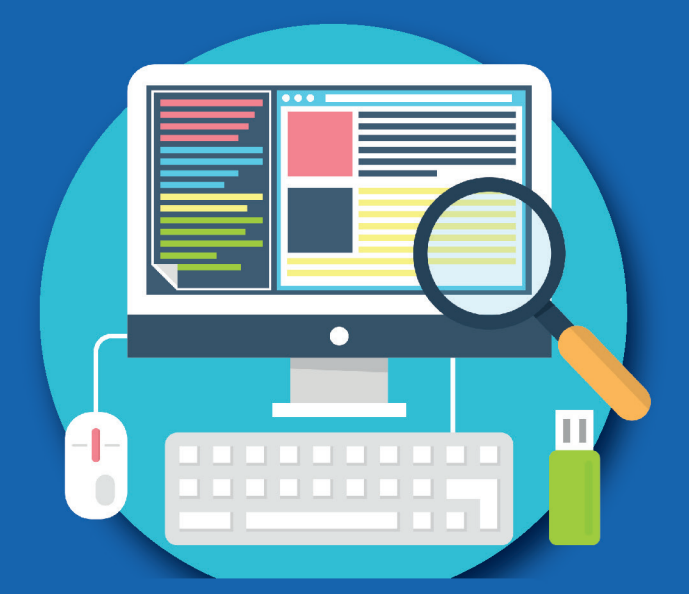

مهارات احلاسب اآللي مهارات احلاسب اآللي لطلبة التحضيرية لطلبة التحضيرية

إعداد

قسم الحاسب الآلي بعمادة السنة التحضيرية والدراسات املساندة جامعة احلدود الشمالية

الطبعة الخامسة الطبعة الخامسة 2020

م

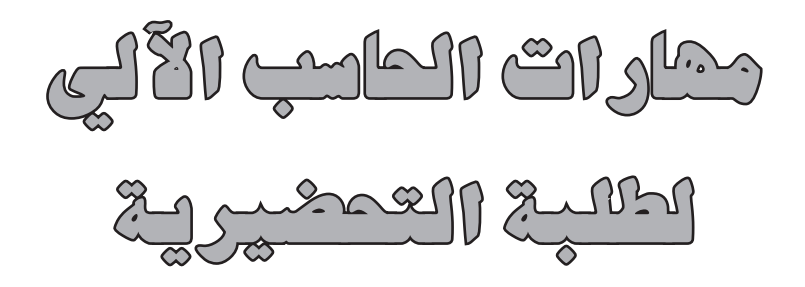

إعداد

قسم الحاسب الآلي بعمادة السنة التحضيرية والدراسات املساندة جامعة احلدود الشمالية

الطبعة اخلامسة 2020م

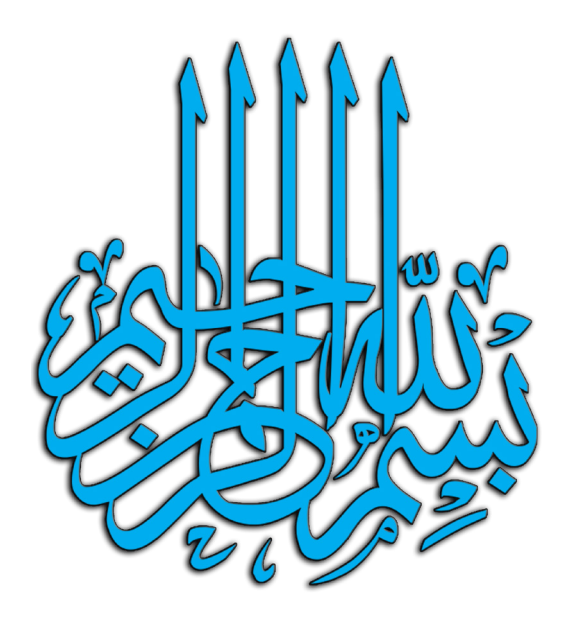

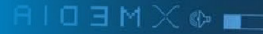

 $\mathcal{Z}$ 

إلى كل قاريء وباحث ومهتم، إلى طلبة السنة التحضيرية، إلى عمادة السنة التحضيرية والدراسات المساندة، إلى أصدقائنا وزملائنا... نهدي صفحات هذا الكتاب

 $\bullet$   $\mathbb{P}^{\bullet}$ 

Josef 100

LORDING

موالثي الكيار معده

 $\sim$ 

 $rac{4}{5}$ 

 $\bullet$ 

**BSC** 

Tag

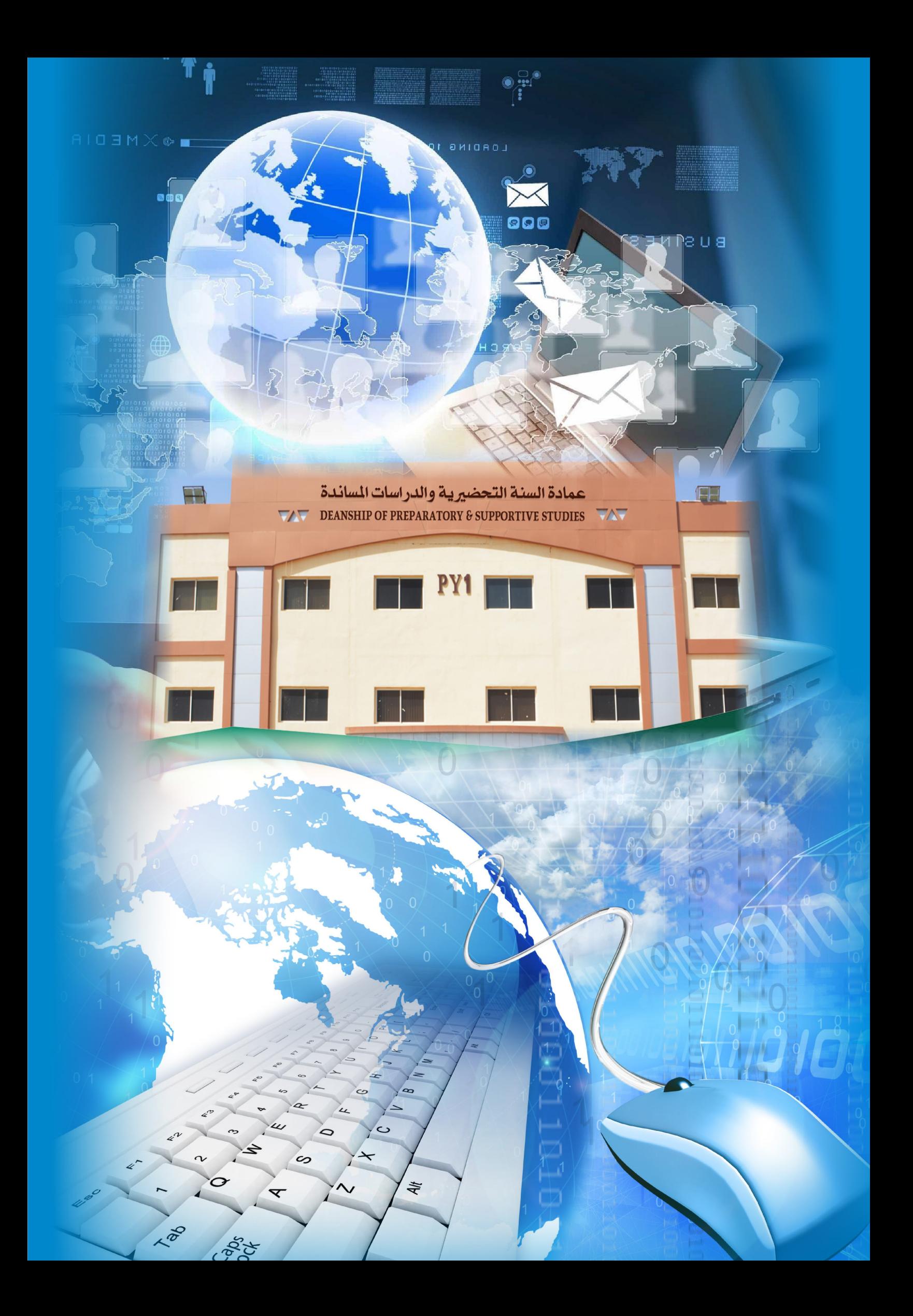

# وصف المقرر والأهداف العامة

**وصف املقرر:**

**\_\_\_\_\_**

 **مقــرر مهــارات احلاســـب اآللــي لطلبــة الســنة التحضيريـة بجامعـة احلـدود الشـمالية صمـم إلكســاب الطلبــة مهــارات احلاســب اآللــي املختلفــة واملتوقــع أن يســتفيد منهــا الطالــب يف مســيرته الدراســية وحياتــه الشـخصية ويف املسـتقبل يف حياتـه الوظيفيـة.**

الأهداف العامة لمقرر *مه*ارات الحا*سب الآلي:* 

**\_\_\_\_\_\_\_\_\_\_\_\_\_\_\_\_\_**

 **يقــوم املقــرر بتعريــف الطالــب مبفاهيــم ومصطلحــات تقنيــة املعلومـات، وتزويـده باملعرفـة الالزمـة إلدارة وتوظيـف أحـد نظـم التشـغيل الشـائعة ألجهـزة احلاسـب اآللـي.**

 **كمـا يسـعي املقـرر إلـى إكسـاب الطالـب القـدرات التطبيقيـة املختلفـة السـتعمال حـزم برمجيـات اإلنتـاج املكتبـي مبـا يخـدم مسـيرته التعليميـة والوظيفيـة.**

**ً ويهـدف املقـرر أيضـا إلـى إعـداد الطالـب ألمنـاط التعليـم املتقدمـة مـن خـال تزويـده باخللفيـة املناسـبة عـن مفاهيـم وأسـس نظـم التعليـم عـن بعـد والتعليـم اإللكترونـي باسـتخدام نظـام البـاك بـورد، ويعتمـد املقـرر يف حتقيقــه لهــذه األهــداف علــى تبنــي التعليــم التطبيقــي كمنهجيــة دراســية.**

 $\frac{4}{5}$ 

Lad

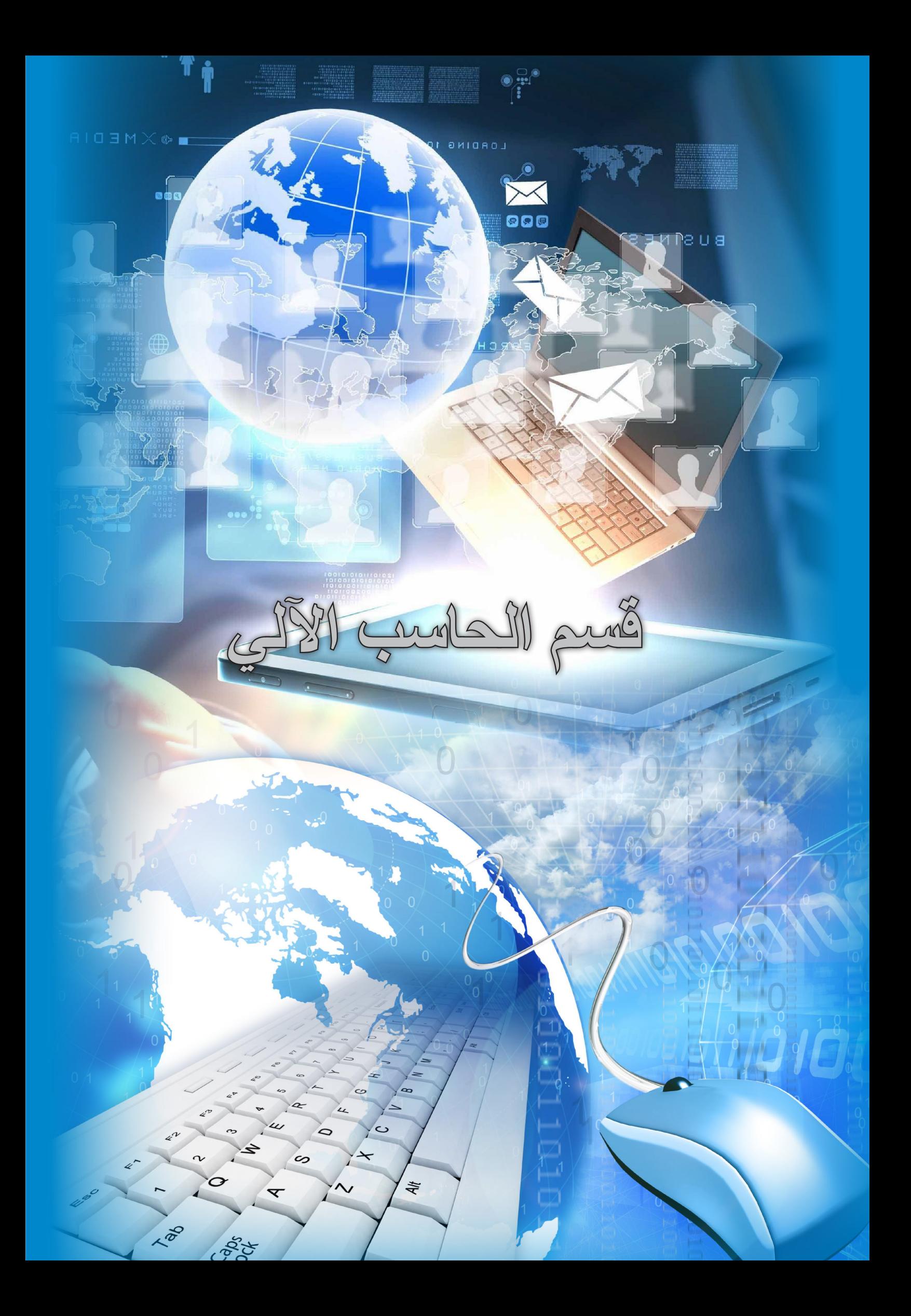

**احلمــد هلل رب العاملــن والصــاة والســام علــى أشــرف املرســلني ســيدنا محمــد وعلــى آلــه وصحبــه أجمعــن، أمــا بعــد:**

**ممـا ال شـك فيـه أن تقـدم تقنيـة احلاسـبات والشـبكات أخـرج املجتمعـات مــن عصــر النهضــة الصناعيــة إلــى عصــر املعلوماتيــة، وال يوجــد أي قطــاع مــن قطاعــات املجتمـع يف العصـر احلديـث ال يتعامـل مـع احلاسـبات والشـبكات بشـكل أو بآخـر، وحيـث أن احلاســبات هــي ســمة هــذا العصــر فــإن الكثيــر مــن الــدول تضــع برامجهــا التدريبيــة**  والتعليميـة لمحو الأميـة في الحاسب لدى أفـراد المجتمـع علـى اختلاف أعمارهم وأعمالهم.

مقدمة

 **واحلاسـب اآللـي يخـدم أغلـب القطاعـات املوجـودة يف مجتمعنـا سـواء كانـت )قطاعـات**  الأعمــال، والقطاعــات الحكومـيــة) . لا توجــد جهــة حكوميــة تقــدم خدمـاتهــا للنــاس إلا **لديهـا كـم هائـل مـن امللفـات والبيانـات والسـجالت التاريخيـة لتعامـات وحقـوق األفـراد مثــل تســجيل امللكيــات وملفــات األحــكام القضائيــة. ويف املاضــي كانــت تعانــي املصانــع احلكوميــة وقطاعــات األعمــال مــن طــرق حفــظ البيانــات التقليديــة واســترجاعها عنــد طلبهـا. أمـا اآلن، ويف ظـل تقنيـات احلاسـب والشـبكات، أصبـح التعامـل مـع كـم هائـل مـن البيانـات واملعلومـات بسـرعة كبيـرة عـن طريـق قواعـد البيانـات املتطـورة. يف هذا الكتاب نقوم باستعراض:**

مقدمـة <u>ـ</u>ـة تقنيـة المعلومـات، ونظـام تشـغيل الحاسب الآلـي، والحوسـبة السـحابية، **والشـبكات واإلنترنـت، باإلضافـة إلـى البرامـج املكتبيـة**

#### (**Microsoft Word, Microsoft Excel, Microsoft powerPoint**)

 **وتوضيــح وظيفــة كل برنامــج وطريقــة اســتخدامه والتعامــل معــه إلجنــاز املهــام واتخــاذ القــرارات.**

 **نضـع هـذا اجلهـد املتواضـع خلدمـة أبنائنـا الطلبـة يف السـنة التحضيريـة إلكسـابهم مهـارات احلاسـب التـي تخدمهـم يف سـنواتهم الدراسـية الالحقـة.**

**آملني أن يوفقنا اهلل وإياهم إلى التوفيق والنجاح،،،**

**مؤلفو الكتاب***:* **قسم الحاسب اآللي عمادة السنة التحضيرية والدراسات المساندة جامعة الحدود الشمالية**

 $\circ$ 

 $\sim$ 

 $\infty$ 

 $\overline{\mathbf{x}}$ 

⌒

**RO** 

 $\sim$ 

 $\frac{4}{5}$ 

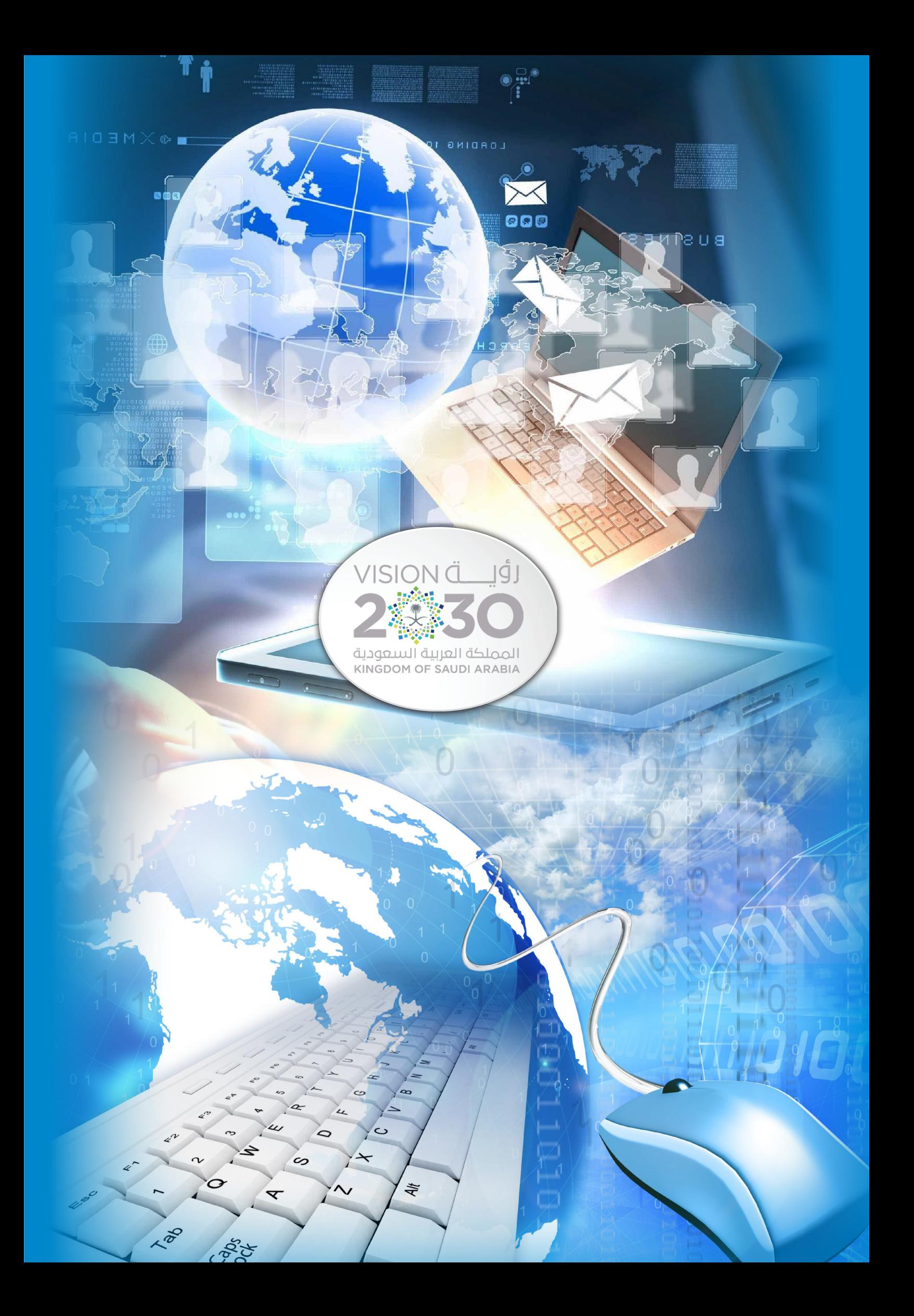

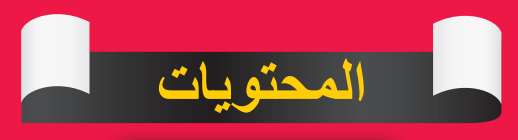

**ول الفصل األَّ**

**مقدمة في تقنية المعلومات** 1

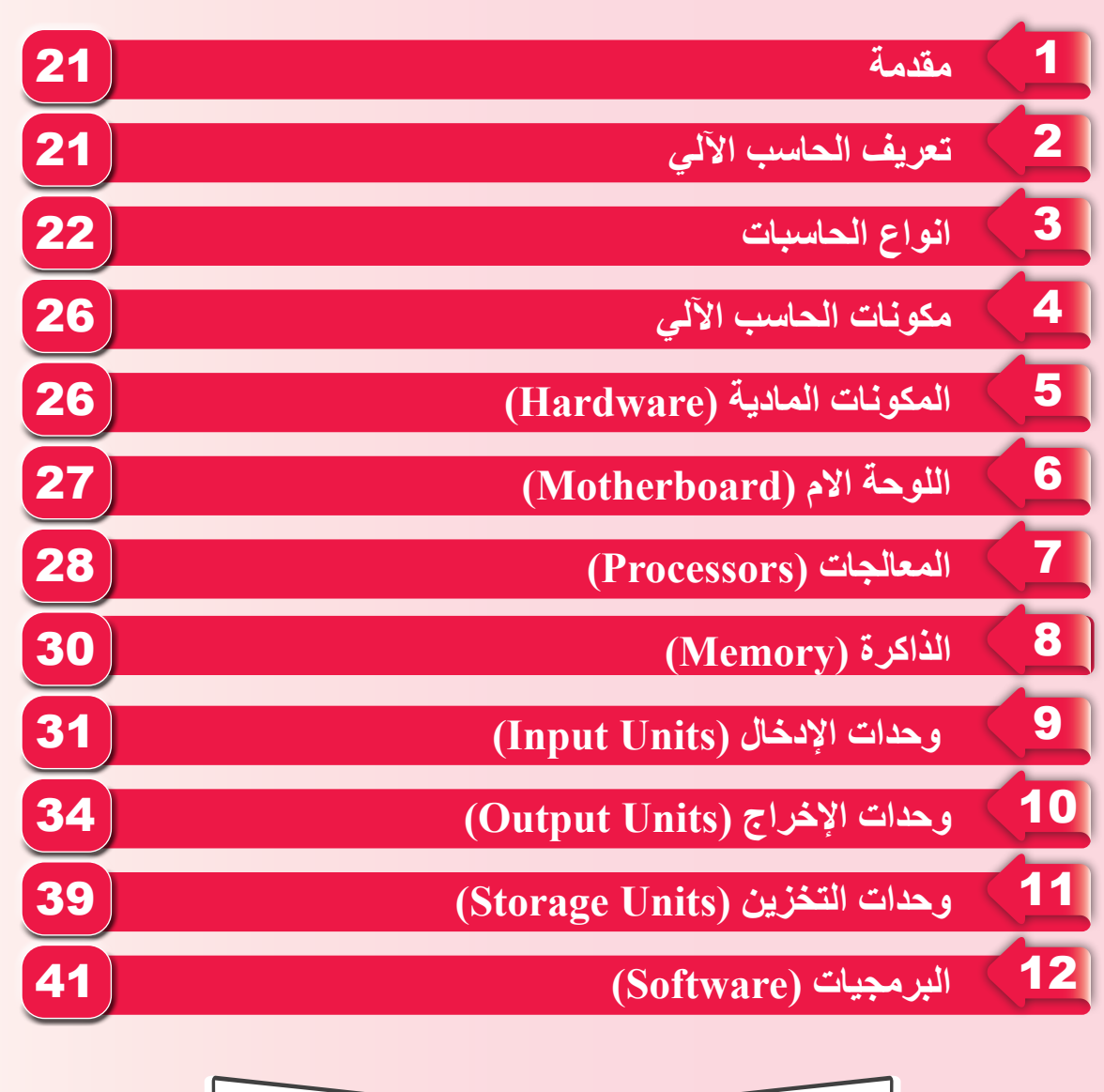

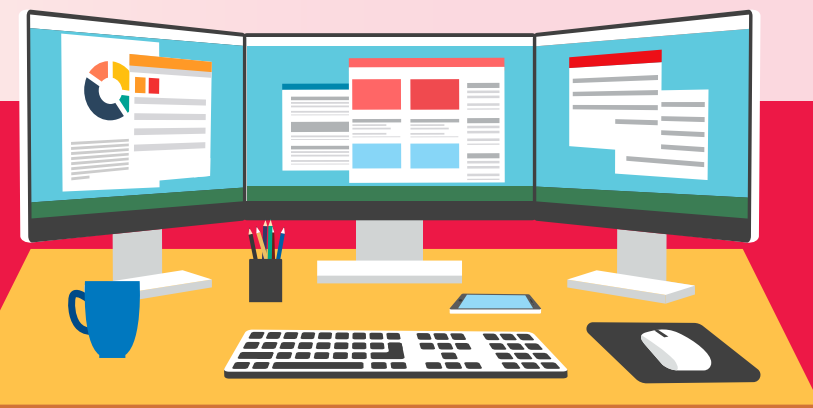

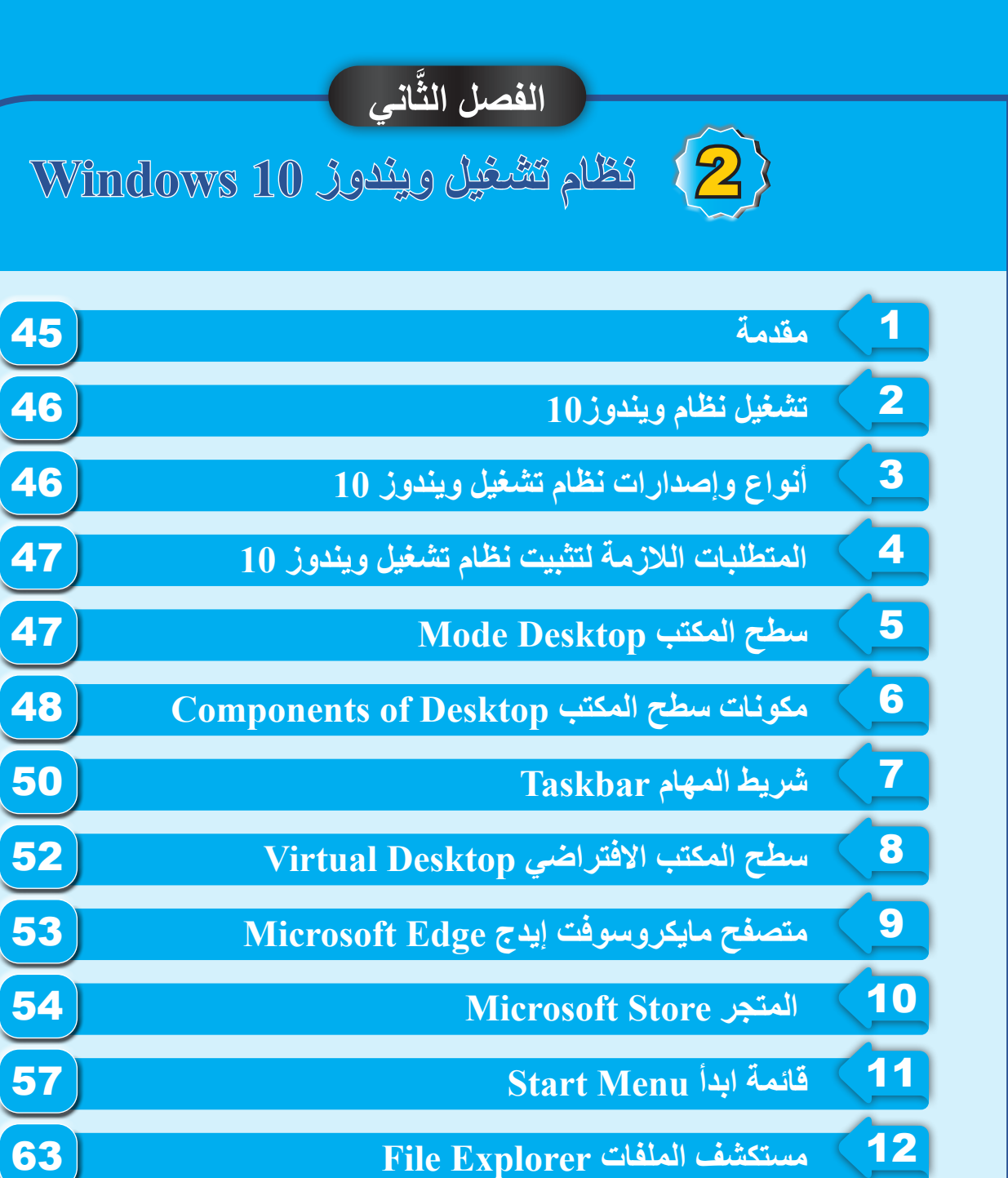

**مستكشف الملفات Explorer File**

 $\sqrt{13}$ **Management of Files and Folders والملفات** 

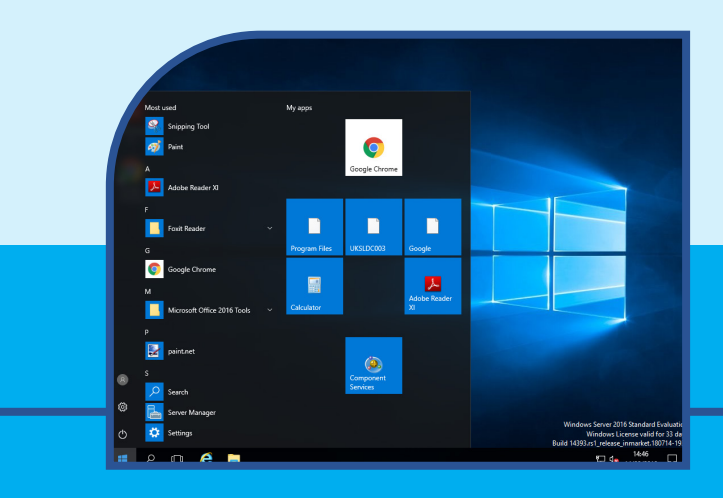

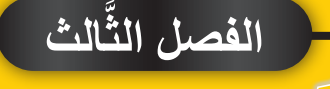

3 **الشبكات واإلنترنت**

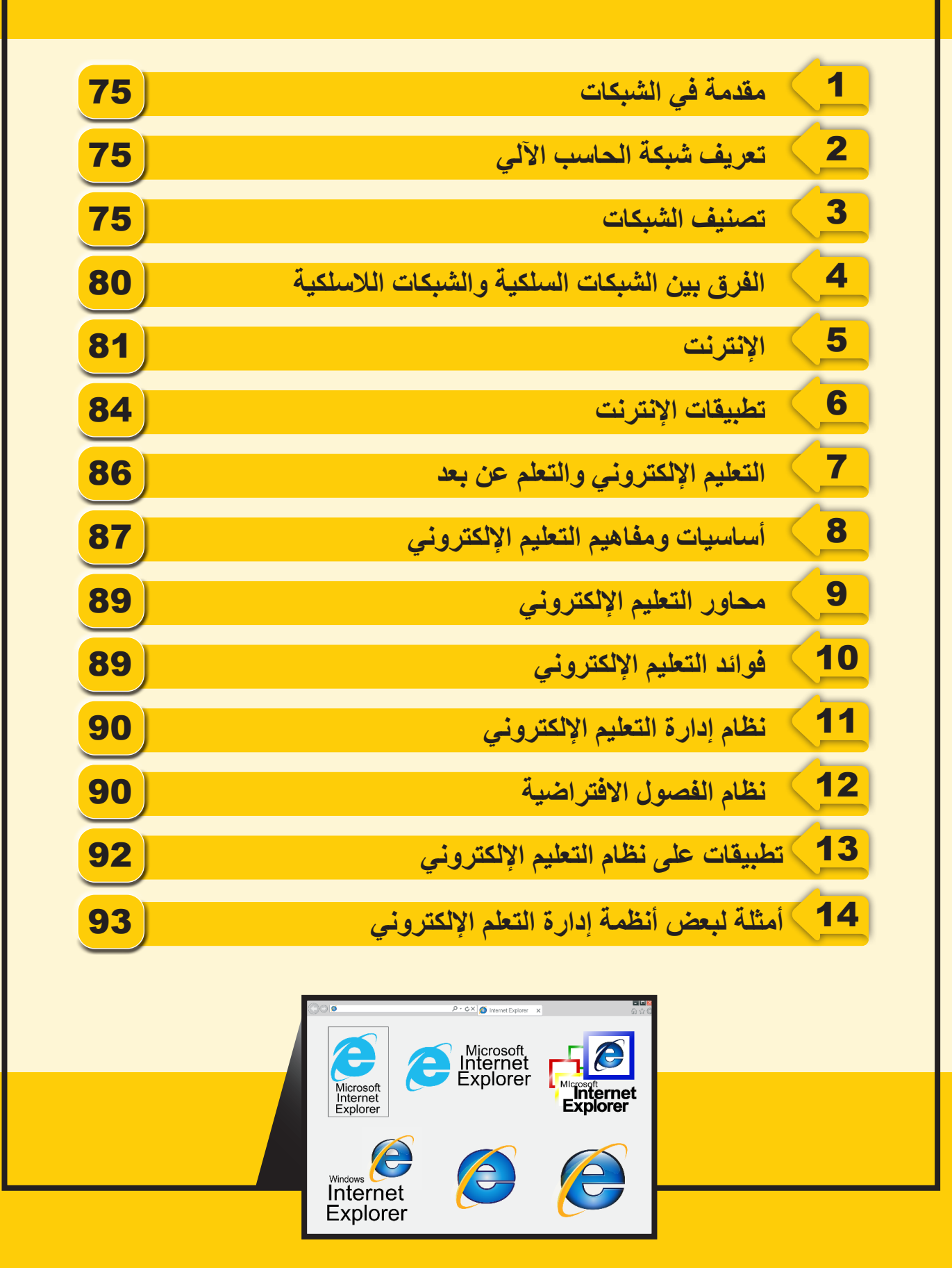

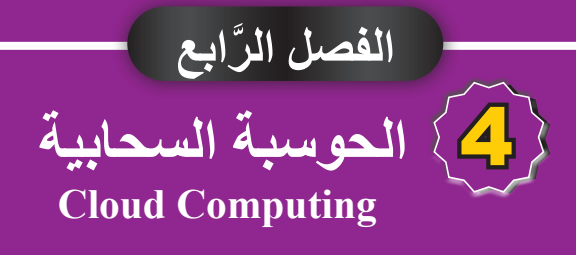

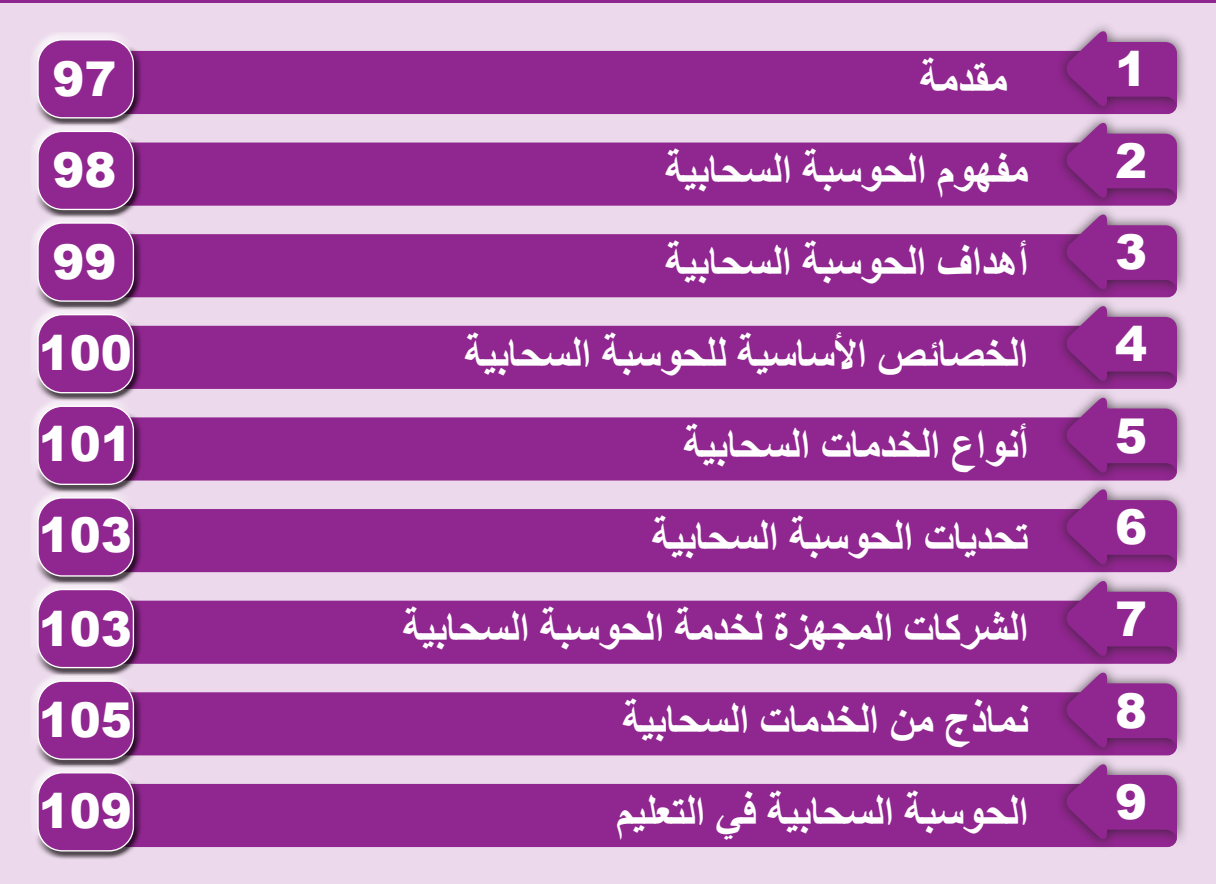

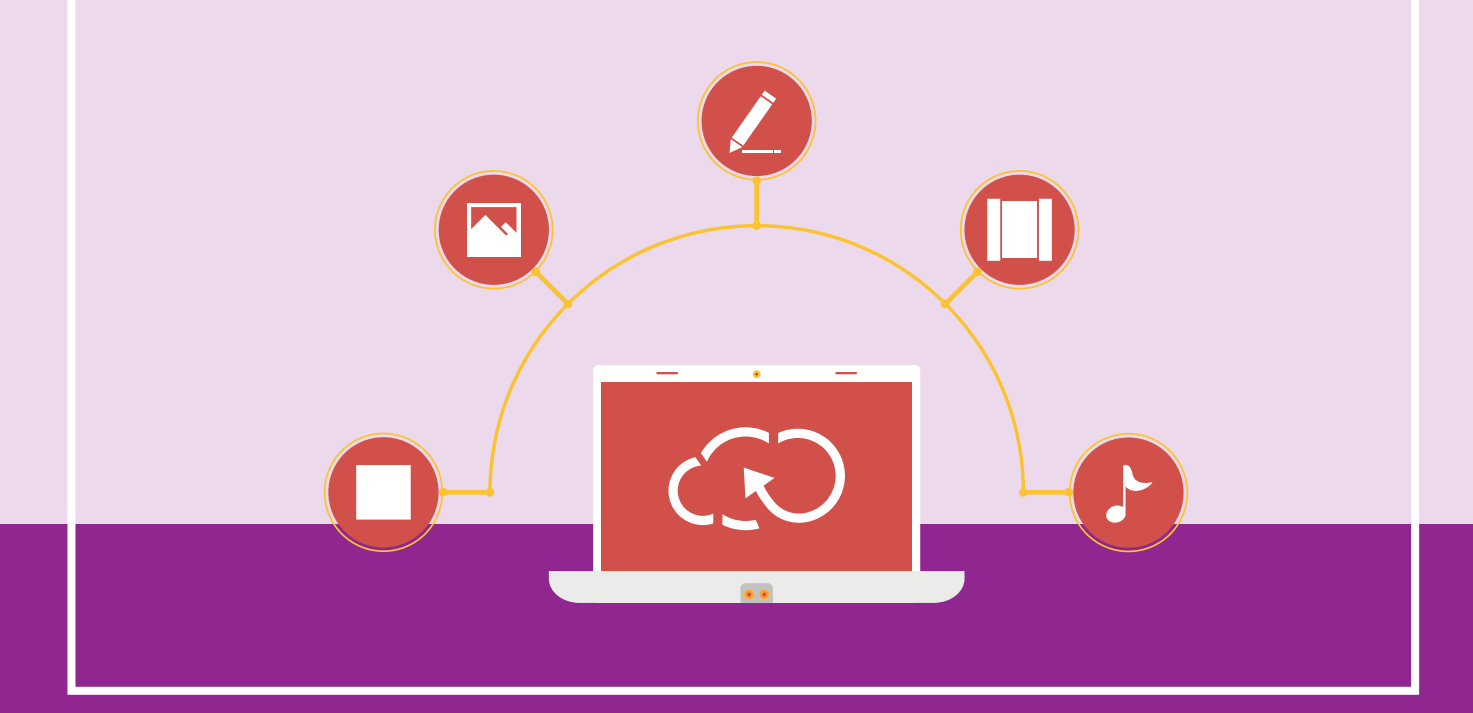

# **الفصل الخامس**

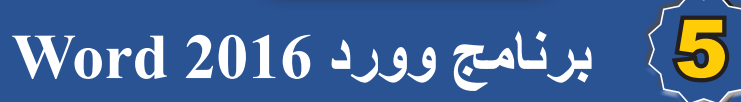

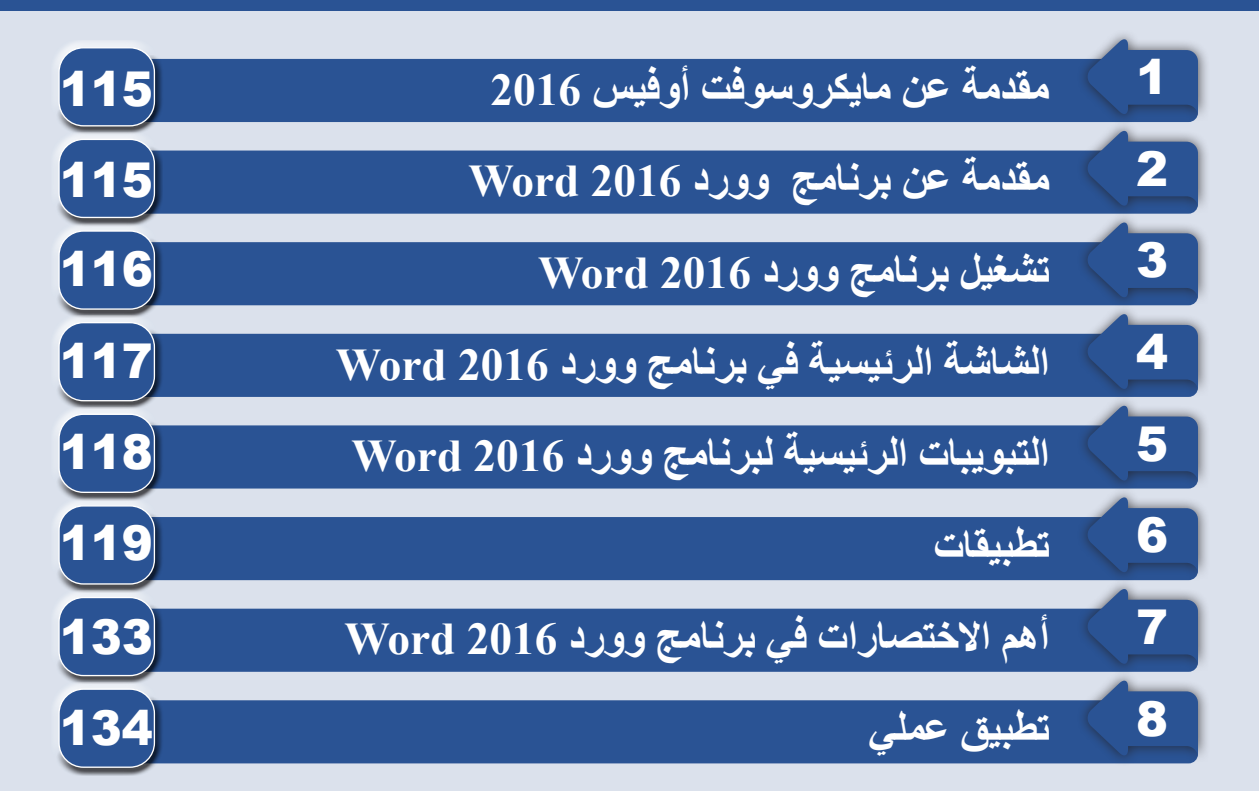

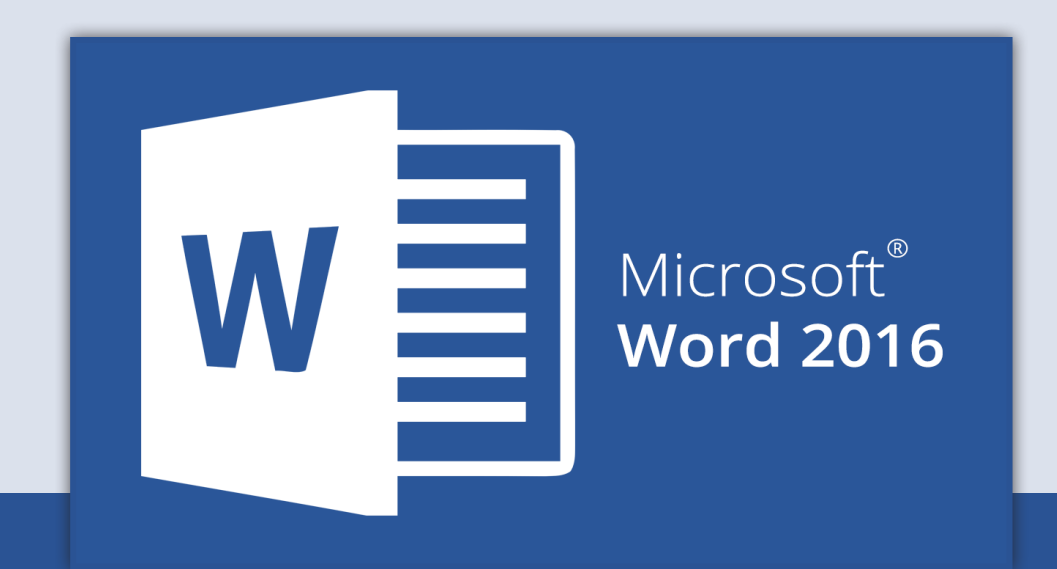

# **َّ الفصل السادس**

# 6 **برنامج الجداول اإللكترونية**

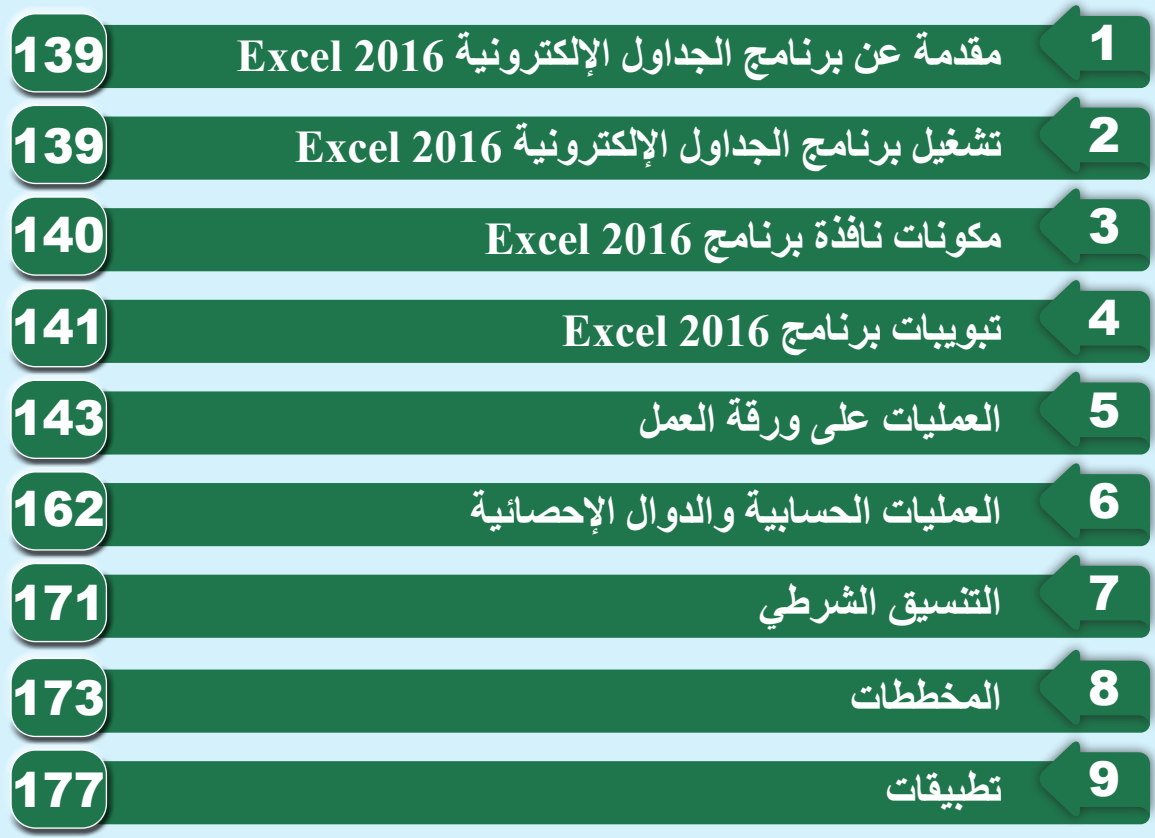

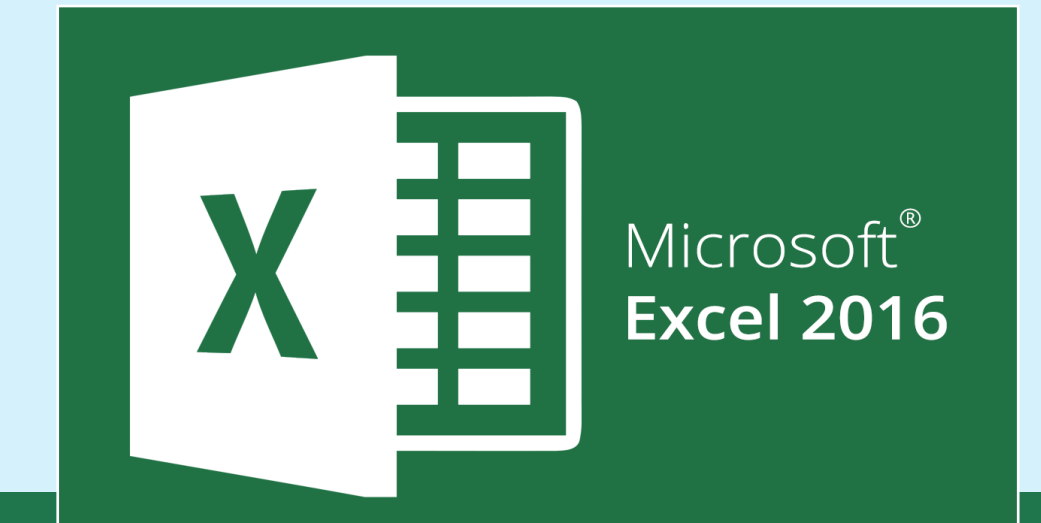

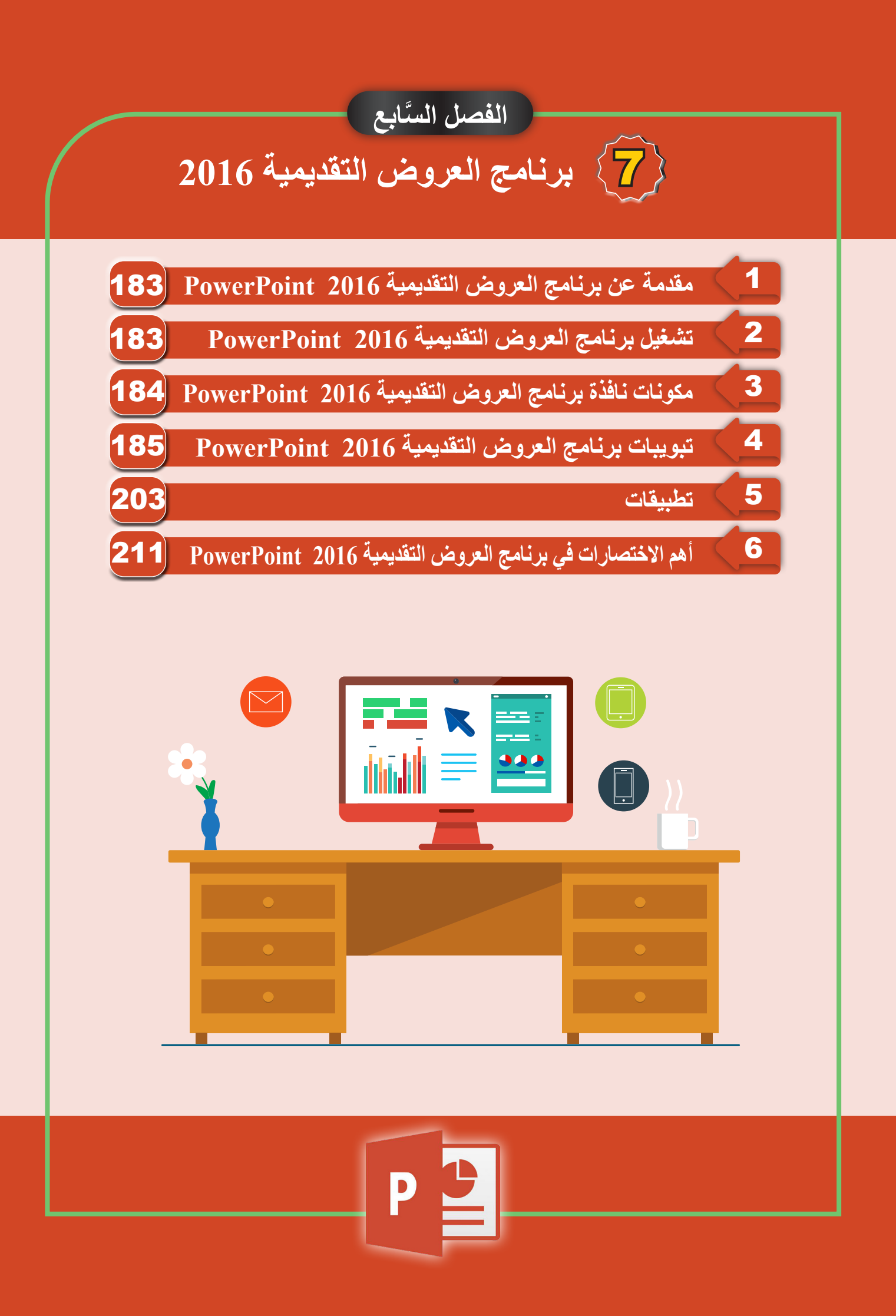

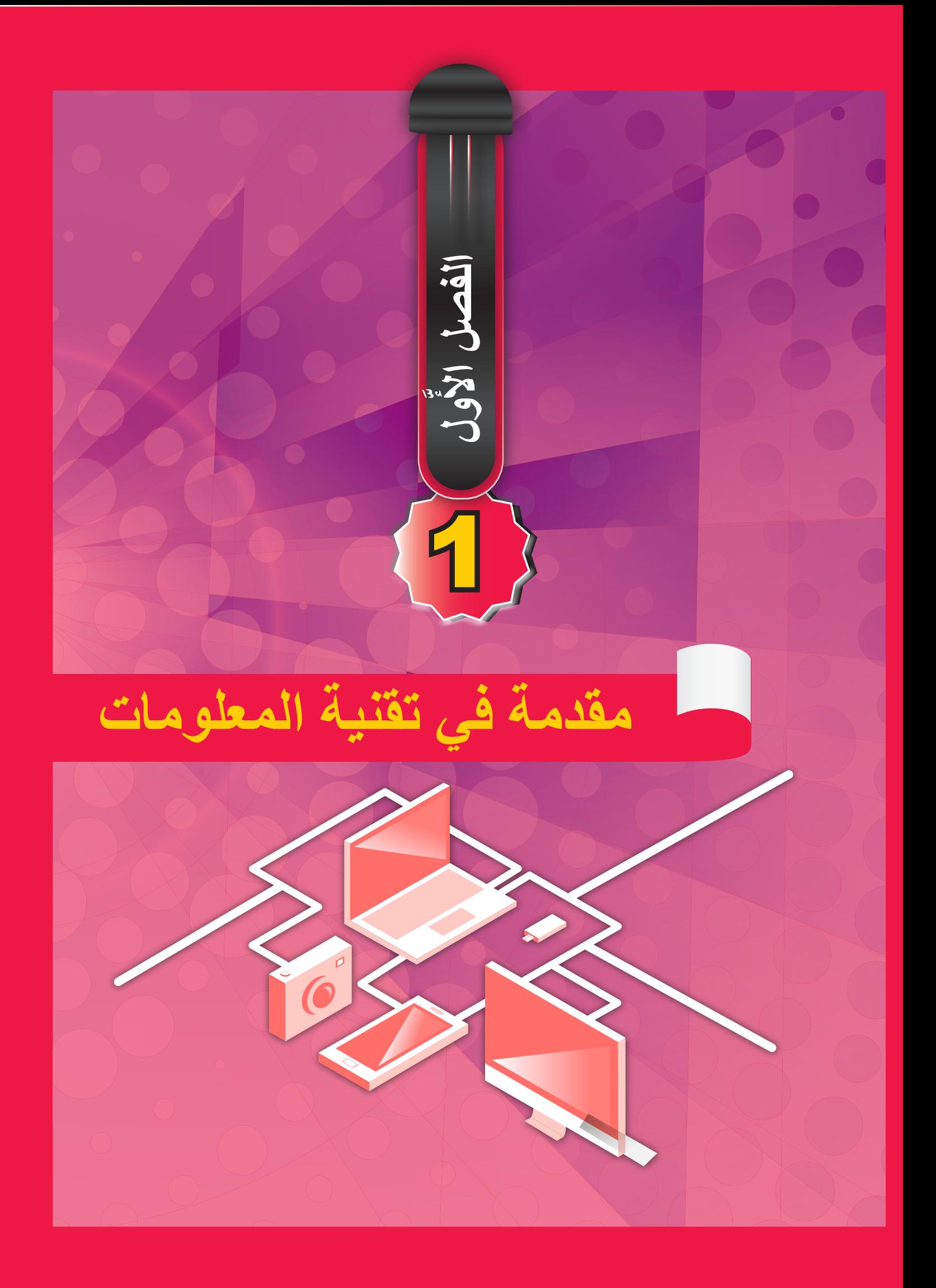

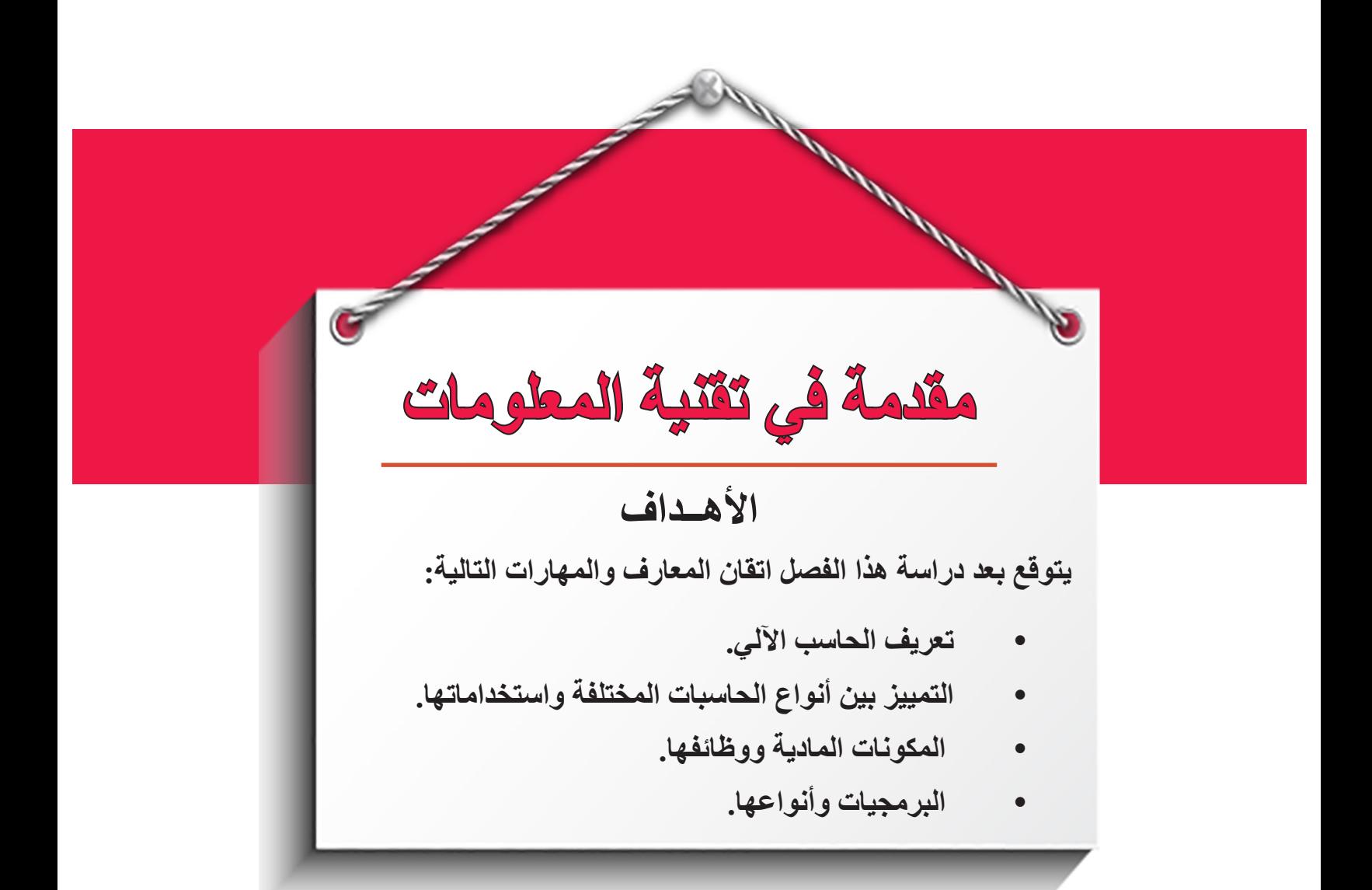

#### . **مقدمة:**

تقنية المعلومات أو تكنولوجيا المعلومات وتختصر IT( Technology Information )وحسب تعريف (مجموعة تقنية المعلومات الأمريكية ITAA) هي (دراسة، وتصميم، وتطوير، وتفعيل، ودعم أو تسبير أنظمة المعلومات التي تعتمد على الحواسيب، بشكل خاص تطبيقات وعتاد الحاسوب). تهتم تقنية المعلومات باستخدام الحواسيب والتطبيقات البرمجية لتحويل، وتخزين، وحماية، ومعالجة، وإرسال، والاسترجاع الأمن للمعلومات. وتقنية المعلومات اختصاص واسع يهتم بالتقنية ونواحيها المتعلقة بمعالجة وإدارة المعلومات، خاصة في المنظمات الكبيرة، بشكل خاص تتعامل تقنية المعلومات.

> **ويس تخدم مصطل ح تقني ة المعلوم ات ع ادة كم رادف ألجه زة الحاس ب اآلل ي والش بكات الحاس وبية، ولكنه يش مل أيضا تكنولوجيا أخرى لتوزيع المعلومات مثـل التلفزيـون والهاتـف، و ترتبـط العديـد مـن الصناعـات بتكنولوجيـا المعلومـات، بمـا فـي ذلـك أجهـزة الحاسـب اآللـي والبرمجيـات واإللكترونيـات وأش باه الموصلات واإلنترن ت ومع دات االتص االت والتج ارة اإللكتروني ة.**

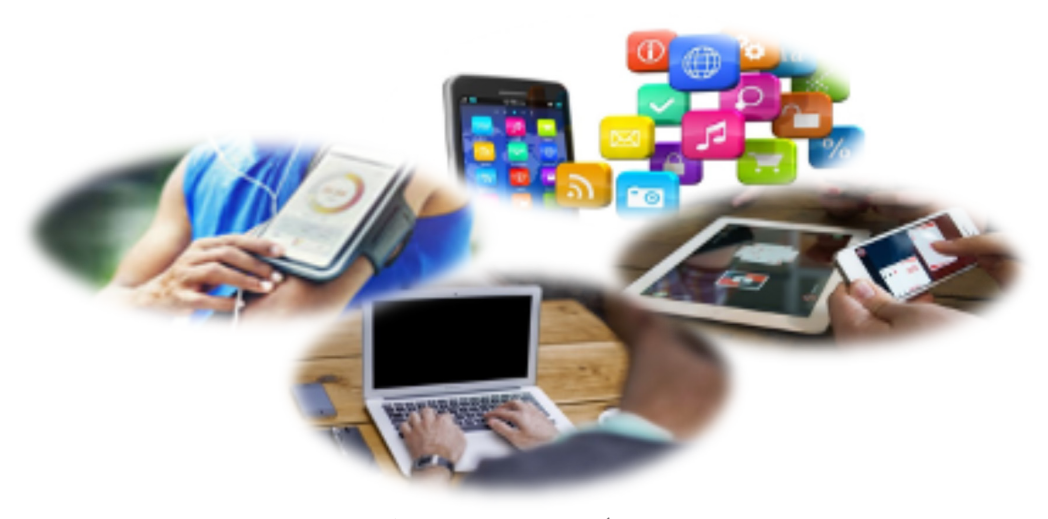

**الشكل)1.1( أوجه استخدام الحاسب اآللي**

 . **تعريف الحاسب اآللي:**

هو جهاز الكتروني يعمل ضمن تعليمات التحكم المخزنة بذاكرته ويقوم باستقبال البيانات (الإدخال) ويعالجها (المعالجة) ضمن قواعد وضوابط محددة وينتج المعلومات (الإخراج) والتي يخزنها الستخدامها بالمستقبل.

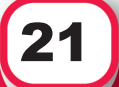

- . **عمليات الحاسب اآللي**
- استقبال البيانات كمدخالت
	- المعالجة
	- إخراج المعلومات
		- التخزين

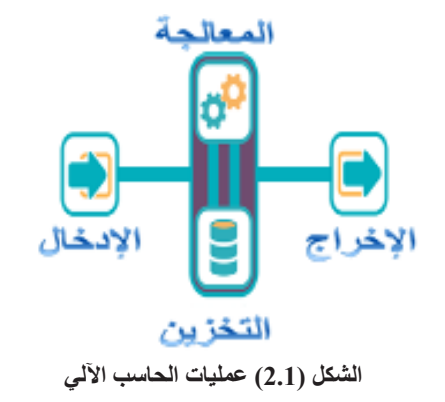

**ولفهم هذه العمليات األساسية البد من طرح مثال عملي عليها، فمثال عند شرائك بعض السلع يقوم المحاسب بقراءة الرقم المتسلسل الموجود على السلعة ومن ثم إدخال البيانات إلى جهاز الحاسب اآللي والذي بدوره يعمل على جمع أسعارها وحساب كمياتها وغيرها من العمليات الحسابية ومن ثم يتم تخزين النتائج وإظهارها على الفاتورة المطبوعة.**

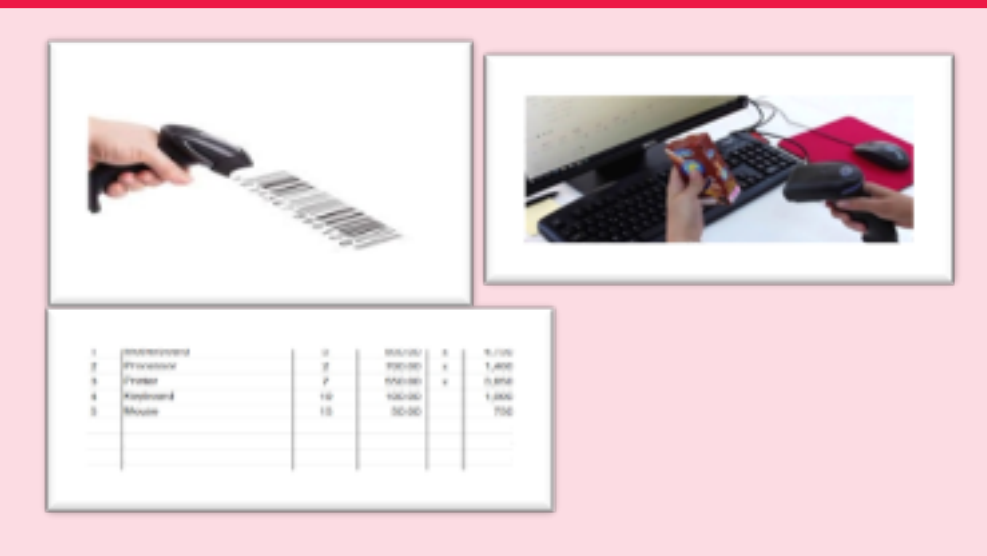

**الشكل )3.1( مثال على عمليات الحاسب اآللي**

### **.4 أنواع الحاسبات:**

 **1.4 الحاسبات العمالقة )Supercomputers):**

الحاسب العملاق هو الأسرع والأقوى أداءً والأكثر تكلفة، والقادر على معالجة كم هائل من التعليمات في الثانية الواحدة، ووزنه يتجاوز مئة طن وهذه الحاسبات اآللية يمكنها تخزين البيانات والمعلومات بأكثر من عشرين ألف مرة من معدلها في حاسبات سطح المكتب.

ويستخدم في التطبيقات التي تتطلب حسابات رياضية معقدة ومتطورة، وكذلك في أعمال البحث،

األول

 $\beta$   $\alpha$ 

 $\bar{\mathbf{F}}$  $\ddot{\phi}$  $\zeta$ 

<u>22 J</u>

كما يستخدم المحاكاة والتطبيقات المستخدمة في الطب وتصميم السيارات والخدمات المصرفية عبر اإلنترنت والتنبؤ بالطقس، وفي أبحاث الطاقة النووية ودراسات الزالزل واالستكشاف، فمثال وكالة ناسا تستخدمه إلطالق مكوك الفضاء والتحكم فيه الستكشاف الفضاء.

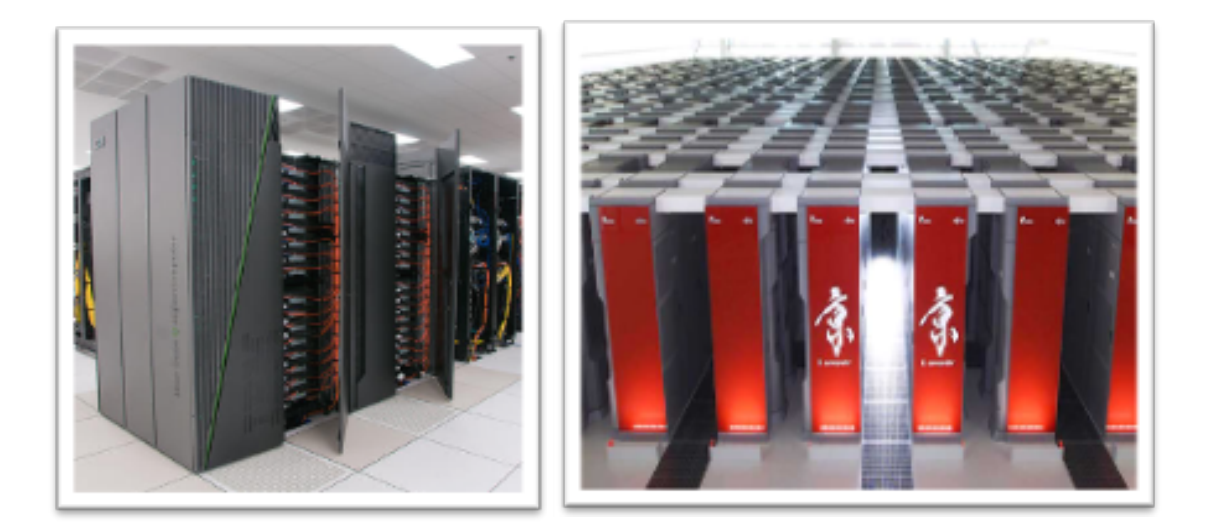

**الشكل )4.1( الحاسبات العمالقة**

**2.4 الحاسبات المركزية )Computers Mainframe):** 

الحاسب المركزي هو حاسب فائق الأداء مصمم خصيصا للحوسبة الدقيقة باستخدام معالجات قوية وعادة ما يتم استخدامه من قبل الشركات الكبيرة وألغراض علمية، وفي النظام الهرمي للحاسبات فانه يقع مباشرة بعد الحاسبات العمالقة والتي تعد أقوى الحاسبات كما ذكرنا سابقا ومع ذلك يمكن للحاسب المركزي تنفيذ العديد من البرامج في وقت واحد وسرعة عالية جدا، في حين أن الأجهزة العمالقة مصممة لعملية واحدة.

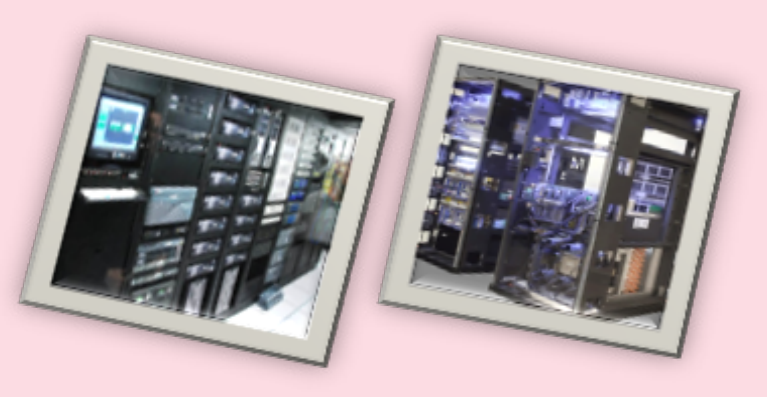

**الشكل )5.1( الحاسبات المركزية**

األول

 $\mu$   $\alpha$ 

 $\bar{\mathbf{F}}$  $\ddot{\textbf{a}}$  $\zeta$ 

23

#### **3.4 الخوادم )Servers):**

األول

 $\beta$   $\alpha$ 

 $\bar{\mathbf{F}}$  $\ddot{\phi}$  $\zeta$ 

الخـادم هـو حاسـب مخصـص لتقديم خدمـة أو خدمات متعددة لحاسبات أو أجهزة أخـرى علـى الشبكة. ومـن الخدمـات التـي تقـدم بواسـطة الخـادم، تخزيـن المحتويـات والتحكـم بالوصـول إلـى المعـدات والبرمجيـات والمصــادر الأخـرى على الشـبكة وفي بعـض الحـاالت الخـادم فقـط يصـل إلـى البيانـات والمعلومـات الموجـودة فـي خـادم آخـر وفـي حاالت أخـرى يمكـن للحاسـبات الشـخصية واألجهـزة والوحـدات الطرفيـة الوصـول إليهـا، والخـادم يدعـم مـن جهازيـن إلـى اآلالف مـن األجهـزة فـي الوقـت نفس ه.

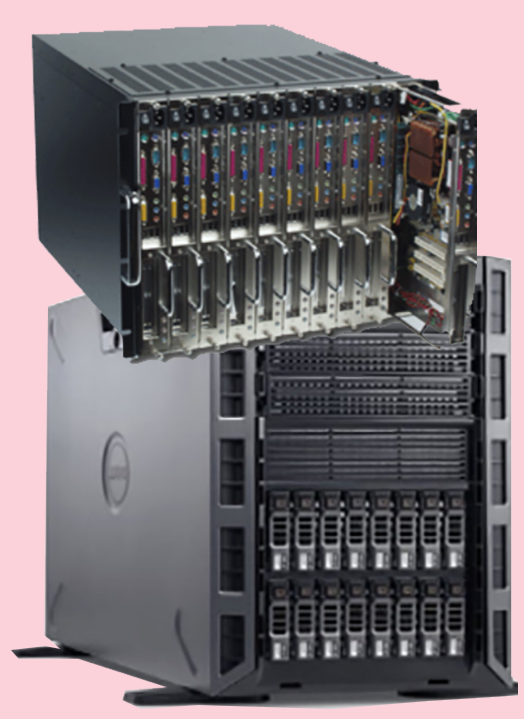

**الشكل )6.1( الخوادم**

بعض الخوادم تسمى بالخوادم المخصصة (dedicated servers) والتي تنفذ خدمة محددة ويمكن وضعها مع خوادم مخصصة أخرى لتقوم بخدمات متعددة. ومن األمثلة على الخوادم المخصصة:

- خادم التطبيقات والذي ّ يخزن و ّ يشغل التطبيقات.
- خادم النسخ االحتياطية والذي ّ يخزن ويستعيد النسخ االحتياطية للملفات والمجلدات.
	- خادم االلعاب والذي يمكننا من اللعب أونالين على الشبكة.
		- خادم الشبكة والذي يتحكم بالمرور في الشبكة.

#### **4.4 الحاسبات الشخصية )Computers Personal):**

يعتبر الحاسب الشخصي من أشهر أنواع الحاسبات اآللية، حيث أنه حاسب يقوم بجميع العمليات األساسية من إدخال ومعالجة وتخزين وإخراج ولكنه مخصص لالستخدام من قبل شخص واحد في الوقت نفسه، وعادة ما يستخدم لألغراض العلمية واالدارية والشخصية، ويعتقد مجموعة من األشخاص أنه النوع الوحيد للحاسبات لشهرته وتعدد استخداماته على الصعيد الشخصي. ومع التطور التكنولوجي والتقني أصبح هنالك العديد من اشكاله مثل:

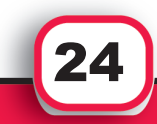

**:)Desktops and All-in-One( المكتبية الحاسبات 5.4 هو حاسب شخصي مصمم الستخدامه في مكان ثابت، حيث توضع مكوناته على الطاولة أو المكتب، وبالعادة تكون الشاشة منفصلة عن الصندوق المعدني )Case )الذي يحتوي على األجزاء الداخلية للحاسب اآللي، ولكن أصبح هناك شكل آخر منه يسمى » الكل في واحد« )One-in-All )بحيث ال يحتوي على صندوق معدني منفصل.**

الشكل )7.1(: الحاسبات المكتبية

األول

 $\mu$   $\alpha$ 

 $\bar{\mathbf{F}}$  $\ddot{\textbf{a}}$  $\zeta$ 

**6.4 الحاسبات المحمولة )Laptops):**

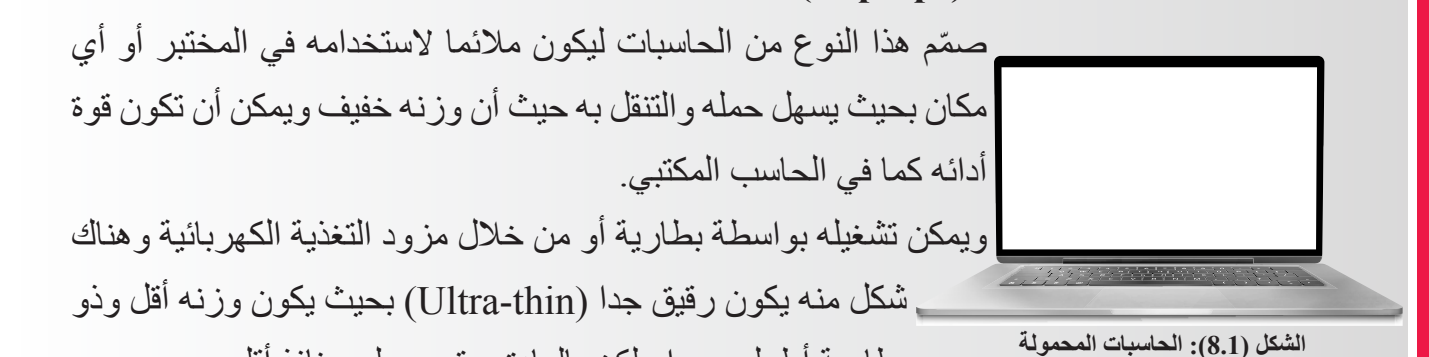

بطارية أطول عمرا ولكن بالعادة يحتوي على منافذ أقل.

#### **7.4 الحاسبات اللوحية )Tablets):**

في العادة تكون مشابهة للحاسبات المحمولة وأكبر من الهواتف الذكية وتحتوي على شاشة لمس مدمجة بها، وهناك شكلان: هما (Slate Tablets) أحدهما لا يحتوي على لوحة مفاتيح، أما الشكل الآخر (Convertible Tablets) فيحتوي على لوحة مفاتيح وشاشة قابلة للدوران، وبعض الحاسبات اللوحية تحتوي على قلم خاص يمكّن المستخدم من اختيار الأوامر أو التحديد أو الرسم عليه. يُطلق مصطلح (Phablet) على الأجهزة التي تمتلك قدرات الهواتف الذكية والحاسبات اللوحية بحيث يكون لها قدرات الهاتف الذكي وبحجم الحاسب اللوحي تقريبا حيث حجم شاشته تكون من 5 إلى 7 بوصة. **الشكل )9.1(: الحاسبات اللوحية**

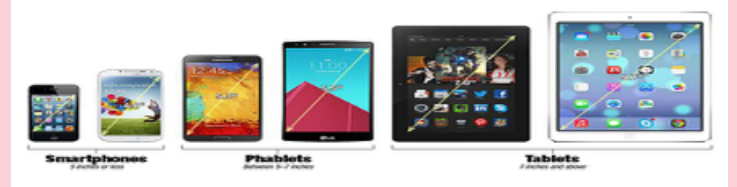

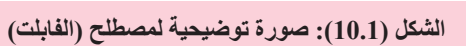

25

**8.4 الحاسبات المحمولة باليد )Computers Handheld)** هي حاسبات صغيرة مناسبة لحملها بيد واحدة وفي العادة تكون متصلة السلكيا مع أجهزة أو حاسبات أخرى، وتحتوي على لوحة مفاتيح صغيرة ومتخصصة وشاشة تستخدم القلم للإدخال، وتستخدم لأغراض أو أهداف خاصة بالمؤسسات التي تستخدمها، ﴿ فمثال تستخدم لقراءة عدادات الكهرباء وإصدار الفاتورة للمستخدم.

**الشكل )11.1(: حاسب محمول باليد**

**PC Sticks حاسبات 9.4** هذه الحاسبات بحجم الفالش )Flash )أو أكبر منها قليال، وتتصل بالشاشة من خالل مدخل HDMI ومن ثم يتم تشغيل نظام التشغيل والتطبيقات كما في الحاسب المكتبي أو المحمول، ويعتمد عليه العديد من المستخدمين في تصفح الويب أو اللعب والبد من التنويه أن إمكانيته التخزينية محدودة لذا يعتمد على التخزين السحابي أو من خالل أجهزة التخزين الخارجية.

> . **مكونات الحاسب اآللي ) Computer of Components): يتكون الحاسب اآللي من مكونين رئيسيين هما المكونات المادية )Hardware )والبرمجيات )Software )التي تعمل مع بعضها البعض بشكل متكامل.**

#### **1.5 المكونات المادية )Hardware):**

هي أجزاء ومكونات الحاسب اآللي الفيزيائية الملموسة التي يتكون منها مثل المعالج واللوحة الأم ووحدات الإدخال والإخراج والتخزين والذاكرة.

**HARDWARE** 

كِتَابِ مَهَارَاتِ الحَاسِبِ الْآلِي لِطْلَبَةَ التَّحْضِيْرِيَّةَ

**الشكل )14.1(: المكونات المادية**

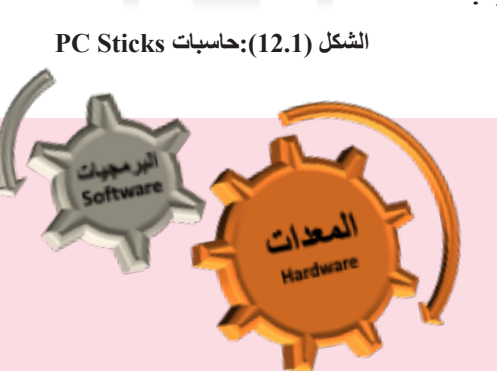

**الشكل )13.1(: مكونات الحاسب اآللي**

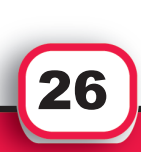

األول

 $\beta$   $\alpha$ 

 $\overline{\mathbf{F}}$  $\ddot{\phi}$  $\zeta$ 

**1.1.5 الصندوق أو الحاوية )Case):** معظم مكونات الحاسب الألي الأساسية توجد داخل الصندوق ويقوم بوظيفتين أساسيتين هما:

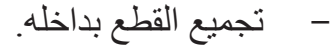

 حمايتها من التلف والغبار.

وفي العادة يكون مصنوعاً من المعدن أو البلاستيك حسب الجهاز ونوعه وله أشكال متعددة، وأحيانا نحتاج لفتحه عند تغيير أ وإضافة أي قطعة إلكترونية ويمكن االستعانة بالخبراء والمتخصصين للقيام بذلك.

#### **2.1.5 اللوحة األم )Motherboard The):**

وتسـمي بلوحــة النظــام (System Board) وهـي اللوحــة الكهربائيــة الأساســية فــي الحاســب الآلــي تتكـون مــن العديــد مــن المكونــات الالكترونيــة التــي تعتبــر جــزءاً منهــا وتحمــل بعضـهــا مثــل المعالــج والذاكــرة.

حيـــث أن المعالـــج والذاكـــرة والمكونـــات األخـــرى موجـــودة علـــى رقاقـــات )chips )الحاســـب اآللـــي، والرقاقـــة هـــي قطعـــة صغيـــرة مـــن المـــواد شـــبه الموصلـــة وبالعـــادة تكـــون مصنوعـــة مــن الســيلكون والتــي يُحفــر فيهــا الدوائــر المتكاملــة. الدوائــر المتكاملــة )circuit integrated ) تحتــوي علــى العديــد مــن المســارات الصغيــرة جــدا القــادرة علــى حمــل التيــار الكهربائــي، وكل دائــرة متكاملــة تحتــوى علــى ملاييــن العناصــر مثــل المقاومــات والمكثفــات والترانز ســتورات وعلـى سـبيل المثـال الترانزسـتور يقـوم بتبديـل عمليـة فتـح وإغـاق دائـرة الشـحنات الكهربائيـة.

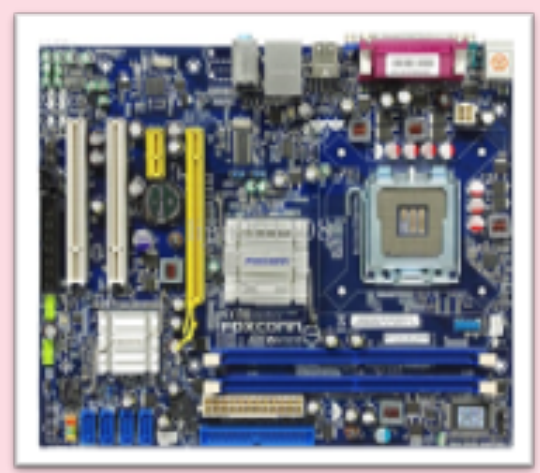

**الشكل )16.1(: اللوحة األم**

كِتَابِ مَهَارَاتِ الحَاسِبِ الْآلِي لِطْلَبَةَ التَّحْضِيْرِيَّةَ

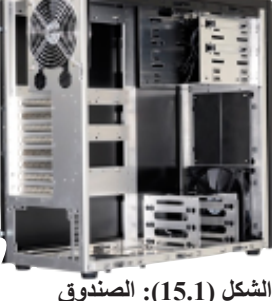

 األول $\bar{\mathbf{F}}$  $\ddot{\textbf{a}}$  $\zeta$  $\mu$   $\alpha$ 

27

**3.1.5 المعالجات )Processors):**

المعالج والذي يسمى بوحدة المعالجة المركزية Central( (CPU – Unit Processing وهو يفسر وينفذ التعليمات األساسية التي تشغل الحاسب اآللي، ويقوم بالعمليات الحسابية والمنطقية ويدير معظم عمليات الحاسب اآللي. وفي بعض أنواع الحاسبات كالعمالقة والمركزية ينفذ العديد من العمليات بواسطة المعالج الذي يمتد على عدة رقاقات منفصلة، أما بالحاسب الشخصي تنفذ بواسطة المعالج الدقيق

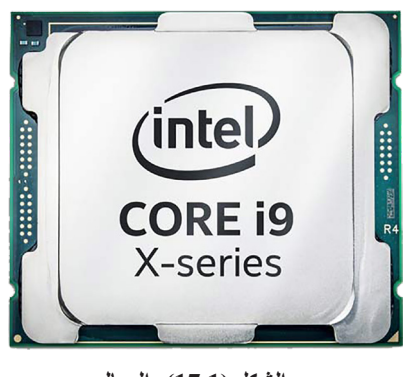

**الشكل )17.1(: المعالج**

والذي يكون على رقاقة واحدة عادةً. ويطلق اسم المعالج الدقيق (Microprocessor) على رقاقة معالج الحاسب الشخصي.

يقدم العديد من مصانع المعالجات في وقتنا الحاضر معالجات متعددة النواة core-multi( (processors، بحيث تحتوي النواة على الدائرة الكهربائية الالزمة لتنفيذ التعليمات، حيث أن نظام التشغيل يتعامل مع كل نواه وكأنها معالج منفصل، والمعالجات متعددة النواة تستخدم بجميع أحجام الحاسبات.

يحتوي المعالج على وحدتين رئيسيتين تعمالن مع بعضهما البعض إلنجاز وتنفيذ عمليات المعالجة وهي وحدة الحساب والمنطق )ALU-unit Logic Arithmetic )ووحدة التحكم Control( (CU-Unit. عندما يشغل المستخدم تطبيق أو برنامج تنتقل التعليمات من وحدات التخزين إلى الذاكرة، والبيانات التي تحتاجها التطبيقات أو البرامج تدخل إلى الذاكرة من وحدات اإلدخال أو من وحدات التخزين، ثم تقوم وحدة التحكم بتفسير وتنفيذ التعليمات في الذاكرة، ووحدة الحساب والمنطق تقوم بإجراء العمليات الحسابية على البيانات في الذاكرة، والمعلومات الناتجة تخزن في الذاكرة ثم تنقل إما إلى وحدات اإلخراج أو تخزن في وحدات التخزين للوصول إليها عند الحاجة.

#### **:)Arithmetic Logic unit-ALU( والمنطق الحساب وحدة 1.3.1.5**

هي المكون االول للمعالج والذي ينفذ العمليات الحسابية والمنطقية والمقارنة، وكذلك تمثل العمليات الحسابية الأساسية كالجمع والطرح والضرب والقسمة على عمليات المقارنة (الأكبر من) و(الأصغر من) و(المساواة) وغيرها. األول

 $\beta$   $\alpha$ 

 $\bar{\mathbf{F}}$  $\ddot{\phi}$  $\zeta$ 

**28** 

#### **:)Control Unit-CU( التحكم وحدة 2.3.1.5**

هي إحدى مكونات المعالج التي توجّه وتنسّق معظم العمليات في الحاسب الألي، و هذا يعني أنه يفسر كل التعليمات التي يصدرها البرنامج أو التطبيق ثم يبدأ اإلجراء المناسب لتنفيذ التعليمات، ووحدة التحكم توجه المكونات الداخلية للمعالج مثل وحدة الحساب والمنطق والمسجالت والنواقل.

#### **3.3.1.5 المسجالت )Registers):**

**هي مواقع تخزين صغيرة وسريعة جدا داخل المعالج، تحمل التعليمات والبيانات بشكل مؤقت، والمسجالت هي جزء من المعالج وليس من الذاكرة أو وحدات التخزين الدائمة وهناك أنواع عديده منها، ومن وظائف المسجالت:**

- **حفظ نتائج العمليات الحسابية.**
- **حفظ البيانات أثناء إجراء العمليات الحسابية.**
	- **حفظ التعليمات.**
- **حفظ العناوين والمواقع التي تم جلب التعليمات منها.**

#### **4.3.1.5 الذاكرة المخبئة )Memory Cache):**

وهي ذاكرة وجدت لتحسين وتسريع عملية المعالجة حيث أنها منطقة تخزين مؤقتة، تقوم بتخزين البيانات والتعليمات المستخدمة بشكل متكرر، وهناك ثالث مستويات لهذه الذاكرة وال يشترط ان تتوفر جميعها بالحاسب اآللي الواحد وهي:

- المستوى الأول (L1): وتكون داخل المعالج وحجمها صغير ولكنها سريعة.
- •المستوى الثاني)2L): وتكون داخل المعالج لكن حجمها أكبر وبالتالي سرعتها أقل.
- •المستوى الثالث)3L): وتكون هذه برقاقة منفصلة على اللوحة األم خارج المعالج.

عندما يتم البدء في عملية المعالجة يبحث المعالج عن التعليمات بهذه المستويات بالترتيب وإذا لم يجد يبحث في الذاكرة العشوائية ثم في القرص الصلب وكلما وجدها في المستوى االقرب كلما كانت عملية المعالجة أسرع، فمثلا إذا كانت التعليمة موجودة بالمستوى الأول تكون أسرع منها، عندما تكون في المستوى الثاني وتكون أسرع منها إذا كانت في المستوى الثالث وهكذا وتكون أبطا شيء إذا وجدت التعليمة في القرص الصلب ألن ذلك يعني أن المعالج سوف يبحث بجميع المستويات باإلضافة إلى العشوائية.

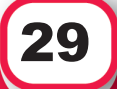

#### **4.1.5 الذاكرة )Memory):**

الحاسب الآلي والأجهزة المحمولة تحتوي على نوعين من الذاكرة و هما المتطايرة (volatile) وغير المتطايرة )nonvolatile )بحيث أن الذاكرة المتطايرة تفقد محتوياتها عند إغالق الجهاز لذا فهي مؤقتة بعكس الذاكرة غير المتطايرة التي تحتفظ بالبيانات بشكل دائم.

ذاكرة الوصول العشوائي (Random Access Memory-RAM) هي أشهر أنواع الذاكرة المتطايرة، أما غير المتطايرة فأشهرها ذاكرة القراءة فقط )ROM-Memory Only Read ) وذاكرة الفالش و)CMOS).

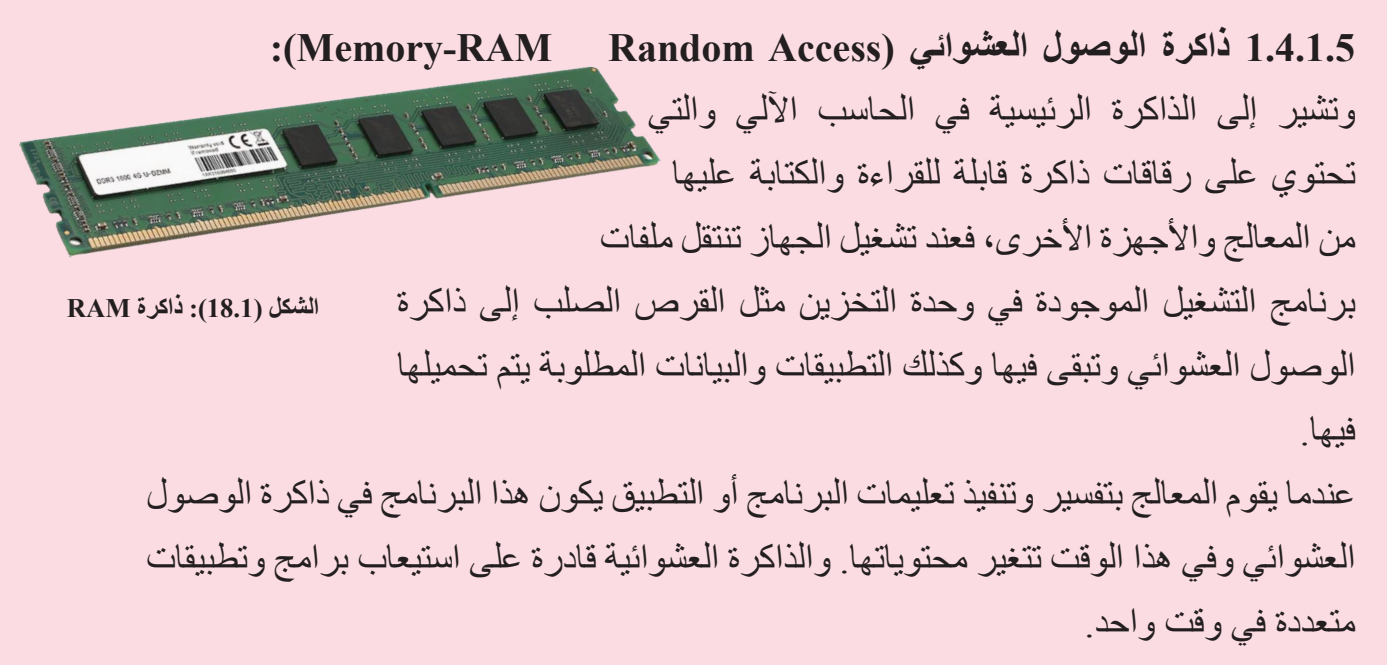

وال ننسى أن ذاكرة الوصول العشوائي متطايرة أي تفقد محتوياتها عند انقطاع التيار الكهربائي عن الجهاز لذا البد من حفظ أي بيانات أو تعليمات أو معلومات نحتاجها في المستقبل حيث أن عملية الحفظ تعني نقل البيانات والتعليمات والمعلومات من الذاكرة العشوائية إلى وحدات التخزين مثل القرص الصلب.

#### **:)Read Only Memory-ROM( فقط القراءة ذاكرة 2.4.1.5**

هي ذاكرة غير متطايرة تخزن البيانات والتعليمات بشكل دائم وال يمكن التعديل عليها، حيث قامت الشركة المصنعة بتخزينها عليها، وبالعادة تحتوي على البيانات والتعليمات الالزمة لبدء تشغيل الجهاز، وتحتوي بداخلها على ذاكرة تسمى بذاكرة السيموس -Ox-Metal Complementary( (CMOS-Semiconductor ide، وهي عبارة عن ذاكرة تستخدم لحفظ التاريخ والوقت وإعدادات

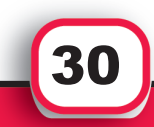

األول

 $\beta$   $\rightarrow$ 

 $\bar{\mathbf{F}}$  $\ddot{\bullet}$  $\zeta$ 

الجهاز وتحتاج إلى بطارية لتغذيتها بالكهرباء في حال إغالق الجهاز، علما بأن هذه الذاكرة سميت بهذا االسم نسبة إلى تكنولوجيا CMOS والتي توفر سرعة عالية واستهالك قليل للطاقة.

## **5.1.5 وحدات اإلدخال )Units Input):**

المدخالت هي بيانات أو تعليمات يتم إدخالها إلى الحاسب اآللي، وهناك العديد من الخيارات التي تدخل البيانات والتعليمات إلى الحاسب اآللي ومنها:

#### **1.5.1.5 لوحة المفاتيح)Keyboard):**

تعتبر لوحة المفاتيح من أشهر وحدات اإلدخال المستخدمة بحيث تحتوي على مفاتيح يمكن الضغط

عليها إلدخال البيانات والتعليمات إلى الحاسب الألي، وتتكون من مفاتيح الأحرف والمفاتيح الرقمية ومفاتيح خاصة وهناك عدة أشكال من لوحة المفاتيح، منها العادية ومنها المخصصة لأللعاب، ومنها ما هو السلكي.

**الشكل )19.1(: لوحة مفاتيح مخصصة لأللعاب**

هناك بعض المستخدمين أو الموظفين يرغبون بمراقبة ما تم ادخاله من قبل لوحة المفاتيح للتأكد من أنها استخدمت في الادخال الصحيح لذا توجد برامج «مراقبة لوحة المفاتيح» بحيث عند تشغيلها تقوم بتسجيل حركات ومفاتيح اللوحة وتسجيلها في ملف يتم استرجاعه الحقا، وهذه البرامج تستخدم ألغراض مشروعة.

**2.5.1.5 أدوات التأشير )devices Pointing):**

تستخدم هذه الأجهزة في أنظمة التشغيل ذات واجهة المستخدم الرسومية، حيث أن المؤشر يتغير مكانه وشكله بناء على حركة المستخدم، ومن خالل المؤشر يمكن اختيار أو تحديد نص أو صورة وإعطاء أمر لزر أو أيقونة أو قائمة، ومن هذه الأجهزة:

#### **:)Mouse Device( الفأرة 3.5.1.5**

هي إحدى أدوات التأشير المناسبة للتعامل معها من خالل اليد، وعند تحريك الفأرة فإن المؤشر يتحرك على الشاشة، حيث أن الجزء السفلي من الفأرة مسطح ويحتوي على آلية تقوم بالكشف عن حركتها. ويستخدم مستخدمو الأجهزة المكتبية بالعادة الفأرة البصرية -Opti) (mouse calأو الفأرة اللمسية )mouse Touch )وجميعها البد أن تستخدم على سطح مستوي.

**الشكل )20.1(: الفأرة**

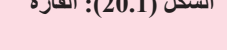

كِتَابِ مَهَارَاتِ الحَاسِبِ الْآلِي لِطْلَبَةَ التَّحْضِيْرِيَّةَ

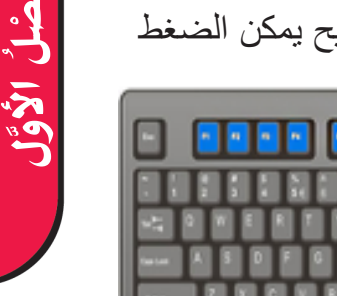

 $\bar{\mathbf{F}}$ 

31

**4.5.1.5 لوحة اللمس )Touchpad):** هي عبارة عن أداة تأشير صغيرة مستوية ومستطيلة الشكل بحيث أنها حساسة للضغط والحركة. وهي موجودة في الحاسب المحمول، وإذا أراد مستخدم الحاسب المكتبي استخدامها يقوم بشرائها بشكل منفصل وتوصيلها السلكيا مع الجهاز. ولتحريك المؤشر بواسطة لوحة اللمس يتم من خلال تحريك الأصبع على سطحها، وغالبا ما تحتوي

على اثنين من الأزرار تعمل كما تعمل أزرار الفأرة.

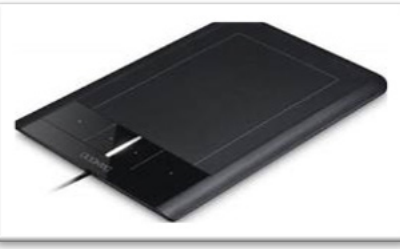

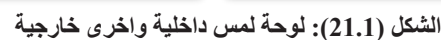

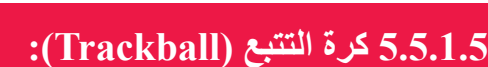

**هي إحدى أدوات التأشير الثابتة تحتوي على كرة باألعلى أو جانبا ويتحرك المؤشر عندما يتم تحريك هذه الكرة باألصبع وال داعي لتحريك كامل األداة كما الحال في الفأرة، وتحتوي أيضا على األزرار التي تقوم بوظائف مختلفة ومن ميزاتها أنها** 

الشكل (22.1): كرة التتبع **تستخدم في الأماكن الضيقة.** 

األول

 $\beta$   $\alpha$ 

 $\bar{\mathbf{F}}$  $\ddot{\phi}$  $\zeta$ 

#### **6.5.1.5 شاشات اللمس )Screens Touch):**

هي شاشة عرض حساسة للمس وهي مناسبة جدا كونها ال تحتاج ألداة منفصلة لإلدخال، حيث أن الهواتف الذكية والأجهز ة اللوحية والعديد من الحاسبات المحمولة تحتوي على شاشة لمس.

ويتم التعامل مع شاشات اللمس من خالل لمس أي مكان عليها بواسطة األصبع أو من قلم خاص وبالتالي يتم إنجاز الأمر، والعديد من شاشات اللمس أصبحت تتعامل مع أكثر من إصبع بالوقت

> الواحد حيث يمكن استخدام إصبع واحد للتحديد والنقر ويمكن استخدام العديد من األصابع لتغيير حجم الكائن، والشاشات التي تتعامل بذلك تسمى متعددة اللمس .(Multi-touch)

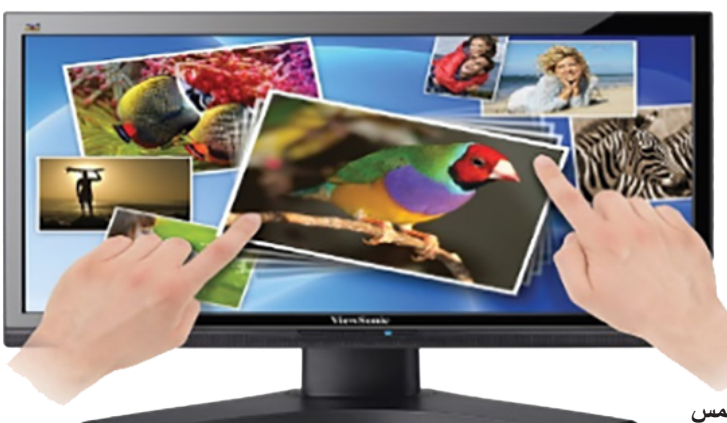

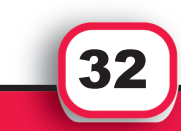

**الشكل )23.1(: شاشة اللمس**

**7.5.1.5 الميكروفون )Microphone):** يستخدم لإدخال الأصوات إلى الحاسب الآلي بحيث يكون موصول بِكَرْتِ الصوت (Sound Card )الموجود باللوحة األم.

**الشكل )24.1(: الميكروفون**

**الشكل )25.1(: كاميرا رقمية**

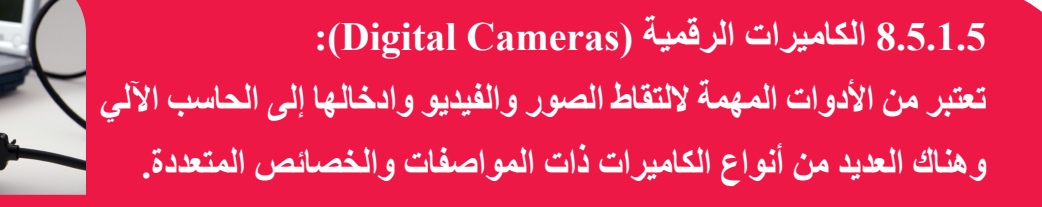

 األول $\bar{\mathbf{F}}$  $\ddot{\textbf{a}}$  $\zeta$  $\mu$   $\alpha$ 

33

**9.5.1.5 الماسحات الضوئية وأجهزة القراءة )devices Reading and Scanners):** وهي الأجهزة التي تعمل على أخذ نسخة من البيانات الموجودة بالوثائق مثل الصور أو الكتب أو األوراق وغيرها وهناك عدة أنواع أو أشكال منها:

**10.5.1.5 الماسحات الضوئية العادية )Scanner Optical):**

هي أجهزة إدخال تستشعر الضوء وتقرأ النصوص المطبوعة والرسوم وتترجم نتائجها إلى أشكال يمكن للحاسب معالجتها.

الماسح الضوئي المسطح (Flatbed Scanner) يعمل بطريقة مشابهة لآلة التصوير مع اختلاف أنه ينشئ ملفاً يحفظ في الحاسب الآلي وبعدها يمكن تعديله أو إرساله عبر البريد الإلكتروني والتعامل معه كأي ملف الكتروني على الجهاز.

البد من ذكر أن العديد من الماسحات الضوئية تحتوي على برامج التعرف الضوئي على الحروف )OCR-Recognition Character Optical )وهي برامج تقوم بتحويل ملف الصورة الذي يحتوي على حروف إلى ملف نصي يمكن معالجته.

**11.5.1.5 القارئات البصرية )Readers Optical):** هي أجهزة تستخدم الضوء لقراءة الأحرف والعلامات والشيفرات وتحولها إلى بيانات رقمية يمكن معالجتها بواسطة الحاسب اآللي ومنها:

1 - أجهزة التعرف الضوئي على الحروف )Devices OCR )تحتوي على ماسح ضوئي صغير وبرامج خاصة تقوم بقراءة الأحرف وتحليل ما تم قراءته، ومنها أنواع تقوم بقراءة وثيقة واحدة وأنواع أخرى تقوم بقراءة عدة وثائق.

2 - أجهزة التعرف الضوئي على العلامة (Optical Mark Recognition-OMR) وهي تقرأ الدوائر المظللة يدويا كما يحصل في اختبارات القدرات وقياس وغيرها من اإلختبارات العالمية.

**12.5.1.5 قارئ األرقام التسلسلية )Reader Barcode):**

األرقام التسلسلية هي عبارة عن مجموعة من الخطوط العمودية والمسافات المتفاوتة بينها، أو هي إطار ثنائي الأبعاد من النقاط والمربعات والصور، والأرقام التسلسلية تمثل البيانات التي تعرّف اسم المنتج وسعر السلعة.

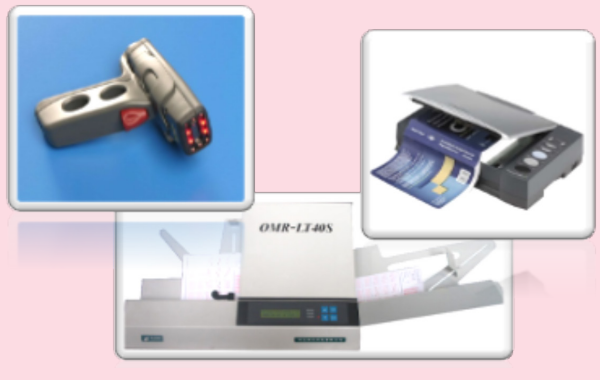

**الشكل )26.1(: اجهزة القراءة**

#### **6.1.5 وحدات اإلخراج )Units Output):**

تستخدم وحدات الإخراج لإخراج المعلومات أو البيانات من جهاز الحاسب الآلي، والمخرجات هي بيانات تم معالجتها إلى أشكال مفيدة، حيث يعالج الحاسب اآللي البيانات ويحولها إلى معلومات. ويختلف شكل المخرجات حسب الأجهزة والبرامج ومتطلبات المستخدم فيمكن للمستخدم أن يشاهد المخرجات على الشاشة أو يطبعها على الورق أو يسمعها، لذا هناك أشكال للمخرجات أهمها: النصوص، والرسومات، والأصوات والفيديو.

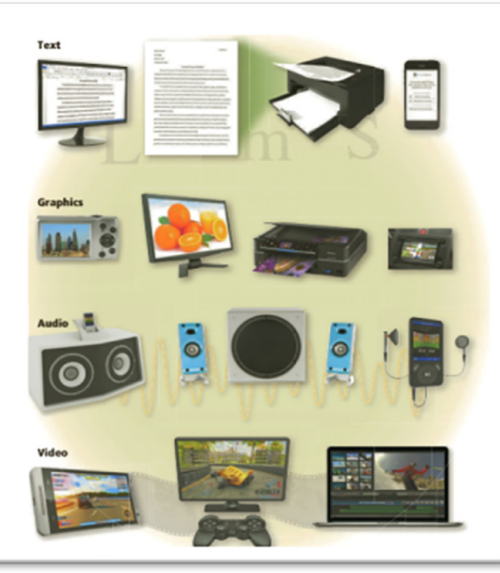

**الشكل )27.1(: أشكال المخرجات**

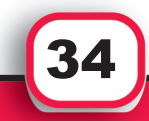

األول

 $\beta$   $\alpha$ 

 $\bar{\mathbf{F}}$  $\ddot{\phi}$  $\zeta$ 

#### **1.6.1.5 الشاشات )Monitors):**

الشاشة هي جهاز يقوم بعرض النصوص والصور والفيديو وهنالك العديد من أنواع الشاشات حسب التكنولوجيا المستخدمة.

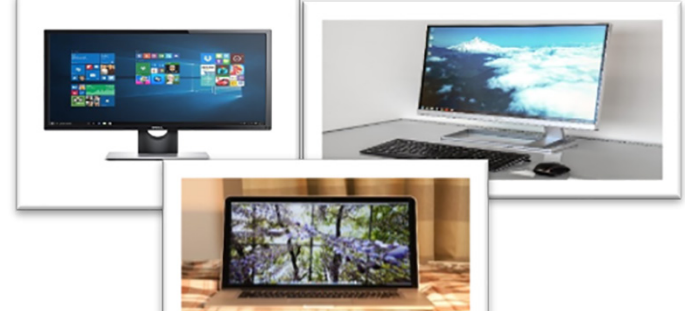

**الشكل )28.1(: الشاشات**

**مواصفات الشاشة الجيدة:**

جودة الشاشة )**Quality Display** )تعتمد بشكل رئيسي على:

 . **الدقة )Resolution)**

وهي عدد النقاط الضوئية )pixels )األفقية والعمودية في الشاشة.

#### **:)Response Time( االستجابة زمن**ii.

وهو الوقت الذي يقاس ب )ملي ثانية MS )ويشير إلى الوقت المستغرق في إطفاء وإضاءة النقطة الضوئية ويتراوح من 2 – 12 ملي ثانية، وكلما كان الوقت أقل كانت اإلستجابة أسرع.

**:)Brightness( السطوع**iii. شدة الضوء المرئي تقاس بوحدة تسمى )nits )وتتراوح درجة السطوع في الشاشات الحالية من 250

إلى 700 nits وكلما كان الرقم أكبر كان سطوع الصورة أعلى.

# **:)Dot Pitch( النقطي البعد**iv.

هي المسافة بين النقاط الضوئية )pixels )في الشاشة، والتي تقاس بالمليمترات وكلما قلت هذه َ المسافة كلما زاد الوضوح سهُلت القراءة.

# . **نسبة التباين )ratio contrast):**

و هي اختلاف كثافة الضوء بين الأبيض الأكثر سطوعاً والأسود الأكثر سطوعاً (أي الفرق بين افتح لون واغمق لون) الذي يمكن أن يتم انتاجه على الشاشة، وتتراوح نسبة التباين في الوقت الحالي من 1:500 إلى 1:3000 وكلما كان التباين أعلى كانت األلوان أفضل.

35
# مقدمة في تقنية العلومات

**2.6.1.5 الطابعات )Printers):** هي أجهزة تستخدم إلخراج النصوص والرسوم على وسائط فيزيائية كاألوراق، فالمعلومات المطبوعة على الورق تسمى (hard copy) بينما المعلومات التي تظهر على الشاشة تسمى (soft copy).

**أنواع الطابعات:**

 . **الطابعات غير التصادمية )printers impact Non):** الطابعة غير التصادمية تقوم بتكوين الحروف والرسوم على جزء من الورقة دون االتصال بها، منها ما يستخدم رذاذ الحبر ومنها ما يستخدم الحرارة أو الضغط لتشكيل الصورة، ومن أنواع الطابعات غير التصادمية طابعات قاذفة الحبر (inkjet printers) وطابعات الليزر (Laser printers) وطابعات الصور (Photo printers) وطابعات ثلاثية الابعاد (3D printers) والطابعات الحرارية .وغيرها( Thermal printers(

 .ii**طابعة قاذفة الحبر )printer inkjet):** تقوم بإنشاء الحروف أو الرسوم مباشرة على الورق بواسطة رش قطرات صغيرة من الحبر على الورقة من خالل ثقب **KO** صغير جدا، والطابعة الملونة من هذا النوع هي الأكثر شيوعاً، ويمكن الطباعة على مواد مختلفـــــــة مثل المغلفات وكروت المناسبات. تقاس سرعة الطابعة بعـــدد الأوراق المطبوعة بالدقيقة (pages per minute –ppm) حيث نجد

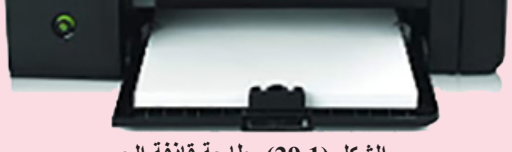

**الشكل )29.1(: طابعة قاذفة الحبر**

 $\bar{\mathbf{F}}$  $\ddot{\phi}$  $\zeta$ 

**36** 

# أن طباعة الرسوم والصور الملونة تأخذ وقتاً أكثر من طباعة النصوص.

**:)Laser printer( الليزر طابعة .iii** هي طابعة غير تصادمية عالية السرعة وذات جودة طباعية عالية، تتوافر بنوعين أسود/أبيض أو طباعة ملونة، وهي مناسبة لألفراد والعمل المؤسسي. هذه الطابعة تقوم بطابعة النصوص والرسوم بدقة وسرعة عالية، لذا هي ذات تكلفة عالية مقارنة

بطابعة قاذفة الحبر أي غالية الثمن. عند طباعة المستند فإنها تقوم بمعالجة وتخزين الصفحة قبل أن يتم طباعتها، لذا تسمى أحيانا بطابعة .)page printer( الصفحة

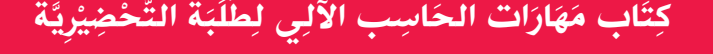

# مقدمة في تقنية المعلومات

**iv . طابعة ثالثية االبعاد )printer D3-):**

وهي طابعة تستخدم في التصنيع وتستخدم مجموعة من العمليات التي تسمى التصنيع الجمعي (manufacturing Additive (بحيث يتم إنتاج الكائن من خالل إضافة المواد إلى األبعاد الثالثة. تقوم الطابعة ثلاثية الأبعاد بطباعة الأشكال الصلبة مثل الملابس والأطراف الصناعية والنظارات والألعاب وغير ها.

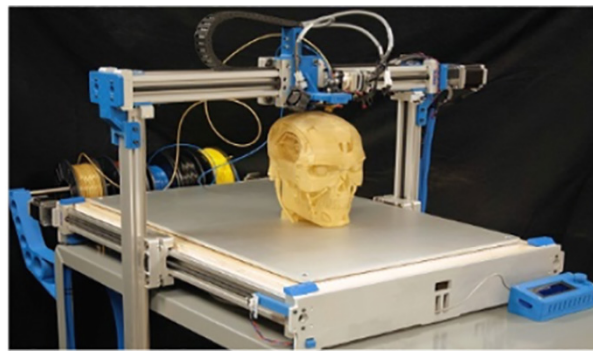

**الشكل )31.1(: الطابعة ثالثية األبعاد**

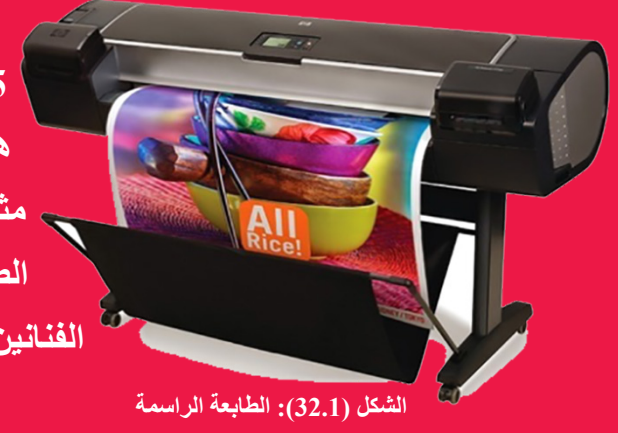

**3.6.1.5 الطابعة الراسمة )Printer Plotter): هي طابعة متطورة تستخدم إلنتاج رسومات عالية الجودة مثل الخرائط والتصاميم الهندسية وغيرها وتستخدم تقنية الطابعة قاذفة الحبر ولكن بشكل أكبر ويتم استخدامها من قبل الفنانين والمصممين في محالت الدعاية واإلعالم.**

> **4.6.1.5 الطابعات التصادمية )printers Impact):** وهــي طابعــات تشــكل األحــرف والرســوم علــى الورقــة مــن خــال آليــة الضــرب علــى شــريط حبــر متصــل مــع الورقــة، وتمتـــاز بأنهـــا مزعجـــة بســـبب هـــذه اآلليـــة، ولكنهـــا مناســـبة للطباعـــة علـــى أكثـــر مـــن طبقـــة مـــن الـــورق وتتحمـــل البيئـــات المغبـــرة واالهتـــزازات والحـــرارة العاليـــة.

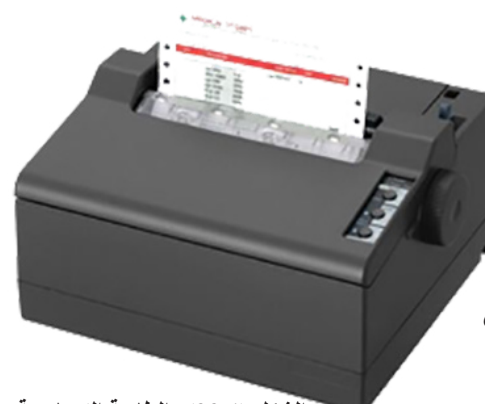

**الشكل )33.1(: الطابعة التصادمية**

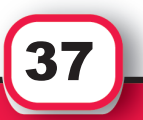

# مقدمة في تقنية المعلومات

**5.6.1.5 السماعات )Speakers):** تستخدم إلخراج المعلومات على شكل أصوات مسموعة ويتم توصليها بكرت الصوت (Sound Card) حتى يمكن سماع الأصوات وهناك العديد من الأشكال والأنواع من هذه السماعات.

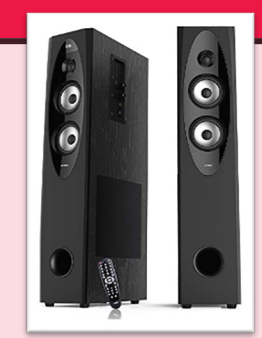

**الشكل )34.1(: السماعات**

#### **6.6.1.5****عارض البيانات )Show Data):**

هو جهاز يقوم بعرض النصوص والصور والبيانات المعروضة على جهاز الحاسب اآللي أو على شاشة الجهاز المحمول أو على شاشة أكبر حتى يتمكن الجمهور من رؤية الصورة بشكل أوضح.

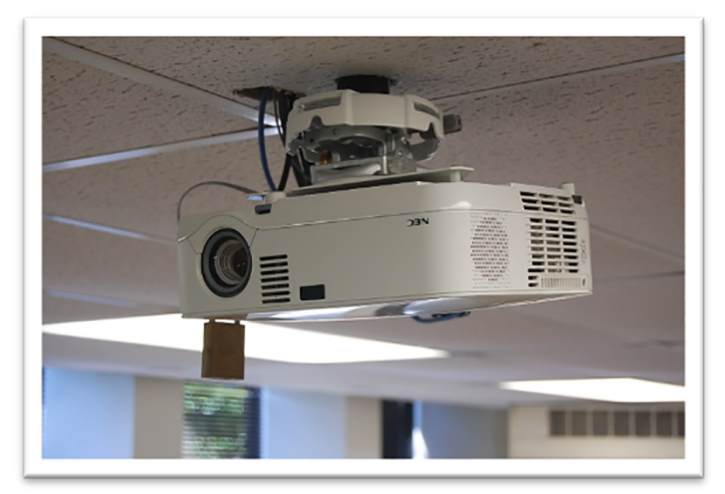

**الشكل )35.1(: عارض البيانات**

#### **7.6.1.5****السبورة التفاعلية )whiteboard interactive):**

تشبه السبورة البيضاء العادية ولكنها تعرض الصورة الموجودة على شاشة الحاسب اآللي الموصول بواسطة عارض البيانات، ومن ثم يتم التحكم بالبرنامج من خالل لمس السبورة أو الرسم عليها أو المسح وذلك باستخدام قلم وممحاة مخصصتين، والجدير ذكره ان ما يُكتب أو يُرسم على السبورة يتم حفظه مباشرة بالحاسب اآللي أو طباعته وبالعادة يستخدم في القاعات التدريسية كأدوات للتعليم.

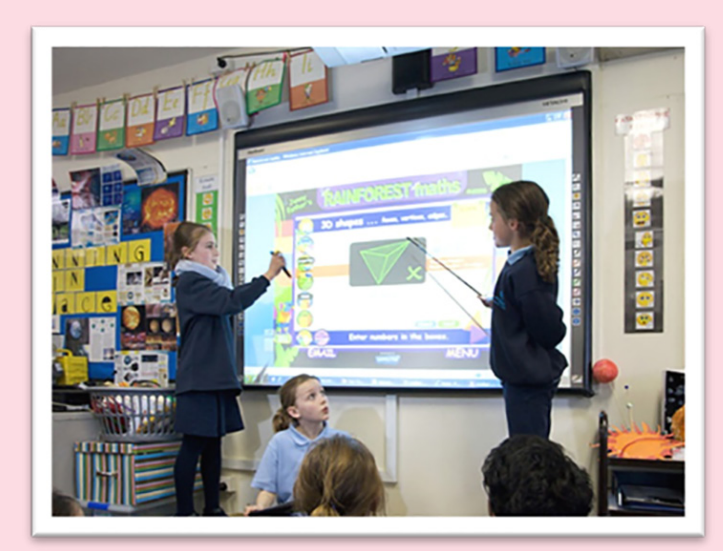

**الشكل )36.1(: السبورة التفاعلية**

**38** 

# مقدمة في تقنية العلومات

**7.1.5 وحدات التخزين )Units Storage):** تسمى بوحدات التخزين الثانوية وهي أدوات فيزيائية يحفظ بها الحاسب اآللي البيانات والمعلومات والبرامج والتطبيقات. وهناك عدة أمثلة على وسائط التخزين مثل: USB وفالش( Solid State Drive) SDD وأقراص( Hard Disk) HD الصلب القرص والأقراص الضوئية (Optical discs) وبطاقة الشريط المغناطيسي والبطاقات الذكية وهناك نوع آخر وهو التخزين السحابي الذي يعنى بحفظ البيانات على خوادم موجودة بشبكة الأنترنت. ونذكر هنا أن عملية الكتابة هي عملية نقل البيانات والتعليمات من الذاكرة إلى وسائط التخزين، وعملية القراءة هي نقل هذه العناصر من وسائط التخزين إلى الذاكرة. **1.7.1.5 المحركات الصلبة )Drives Hard):**

وهو مصطلح يطلق على القرص الصلب HD) Disk Hard )وأقراص SDD( State Solid .)Drive

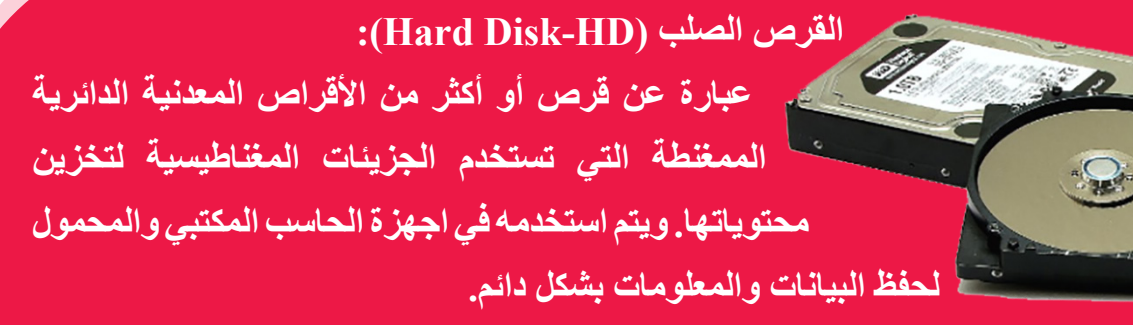

**الشكل )37.1(: القرص الصلب**

#### **:)Solid State Drive( SSD القرص 2.7.1.5**

هي أداة تخزين من نوع ذاكرة الفالش يحتوي على معالج خاص به إلدارة التخزين، وتكتسب هذه الأقراص رواجاً كبيراً في تطبيقات المؤسسات والعملاء لتحل محل الاقراص الصلبة (HD) حيث توفر أداءاً عالياً جدا واستهلاك طاقة ֧֖֖֖֖֖֖֖֖֧֚֚֚֚֚֚֚֚֚֚֚֚֝֟֟֓֕֝֬<u>֚</u><br>֧֪֪֪֪ قليلة ومن مساوئها أنها ذات سعة تخزينية أقل وذات تكلفة عالية، وغالبا .ً ما يتم استخدام القرص الصلب وقرص الحالة الصلبة معا

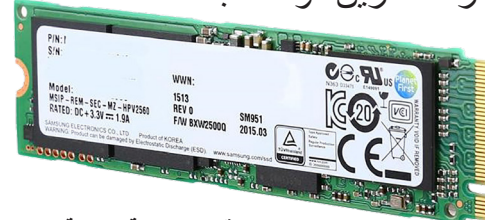

**الشكل )38.1(: قرص الحالة الصلبة**

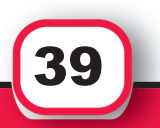

# مقدمة في تقنية الملومات

#### **:)USB Flash( الفالش 3.7.1.5**

هي أداة تخزين من نوع ذاكرة الفالش تتصل بمنفذ USB في الحاسب اآللي أو المحمول ونجدها مناسبة لالستخدام اليومي ألنها صغيرة وخفيفة وقابلة

للحمل، بحيث يمكن وضعها بالجيب أو بعالقة المفاتيح. ولها سعات تخزينية مختلفة. **الشكل )39.1(: الفالش**

**4.7.1.5 األقراص الضوئية )Discs Optical):** هي نوع من أنواع وسائط التخزين التي تحتوي على أقراص دائرية ومسطحة ومحمولة مصنوعة من البالستيك وذات وجه مصقول ويتم الكتابة عليها والقراءة منها بواسطة الليزر. وهناك ثالثة أنواع رئيسية لألقراص الضوئية وهي: الأقراص المدمجة (CDs) والأقراص الرقمية (DVDs) وأقراص (Blu-Ray Discs).

#### **:Compact Discs (CDs( المدمجة األقراص 5.7.1.5**

يتوفر ثالثة أشكال أو تنسيقات من هذه االقراص وهي:

- يمكن ال :(CD-Read Only Memory CD-ROM( فقط القراءة قرص للمستخدم الكتابة (الحفظ) عليه وتكون الشركة المصنعة قد قامت بتخزين التعليمات والبرامج عليه مثل أقراص التعريفات التي تأتي مع األجهزة كالطابعة والماسح الضوئي وغيرها.
	- قرص قابل للتسجيل )R-CD CD Recordable): تتم الكتابة عليه للمرة األولى فقط ويمكن قراءته عدة مرات.
- قرص قابل إلعادة الكتابة )RW-CD CD Rewritable): يمكن الكتابة والقراءة عليه في أي وقت بحيث يمكن مسح محتوياته وإعادة الكتابة عليه عدة من مرات.

**:Digital Versatile Discs ( DVDs( الرقمية األقراص 6.71.5** هي أقراص ذات سعة تخزينية كبيرة تصل إلى 7.4 GB، لذا فإن جودة الأقراص الرقمية لتخزين مقاطع الفيديو تفوق بكثير جودة الأقراص المدمجة آلن العناصر تخزن بطريقه مختلفة مما يمكن الحصول على سعة تخزينية أكبر ودقة أعلى.

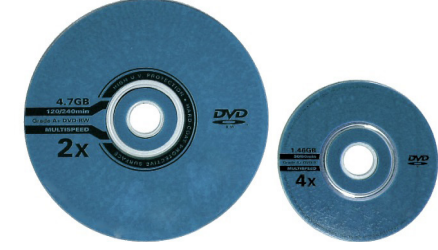

**الشكل )41.1(: القرص الرقمي**

40

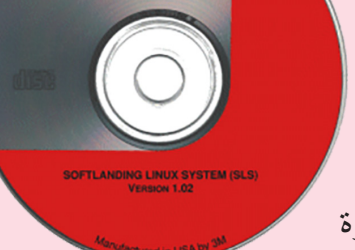

**3M**<br>CD-ROM

**الشكل )40.1(: القرص المدمج**

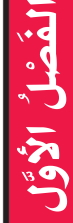

# مقدمة في تقنية العلومات

#### **2.5 البرمجيات )Software):**

هي سلسلة من التعليمات المترابطة والمنظمة لغرض مشترك وهي التي تخبر الحاسب اآللي ما نوع المهام التي يتعين عليه القيام بها وكيفية ذلك.

#### **1.2.5 التطبيقات )Applications):**

تتكون من برامج صممت لجعل المستخدمين أكثر إنتاجية أو لمساعدتهم في المهام الشخصية.

### **:Operating System (OS( التشغيل نظام 2.2.5**

هو مجموعة من البرامج التي تُنسّق العمليات والأنشطة بين المكونات المادية للحاسب. ويمثل نظام التشغيل حلقة الوصل بين المستخدم والتطبيقات والبرامج مع المكونات المادية، فمثال عندما نريد أن نستخدم برنامجاً معيناً لابد من وجود نظام تشغيل لأنه الواجهة ما بين المستخدم والمكونات المادية، ومن األمثلة على برامج نظم التشغيل للحواسيب )Windows، macOS Linux ,Unix )للهواتف .)Windows mobile ،IOS ،Android( الذكية

#### **3.2.5 األدوات أو الخدمات )Utilities or Tools):**

هي مجموعة برامج تمكن المستخدم من إدارة مهام الصيانة التي تتعلق بإدارة الجهاز والوسائط والبرامج بالحاسب اآللي. نظام التشغيل وبرامج الخدمات معاً تعرف بإسم برامج النظام (System Software).

# **4.2.5 توزيعات البرمجيات:** يتم توزيع البرمجيات والتطبيقات على عدة أشكال منها: . **برامج البيع بالتجزئة )Software Retail):** عبارة عن برامج محمية بحقوق الطبع وتُنتج بنطاق واسع بحيث تلبي احتياجات مجموعة كبيرة من المستخدمين وليس مجرد مستخدم أو شركة واحدة. مثل نظام التشغيل الذي يكون مثبتاً مسبقاً على أجهزة الكمبيوتر الجديدة. **:)Custom Software( مخصصة برمجيات**ii.

هي برامج تؤدي وظائف محددة ومخصصة لشركة أو صناعة معينة، فأحيانا تحتاج هذه الشركة أو المستخدم لمتطلبات معينة، لذا تقوم الشركة بإنتاجها بواسطة المطورين.

41

# مقدمة في تقنية المعلومات

 .iii**برمجيات المشاركة )Shareware):** هي برامج توزع بدون تكلفة لفترة تجريبية محددة وعند انتهاء هذه المدة إذا أراد المستخدم اإلستفادة منها البد من شراء البرنامج عبر األنترنت.

## .iv**البرمجيات المجانية )Freeware):**

هي برامج محمية بحقوق الطبع والنشر وتوزع دون تكلفة من قبل األفراد أو الشركات التي تمتلك جميع حقوق البرنامج، وبالتالي عادة ال يمكن لمطوري البرامج دمج هذه البرامج المجانية مع التطبيقات المدفوعة.

 . **البرمجيات مفتوحة المصدر )Software Source Open):**

هي برمجيات تقدم إلستخدامها وتعديلها وإعادة توزيعها، ويمكن وضع قيود من قبل أصحابها على تعديل التعليمات الداخلية لهذه البرامج، فمثال يمكن للمطور أن يعرض الشيفرة المصدرية source( (code عند توزيعها ولكن يفرض رسوم للذين يستخدمونها، وعادة يتم تنزيل البرمجيات مفتوحة المصدر من خادم على اإلنترنت وبدون رسوم. والمروجون لهذه البرمجيات يركزون على ميزتين أساسيتين هما:

- أن مجتمع المطورين يساهم في إدخال تحسينات عليها ليستخدمها ويستفيد منها الجميع.
	- أنه يمكن للعمالء تخصيص البرنامج بما يتالءم مع تلبية احتياجاته.

**:)Public-domain Software( العامة البرمجيات**vi. 

وهي برمجيات لألغراض العامة وغير محفوظة بحقوق النشر والطبع ويمكن ألي شخص أو مستخدم أن ينسخ ويوزع هذه البرمجيات لآلخرين بدون أي تكلفة.

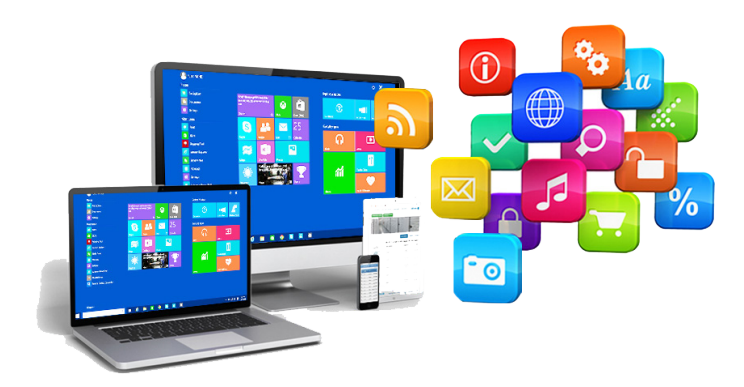

42 J

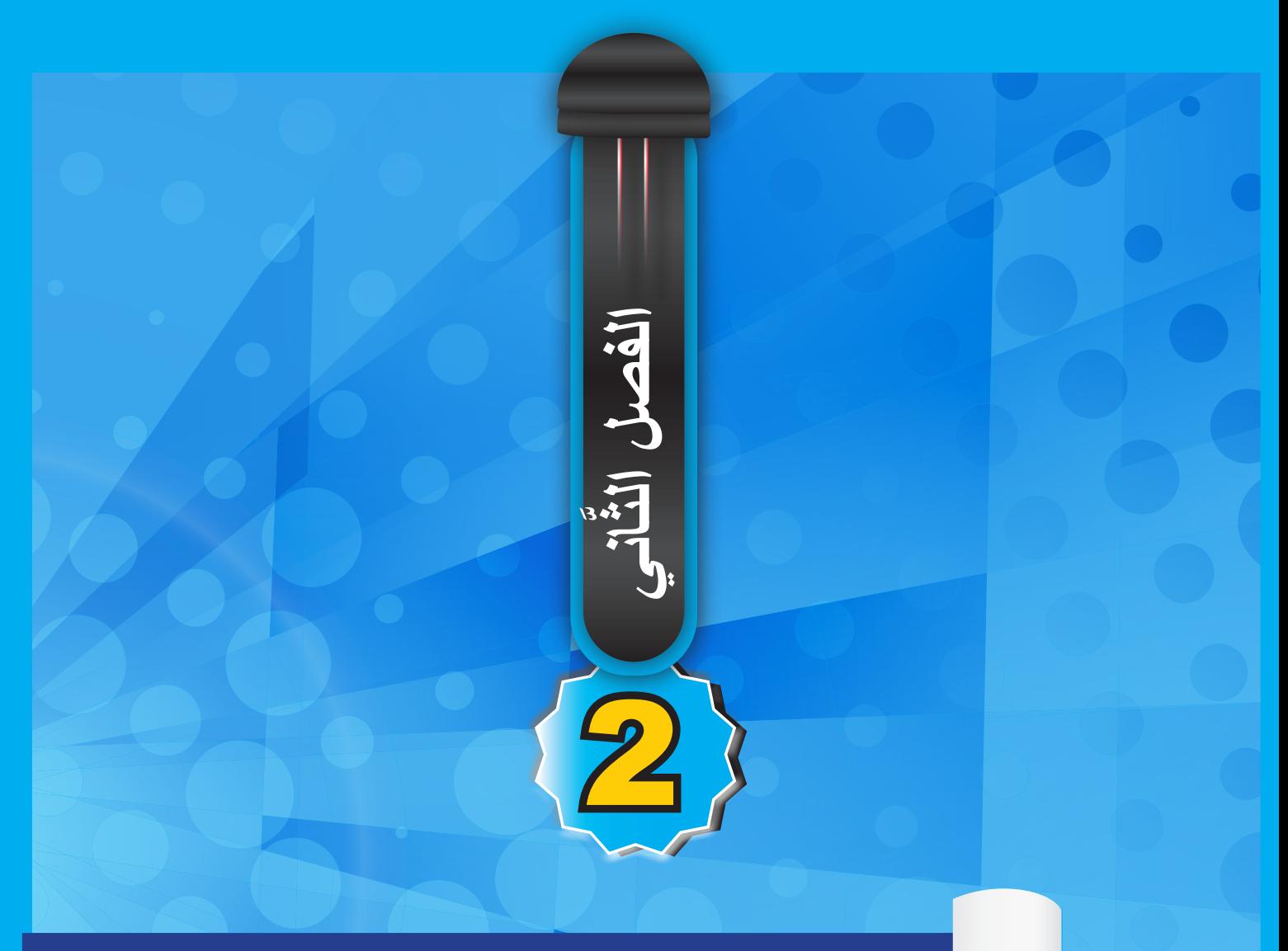

# Windows 10

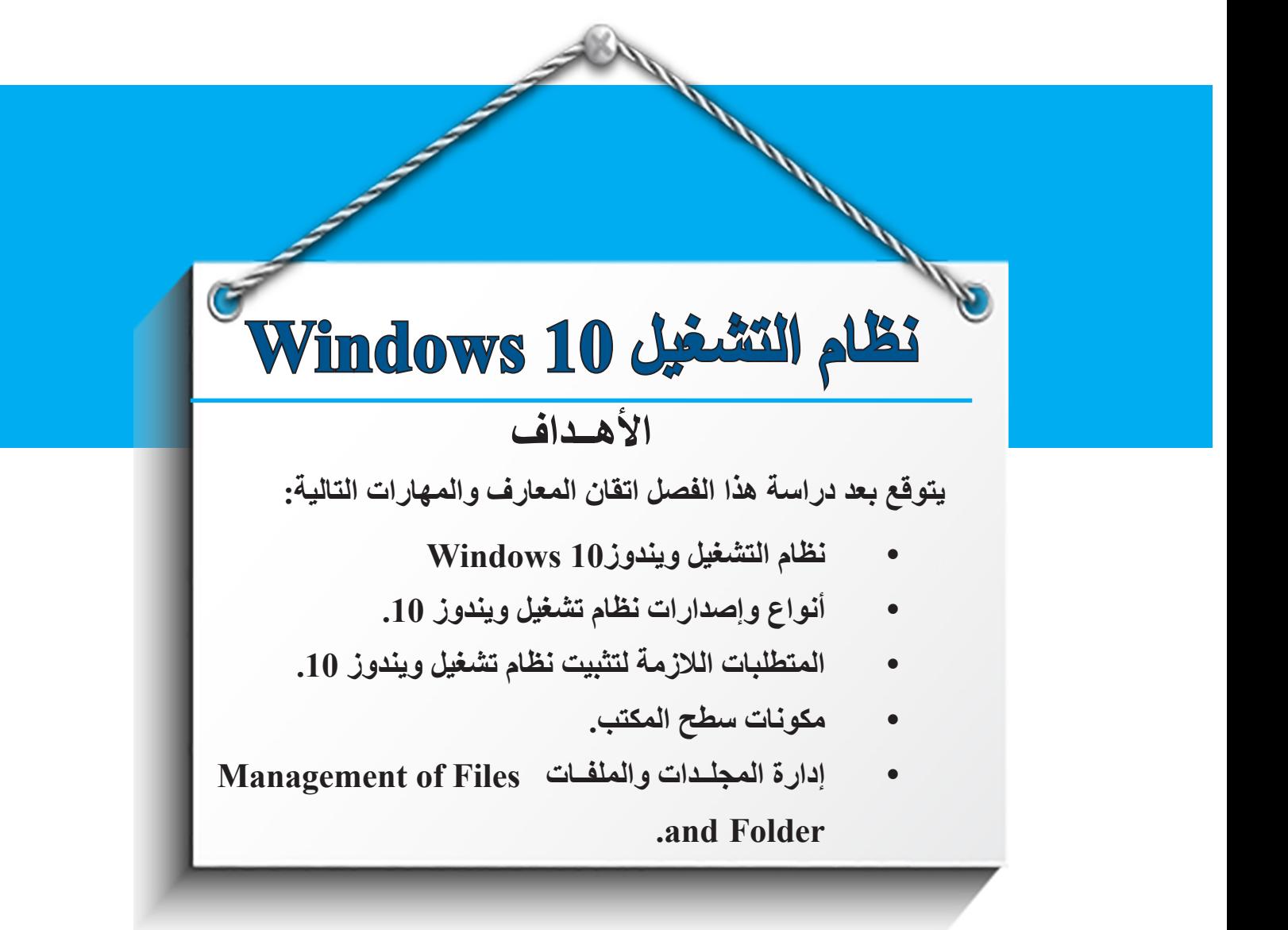

#### **.1 المقدمة Introduction**

يعتبـ ر نظـ ام تشـ غيل وينـ دوز )10 Windows )أحــدث أنظمــة التشــغيل المقدمــة مــن شــركة مايكروســوفت والــذي يتميــز بالمرونــة، والســرعة، والتصميــم المتطــور ويتفــوق علــى النســخ القديمـة مـن أنظمـة تشـغيل لشـركة مايكروسـوفت، وكذلـك يعتبـر نظـام تشـغيل وينـدوز10 الخطـوة الأولـى لعصـر الحوسـبة الشـخصية، حيـث يعمـل فـي جميـع الأجهـزة، ويوفـر إمكانيـة كبيـرة للتنقل عبـر أجهـزة الحاسـب الآلــي، حيـث يجعـل التفاعـل مـع التكنولوجيـا أمـرًا سـهلاً مثـل التفاعـل مـع الأشـخاص الآخر بـن ِ

َ الف $\ddot{\bullet}$  $\tilde{\zeta}$ 

ّ الثاني

45

نظـام تشـغيل وينـدوز 10 هـو آخـر إصـدار مـن أنظمـة التشـغيل التـي أنتجتها شـركة مايكروسـوفت فـي عـام 2015 حتـى اآلن، وقـد كان آخـر تحديـث لنظـام تشـغيل وينـدوز10 عـام ،2018 ونظـام تشـغيل وينـدوز 10 مهـم جـداً للحاسـبات الشـخصية، ويسـتخدم نظـام تشـغيل وينـدوز 10 حاليـاً فـي أكثـر مـن 100 مليـون جهـاز حاسـب آلـي وأجهـزة أخـرى حـول العالـم.

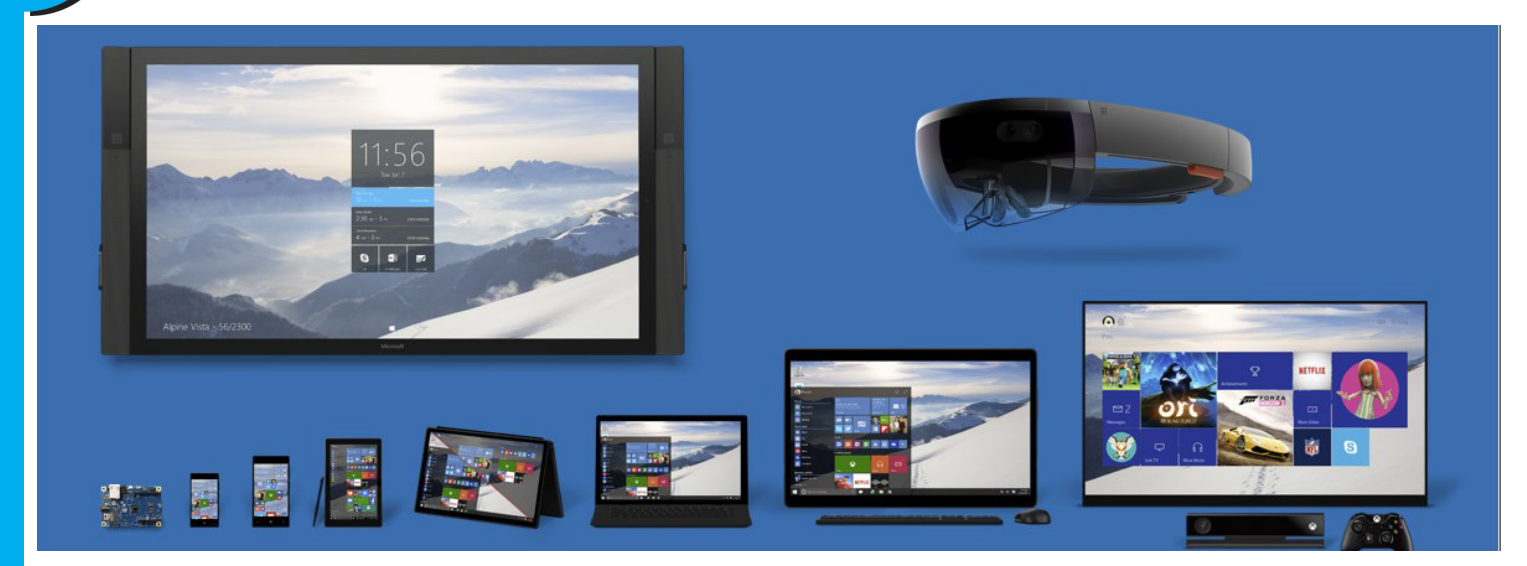

**الشكل )1.2(: يضم نظام تشغيل ويندوز 10 مجموعة واسعة من األجهزة**

عندمـا تفكـر فـي نظـام تشـغيل وينـدوز 10، ربمـا تفكـر أولأ فـي أجهـزة سـطح المكتـب للحاسـب اآللــي وأجهــزة الحاســب المحمولــة. يعمــل إصــدار نظــام تشــغيل وينــدوز 10 علــى مجموعــة واسـعة مـن الأجهـزة، كمـا يوضـح الشـكل (1.2)، والمأخـوذ مـن عـرض تقديمـي خـاص بشـركة مايكر وسـوفت.

علـى الرغـم مـن أن جميـع هـذه الأجهـزة تشـترك فـي قـدر كبيـر مـن البرامـج الشـائعة، إلا أنــه لا يتــم تشــغيل نفــس البرامــج علــى كل جهــاز. علــى ســبيل المثــال، تختلــف نســخة 10 Windows Enterprise( 64 بــت( لجهــاز ســطح مكتــب، عــن نســخة Mobile 10 Windows أو نظــام تشــغيل Xbox.

لكـن هـذه التطبيقــات الشــائعة تحقـق مكسـبًا كبيـرًا عندمــا يتعلـق الامــر بتطويـر التطبيـق، يمكـن تشــغيل التطبيقــات المبنيــة علــى النظــام األساســي للتطبيقــات العامــة لنظــام تشــغيل وينــدوز 10 علــى جميــع عائــلات أجهــزة وينــدوز ـ كمــا أنهــا أســهل فــي الإدارة وأكثــر أمانًــا مــن تطبيقــات نظـام تشـغيل وينـدوز10 لسـطح مكتـب الحاسـب اآللـي،إذ تعمــــل فقـط علـى أجهـزة الحاسـبات الشــخصية.

#### **1.1 تشغيل نظام ويندوز10**

َ الف $\ddot{\bullet}$  $\zeta$ 

ّ الثاني

لتشـغيل نظـام وينـدوز 10 اضغـط علـى زر تشـغيل الحاسـب اآللـي، حيـث يقـوم جهـاز الحاسـب الألمى بعمـل بعـض الاختبــارات للتأكـد مـن ســلامة التوصيــلات والأجهـزة المتصلــة وتحميـل الملفـات الضروريـة واخيـرا تحميـل نظـام تشـغيل وينـدوز ،10 وتظهـر الشاشـة الترحيبيـة لنظـام تشـغيل وينـدوز 10 عارضـة أسـماء وصـور حسـابات المسـتخدمين النشـطة إذا كان الجهـاز يحتوي علـى أكثـر مـن مسـتخدم حيـث يمكـن التبديـل إلـى حسـاب آخـر بالنقـر علـى تبديـل المسـتخدم.

#### **2.1 أنواع وإصدارات نظام تشغيل ويندوز 10**

نظـراً لوجـود عـدة نسـخ مـن إصـدار نظـام تشـغيل وينـدوز 10 فـإن المسـتخدمين يكونـون بحاجـة للبحــث عــن معلومــات نســخة نظــام تشــغيل وينــدوز10 ومعرفــة إصدارهــا إلجــراء التحديثــات الالزمـة لهـا، وفيمـا يلـي إصـدارات نظـام تشـغيل وينـدوز :10

#### **:Windows 10 Enterprise** (I)

تعتبـر هـذه النسـخة مـن نظـام تشـغيل وينـدوز 10 الأفضـل للمؤسسـات الكبيـرة والمتوسـطة، لأنهـا تُـزود محترفـي تقنيـة المعلومـات بتحكـم شــامل لكافـة الأجهـزة والتطبيقـات وإدارتهـا.

#### **: Windows 10 Pro** (II

تعتبـر هـذه النسـخة مـن نظـام تشـغيل وينـدوز 10 األفضـل للمؤسسـة التعليميـة، مع أحـدث الميزات المصممـة لتلبيـة احتياجات المـدارس والمعلميـن والمتعلمين.

#### **:Windows 10 Home** (III)

تعتبـر هـذه النسـخة مـن نظـام تشـغيل وينـدوز10 الأفضـل للأفـراد والأسـر، ويوفـر أفضـل ميـزات الأمـان والإنتاجيـة والألعـاب علـى الإطـلاق لمسـاعدتك فـي إنجـاز الأشـياء.

**: Windows 10 Mobile** (VI)

تعتبــر هــذه النســخة مــن نظــام تشــغيل وينــدوز 10 األفضــل لنظــام تشــغيل الهواتــف المحمولــة وقـد تـم تطويـره بواسـطة شـركة مايكروسـوفت، ويدعـم الهواتـف الذكيــــة التـي تعمـــــــــل بنظـام 8.1 Phone Windows، وقــد تــم إصــداره فــي عــام 2015م.

**3.1 المتطلبات الالزمة لتثبيت نظام تشغيل ويندوز 10**

هـذه هـي المتطلبـات الأساسـية لتثبيـت نظـام تشـغيل وينـدوز 10 علـي جهـاز الحاسـب الآلـي. إذا لـم يسـتوف جهـاز الحاسـب اآللـي الخـاص بـك هـذه المتطلبـات، فـا يمكـن اسـتخدام نظـام تشـغيل وينـدوز 10 إال بعـد شـراء أو اسـتبدال جهـاز الحاسـب اآللـي الخـاص بـك بمواصفـات تتوافـق مـع نظـام تشـغيل وينـدوز.10

**الجدول )1.2(: المتطلبات الالزمة لتثبيت نظام تشغيل ويندوز 10**

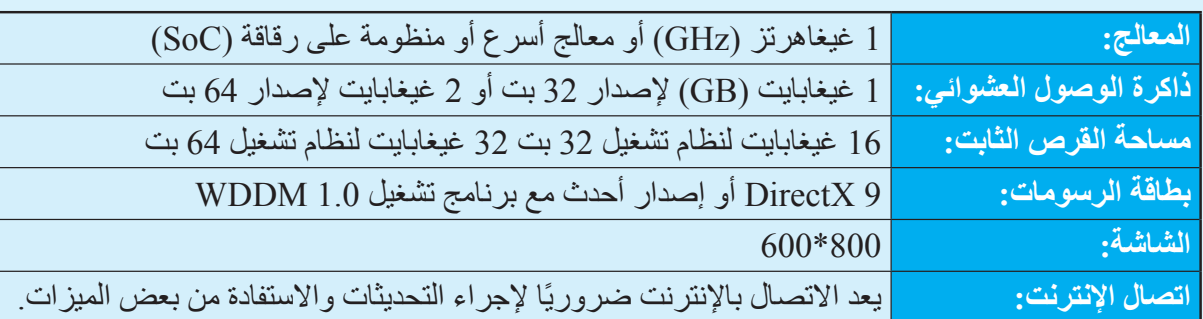

 **قــد تكــون هنــاك متطلبــات إضافيــة مــع مــرور الوقــت للتحديثــات، باإلضافــة مالحظة: إلـى متطلبــات لتشــغيل ميــزات معينـة داخــل نظــام التشــغيل.**

#### **.2 سطح المكتب Desktop Mode**

يوفــر ســطح المكتــب للحاســب اآللــي فــي نظــام تشــغيل وينــدوز 10 ســرعة الوصــول لمواقــع تخزيـن الملفـات المتاحـة فـي جـزء التنقـل الخـاص بمستكشـف الملفـات. حيـث يعتبـر سـطح المكتب منطقـة الشاشـة الرئيسـية التـي تظهـر أمامـك بعـد تشـغيل الحاسـب اآللـي وتسـجيل الدخـول إلـى نظـام تشـغيل وينـدوز 10، تمامًـا مثـل سـطح المكتـب الحقيقـي، يعمـل سـطح المكتـب فـي الحاسـب اآللـي كسـطح يمكنـك مزاولـة أعمالـك عليـه. عنـد فتـح تطبيقـات أو مجلـدات، فـإن هـذه التطبيقـات ً والمجلــدات تظهــر علــى ســطح المكتــب. يمكنــك أيضــا وضــع أشــياء علــى ســطح المكتــب مثــل

َ الف $\ddot{\bullet}$  $\tilde{\zeta}$ 

ّ الثاني

الملفـات والمجلـدات وترتيبهـا بالكيفيـة التـي ترغـب فيهـا. افتراضيًـا، يبـدا نظـام تشَّـغيل وينـدوز 10 مـن سـطح المكتـب. فمنــه، يمكنـك اسـتخدام جميـع انـواع ً التطبيقـات، بـدءا مـن التطبيقـات المتخصصـة وحتـى أي تطبيـق مـن تطبيقـات متجـر وينـدوز ،10 ويمكنــك تثبيــت التطبيقــات المفضلــة بشــريط المهــام حتــى يمكنــك الوصــول إليهــا بســهولة، كمــا يمكنـك تخصيـص سـطح المكتـب مـن خـلال الاختصــارات المختلفـة والخلفيـات والألـوان والنُسـق ِ

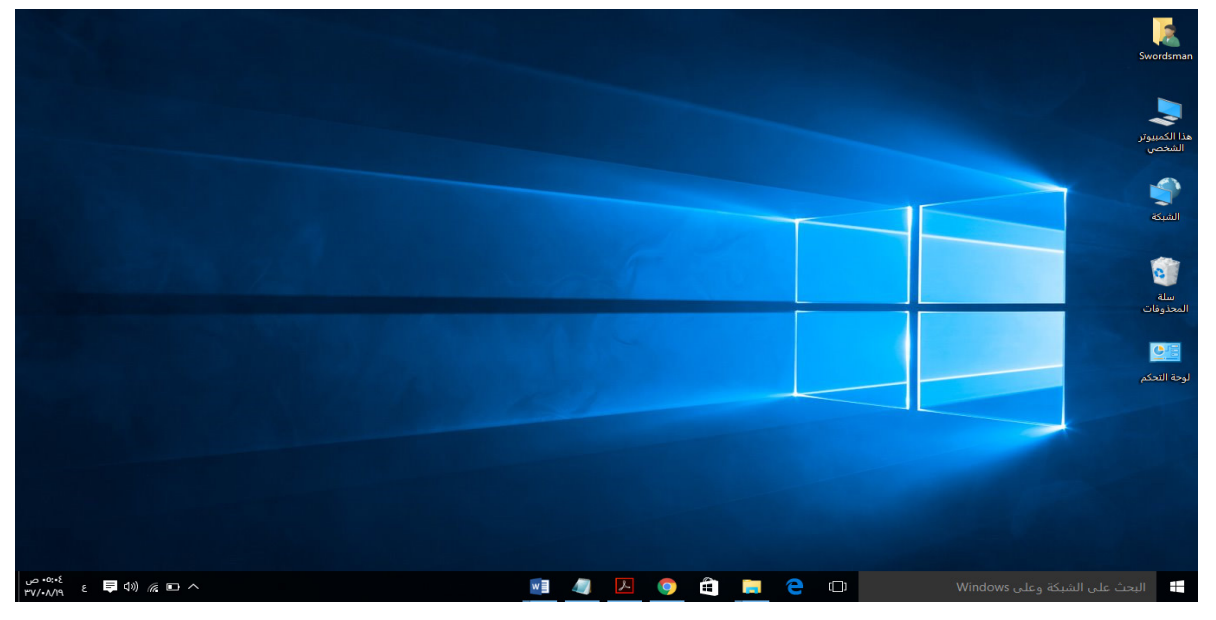

**الشكل )2.2(: سطح المكتب في نظام تشغيل ويندوز 10**

تس مى هـذه الشاشة بســطح المكتب وهــي بيئــة رســومية تعرض الصــور وتوجــد علــى الشاشــة كأيقونات تظهـر علــي الخلفيــة وتسـمي سـطح المكتــب وتسـتطيع التحكــم فــي الحاسـب الآلــي باستــخدام الفـأرة، وحركتهـا تتطابـق مـع حركـة المؤشـر علـى الشاشـة، وتسـتخدم الفـأرة لإلشـارة علـى المواضيـع، أو اختيارهـا، أو نقلهـا، الـخ.

#### **مكونات سطح المكتب Desktop of Components**

َ الف $\ddot{\bullet}$  $\zeta$ 

ّ الثاني

48

**1.2 الرموز Icons** الرمـوز عبـارة عـن مجموعـة مـن العناصـر أو األيقونـات الموجـودة علـى سـطح المكتـب وهـي عبـارة عـن صـورة صغيـرة تمثـل الملفـات والمجلـدات والتطبيقـات والعناصـر األخـرى، ويمكنـك تحديـد الرمـوز التـي تظهـر علـى سـطح المكتـب الخـاص بـك، كمـا يمكنـك إضافـة رمـز أوإزالتـه مـن سـطح المكتـب.

الهـدف األساسـي مـن وضـع الرمـوز علـى سـطح المكتـب سـرعة الوصـول للبرامـج والتطبيقـات، والملفـات، والمجلـدات، ويمكنـك إنشـاء اختصـارات"Shortcuts "للملفات والمجلـدات والتطبيقات وهـي عبـارة عـن رمـز يمثـل ارتباطـاً بعنصـر مـا موجـود بالحاسـب الخـاص بـك، وعنـد حـذف الاختصــار يتـم حذفــه فقـط وليـس العنصــر الأصلــي، ويــؤدي النقـر المـزدوج فـوق أحـد رمـوز سـطح المكتـب إلـى تشـغيل العنصـر الـذي يمثلـه أو فتحـه.

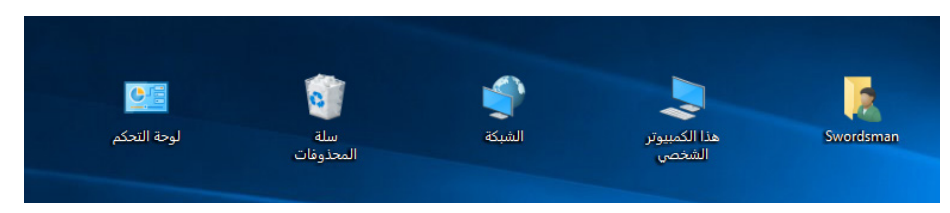

َ الف $\ddot{\bullet}$  $\tilde{\zeta}$ 

ّ الثاني

49

**1.1.2. أيقونة الحاسب الشخصي PC:**  تعرض هذه الأيقونــة محـركات الأقـراص ووسـائط التخزيـن المتصلــة بجهــاز الحاسـب الآلــي. ويظهـر بداخلهـا الأنـواع المختلفـة لمحـركات الاقـراص، مثـل: محـرك القـرص المـرن، ومحـرك الق رص المضغ وط، ومح رك القـرص الصلـب، ووسـائط التخزيـن الخارجيـة. **2.1.2 أيقونة الشبكة Network:** تعـرض هـذه الأيقونــة معلومــات الشـبكة الرئيسـية وإعـدادات الاتصــالات الخاصــة بالإنترنــت وإعــدادات ربــط أجهــزة الحاســب اآللــي مــع بعضهــا. **3.1.2 أيقونة سلة المحذوفات bin Recycle:** عندمــا تقــوم بحــذف ملــف أو مجلــد، فإنـــه لا يتــم حذفــه فــي الحقيقــة نـهائيًــا مــن الحاســب الالــي ولكنـه يذهـب أولأ إلـي سـلة المحذوفـات، ويمكنـك اسـترداده أو اسـترجاعه عنـد الحاجـة مـن سـلة المحذوفــات.

**مالحظة:**

- **لحـذف ملـف أو مجلـد أو أي عنصـر مـن جهـاز الحاسـب اآللي وإرسـاله إلى سـلة المحذوفـات، نحـدد الملـف المـراد حذفة ثـم نضغط مفتـاح Delete.**
- **لحــذف ملــف أو مجلــد أو أي عنصــر مــن جهــاز الحاســب اآللــي بشــكل نهائـي، نحـدد الملـف المـراد حذفـه ثـم نضغـط مفتاحـي Delete + Shift فــي نفــس الوقــت.**

**الشكل )3.2(: أمثلة لرموز سطح المكتب**

# **4.1.2 لوحة التحكم Panel Control:**

تســتخدم «لوحــة التحكــم» لتغييــر الإعــدادات الخاصـــة بنظــام تشــغيل وينــدوز حيــث تســمح للمســتخدمين برؤيــة وتعديــل الإعــدادات الأساسـية للنظــام مــن خــلال تطبيقــات صغيــرة، مثــل: إضافــة وحــذف التطبيقــات، والبرامــج، والتحكــم بحســابات المســتخدمين.

#### **5.1.2 المستخدمين Users:**

َ الف $\ddot{\bullet}$  $\zeta$ 

ّ الثاني

هـو مجلد جاهـز داخـل وينـدوز يستخدم لتخزيـن عـدة أنـواع مـن الملفـات الشـخصية، مثـل أيقونــة ســطح المكتــب وأيقونــة المســتندات والــخ.

**إظهار رموز سطح المكتب، أو إخفاؤها، أو تغيير حجمها:** توفـر لـك الرمـوز علـى سـطح المكتـب وصـولاً سـريعًا إلـى الاختصـارات. يمكنـك عرضـهـا جميعـاً أو اخفاءهـا إذا كنـت تفضـل بقـاء سـطح المكتـب خاليـاً، كمـا يمكنـك أيضـًـا تغييـر حجمها. إلظهـار رمـوز سـطح المكتـب**:** أنقـر بـزر الفـأرة األيمـن فـوق سـطح المكتـب، أشـر إلـى عـرض، ثـم انقـر فـوق إظهـار رمـوز سـطح المكتـب. إلخفـاء رمـوز سـطح المكتـب**:** أنقـر بـزر الفـأرة األيمـن فـوق سـطح المكتـب، أشـر إلـى عـرض، ثـم انقـر فـوق إظهـار عناصـر سـطح المكتـب إللغـاء تحديـد عالمـة االختيـار.

# **ال يــؤدي إخفــاء رمــوز ســطح المكتــب إلــى حذفهــا، ولكــن إلــى إخفائهــا فقــط مالحظة: حتــى تقــوم بإظهارهــا مــرة أخــرى.**

#### 2.2 **شريط المهام Taskbar:**

50

يعتبـر شـريط المهـام جـزءا لا يتجـزأ مـن واجهـة مُسـتخدم نظـام تشـغيل وينـدوز 10، فمنـذ صـدور أول نسـخة وينـدوز عـام 1995 ظهـر مفهـوم شـريط المهـام الـذي يقـوم بتنظيـم كل المهـام والنوافـذ المفتوحـة للوصـول إليهـا بشـكل أسـرع، باإلضافـة إلـى الوصـول إلـى قائمـة ابـدأ . رويـدًا رويـدًا، بـدأت تظهـر كثيـر مـن التحسـينات علـى شـريط مهـام نظـام تشـغيل وينـدوز، فمـع ظه ور Vista Windows و 7 Windows أصبـح مـن الممكـن اسـتخدام شـريط المهـام لتثبيـت اختصـارات البرامـج والوصـول إليهـا بسـرعة مـن خاللـه، باإلضافـة إلـى إمكانيـة مشـاهدة معاينـة للنوافـذ المفتوحـة؛ وهـو مـا يسـاعد فـي إدارة المهـام بشـكل أفضـل، إلـى أن وصـل نظـام تشـغيل

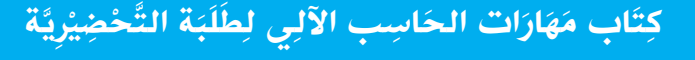

وينـدوز 10 والحظنـا تغيـرات كبيـرة علـى شـريط المهـام مثـل: زر البحـث، زر عـرض المهـام. شـريط المهـام هـو الشـريط الأفقـي الطويـل الموجـود فـي أسـفل الشاشـة، بخـلاف سـطح المكتـب الـذي يمكـن أن يختفـي وراء النوافـذ المفتوحـة، فـإن شـريط المهـام غالبـاً مـا يكـون مرئيـاً طـوال الوقـت، ويتكـون شـريط المهـام مـن ثالثـة أقسـام رئيسـية وهـي:

- 1. زر ‹ابدأ› الذي يفتح القائمة ابدأ.
- .2 القسـم األوسـط الـذي يُظهـر البرامـج والملفـات المفتوحـة ويتيـح إمكانيـة التبديـل بينهـا بطريقـة سريعة.
- 3. جـزء الإعلامــات الـذي يتضمـن سـاعة ورمـوز (الصــور الصغيـرة) التــي تشـير إلــي حالــة بعض البرامج وبعض إعـدادات الحاسب الألـي، ويعتبـر القسـم الأوسـط مـن شـريط المهـام هـو الأكثـر اسـتخداماً.

と (1) 原田へ ぺ

َ الف $\ddot{\bullet}$  $\tilde{\zeta}$ 

ّ الثاني

51

**الشكل )4.2(: شريط المهام** 

**إعدادات شريط المهام:**

**Him** He A t

هنـاك عـدة طـرق لتخصيـص شـريط المهـام بحيـث يالئـم التفضيـات الخاصـة بـك. علـى سـبيل المثـال: يمكنـك تحريـك شـريط المهـام بالكامـل إلـى الجهـة اليسـرى أو إلـى الجهـة اليمنـى أو إلـى الجـزء األعلـى مـن الشاشـة. كمـا يمكنـك تكبيـر شـريط المهـام وجعـل نظـام تشـغيل وينـدوز يقـوم بإخفائـه تلقائيًـا فـي حالـة عـدم اسـتخدامه، وكذلـك يمكنـك إضـافـة (أشـرطة أدوات) إليـه. **خطوات تثبت التطبيقات المفتوحة على شريط المهام:**

إذا كنــت تســتخدم أحــد التطبيقــات بالفعــل، فإنــه يمكنــك تثبيتــه بشــريط المهــام دون االنتقــال إلــى قائمــة (ابــدأ) ِ

- 1. اضغط مع الاستمرار (أو انقر بزر الفأرة الأيمن) على زر التطبيق بشريط المهام.
- 2. اختـر تثبيت هذا البرنامـج إلـى شـريط المهـام (Pin this program to taskbar)، وسـيظل التطبيـق الـذي قمـت بتثبيتــه علــى شـريط المهـام ثابتــاً حتــى بـعـد إغـلاق التطبيـق.

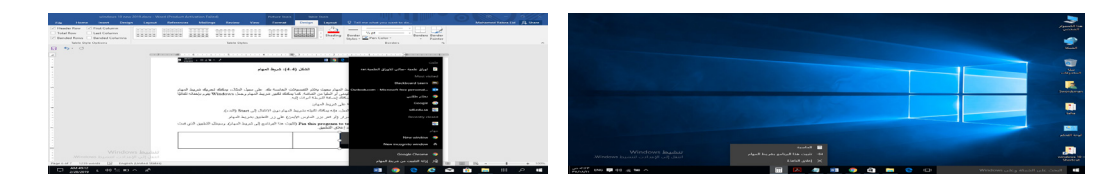

**الشكل )5.2(: تثبيت أو إزالة برنامج من شريط المهام**

#### نظام تشغيل ويندوز 10 Windows  $\blacksquare$

**1.2.2 عرض المهام View Task** إذا كان لديــك الكثيــر مــن التطبيقــات والبرامــج المفتوحــة، فهنــاك زر عــرض مهــام جديــد حيــث يمكنـك التبديـل بينهـم بسـرعة، ثـم انقـر علـى عـرض المهـام لمشـاهدة جميـع التطبيقـات والبرامـج قيـد التشـغيل، وبعدهـا حـدد أي عنصـر لفتحـه. ولمشـاهدة التطبيقـات المفتوحـة قـم بالضغـط علـى زر عــرض المهمــة )Button View Task )الموجــود علــى شــريط المهــام فيتــم عــرض كافــة النوافـذ التـي تعمـل عليهـا اآلن والتـي يمكنـك مراجعتهـا بلمـح البصـر وفتـح أي نافـذة تريدهـا.

**مالحظة:**

َ الف $\ddot{\bullet}$  $\zeta$ 

ّ الثاني

52

**للتنقــل بيــن النوافــذ المفتوحــة فــي نظــام تشــغيل وينــدوز 10يمكنــك اســتخدام مفتاحــي Tab+Alt**

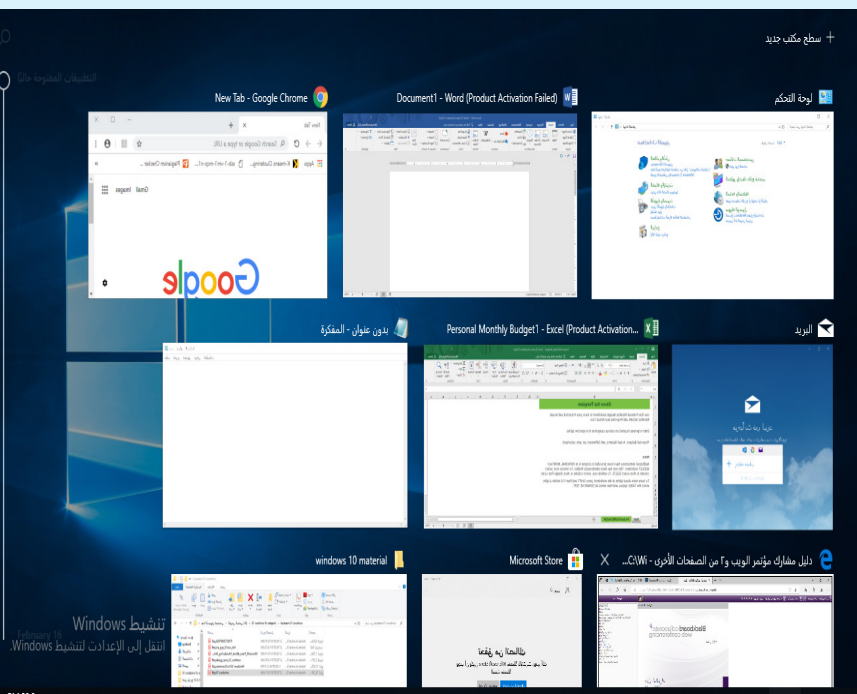

**الشكل )6.2(: للتنقل بين نوافذ View Task**

## **2.2.2 سطح المكتب االفتراضي Desktop Virtual**

إحـدى الميـزات المبتكـرة لنظـام تشـغيل وينـدوز10 هـي إضافـة سـطح مكتـب افتراضـي، وهـذه الخاصيـة تسـمح لـك بوجـود شاشـات سـطح مكتـب متعـددة، حيـث يمكنـك الحفـاظ علـى النوافـذ المفتوحـة منظمـة. أي أنـه سـطح مكتـب أخـر حيـث يمكـن أن يكـون لديـك عليـه تطبيقـات أخـرى قيـد التشـغيل.

**إلضافة سطح مكتب افتراضي، اتبع الخطوات التالية:**

- 1. أنقر فوق رمز عرض المهام ( Task View)في شريط المهام.
- 2. أنقـر علـى خيـار «سـطح المكتـب الجديـد» فـي الركـن الأيمـن السـفلي مـن شـريط المهـام حيـث يمكنـك الوصـول إلـى سـطح المكتـب الجديـد أو حذفـه بالنقـر فـوق رمـز عـرض المهـام مـرة أخرى.

َ الف $\ddot{\bullet}$  $\tilde{\zeta}$ 

ّ الثاني

53

# **3.2.2 متصفح مايكروسوفت إيدج Edge Microsoft**

إنـه المتصفـح الجديـد الـذي تـم إنشـاؤه لنظـام تشـغيل وينـدوز ،10 حيـث حـل برنامج مايكروسـوفت إيدج مكان متصفح انترنت اكسبلورر (Internet Explorer)، وهو المتصفح الذي ظهر لأول مـرة مـع نظـام تشـغيل وينـدوز 95، والـذي كان جـز ءًا مـن أنظمـة تشـغيل وينـدوز ، مايكروسـوفت إيــدج هــو متصفــح أصغــر وأكثــر بســاطة مبنــي علــى معاييــر الويــب ومصمــم لخدمــات الويــب بشـكل فعـال، ويتميـز بشـريط عنـوان مُحسّن لمسـاعدتك فـي العثـور علـي الأشـياء بشـكل أسـر ع.

#### **1.3.2.2 مميزات مايكروسوفت إيدج**

يمتاز متصفح مايكروسوفت بالعديد من المميزات، منها:

- .1 طريقة أسرع إلنجاز ما تريده على الويب.
- .2 أداء وأمــان أفضــل ويســاعد فــي إطالــة عمــر البطاريــة عنــد االســتعراض مــن دون الحاجــة لتوصيـل الجهـاز لتصـل إلـى مـا تبحث عنـه بسـر عة، فهـو متصفح الويـب الأسـر ع والأكثـر أمانًــا المُصمـم لنظــام تشــغيل وينـدوز10 ِ
	- .3 قراءة عرض مميزة، من حيث عرض صفحات الويب، والكتب، وقراءة ملفات PDF.
- .4 ٍ دمــج أدوات التعلــم فــي المتصفــح بشــكل مباشــر، حيــث يمكــن لمتصفــح مايكروســوفت إيــدج مســاعدتك علــى تحســين القــراءة والتركيــز.
- .5 يسـاعد علـى تمييـز الكلمـات، حيـث يسـتخدم أدوات التدقيـق النحـوي؛ لتحديـد أجـزاء الكلمـات بألـوان مختلفـة، مثـل: تمييـز األسـماء واألفعـال والصفـات.
	- 6. إتاحة الوصول إلى أي قاموس بسهولة، حيث يظهر تعريفاً تلقائيًا في نافذة على القاموس.
- 7. حمايـة أفضـل للتصفـح الأمـن، حيـث كانـت المتصفحـات السـابقة عرضــة للهجمـات الخبيثـة و الفير و ســـات.

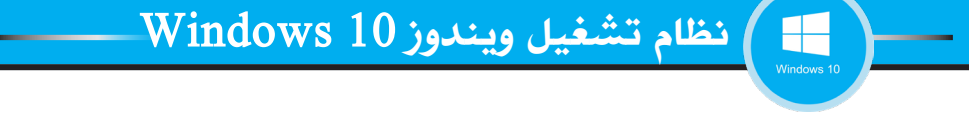

- .8 يسـمح لـك متصفـح مايكروسـوفت إيـدج بإضافـة وتدويـن المالحظـات الخاصـة بـك فـي صفحـة الويب.
- .9 لـدي مايكروسـوفت إيـدج تصفـح خـاص تسـمى InPrivate، عندمـا تسـتخدم هـذه الخاصيـة، فلــن تخــزن ملفــات تعريــف االرتبــاط، أو الســجل، أو الملفــات المؤقتــة مــن جلســتك فــي مايكروســوفت إيــدج.

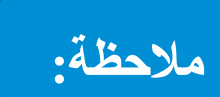

َ الف $\ddot{\bullet}$  $\zeta$ 

ّ الثاني

**لفتح نافذة تصفح خاص جديدة، انقر فوق زر)...( واختر نافذة InPrivateجديدة، ويمكنك استخدام اختصار لوحة المفاتيح P + Shift + Ctrl.**

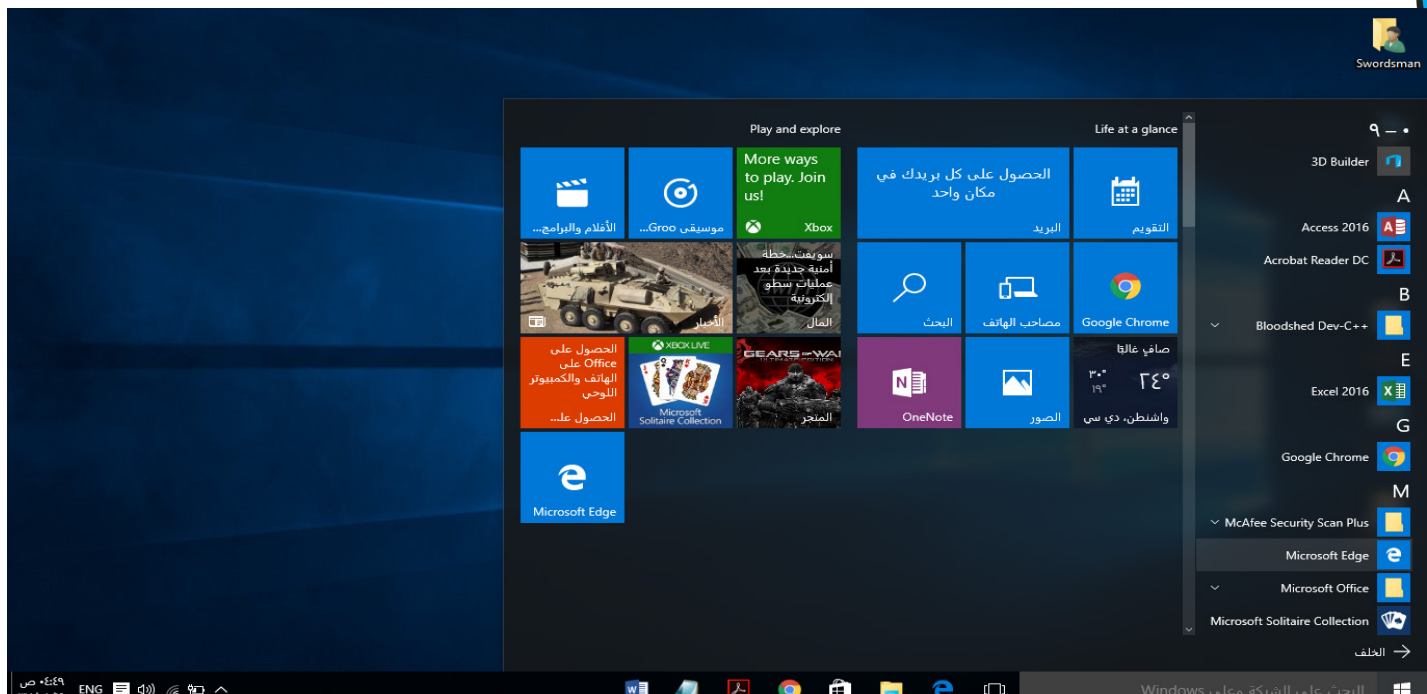

**الشكل )7.2(: متصفح مايكروسوفت إيدج**

#### **Microsoft Store المتجر 4.2.2**

54

يسـتخدم متجـر نظــام تشــغيل وينــدوز10 لتنزيـل التطبيقــات، والألعــاب، والموسـيقى، والأفــلام، والبرامـــج التلفزيونيـــة مـــع نظـــام تشـــغيل وينـــدوز،10 أطلقـــت شـــركة مايكروســـوفت مبـــادرة ًلتطبيقــات لتكــون «عالميــة» عبــر منصــاتهــا المختلفــة، وهــذا يعنــي أن تطبيقــا مصممًــا للحاســب

ً اآللــي يمكــن أن يعمــل أيضــا فــي أجهــزة Phone Windows أو Xbox أو أي أجهــزة أخــرى متوافقـــة مـــع نظـــام تشـــغيل وينـــدوز، ولتحقيـــق ذلـــك؛ طـــور نظـــام تشـــغيل وينـــدوز10 منصـــة وينـــدوز العالميـــة تســـمى Platform Windows Universal( UWP )وتـــم تحســـين متجـــر نظـــام تشـــغيل وينـــدوز 10 ليعمـــل كواجهـــة محليـــة موحـــدة لكافـــة تطبيقـــات نظـــام تشـــغيل وينـــدوز، وللوصـــول إلـــى المتجـــر، يجـــب النقـــر فـــوق الرمـــز الموجـــود علـــى شـــريط المهـــام، حيــث يــؤدي ذلــك إلــى فتــح متجــر نظــام تشــغيل وينــدوز 10؛ ممــا يســمح للمســتخدم بالبحــث عـــن أي تطبيـــق داخـــل المتجـــر، ويســـمح نظـــام تشـــغيل وينـــدوز 10 ً أيضـــا بــــعمليات الشـــراء المتبــادل، ممــا يعنــي أن شــراء الترخيـص لأحـد التطبيقــات علــى جهــاز واحـد، وينطبــق ذلــك ً أيضـــا علـــى أي جهـــاز آخـــر متوافـــق مـــع المســـتخدم.

َ الف $\ddot{\bullet}$  $\tilde{\zeta}$ 

55

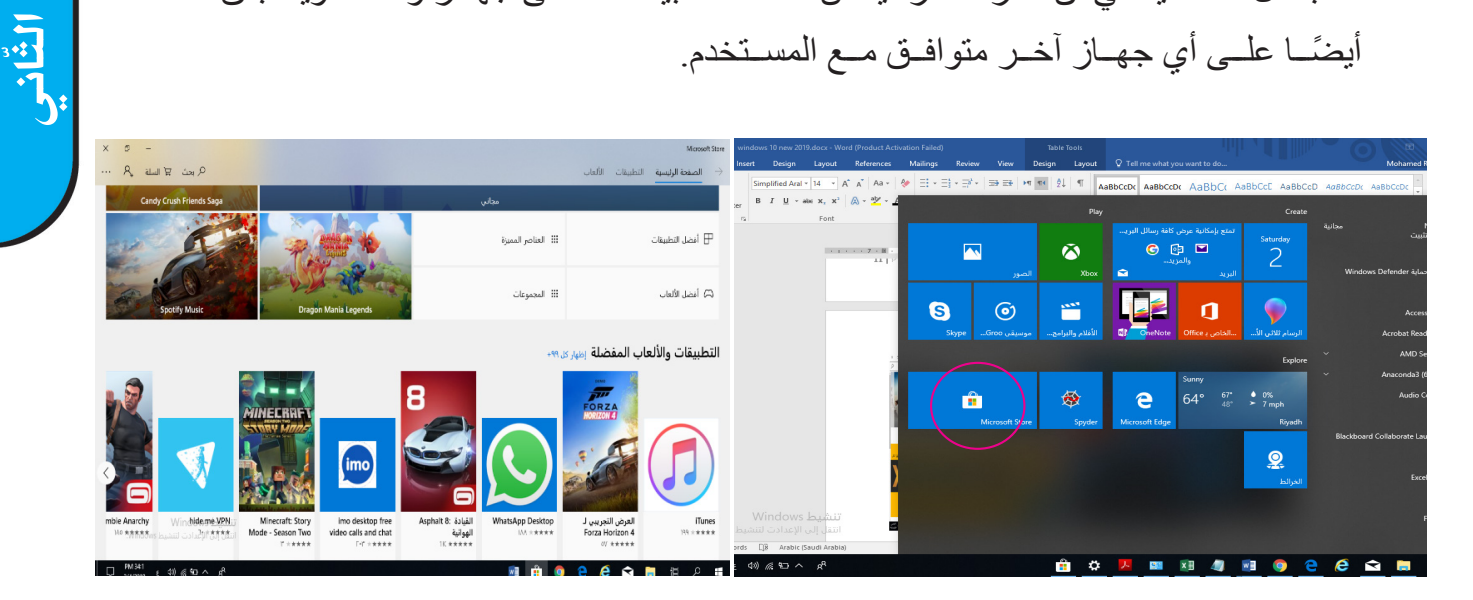

**الشكل)8.2(: متجر نظام تشغيل ويندوز Store Microsoft**

للعثــور علــى المتجــر، حــدد زر ابــدأ ثــم اختــر شــعار متجــر نظــام تشــغيل وينــدوز ،10 أو يمكـن تحديـده مـن خـال شـريط المهـام، وتحتـاج لالتصـال باإلنترنـت وحسـاب فـي Microsoft وبعدهـا يمكنـك اسـتخدام بحـث إليجـاد مـا تبحـث عنـه بسـرعة، أو اسـتعراض القوائـم، أو الفئـات أو المجموعــات المخصصــة. عندمـا تجـد التطبيـق المناسـب، اختـرـه ثـم حـدد مجانــي إذا كان التطبيـق مجانيــا، أو جَـرِّب إن كان التطبيق تجريبيــاً، أو اختــار السـعر إذا كان تطبيقـاً مقابـل اشـتر اك مالــي.

**1.4.2.2 تثبيت التطبيقات** للبحـث عـن تطبيقـات لتثبيتهـا مـن متجـر نظـام تشـغيل وينـدوز ،10 حـدد باللمـس أو انقـر فـوق

متجـر علـى شاشـة «البـدء» أو شـريط مهـام سـطح المكتـب الخـاص بـك. يجـب ان يكـون الحاسب اآللـي موصـول باإلنترنـت لفتـح متجـر نظـام تشـغيل وينـدوز وتسـجيل الدخـول باسـتخدام حسـاب .Microsoft

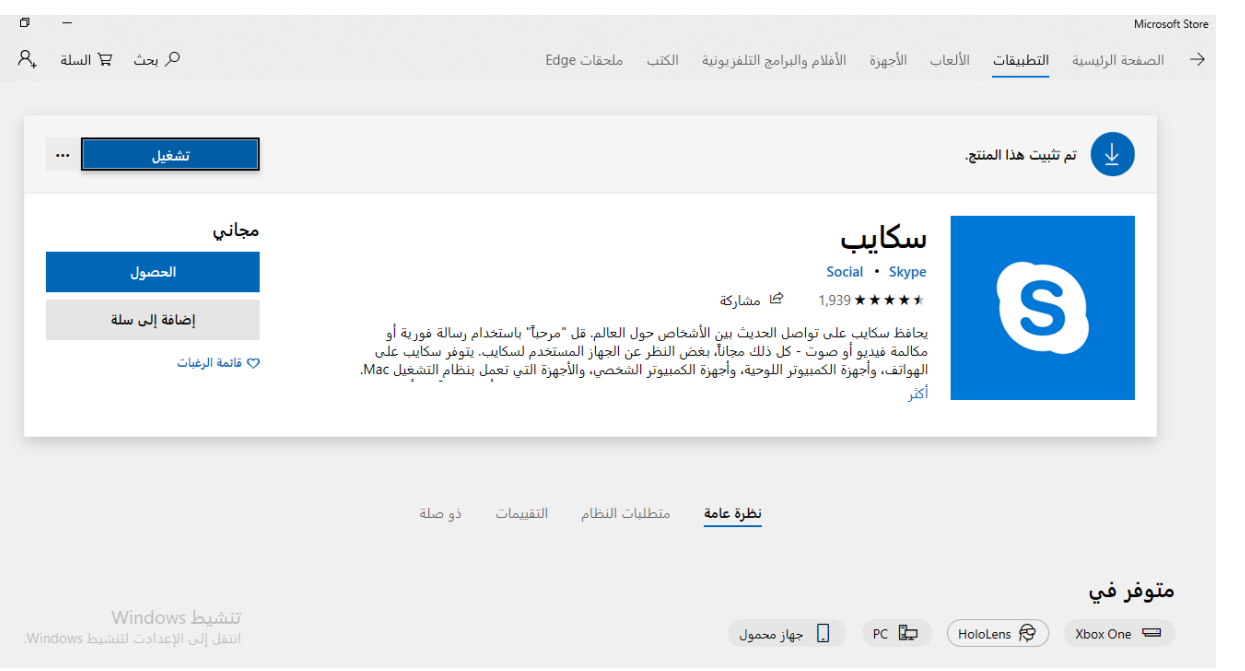

**الشكل )9.2( بحث عن تطبيق في المتجر وتثبيته**

# **1.1.4.2.2 خطوات تثبيت التطبيق**

َ الف $\ddot{\bullet}$  $\zeta$ 

ّ الثاني

56

بعــد أن يتــم تثبيــت التطبيــق مــن متجــر نظــام تشــغيل وينــدوز10 ً ، ســتجده مدرجــا فــي عــرض تطبيقـات مـع جميـع التطبيقـات الأخـرى علـى جهـاز الحاسـب الآلـى الخـاص بـك. ويُمكنـك تثبيت التطبيــق علــى شاشــة «البـدء» أو شــريط مهــام سـطح المكتـب الخــاص بـك، بحيـث يصبــح مــن األسـهل بالنسـبة لـك البحـث واالسـتخدام فـي وقـت الحـق ولتثبيـت تطبيـق، نقـوم بمـا يلـي: .1 مـن خـال شاشـة "البـدء"، اسـحب ألعلـى مـن وسـط الشاشـة لمشـاهدة عـرض التطبيقـات، )إذا

- كنــت تســتخدم الفــأرة، فأنقــر فــوق زر الســهم الموجــود بالقــرب مــن الزاويــة الســفلية اليمنــى للشاشـة(.
	- 2. اضغط مع الاستمرار أو أنقر بزر الفأرة الأيمن لاختيار التطبيقات التي تريد تثبيتها.
- .3 حــدد باللمــس أو أنقــر فــوق تثبيــت بشاشــة البــدء أو تثبيــت بشــريط المهــام، ســوف تظهــر التطبيقـات التـي قمـت بتثبيتهـا فـي نهايـة شاشـة "البـدء" أو شـريط مهـام سـطح المكتـب الخاص بـك.

**2.1.4.2.2 خطوات إزالة تثبيت التطبيق** يمكنك إلغاء تثبيت البرامج الموجودة في صفحة «الإعدادات» من خلال الخطوات التالية: 1. في قائمة «ابدأ»، حدد «الإعدادات». 2. في «الإعدادات»، حدد النظام ثم اختر ميزات التطبيقات ثم اختر التطبيقات المثبتة.

- 3. حدد البرنامج، ثم حدد «إلغاء التثبيت».
- .4 اتبع التوجيهات المعروضة على الشاشة

**مـا هـو اإلجـراء المناسـب فـي حالـة عـدم اسـتجابة نظـام تشـغيل وينـدوز أو التطبيقـات أو البرامـج؟**

**إذا حـدث بالنظـام أي توقـف وال يمكـن عمـل أي شـيء مـن خـال الفـأرة أو لوحـة المفاتيـح فقـط اضغـط علـى زر إعـادة التشـغيل أو يمكنك إعادة التشـغيل ً إغـاق التطبيقـات بالضغـط علـى اختصـار Del+Alt+Ctrl ويمكنـك أيضـا المتوقفــة عــن العمــل بالنقــر علــى مديــر المهــام )manager Task )ثــم التطبيقــات )Applications)، ثــم اختــر التطبيــق المتوقــف ثــم انقــر علــى إنهــاء مهمــة )task End )إلغالقــه. والشــكل رقــم )10.2( يوضــح شاشــة مديـر المهـام.**

#### **3.2 قائمة ابدأ Menu Start**

**مالحظة:**

فـي نظـام تشـغيل وينـدوز 10عـادت قائمـة »ابـدأ« أفضـل مـن أي وقـت مضـى، مـا عليـك سـوى تحديــد رمــز ابــدأ علــى شــريط المهــام. بعــد ذلــك، أضــف عليهــا طابعــك الشــخصي عــن طريــق تثبيـت التطبيقـات والبرامـج، أو تحريـك اللوحـات وإعـادة تجميعهـا. إذا كنـت بحاجـة إلـى مزيـد مـن المسـاحة، يمكنـك تغييـر حجـم قائمـة ابـدأ.

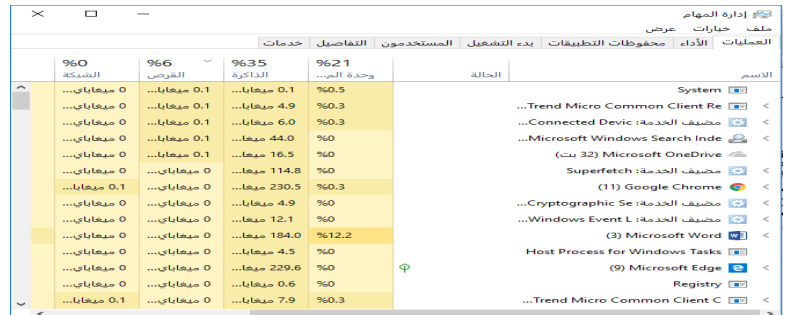

**الشكل )10.2(: شاشة ادارة المهام Manager Task**

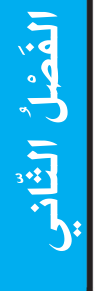

57

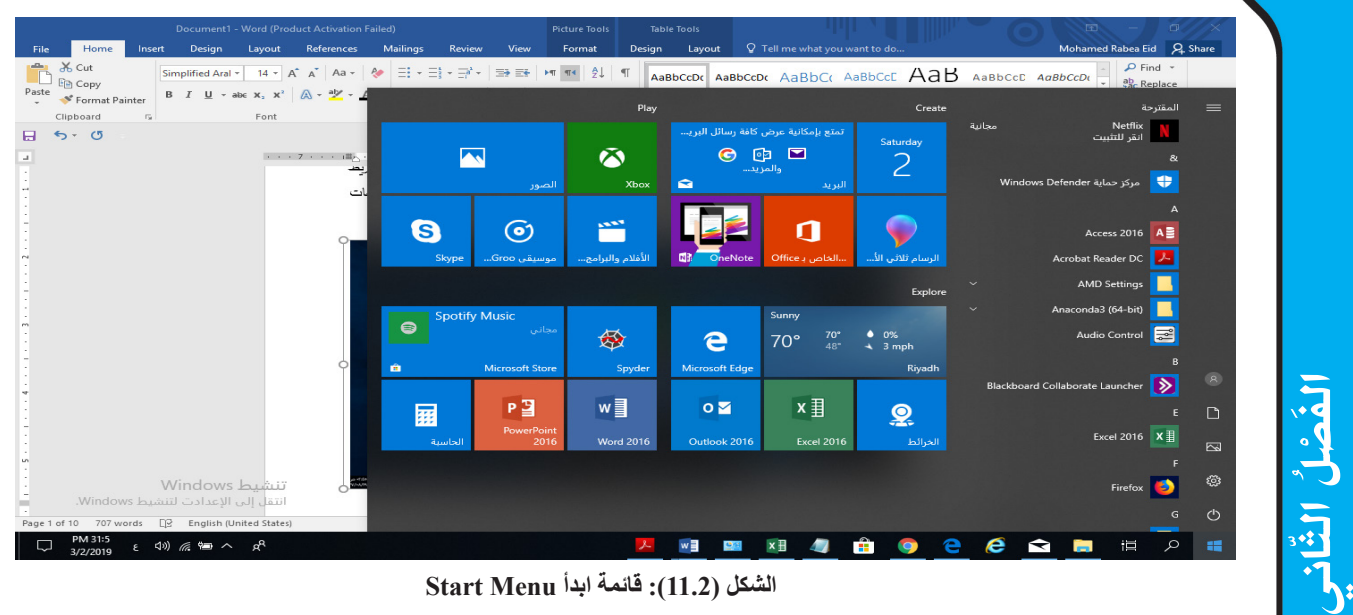

œ

**الشكل )11.2(: قائمة ابدأ Menu Start**

**قم بتحديد السهم على الجانب األيمن ألحد التطبيقات؛ لعرض مهام التطبيق مالحظة: وعناصره المحددة.**

| HEI LUPY<br>Paste<br>B $I \perp \negthinspace \underline{\mathsf{U}}$ * abe $\mathsf{X}_2$ $\mathsf{X}^2$ $\wedge$ $\wedge$ $\wedge$ $\vee$ $\vee$ $\mathsf{A}$<br>Format Painter<br>Clipboard<br>$\Gamma_{\rm M}$<br>Font |                          | Play                                         |                                                                            | Create                                      | <u>i iliyan neprave</u><br>الأشخاص                      | $\equiv$                                    |
|----------------------------------------------------------------------------------------------------|--------------------------|----------------------------------------------|----------------------------------------------------------------------------|---------------------------------------------|---------------------------------------------------------|---------------------------------------------|
| $5 - 0$<br>日<br>$\mathbf{r}$<br>$1 + 1 + 7 + 1 + 8$                                                                                                    | $\overline{\phantom{a}}$ | $\ddot{\bullet}$                             | تمتع بإمكانية عرض كافة رسائل البريس<br>$\Box$<br>凾<br>$\bullet$<br>والمزيد | Saturday<br>2                               | الأفلام والبرامج التلفزيونية<br>البحث                   |                                             |
|                                                                                                    | 9                        | Xbox<br>الصور<br><b>AND TO</b><br>$\odot$    | $\bullet$<br>O<br>哪<br>الخاص بـ Office                                     | البريد<br>$\check{~}$<br>الرسام ثلاثي الأ   | البرامج الملحقة لـ Windows<br>البريد<br>التقويم         | R<br>崮                                      |
|                                                                                                    | Skype                    | الأفلام والبرامج<br>موسيقى Groo              | OneNote                                                                    |                                             | $2. - 3 = 0$<br>−1 تثبيت بالقائمة ابدأ<br>أكثر          | 圜<br>$\Omega$                               |
|                                                                                                    | Candy Crush Frien<br>鷂   | مجاني*<br>發                                  | Sunny<br>e<br>$70^{\circ}$                                                 | 0%<br>$\frac{70}{48}$<br>$\triangleq$ 3 mph | الحاسبة<br>H<br>قياسي                                   | $\Omega$<br>◚                               |
|                                                                                                    | â.                       | <b>Microsoft Store</b><br>Spyder<br>w]<br>PЗ | <b>Microsoft Edge</b><br>$x \frac{1}{2}$<br>$\overline{\mathbf{O}}$        | Ri                                          | ر∦ علمي<br>› مبرمج</td <td><math>\mathbb{R}</math></td> | $\mathbb{R}$                                |
|                                                                                                    |                          | PowerPoint<br><b>Word 2016</b><br>2016       | <b>Excel 2016</b><br>Outlook 2016                                          | $\mathbf{Q}$                                | أأأأ حساب التاريخ                                       | ᢙ<br>$\Box$<br>o<br>$\overline{\mathbb{Z}}$ |
| Windows <i>bubij</i>                                                                                                    |                          |                                              |                                                                            |                                             | المراسلة<br>└ المنبه والساعة                            | Q<br>Ø                                      |
| انتقل إلى الإعدادت لتنشيط Windows.<br>D <sub>2</sub><br>Page 2 of 10 708 words<br>English (United States)                                                                                                    |                          |                                              |                                                                            |                                             | <mark>∹∳`</mark> تلميحات                                | $\circ$                                     |

**الشكل )12.2(: تثيبت بشاشة البدء**

**1.3.2 التحكم بالتشغيل في نظام تشغيل ويندوز 10** يمكنـك نظـام تشـغيل وينـدوز 10 مـن تأميـن جهـاز الحاسـب اآللـي الخاص بـك، أو تسـجيل الخروج منــه، أو التبديــل إلــى حســاب آخــر، أو تغييــر صــورة الحســاب الخــاص بــك عــن طريــق تحديــد

االسـم الخـاص بـك فـي الجـزء العلـوي مـن قائمـة ابـدأ. وعندمـا تتأهـب لالبتعـاد لفتـرة زمنيـة قصيـرة، فـإن زر الطاقـة موجـود فـي الجـزء السـفلي مـن قائمـة ابـدأ وهـو يمكنـك مـن وضـع جهـاز الحاسـب اآللـي الخـاص بـك فـي وضـع السـكون، أو إعـادة تشـغيله، أو إيقـاف تشـغيله تمامًـا.

#### **الجدول )2.2(: خيارات إغالق الحاسب اآللي في نظام تشغيل ويندوز10**

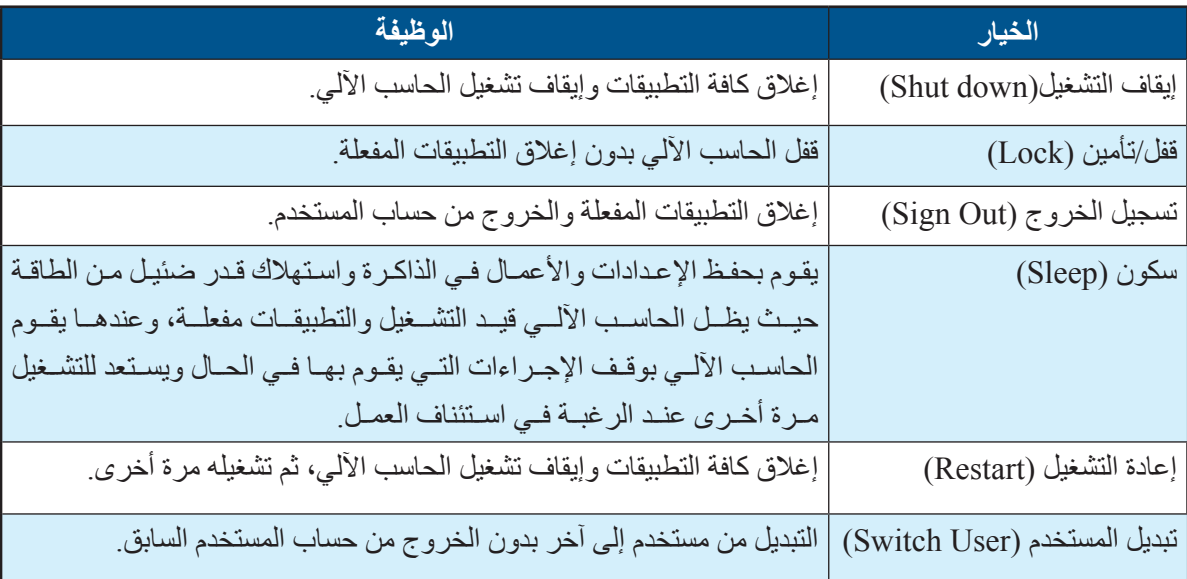

إذا كنـت ترغـب فـي إجـراء تغييـرات أخـرى علـى كيفيـة ظهـور قائمـة ابـدأ، فيمكنـك القيـام بذلـك فـي الإعـدادات. حـدد زر ابـدأ 1: ثـم حـدد الإعـدادات ثـم اختـر إضفـاء طابـع شـخصـي ثـم البـدء لتغييـر أي مـن التطبيقـات أو المجلـدات التـي تظهـر فـي قائمـة البـدء.

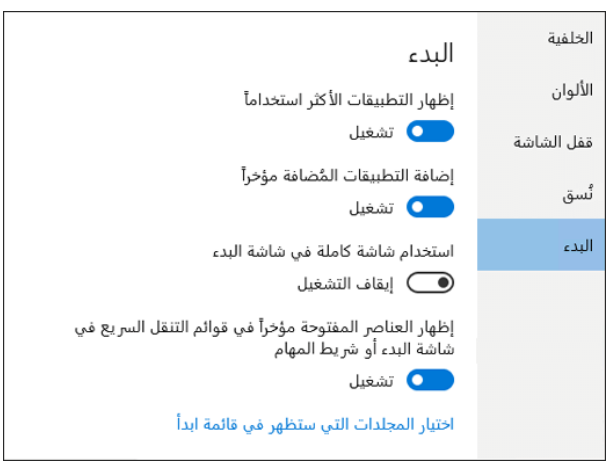

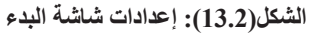

َ الف $\ddot{\bullet}$  $\tilde{\zeta}$ ّ الثاني

59

#### نظام تشغيل ويندوز 10 Windows  $\mathbf{H}$

- **2.3.2 تثبيت التطبيقات بشاشة »البدء***"*
- يتم تثبيت التطبيقات بشاشة البدء من خالل الخطوات التالية:
	- .1 اضغط على زر ابدأ ثم اختر جميع التطبيقات.
- 2. اضغط باستمرار (أو انقر بزر الفأرة الأيمن) على التطبيق الذي ترغب في تثبيته.
	- .3 اختر تثبيت بشاشة البدء.

َ الف $\ddot{\bullet}$  $\zeta$ 

ّ الثاني

60

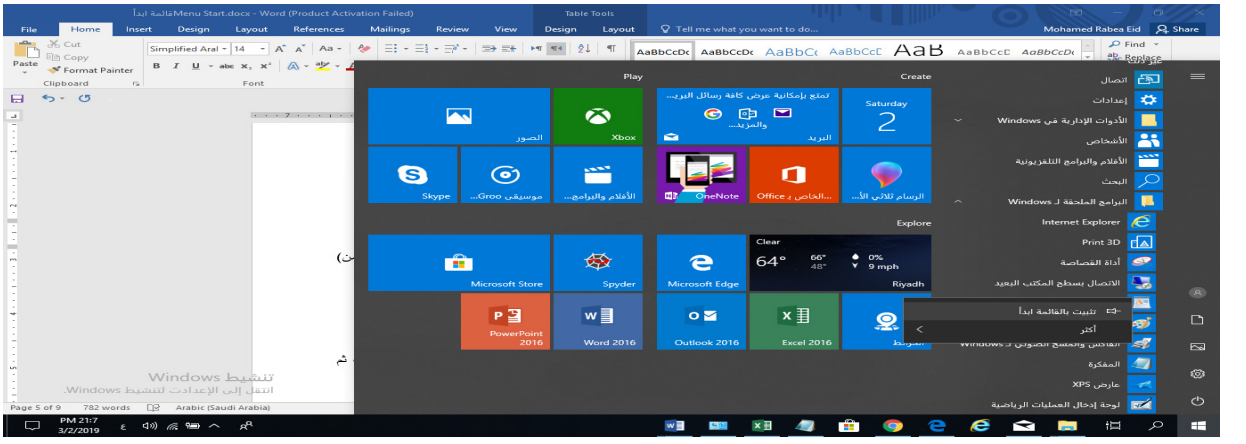

**الشكل)14.2(: تثيبت تطبيق بشاشة البدء**

بمجـرد أن تقـوم بتثبيـت تطبيـق جديـد، يمكـن لـك تغييـر حجمـه، وذلـك بالضغـط باسـتمرار )أو انقـر بـزر الفـأر ة الأيمـن) فـوق لوحـة تطبيـق وحـدد تغييـر حجـم، ثـم اختـر حجـم اللوحـة الـذي تريـده. **3.3.2 إزالة تثبيت التطبيق من شاشة البدء أو ابدأ** إلزالة تثبيت التطبيقات من شاشة البدء يتم ذلك من خالل الخطوات التالية: 1. انقر بزر الفأرة الأيمن على التطبيق (مثال google chrome). .2 اختر إزالة التثبيت من شاشة البدء.

|                                                                                |                                   | Menu Start.docx - Word (Product Activation Failed) النائمة ابدأ |                                                                                                   | <b>DO</b><br>$-1$ $\alpha$                                                    |
|--------------------------------------------------------------------------------|-----------------------------------|-----------------------------------------------------------------|---------------------------------------------------------------------------------------------------|-------------------------------------------------------------------------------|
| Home<br>Design<br><b>References</b><br>Insert<br>File<br>Layout                | Mailings<br><b>Review</b><br>View | Q Tell me what you want to do                                   |                                                                                                   | Mohamed Rabea Eid Q. Share                                                    |
| X Cut<br><b>Copy</b><br>Paste                                                  |                                   | $21$ T                                                          | AaBbCcDx AaBbCcDx AaBbCx AaBbCcE AaB AaBbCcE AaBbCcDx                                             | $\rho$ Find $\sim$<br>$=$ $\frac{ab}{2b}$ Replace                             |
| B I U - abc x, x' A - ツ - A<br>S Format Painter<br>Clipboard<br>$\sim$<br>Font |                                   | Play                                                            | Create                                                                                            | $\equiv$<br>$\alpha$                                                          |
| $5 - 0$<br>日<br>1.1.1.7.1.1.7<br><b>A</b>                                      | N<br>الصور                        | $\tilde{\omega}$<br>c<br>$\bullet$<br>Xbox                      | تمتع بإمكانية عرض كافة رسائل البريب<br>Saturday<br>$\blacksquare$<br>েই<br>2<br>والمزيد<br>البريد | ÷<br>مركز حماية Windows Defender<br>Access 2016 A                             |
|                                                                                | 0<br>ම<br>Skype<br>موسيقن Groo    | <b>ANN</b><br>الأغلام والبرامج<br><b>GV</b><br>OneNote          | ⋂<br>لرسام ثلاثى الأ<br>Office ، الخاص بـ Office                                                  | Acrobat Reader DC<br><b>AMD Settings</b><br>Anaconda3 (64-bit)<br>$\ddotmark$ |
|                                                                                |                                   |                                                                 | Explore                                                                                           | Audio Control                                                                 |
|                                                                                | العرض التجريبي لـ F<br>مجانى      | 戀<br>e                                                          | Clear<br>• 0%<br>66<br>59°<br>48*<br>$\perp$ 7 mph                                                | Blackboard Collaborate Launcher                                               |
|                                                                                | a.<br>Microsoft Store             | Spyder<br><b>Microsoft Edge</b>                                 | Riyadh                                                                                            | $\circledR$<br><b>Excel 2016</b>                                              |
|                                                                                | P国<br><b>PowerPoint</b><br>2016   | w<br>$0\sqrt{2}$<br><b>Word 2016</b>                            | x目<br><u>ଭ</u><br>& إزالة التثبيت من شاشة البدء                                                   | $\Box$<br>Firefox<br>- 51                                                     |
| لشة                                                                            |                                   |                                                                 | تغيير الحجم                                                                                       | $\overline{\mathbb{Z}}$<br>⊛                                                  |
| إيز<br>تنشيط Windows<br>انتقل الى الإعدادت لتنشيط Windows.                     |                                   |                                                                 | أكثر                                                                                              | Ghostgum                                                                      |
| نسع<br>E2 Arabic (Saudi Arabia)<br>775 words<br>Page 6 of 9                    |                                   |                                                                 |                                                                                                   | Ghostscript<br>$\circ$<br>×                                                   |
| PM 49:10<br>€ 40 @ 110 へ α A<br>□<br>3/2/2019                                  |                                   |                                                                 | ÷                                                                                                 | e<br>這<br>⊟<br>Q<br>↽                                                         |

**الشكل)2.15(: إزالة تثيبت من شاشة البدء**

**4.3.2 اجعل قائمة ابدأ في وضع ملئ الشاشة**  لجعل قائمة ابدأ في وضع ملء الشاشة اتبع الخطوات التالية:

- .1 لجعـل البـدء فـي وضـع ملـئ الشاشـة ورؤيـة كل شـيء فـي طريقـة عـرض واحـدة، اختـر زر ابـدأ ثـم اختـر اإلعـدادات ثـم اختـر إضفـاء طابـع شـخصي ثـم اختـر البـدء، ثـم قـم بتشـغيل اسـتخدام البـدء فـي وضـع ملـئ الشاشـة.
- 2. اختـر القائمـة ثـم اختـر فـي الركـن الأيمـن العلـوي مـن الشاشـة للوصـول إلـى صـورة الحسـاب ً الخـاص بـك وجميـع التطبيقـات وقائمـة األكثـر اسـتخداما وزر الطاقـة.

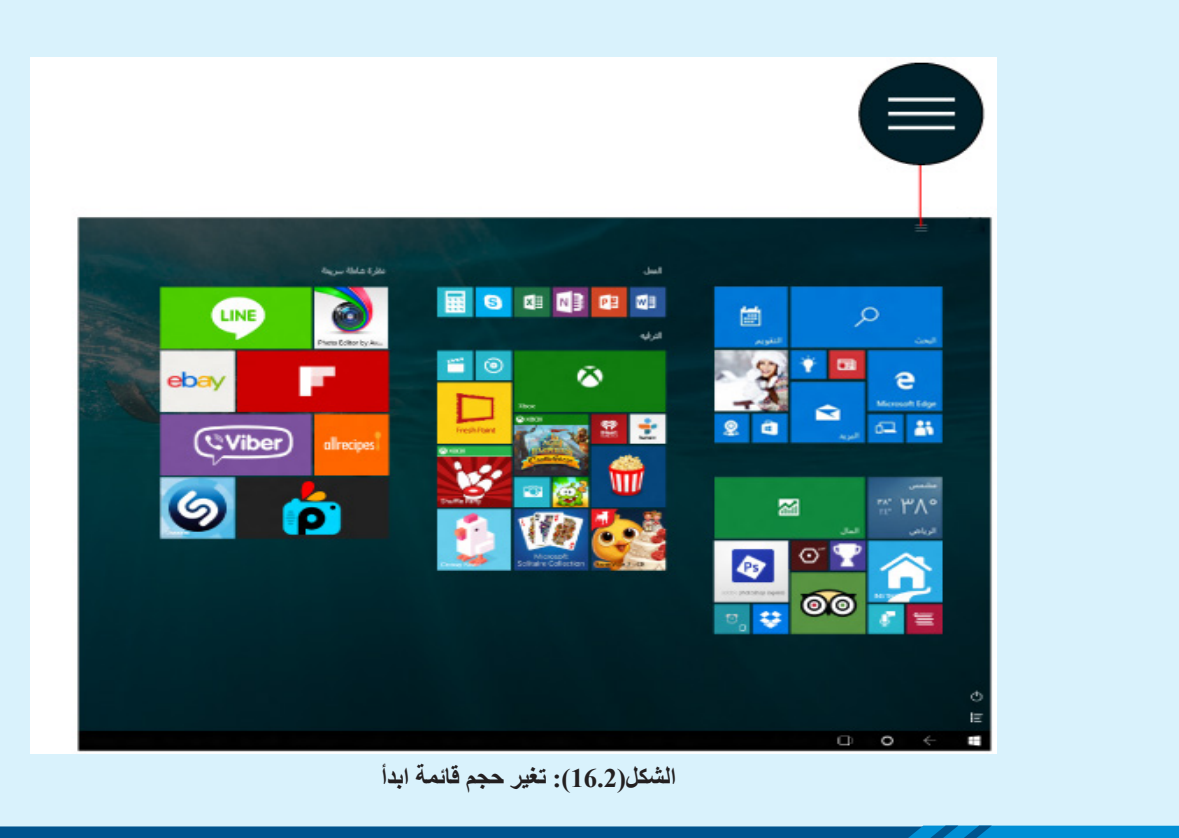

**،ً حدد مالحظة: إذا كنت ترغب في تغيير حجم قائمة ابدأ لجعلها أطول أو أكثر اتساعا الحد العلوي أو الجانبي واسحبه.**

**5.3.2 للبحث عن جميع تطبيقاتك وبرامجك** للبحــث عــن تطبيــق مــا يمكنــك الذهــاب إلــى قائمــة ابــدأ حيــث توجــد قائمــة كاملــة تشــمل جميــع التطبيقات.ولتطبيـق ذلـك: أنقـر علـى زر ابـدأ ثـم اختـر جميـع التطبيقـات فـي الزاويـة السـفلية اليمنـى.

61

وللتقليـل مـن التمريـر إلـى الحـد األدنـى، انتقـل إلـى جـزء معيـن مـن القائمـة. حـدد أحـد فواصـل القسـم، ثـم اختـر الحـرف الـذي يبـدأ بـه اسـم التطبيـق. وتذكـر، إذا لـم تتمكـن مـن العثـور علـى مـا تريـده، فابحـث عنـه، باسـتخدام مربـع البحـث الموجـود علـى شـريط المهـام.

**6.3.2 تأمين وحماية حساب المستخدم:** يمكنـك اضافـة كلمـة مـرور، أو اسـتخدام خاصيـة رمـز الدخـول ))PIN لحمايـة حسـاب المسـتخدم فـي الحاسـب اآللـي كمـا فـي الشـكل رقـم )17.2(.

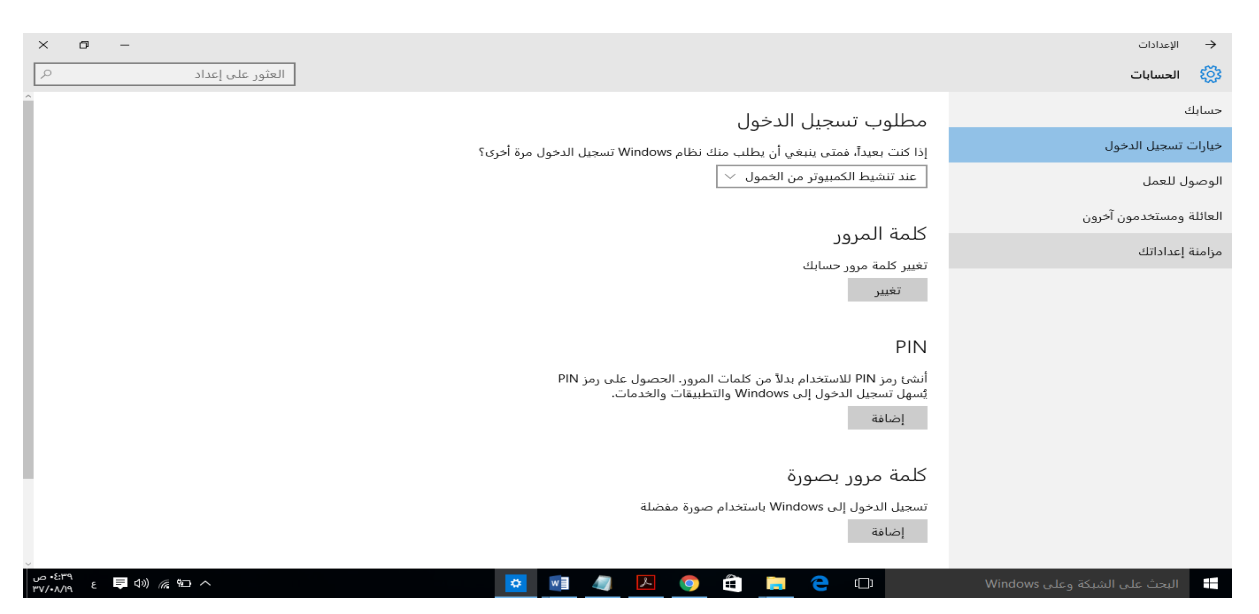

#### **الشكل)17.2( إعدادات حساب المستخدم**

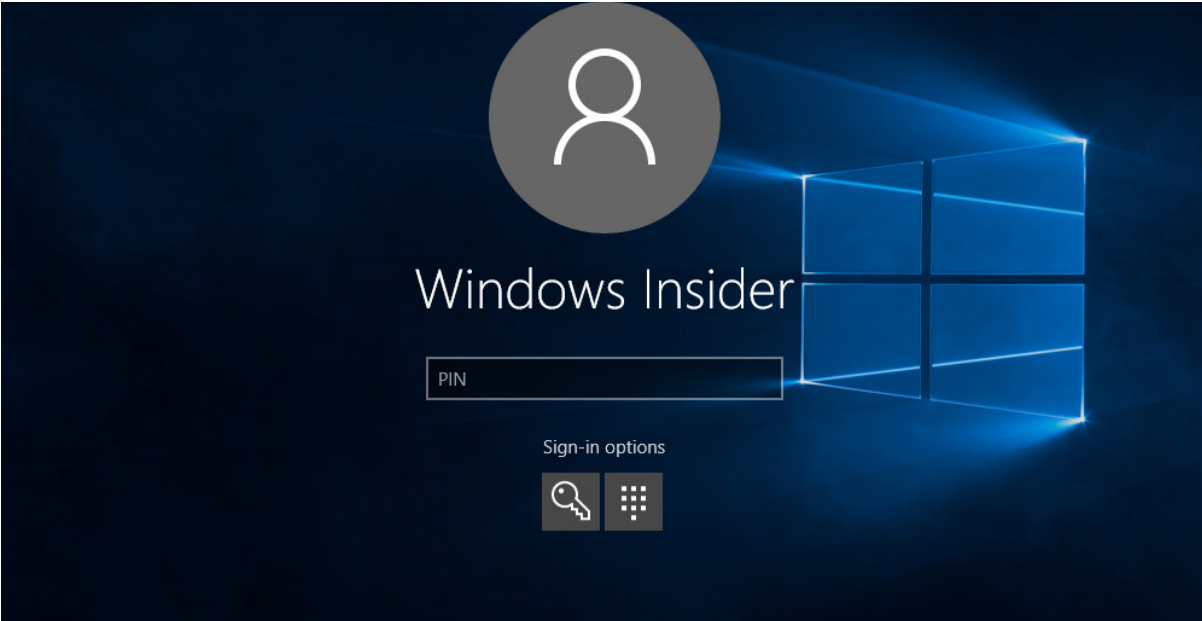

**الشكل)18.2(: شاشة ادخال كلمة مرور أو رمز الدخول المستخدم**

كِتَابِ مَهَارَات الحَاسِبِ الآلِي لِطْلَبَة التَّحْضِيْرِيَّة

62

َ الف $\ddot{\bullet}$  $\zeta$ 

ّ الثاني

إذا كان المسـتخدم محميـاً بكلمـة المـرور لابـد مـن إدخـال كلمـة المـرور فـي خانـة مربع الــ «-pass word »ثـم الضغـط علـى مفتـاح اإلدخـال إلتاحـة الدخـول إلـى نظـام تشـغيل وينـدوز10 وبعدهـا يظهـر سـطح المكتـب أو يسـمى بــالواجهة الرسـومية للمسـتخد م **)**�In User Graphical) **GUI** .terface

#### .3 **مستكشف الملفات Explorer File**

مستكشــف الملفــات هــو مســتعرض ملفــات وموجــود فــي كل إصــدارات مايكروســوفت وينــدوز منـذ نظـام تشـغيل وينـدوز95 إلـى نظـام تشـغيل وينـدوز ،10 حيـث يتـم اسـتخدامه للتنقـل وإدارة محـركات الأقـراص، والمجلـدات، والملفـات علـى جهـاز الحاسب الآلـي الخـاص بـك و فيمـا يلـي ثالثـة طـرق لفتـح مستكشـف الملفـات:

َ الف $\ddot{\bullet}$  $\tilde{\zeta}$ 

ّ الثاني

63

1. انقر على زر •الله Start «ابدأ» Start وابحث عنه في القائمة «ابدأ».

- .2 اضغط على اختصار لوحة المفاتيح + E.
	- .3 حدد رمز المجلد على شريط المهام.

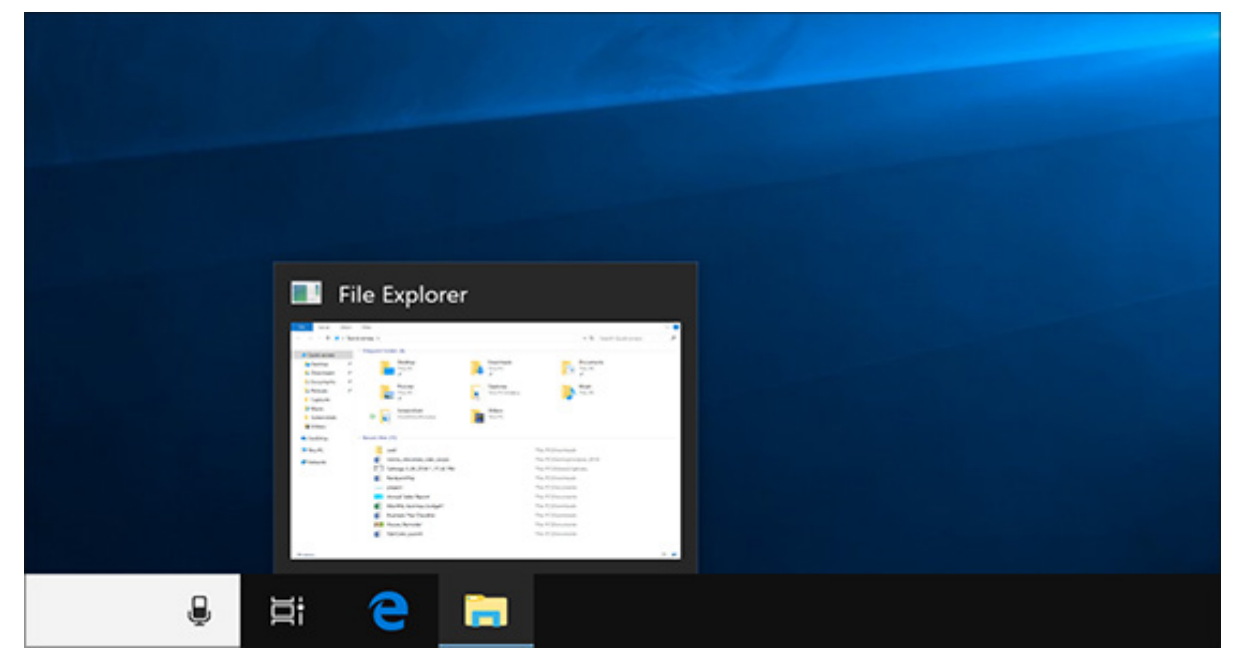

**الشكل)19.2(: مستكشف الملفات في نظام تشغيل ويندوز 10**

طريقـة أخـرى سـريعة لفتـح مستكشـف الملفـات وتتـم مـن خـلال كتابـة «مستكشـف الملفـات» فـي شـريط البحـث ليتـم فتـح مستكشـف الملفـات مباشـرة.

1.3 **شريط مستكشف الملفات**

يتفـوق مستكشـف الملفـات فـي نظـام تشـغيل وينـدوز 10 ببعـض الميـزات اإلضافية على مستكشـف النوافـذ القديـم، مثـل: شـريط الأدوات الموجـود فـي الإصـدارات الحديثـة مـن -Microsoft Of fice ً ويحتــوي هــذا الشــريط علــى أزرار وأوامــر للمهــام األكثــر شــيوعا، ومــن تبويبــات شــريط مستكشـف الملفـات مـا يلـي:

.1 تبويب ملف

َ الف $\ddot{\bullet}$  $\zeta$ 

ّ الثاني

- .2 تبويب الصفحة الرئيسية
	- .3 تبويب مشاركة
	- .4 تبويب عرض
	- 1.1.3 **تبويب ملف**

64

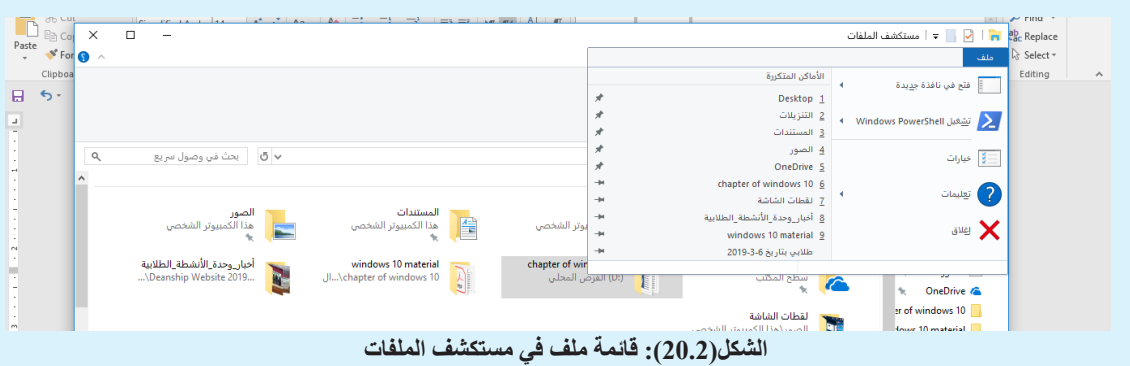

عند فتح تبويب ملف تظهر قائمة خيارات مختلفة مثل:

- فتح نافذة جديدة لمستكشف الملفات.
- فتح نوافذ األوامر للمستخدمين المتقدمين )تشغيل كمسؤول(.
- خيارات حول كيفية تغيير أو عرض الملفات والمجلدات في مستكشف الملفات.

## 2.1.3 **تبويب الصفحة الرئيسية Menu Home**

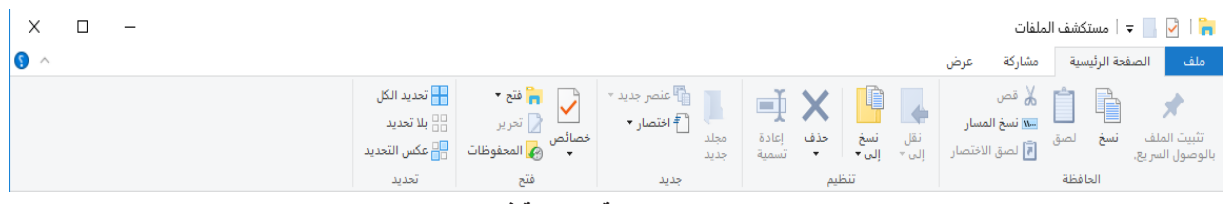

**الشكل )21.2(: تبويب الصفحة الرئيسية في مستكشف الملفات**

يحتوي تبويب الصفحة الرئيسية على عناصر مختلفة منها على سبيل المثال:

- نسخ )C+ Ctrl )ولصق )V+ Ctrl )الملفات والمجلدات من مكان إلى آخر.
	- نقل )X+ Ctrl )الملفات والمجلدات إلى موقع آخر.
		- نسخ الملفات والمجلدات إلى موقع آخر.
- حذف ملف أو مجلد بشكل دائم )Delete +Shift )أو إرساله إلى سلة المحذوفات)Delete).
	- إعادة تسمية )2F )ملف أو مجلد.
	- إنشاء مجلد جديد أو عناصر جديدة أخرى.
	- التحقق من مجلد أو تعديل خصائص وثيقة من الوثائق أو مجلد من المجلدات.
		- فتح ملف أو مجلد.
		- خيارات مختلفة لتحديد ملف أو مجلد أو تحديد عدة ملفات ومجلدات.
			- 3.1.3 **تبويب مشاركة Tab Share**

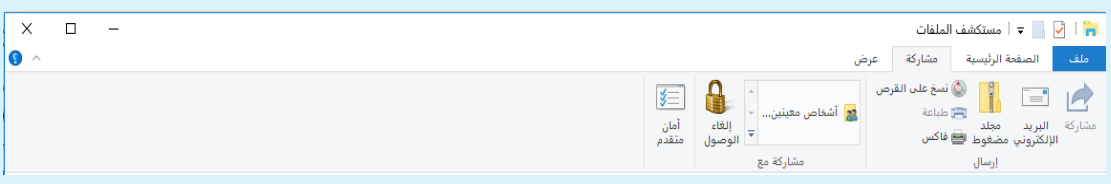

#### **الشكل)22.2(: تبويب مشاركة في مستكشف الملفات**

يتيـح تبويـب المشـاركة خيـارات مختلفـة لمشـاركة الملفـات والمجلـدات الخاصـة بـك. علـى سـبيل المثـال:

- إرسال بريد إلكتروني أو إرسال ملف.
- استخدام خاصية ضغط الملفات والمجلدات لتقليل حجم الملفات والمجلدات.
	- وثائق الطباعة أو الفاكس.
	- المشاركة مع مستخدمين أو شبكات أخرى.

#### 4.1.3 **تبويب عرض Tab View**

| $\times$<br>$\overline{\phantom{m}}$ |                                                                                        |                                                                                                    |                                                     |                                                                            | المع المعلم المع المستكشف الملفات المعلمية المعلمية المستقال المعلمية التي تعليم المعلمية التي تعليم المستقال ا |
|--------------------------------------|----------------------------------------------------------------------------------------|----------------------------------------------------------------------------------------------------|-----------------------------------------------------|----------------------------------------------------------------------------|----------------------------------------------------------------------------------------------------|
| $\bullet$ $\sim$                     |                                                                                        |                                                                                                    |                                                     | مشاركة<br>عرض                                                              | الصفحة الرئيسية<br>ملف                                                                                          |
| $\mathbf{S}$<br>خيارات<br>$\cdot$    | √ ملحقات أسماء الملفات<br>V. <i>.</i><br>إخفاء العناصر<br>✔ العناصر المخفية<br>المحددة | <b>EET</b><br>. ∥∏ تجميع حسب ×<br><b>COLOR</b><br>---<br><b>ESSIL</b><br>$\mathbb{E}[\mathbb{I}]$ إضافة أعمدة $\mathbb{E}$<br>فرز<br>ً حسبٌ → ﷺ ضبط حجم كل الأعمدة ﴿ | لا <mark>م</mark> أيقونات متوسطة<br>∃∃∬ تفاصيل<br>Ψ | ■ أيقونات كبيرة جداً ■ أيقونات كبيرة<br>- <mark>C</mark> لوحات<br>≣∭ محتوى | ■ ■ E جزء المعاينة<br><b>III</b> جزء التفاصيل<br>جزء<br>التنقل <del>-</del>                                     |
|                                      | إظهار/إخفاء                                                                            | العرض الحالي                                                                                                    |                                                     | التخطيط                                                                    | الأجزاء                                                                                                    |

**الشكل )23.2(: تبويب عرض Tab View**

يتيـح «تبويـب عـرض» طريقـة تغييـر عـرض الملفـات والمجلـدات. هـذه بعـض التغييـرات التـي يمكنـك إجراؤهـا:

َ الف $\ddot{\bullet}$  $\tilde{\zeta}$ ّ الثاني

65

- إضافة أجزاء إضافية إلظهار معاينة الملفات أو تفاصيل الملفات.
- تغيير تخطيط الملفات والمجلدات من الرموز إلى القائمة وغيرها.
	- فرز وترتيب محتويات المجلد.
	- إخفاء المجلدات أو الملفات المحددة.

**2.3 خاصية الوصول السريع Access Quick:**

َ الف $\ddot{\mathbf{v}}$  $\zeta$ 

ّ الثاني

66

ً يعـرض الوصـول السـريع قائمـة الملفـات التـي تـم الوصـول إليهـا مؤخـرا والمجلـدات التـي يتـم اسـتخدامها بشـكل متكـرر، مثـل: مجلـدات سـطح المكتـب، والمسـتندات، والتنزيـات، والصـور، .ً والمجلـدات االكثـر اسـتخداما

إليك بعـض التغييـر ات حيـث أصبـح التخزيـن السـحابي OneDrive الآن جـز ءًا مـن مستكشـف الملفــات، عنــد فتــح مستكشــف الملفــات، ســوف تنتقــل إلــى خاصيــة الوصــول الســريع، وســتجد المجلـدات المسـتخدمة بشـكل متكـرر والملفـات المسـتخدمة حديثًـا مدرجـة هنـا، وبهـذا لـن تحتـاج ً إلـى البحـث فـي سلسـلة مـن المجلـدات للعثـور عليهـا، ويمكنـك أيضـا تثبيـت المجلـدات المفضلـة الخاصـة بـك إلـى خاصيـة الوصـول السـريع لتكـون فـي متنـاول اليـد.

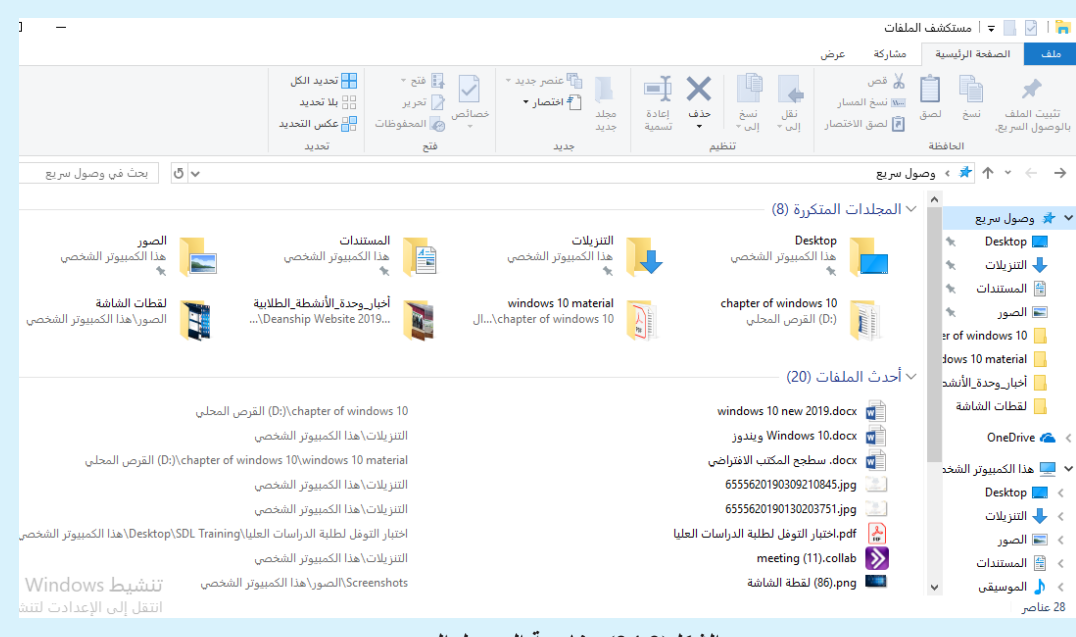

**الشكل)24.2(: خاصية الوصول السريع**

**Management of Files and Folder والملفات المجلدات إدارة** .4 ً تقـوم إدارة الملفـات بتنظيـم الملفـات والمجلـدات، ممـا يسـاعدك علـى البقـاء منظمـا، بحيـث يمكـن الوصـول إلــى المعلومــات بســهولة. المجلــد عبــارة عــن حاويــة لتخزيــن البرامــج والملفــات، حيــث يتيــح نظــام

تشـغيل وينـدوز 10 تنظيـم المجلـدات، والملفـات فـي تسلسـل هرمـي للملفـات، بحيـث يقلـد طريقـة تخزيـن المسـتندات الورقيـة فـي المجلـدات الحقيقيـة، مثلمـا: تحتـوي خزانـة الملفـات علـى عـدة مجلـدات، يحتـوي كل منهـا علـى مسـتندات ذات صلـة مـع فواصـل تجمـع المجلـدات المرتبطـة مـع بعضهـا البعـض، بحيـث يتيــح لــك التسلســل الهرمــي للملفــات فــي نظــام تشــغيل وينــدوز 10 تنظيــم الملفــات فــي مجلــدات، ثــم وضـع المجلـدات فـي مجلـدات أخـرى. يأتـي نظـام تشـغيل وينـدوز 10 مـع أربـع مكتبـات رئيسـية وهـي: المسـتندات، والصـور، والموسـيقى، والفيديـو. وباسـتخدام أدوات إدارة الملفـات، يمكنـك حفـظ الملفـات فـي مجلـدات ذات أسـماء مناسـبة لتحديدهـا بسـهولة، وإنشـاء مجلـدات جديـدة بسـرعة وسـهولة حتـى تتمكـن ً مــن إعــادة تنظيــم المعلومــات وحــذف الملفــات والمجلــدات التــي لــم تعــد بحاجــة إليهــا، ويمكنــك أيضــا البحـث عـن ملـف عندمـا ال يمكنـك تذكـر مـكان تخزينـه، وإنشـاء اختصـارات للملفـات والمجلـدات لسـرعة الوصـول إليـه، وحتـى ضغـط الملفـات والمجلـدات لتوفيـر مسـاحة أقـل.

يمكـن أن يحتفـظ المجلـد بأنـواع مختلفـة مـن الملفـات، مثـل: الملفـات النصيـة، وملفـات معالـج النصـوص، والجداول الإلكترونيـة، والعروض التقديميـة<sub>.</sub> مجلـد «المسـتندات» هـو الموقـع الرئيسـي فـي نظـام تشـغيل وينــدوز 10 حيــث يقــوم بتخزيــن الملفــات الخاصــة بــك، ومــع ذلــك، هنــاك بعــض المجلــدات الخاصــة، مثـل: الصـور، والموسـيقى المصممـة بميـزات مخصصـة لتخزيـن أنـواع معينـة مـن الملفـات.

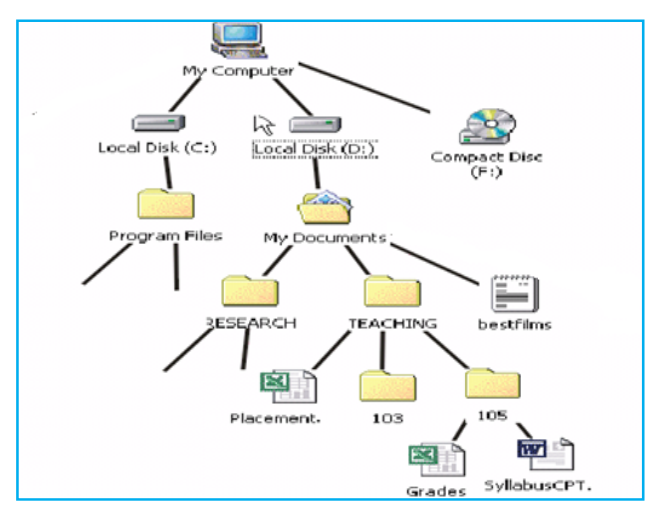

**الشكل )25.2( هرم المجلدات والملفات**

#### **1.4 التعرف على أنواع الملفات**

الملفات عبارة عن مجموعة من المعلومات المخزنة داخل وحدات التخزين في الحاسب اآللي الخاص بك، وعندما تنشئ مستندأ جديداً سوف تقوم بتخزينه على وحدات التخزين كملف. في داخل مستكشف الملفات في نظام تشغيل ويندوز 10 كل ملف يكون مُوضحاً كأيقونة صغيرة، وأيقونة الملف عادة تدل على نوع الملف، أي البرنامج الذي استخدم إلنشاء الملف، والذي سيستخدم لتحريره.

َ الف $\ddot{\bullet}$  $\tilde{\zeta}$ ّ الثاني

1.1.4 **امتدادات وأنواع الملفات المستخدمة في نظام التشغيل ويندوز 10** يسـتخدم نظـام تشـغيل وينـدوز 10 امتـداد اسـم الملـف لتحديـد نـوع الملـف، وهكـذا يعـرف نظـام تشــغيل وينــدوز أن الملفــات التــي امتدادهــا **TXT** هـي ملفــات نصوــص، والملفــات التــي تنتهــي بــ **DOCX** هيــ مس تندات وورد وهك ذا. إذا تمــ تغيرـ امتدــاد اسمــ الملـف، سـوف يصبـح نظـام تشـغيل وينـدوز 10 غيـر قـادر علـى معرفـة نـوع الملـف.

#### **الجدول )3.2( امتدادات الملفات المستخدمة في نظام التشغيل ويندوز 10**

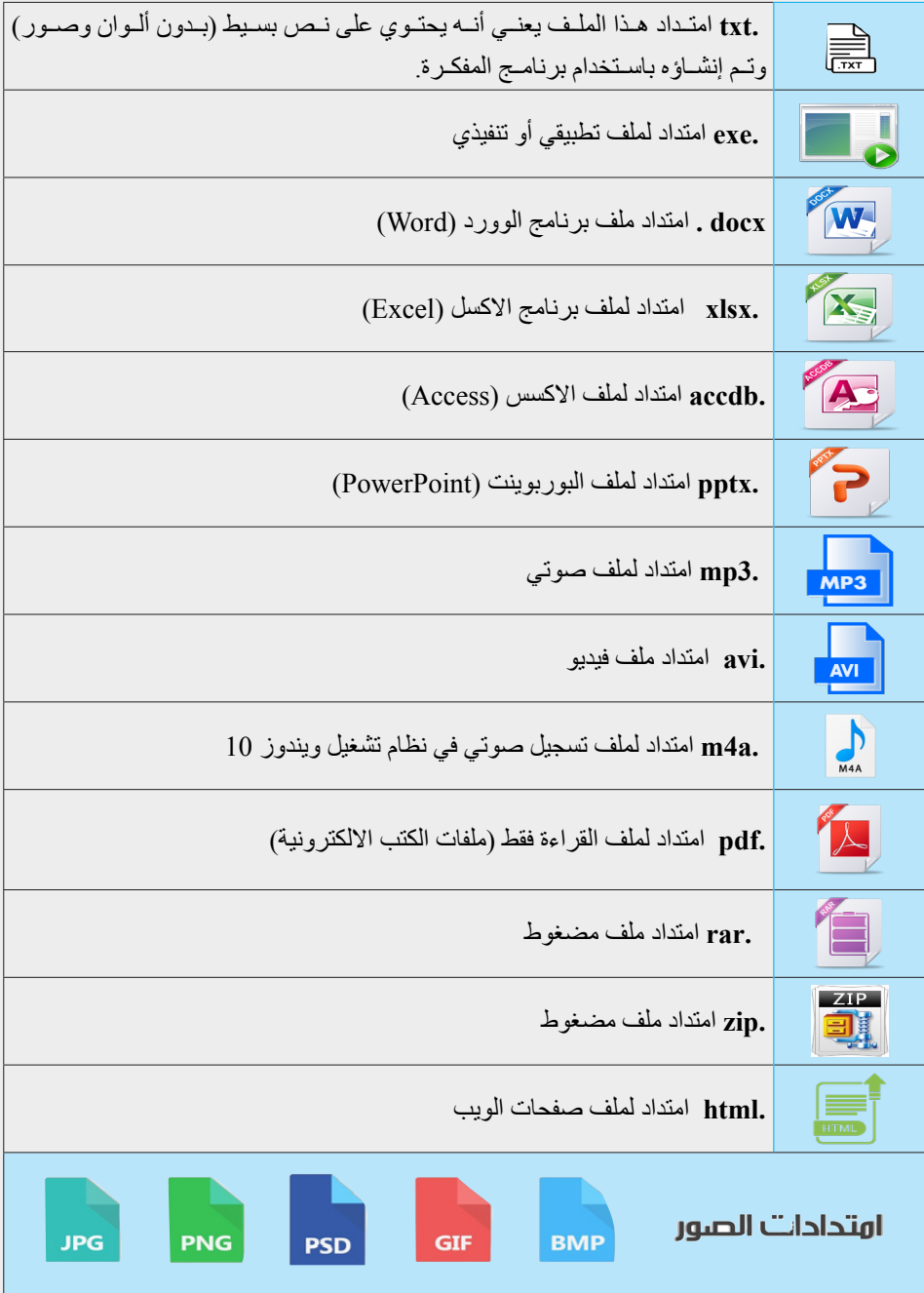

 $\ddot{\bullet}$  $\zeta$ ّ الثاني

َ الف

**2.1.4 خصائص الملف:**

لعـرض خصائـص ملـف، حـدد أيقونة الملـف، وعـن طريـق زر الفـأرة األيمـن اختـر مـن القائمـة خصائــص، ســوف يظهــر لــك خصائــص الملــف، وبإمكانــك اســتخدام نفــس الخاصية لمعرفــة خصائــص المجلــدات.

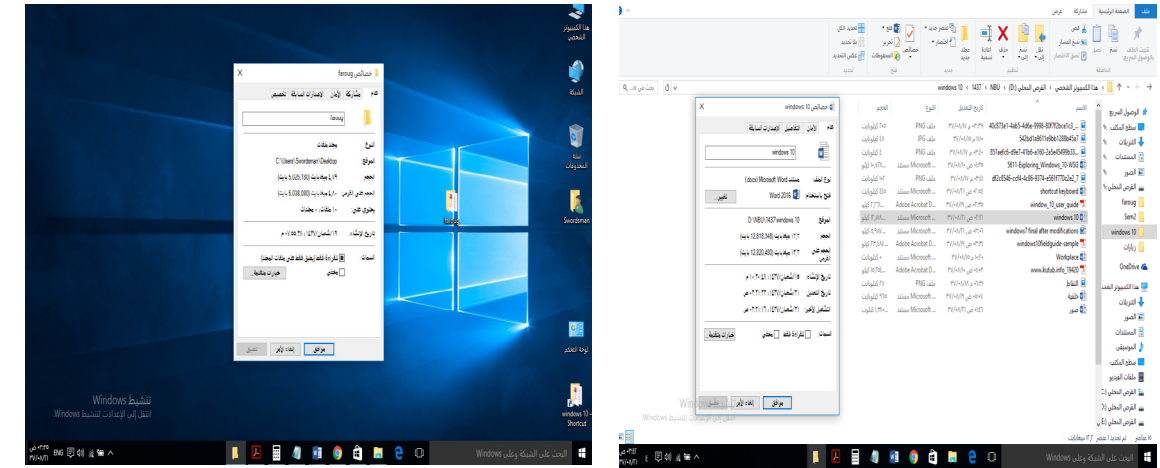

َ الف $\ddot{\bullet}$  $\tilde{\zeta}$ 

ّ الثاني

69

**الشكل )26.2( خصائص الملف والمجلد**

− **حماية ملف:** من خصائص مربع الحوار: من السمـات ضع عالمة صح بجانب خيار للقراءة فقط. − **إلزالة الحماية:** قم بإزالة عالمة صح من المربع الصغير الذي بجانب للقراءة فقط.

3.1.4 **البحث عن الملفات Files Search** للبحـث عـن ملـف فـي نظـام تشـغيل وينـدوز 10 يمكـن كتابـة اسـم الملـف مـع امتـداده فـي مربـع البحث، وعليـه فـإن الملـف يتكـون مـن جزأيـن «اسـم» و «امتـداد» وفـق الصيغـة التاليـة؛ مثـل: )**Extension .filename )**للبحـث عـن كافـة الملفـات بمختلـف امتداداتهـا نسـتخدم الشـكل التالـي **)\*.\*(** وللبحـث عـن ملفـات الـوورد فقـط نسـتخدم الشـكل التالـي )**docx.)\*** .

.5 **اختصارات لوحة المفاتيح Shortcuts Keyboard** اختصـارات لوحـة المفاتيـح هـي مجموعـات مكونـة مـن مفتاحيـن أو أكثـر تسـتخدم لتنفيـذ مهمـة تتطلـب اسـتخدام الفـأرة أو شاشـة اللمـس، حيـث تعمـل علـى توفيـر الوقـت والجهـد عنـد اسـتخدام نظـام تشـغيل وينـدوز 10 والتطبيقـات الأخـرى.

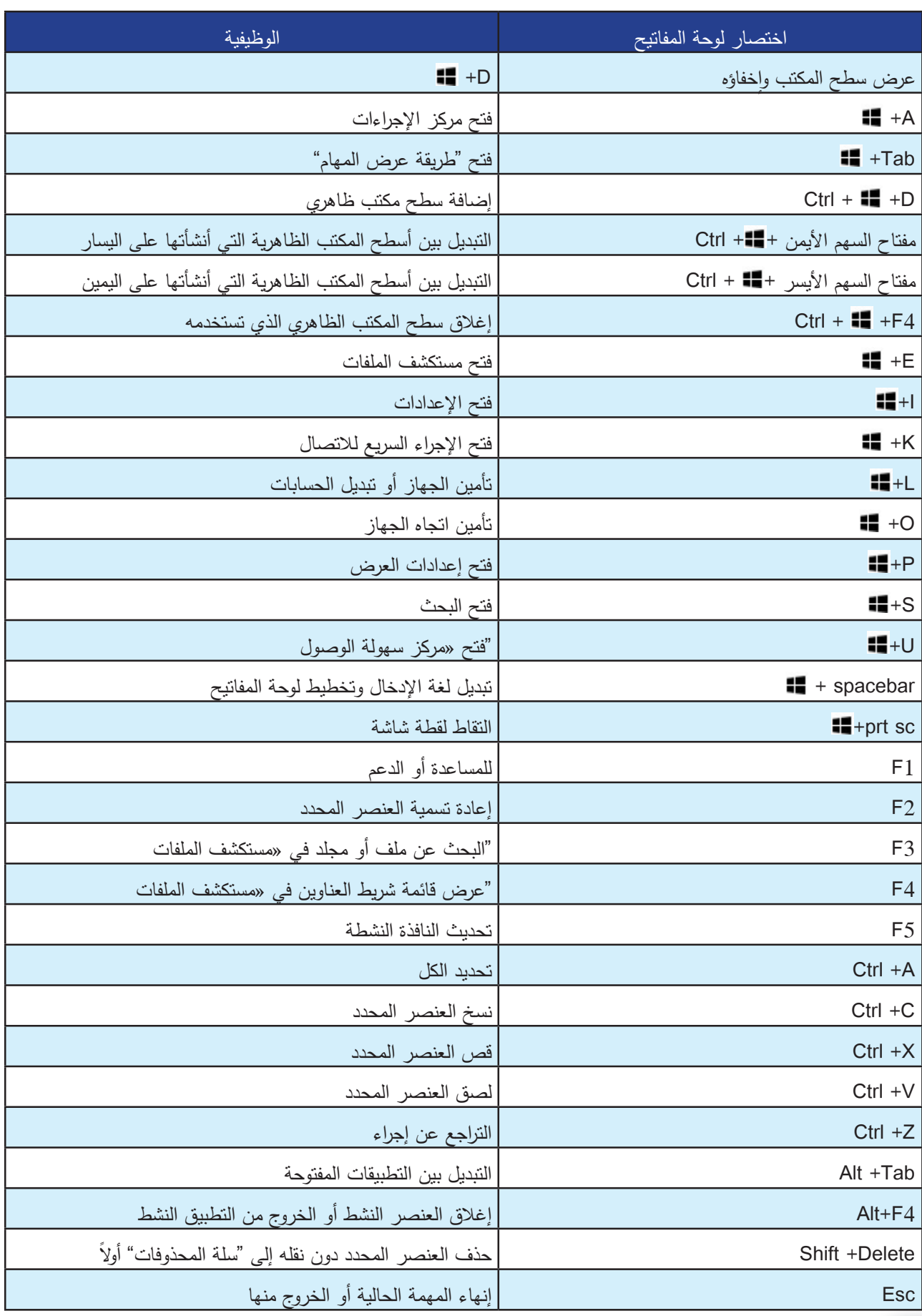

َ الف $\ddot{\bullet}$  $\zeta$ ّ الثاني

70

#### نظام تشغيل ويندوز 10 Windows  $\blacksquare$

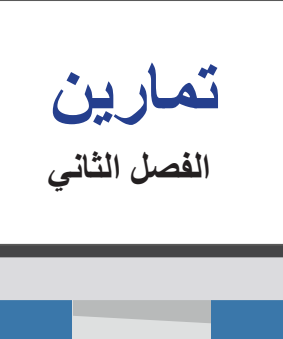

َ الف $\ddot{\bullet}$  $\tilde{\zeta}$ 

ّ الثاني

71

#### **تمرين:1**

 **ضع عالمة )√( أمام اإلجابة الصحيحة وإشارة )×( أمام اإلجابة الخاطئة فيما يلي** 

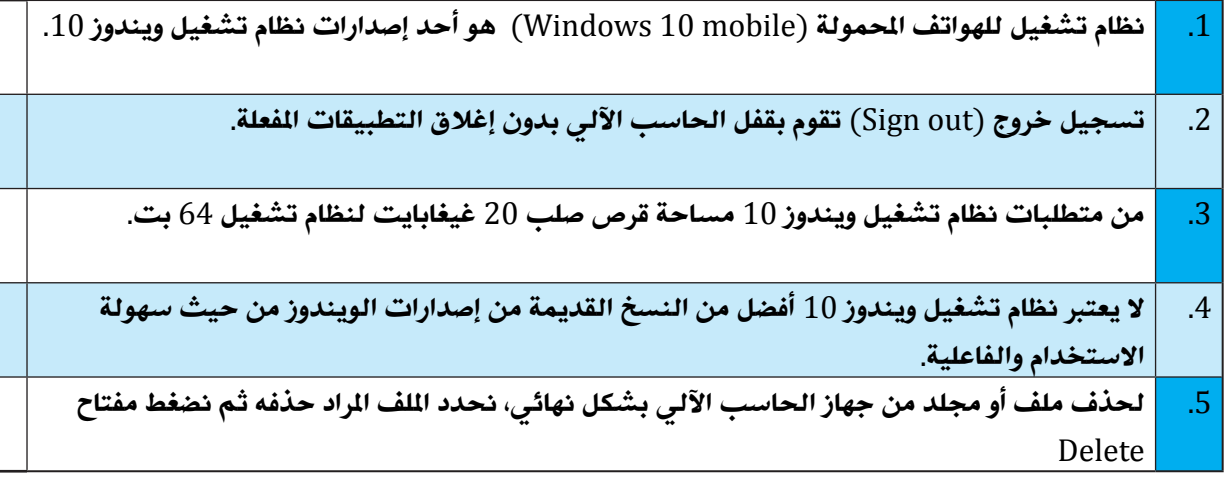

**تمرين :2 ضع دائرة حول رمز اإلجابة الصحيحة فيما يلي:** .1 **لفتح مدير المهام نقوم بالضغط على: Ctrl + Shift+ Delete .د Ctrl + Alt+ Shift .ج Ctrl + Alt+ Delete .ب Ctrl + Delete.أ ،ً ولكنه يذهب إلى ......** .2 **عندما تقوم بحذف ملف أو مجلد، فإنه ال يتم حذفه في الحقيقة نهائيا أ. سلة المحذوفات ب. الملفات المحذوفة ج. استعادة الملفات د. قائمة ابدأ** .3 **يستخدم اختصار لوحة المفاتيح ) +E ) لفتح ................. أ. مستكشف الملفات ب. ملفات سطح المكتب ج. قائمة ابدأ د. الشبكة**
نظام تشغيل ويندوز 10 Windows E

.4 **في نظام تشغيل ويندوز ،10 يستخدم خيار Out Sign لـ:**

**أ. سكون ب. إغالق كافة التطبيقات المفتوحة**

**ج. إيقاف التشغيل د. إغالق الحاسب اآللي بدون إغالق التطبيقات المفتوحة**

.5 **في نظام تشغيل ويندوز ،10 يستخدم خيار User Switch لـ:**

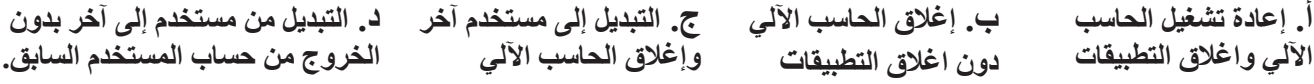

**تمرين :3**

72

**اكتب الرقم المناسب من العمود األول في الفراغ أمام العمود الثاني:**

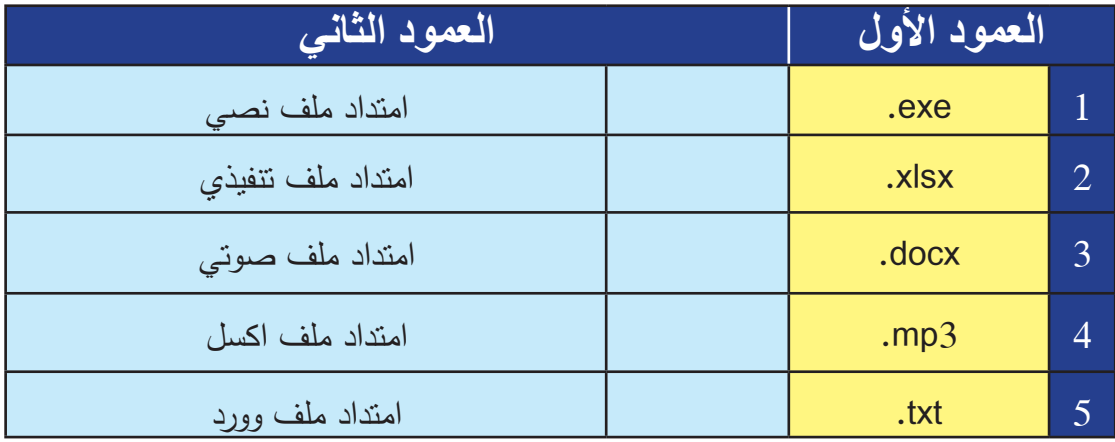

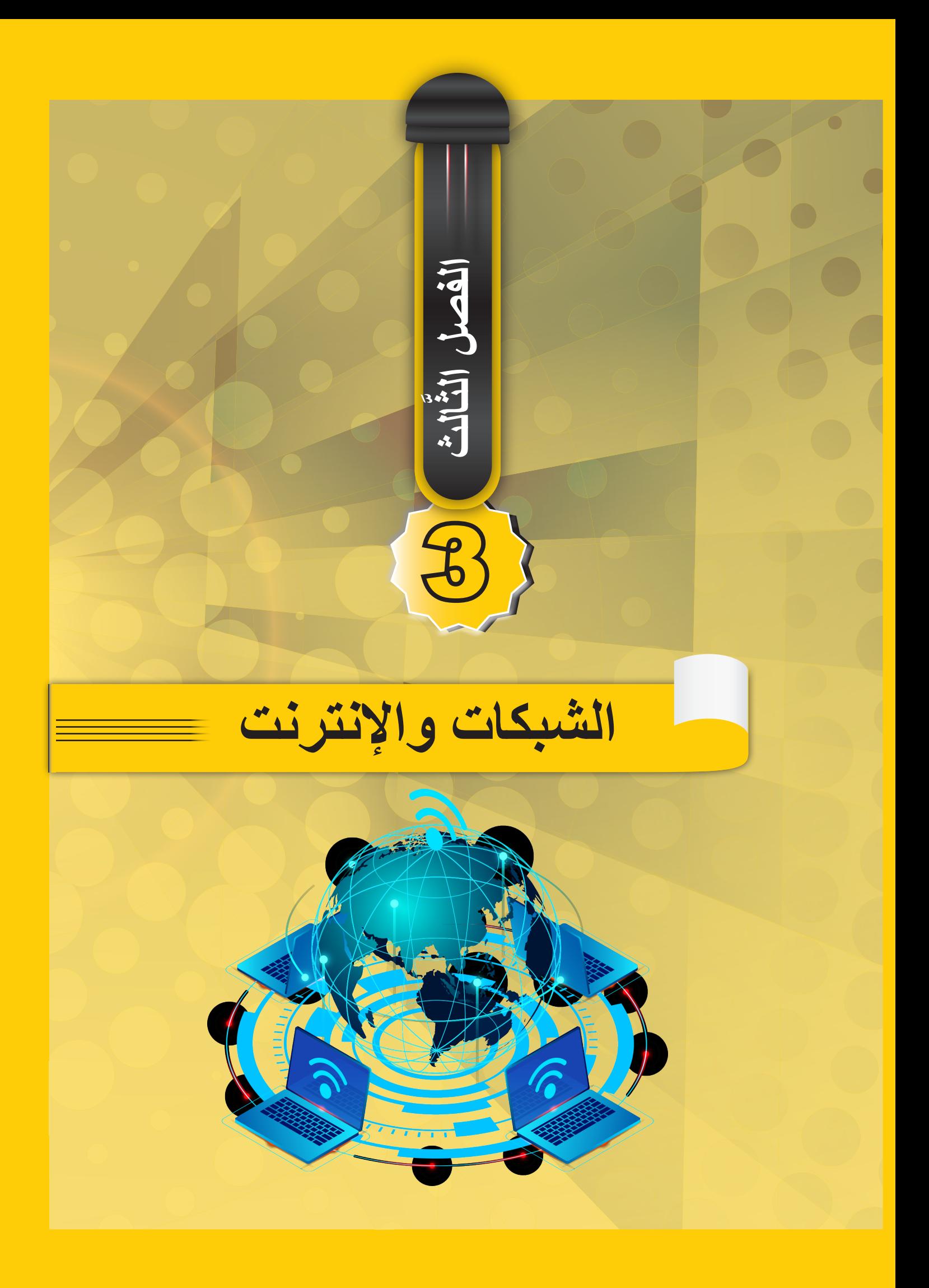

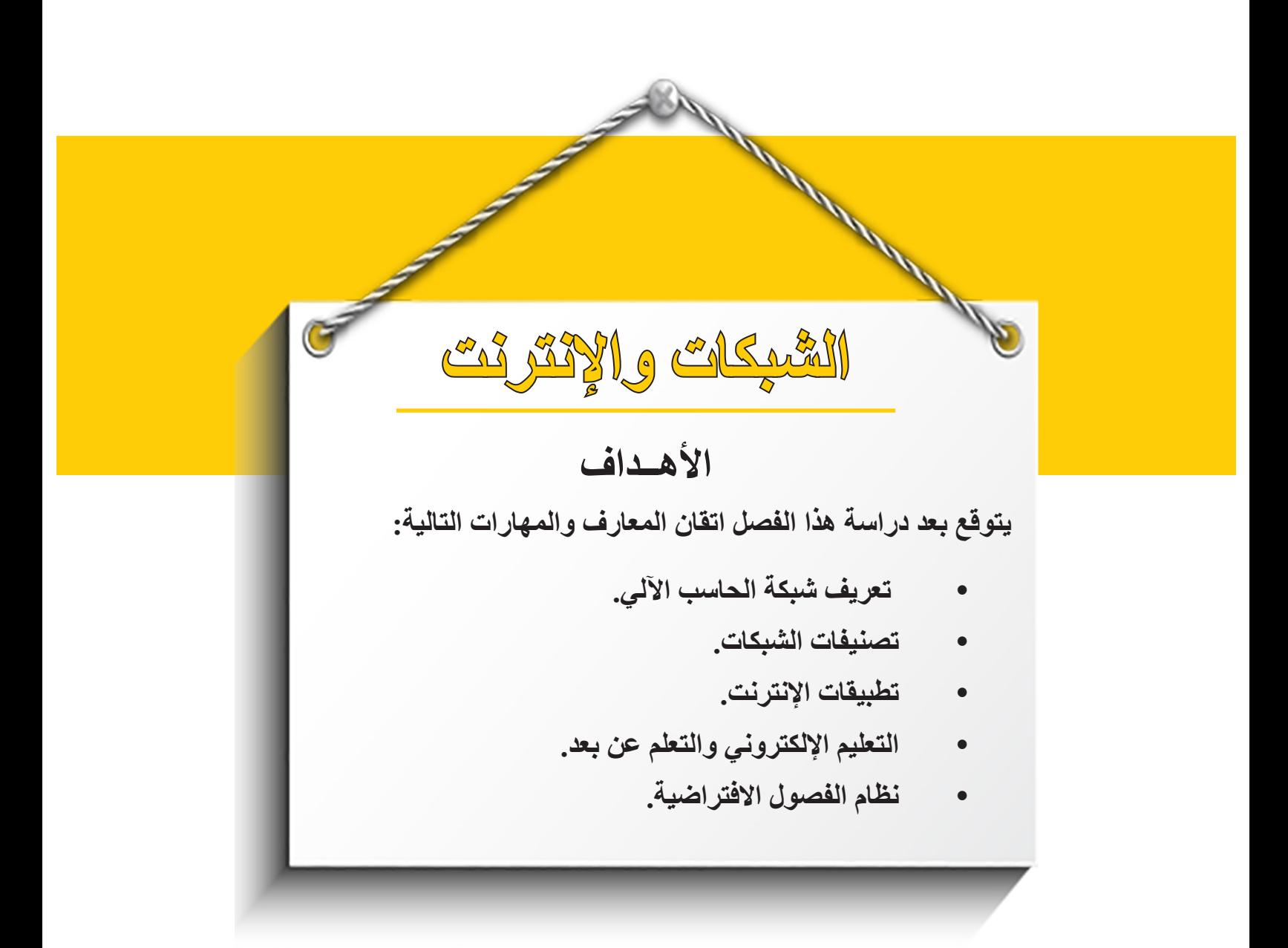

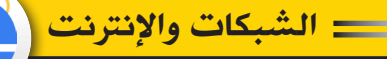

#### 1 - **مقدمة في الشبكات:**

ظهرت الشبكات نظراً للحاجـة إلـى الاتصــال بيـن الأفراد فـي الأماكـن المتباعـدة وتبـادل الخدمات المختلفـة، وسـاعد فـي ذلـك التطـور العلمـي والتقنـي، لذلـك دعـت الحاجــة إلــى اِنشــاء نظــام يمكـن للمستخدم مـن خلالـه المشــاركة فـي مصــادر المعلومــات مثـل ربـط فـروع الشـركة المنتشـرة فـي عدة مناطق بنظـام واحـد وكذلك المشـاركة فـي الأجهـزة والبرامـج مثـل ربـط آلـة الطباعـة بعـدة أجهـز ة بـدلا مـن أن يكـون لـكل جهـاز طابعــة خاصـــة، لذلـك فـان الشـبكات سـوف توفـر بيئــة عمـل مشـتركة وهـي سـوف تمكـن مسـؤولي الشـركة مـن الإدارة والدعـم المركـزي علـي مسـتوى جميـع فـروع الشـركة أو المؤسسـة المنتشـرة فـي عـدة مناطـق جغرافيــة.

لذلك نجد أن هنالك عـدة أسـباب دعت بـل أدت إلـى إنشـاء شبكات الحاسب الآلـى ومـن أهـم هـذه األســباب مــا يلي:

> i. المشاركة في البرامج والبيانات. ii. المشاركة في موارد الشبكة. iii. الدخول على أنظمة تشغيل تكون متباعدة المسافة. iv. دعم اإلدارة المركزية للنظام. v. إمكانية إنشاء مجموعات عمل موحدة على مستوى مناطق جغرافية متباعدة.

2 - **تعريف شبكة الحاسب اآللي:** شــبكة الحاســب اآللــي عبــارة عــن مجموعــة مــن أجهــزة الحاســب اآللــي المتصلــة، وتســمى أجهــزة الحاســب اآللــي الموجــودة علــى الشــبكة بالعقــد. يمكــن أن يتــم االتصــال بيــن أجهــزة الحاســب اآللــي عـن طريــق الأســلاك أو لاسـلكيًا عبــر موجــات الراديــو بمكـن لأجهــزة الحاسـب الآلــي المتصلــة مشــاركة المـوارد، مثـل الوصـول إلـى الإنترنـت والطابعـات والملفـات وغيرهـا.

**3 - تصنيف الشبكات** نتناول تصنيف الشبكات من خالل ثالثة محاور: **-1.3 من حيث المساحة** تصنــف شــبكات الحاســب اآللــي عــادة حســب المســاحة، وتتــراوح بيــن شــبكات صغيــرة وشــخصية إلــى شــبكات عالميــة واســعة النطــاق واإلنترنــت.

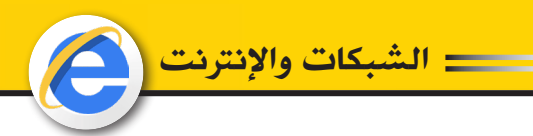

**)PAN( Personal Area Network الشخصية الشبكة 1.1.3**

هــي عبــارة عــن شــبكة حاســب لألجهــزة المتصلــة التــي تتمحــور حــول مســاحة عمــل الفــرد. يوفــر PAN نقل البيانــات بيـن الأجهـز ة مثـل أجهـز ة الحاسب الآلــي والهواتـف الذكيــة والأجهـز ة اللوحية والمســاعدات الرقميــة الشــخصية. يمكــن اســتخدام PANs للتواصــل بيــن األجهــزة الشــخصية نفســها أو للتوصيـل بشـبكة ذات مسـتوى أعلــى أو للتوصيـل بالإنترنـت وقـد يكـون PAN لاسـلكيًّا أو يتـم نقلــه عبــر واجهــات ســلكية مثــل USB.

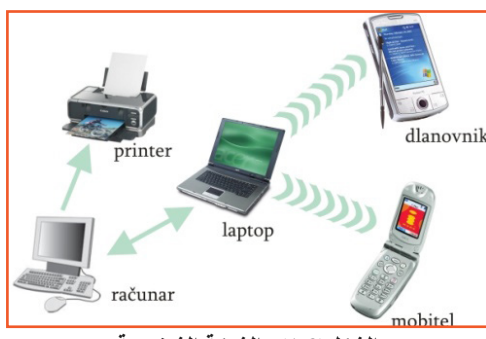

**الشكل)1.3(: الشبكة الشخصية**

**)LAN( Local Area Network المحلية الشبكة 2.1.3**

 $\bar{a}$  $\ddot{\bullet}$  $\zeta$ 

َّ الثالث

76

هــي الشــبكات التــي يتــم فيهــا توصيــل أجهــزة الحاســب اآللــي التــي تبعــد عــن بعضهــا البعــض مســافات قصيــرة، وعــادةً مــا تكــون هــذه الشــبكات مملوكــةً مــن قِبَــل شــخص واحــد أو منظّمــة واحـدة. مـن الأمثلــة علــى الأماكـن التــى قـد يوجـد فيهـا مثـل هـذا النــو ع مـن الشـبكات هــي المناز ل، والمـ�دارس والمكاتـ�ب.

يعتبــر كل مــن Ethernet و Fi-Wi همــا أكثــر التقنيــات الشــائعة المســتخدمة لشــبكات المناطــق المحليــة.

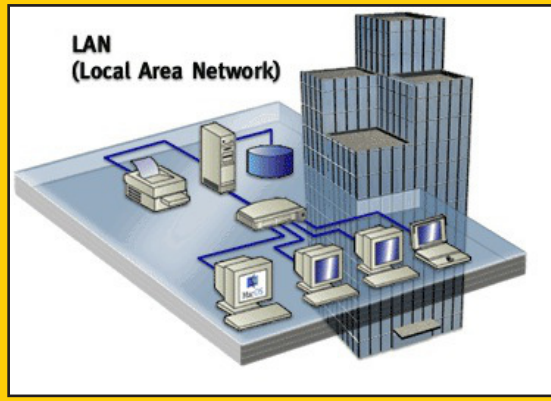

**الشكل)2.3(: الشبكة المحلية**

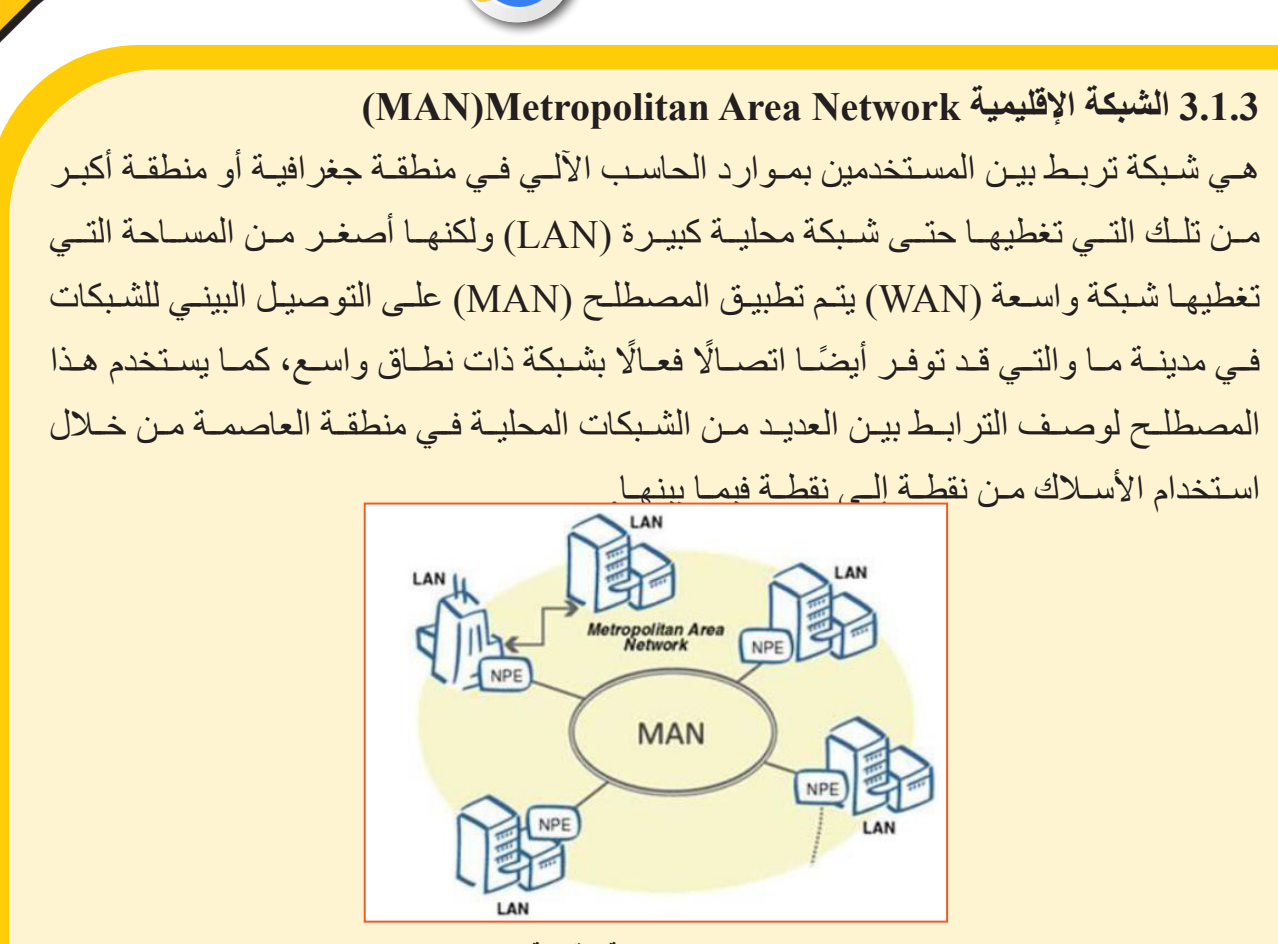

 $\bar{\mathbf{F}}$  $\cdot$  $\zeta$ 

َّ الثالث

77

**الشكل)3.3(: الشبكة اإلقليمية**

**)WAN( Wide Area Network النطاق الواسعة الشبكة 4.1.3**

الشبكات واإلنرتنت

هـي عبـارة عـن الأجهـزة والمعـدات وخطـوط الاتصــالات التـي تربـط عـدة أجـزاء متباعـدة مـن شـبكة واحـدة، وتعتبـر شـبكة الإنترنـت مـن الأمثلــة الرئيسـية للشـبكات الواسـعة، لأنهـا تربـط بيـن المــدن أو الــدول أو حتــى القــارات.

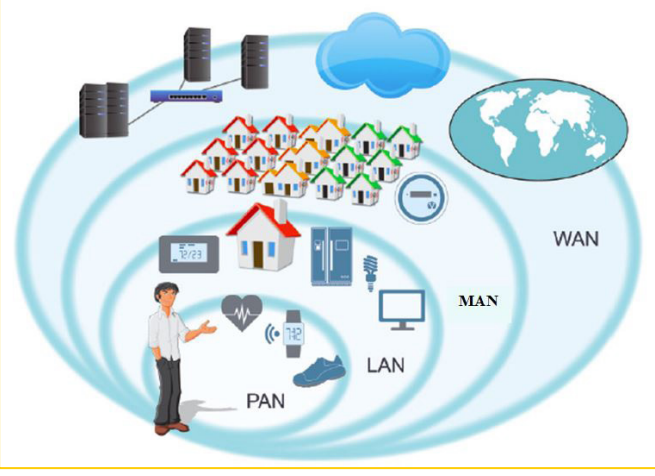

**الشكل)4.3(: الشبكة الواسعة**

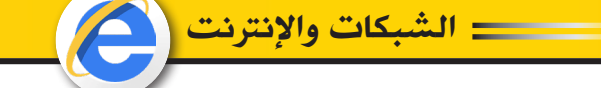

**2.3 تصنيف الشبكات من حيث عالقة األجهزة مع بعضها ما هي معمارية الشبكة؟** إن التصميــم المــادي والمنطقــي الــذي يشــير إلــى البرامــج واألجهــزة والبروتوكــوالت ووســائل اإلعــام لنقــل البيانــات، يشــير إلــى كيفيــة تنظيــم أجهــزة الحاســب اآللــي وكيفيــة توزيــع المهــام بيــن أجهــزة الحاســب اآللــي. يوجــد نوعــان مــن معماريــات الشــبكات المســتخدمة علــى نطــاق واســع همــا peer-to-peer بنيـ�ة نظيـ�ر إلـ�ى نظيـ�ر P2P وبنيــة العميــل / خــادم server / client.

**)P2P( peer-to-peer نظير إلى نظير بنية 1.2.3 فـي شـبكة نظير-إلى-نظيـر، يتـم تخصيـص المهـام لـكل جهـاز علـى الشـبكة. عـاوة علـى ذلـك، ال يوجـد تسلسـل هرمـي حقيقـي فـي هـذه الشـبكة، جميـع أجهـزة الحاسـب اآللـي تعتبـر متسـاوية ً مـن وجـود وجميعهـا لهـا نفـس القـدرات علـى اسـتخدام المـوارد المتاحـة علـى هـذه الشـبكة. بـدال خــادم مركــزي يعمــل كمحــرك مشــترك، يكــون كل حاســب متصــل بهــذه الشــبكة بمثابــة خــادم الملفـات المخزنـة عليـه.**

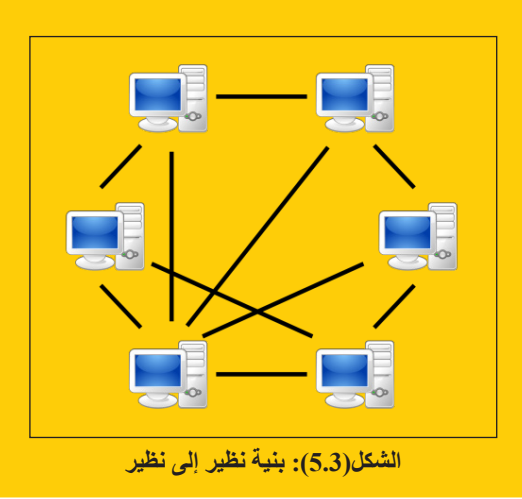

**2.2.3 بنية العميل / خادم )server / client)** فــي شــبكة العميـل / الخــادم، يعمــل الحاسـب الآلــي (الخــادم) المركــزي كمحــور يمكــن لأجهــزة الحاسب الآلـى أو محطــات العمـل الأخـرى (العمـلاء) الاتصــال بــه. هـذا الخــادم هـو قلـب النظــام، الـذي يديــر ويوفــر المــوارد لأي عميــل يطلبهــا. َّ الثالث

78

 $\bar{a}$  $\ddot{\bullet}$  $\zeta$ 

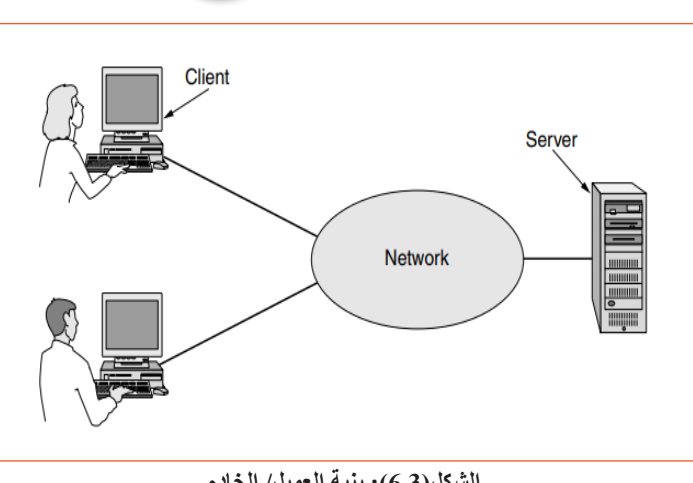

= الشبكات والانترا

**الشكل)6.3(: بنية العميل/ الخادم**

**3.3 تصنيف الشبكات من حيث االتصال 1.3.3 الشبكات السلكية** الشـبكات السـلكية، والتــي تسـمي أيضـًــا شـبكات Ethernet، هــي أكثــر أنــواع شـبكات الاتصــال المحليــة (LAN) شــبو عًا. الشــبكة الســلكية هــي ببســاطـة عبــار ة عــن جهــاز ي حاسـب أو أكثــر وطابعــات وأجهــزة أخــرى متصلــة بواســطة اســاك Ethernet. يعــد Ethernet هــو أســرع بروتوكــول فــي الشــبكة الســلكية.

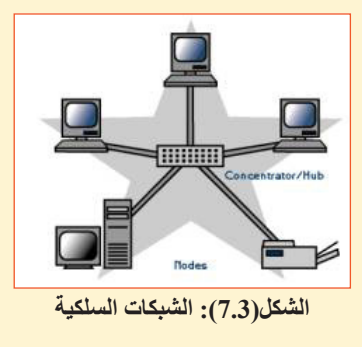

**2.3.3 الشبكات الالسلكية**

تعـد الشـبكة اللاسـلكية، التـي تسـتخدم موجـات راديـو عاليــة التـردد بـدلاً مـن الأسـلاك للاتصــال بيــن العقد(الأجهــزة)، خيــارًا آخــر للشــبكات المنزليــة أو التجاريــة. يمكــن للأفــراد والمؤسســات اسـتخدام هـذا الخيــار لتوسـيع الشـبكة السـلكية الموجـودة لديهـم أو الانتقــال لاسـلكيًا تمامًــا. يسـمح االتصــال الالســلكي لألجهــزة بــأن تتــم مشــاركتها دون اســتخدام ســلك الشــبكة الــذي يزيــد مــن قابليــة التنقــل.

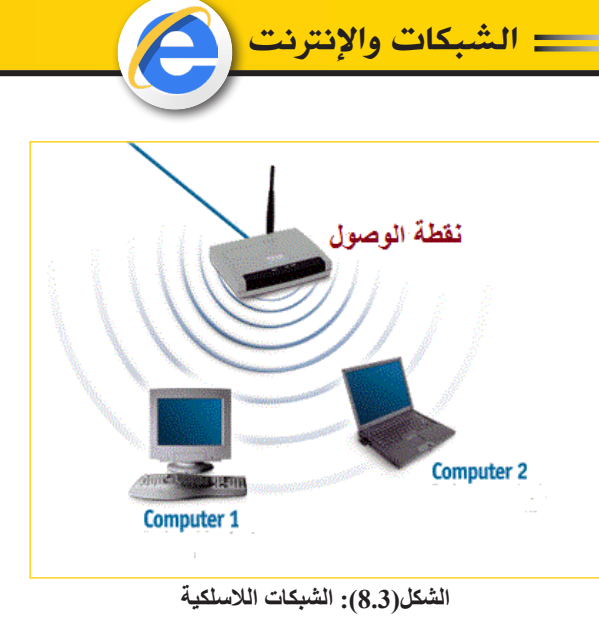

# **3.3.3 الفرق بين الشبكات السلكية والشبكات الالسلكية:**

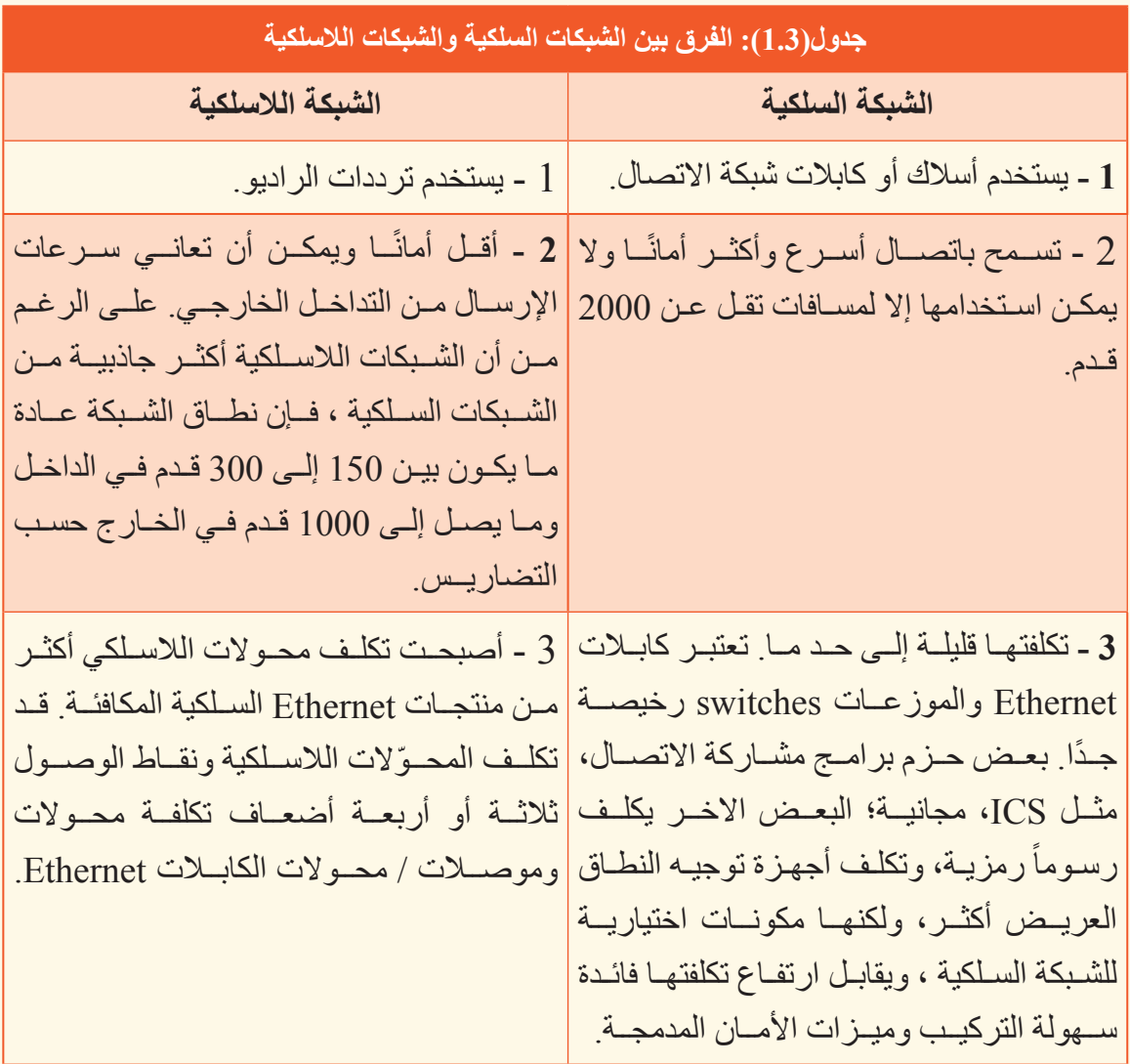

كِتَاب مَهَارَات الحَاسِب الآلِي لِطْلَبَة التَّحْضِيْرِيَّة

 $\bar{a}$  $\ddot{\bullet}$  $\zeta$ 

َّ الثالث

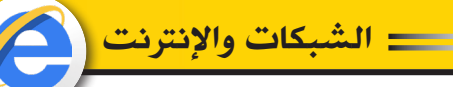

#### **4 - اإلنترنت**

اإلنترنــت عبــارة عــن مجموعــة عالميــة مــن شــبكات الكمبيوتــر المتصلــة ببعضهــا البعــض بواســطة أجهــزة تســمى أجهــزة التوجيــه وتســتخدم مجموعــة مشــتركة مــن البروتوكــوالت إلرســال البيانــات المعروفــة باسـم TCP/IP (بروتوكـول التحكـم فــي الإرســال / بروتوكـول الإنترنـت). الغـرض األساســي مــن اإلنترنــت هــو تســهيل تبــادل المعلومــات. هنــاك العديــد مــن األدوات المختلفــة المسـتخدمة علــى الإنترنــت لجعـل هـذا ممكنًــا تتضمــن بعـض الأدوات الأكثــر شــيوعًا، مثــل: البريــد اإللكترونــي، ومجموعــات األخبــار، وبروتوكــوالت نقــل الملفــات والشــبكة العالميــة، حيــث مــن المحتمــل أن تكــون شــبكة اإلنترنــت العالميــة هــي األكثــر شــعبية بيــن جميــع أدوات اإلنترنــت.

#### **1.4 الشبكة العنكبوتية العالمية )WWW)**

WWW عبــارة عــن مجموعــة مــن مواقــع اإلنترنــت التــي يمكــن الوصــول إليهــا باســتخدام واجهــة النــص التشــعبي )Protocol Transfer Text Hyper HTTP). تحتــوي مســتندات النــص التشــعبي علــى روابــط إلــى مســتندات أخــرى موجــودة فــي أي مــكان علــى الويــب. بالنقــر فــوق ارتبــاط، يتــم نقلــك مباشــرة إلــى ملــف أو موقــع آخــر للوصــول إلــى المــواد ذات الصلــة. الشــيء المثيــر لالهتمــام حــول ارتباطــات Hypertext هــو أن الروابــط قــد تأخــذك إلــى مــواد ذات صلــة علــى جهــاز حاســب آلــي آخــر موجــود فــي أي مــكان فــي العالــم، وليــس فقــط تأخــذك إلــى ملــف علــى محــرك األقــراص الثابــت المحلــي.

#### **2.4 متصفح اإلنترنت )Browser)**

هــو برنامــج علــى جهــاز الكمبيوتــر الخــاص بــك يســمح لــك بالوصــول إلــى شــبكة الويــب العالميــة. ،Google Chrome ،Microsoft Internet Explorer ،Opera :األتيــة األمثلــة تتضمــن .Safariو Fire Fox

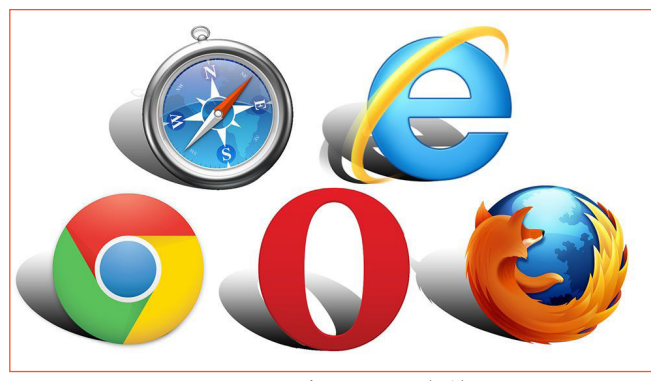

**الشكل)9.3(: متصفحات اإلنترنت**

ســيقوم كل مــن متصفحــات اإلنترنــت هــذه بتفســير رمــز الكمبيوتــر فــي مواقــع الويــب، مــن أجــل عــرض النــص والرســومات )علــى هـذه المواقـع) وتوفيـر أمـن التشـفير وتشـغيل الفيديــو والموســيقى وعــرض الوصــات إلــى صفحـات ويـب أخـر ي

 $\bar{\mathbf{F}}$  $\cdot$  $\zeta$ َّ الثالث

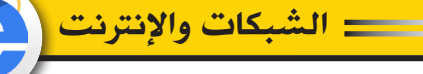

**3.4 ُ محدد الموارد الموحد )URL)**

URL هو اختصار للمصطلح )**Locator Resource Uniform** )ُ ، وتعني محدد الموارد ֧֖֖֖֖֖֖֖֖֧֚֚֚֚֚֚֚֚֚֚֚֚֚֚֚֝֟֟֬<u>֚</u><br>֧֪֪֧֩ الموحد، ويعرف أيضاً بعنوان الإنترنت أو رابط الموقع، كما أنه يعد جزءً أساسياً من مُعرف الموارد الموحد، والذي يتم من خالله تحديد مواقع اإلنترنت. يتم كتابة عنوان URL في متصفحات الإنترنت في شريط العنوان (Address Bar)، ومن خلاله تستطيع متصفحات الإنترنت نقلك إلى موقع اإلنترنت الذي تريد الذهاب إليه. في عنوان URL هناك جزء مسؤول عن تحديد البروتوكول المستخدم ويكون في بداية URL هكذا ftp//: أو http//: .عنوان URL يشبه العنوان على أرض الواقع من الناحية الوظيفية، فهو بمثابة عنوان ألحد مصادر اإلنترنت، أي أنه يشير إلى المكان الذي يحتوي على بيانات الموقع المطلوب، وأيضاً يحتوي على البروتوكول المستخدم للوصول لهذا الموقع.

**شرح تفصيلي لعنوان URL**

 $\bar{a}$  $\ddot{\bullet}$  $\zeta$ 

َّ الثالث

**سوف نقوم بشرح تفصيلي لعنوان URL com.google.www://https كمثال: https://**

http هــو اختصــار لكلمــة Protocol Transfer Text Hyper، و هــو بروتوكــول نقــل طبقــة التطبيقــات )Protocol Layer Application )لنقــل الوثائــق والوســائط التشــعبية مثــل ملفــات )HTML)، وهــو مصمــم لالتصــال بيــن المتصفــح الخــاص بــك )Browser Web )و خــوادم الويــب (Web Servers)، ويمكــن اســتخدام (HTTP) أيضـــاً لأغــراض أخــرى.

ويقــوم HTTP بــدور الخـــادم الكلاســيكي (Client Server Model)، بحيــث يقــوم بتقديــم الطلــب وفتــح الاتصـــال عــن طريــق المتصفــح (Web Browser) ثــمَ ينتظــر الــرد والنتيجــة مـ�ن الخـ�ادم )Server Web)، ويصــف المحترفــون فــي مجــال الويــب HTTP بأنــه "-State Protocol less "أي البروتوكــول المشــرد" عديــم الحالــة حيــث أن الخــادم ال يقــوم بحفــظ أي مــن البيانــات المقدمــة مــن الطرفيــن browser Web و Web Server عــن طريقــه. أمــا عــن الحــرف s فــي نهايــة https، فهــو يرمــز إلــى أن الموقــع لديــه نظــام آمــن لنقــل المعلومــات بيــن الخــادم والمســتخدم، مــع منــع أي جهــة أخــرى مــن الوصــول لهــذه المعلومــات، لذلــك ال تقــم أبـداً بوضــع أي بيانــات شـخصية (وخصوصــاً بيانــات الدفـع) فــي موقـع http فقـط.

#### **www**

82

هـو اختصــاراً لكلمــة (World Wide Web)، ويتـم اسـتخدام هـذا المصطلــح لتمييــز المحتــوى، وهــذا الجــزء مــن URL غيــر مهــم وغيــر حتمــي الوجــود ويمكــن اســتبعاده عنــد كتابــة العنــوان

الشبكات واإلنرتنت

الــذي تريــد الذهــاب إليــه، لذلــك فهــو جــزء استرشــادي وتكميلــي داخــل عنــوان URL، فلــو قمــت بكتابــة (https://google.com) سـوف تصــل إلــى الموقــع أيضـــاً.

#### **google**

هو اسم المجال الخاص (Domain Name) بالموقع، فهو اسم فريد لا يتكرر بحيث أنه لا يستطيع أي شخص أخر بحجز هذا الاسم، وهذا الاسم تقوم بحجزه وتقديمه شركات (Web Hosting)، ويكون هذا االسم تحت طائلة بروتوكول يسمى )IP).

#### **com**

هــذا الجــزء فــي النهايــة يســمى TLD وهــي اختصــار للمصطلــح )Domain Level Top )وتعنــي المسـتوى الأعلــى لاسـم النطــاق. هـذا الجـز ء ربمــا يختلـف مـن موقـع لأخـر وفقــأ لطبيعـة الموقـع أو تخصصــه أو وفقــأ للبلـد التــي يكـون الموقـع موجهــأ لأهلهـا بشـكل خاص فــي المثــال أعــلاه اسـم النطــاق هنــا هــو com وهــو ينتمــي للفئــة العامــة مــن أســماء النطاقــات.

 **تركيبــة اســم النطــاق مــع المســتوى األعلــى إلســم النطــاق هــي التــي مالحظة: ،ً وهـذا يجعـل الدوميـن ً وغيـر مكـررا تجعـل اسـم الموقـع اإللكترونـي فريـدا .facebook.net الدوميــن عــن مختلــف facebook.com**

الجديـر بالذكـر أنــه كل يـوم تقريبــاً يتـم ظهـور مسـتويات أعلــى جديـدة لأسـمـاء النطاقــات، ولكنهــا بشــكل عــام تنقســم إلــى ثالثــة أقســام:

**(Generic Top-Level Domain) GTLD: ً أوال** وهي تشير إلى المستويات الأعلى العامة من أسمـــــاء الدومين(DomainsName) وهي الأكــثر .ً شهرة واستخداما

ومن أمثلة هذا النوع:

- (com) المستوى الأعلى العام الأقدم الأكثر استخداماً على الاطلاق.
	- )org )مخصص للمواقع والمؤسسات غير هادفة الربح.
		- )gov )مخصص لمواقع التابعة لجهات حكومية.
			- )edu )مخصص للمواقع التعليمية.
		- )tv )مخصص للمواقع الخاصة بالقنوات التليفزيونية.

كِتَاب مَهَارَات الحَاسِب الآلِي لِطْلَبَة التَّحْضِيْرِيَّة

 $\bar{\mathbf{F}}$  $\cdot$  $\zeta$ َّ الثالث

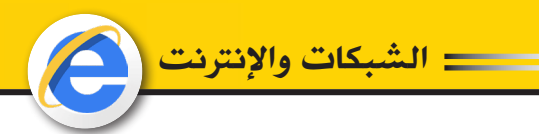

## **)Country Code Top Level Domain) CCTLDs :ً ثانيا**

وهي تشير إلى مستويات الدومين)Domains )األعلى الخاصة بدول بعينها: ومن أمثلة هذا النوع:

- )sa )الموقع من المملكة العربية السعودية.
- )ae )الموقع من دولة اإلمارات العربية المتحدة.
	- )us )الموقع من الواليات المتحدة األمريكية.
		- )uk )الموقع من المملكة المتحدة.
		- )eg )الموقع من جمهورية مصر العربية.

**)New top-level domain) NTLDs :ً ثالثا**

بقية المستويات الأعلى لأسماء النطاقات تندرج تحت هذا النوع، وهناك ما يتم إضافته لها باستمرار، لذلك هناك مئات وربما آالف النماذج من هذا النوع. ومن أمثلة هذا النوع:

- )app )خاص بموقع يمثل أحد تطبيقات الموبايل.
- )business )خاص بموقع يمثل أحد أنواع األعمال.
- )academy )خاص بموقع يمثل أحد أنواع األكاديميات.

#### **.5 تطبيقات اإلنترنت:**

 $\bar{a}$  $\ddot{\bullet}$  $\zeta$ 

َّ الثالث

**1.5 الشبكة العنكبوتية العالمية WWW** شــبكة الويــب العالميــة عبــارة عــن نظــام لوثائــق النصــوص التشــعبية المترابطــة التــي يتــم الوصــول إليهــا عبــر اإلنترنــت. باســتخدام متصفــح الويــب، يمكــن للمــرء عــرض صفحــات الويــب التــي قــد تحتــوي علــى نصــوص وصــور ومقاطــع فيديــو وغيرهــا مــن الوســائط المتعــددة والتنقــل بينهــا عبــر

## االرتباطــات التشــعبية.

84

#### **2.5 البريد اإللكتروني Mail-E**

يُشــكّل البريــد الإلكترونــي )بالإنجليزيّــة E-mail أو(Electronic mail خدمــة تُســاعد علــى إرســال واسـتقبال الرســائل بواسـطة الأجهـزة الرقميّــة مـن خــلال شـبكة الإنترنــت، وقـد تكـون هــذه الرســـائل علــي شــكل نصــوص، أو رســومات، أو قــد تُســتخدم لإرســـال الملفّــات الصّوتيّــة والرّســومات المُتحرّكــة مــا بيــن المُسـتخدمين، وإلــى جانــب ذلـك، فــإنّ البريــد الإلكترونــي يُمكّـن

المُسـتخدم مـن إر ســال البر يـد لفـر د مُحـدّد، أو مجموعــة مُحـدّدة ، أو مــع مجموعــة مـن المُسـتخدمين خــلال نفـس الوقـت، بالإضـافــة لإتـاحــة الـعديـد مــن الـخيــار ات المُتعلَّقــة بـهــذه المُر اســلات كإمكانيّــة حفظهـا، وتحرير هـا، وطباعتهـا، وغيــر ذلـك.

الشبكات واإلنرتنت

وتعتبــر الوظائــف الأساســية للبريــد الإلكترونــي هــي إرســال واســتلام رســائل البريــد، وحفـظ الرســائل فــي ملــف، وطباعــة رســائل البريــد، والــرد علــى رســائل البريــد وإرفــاق ملــف برســالة بريديــة.

**3.5 بروتوكول نقل الملفات )FTP)** بروتوكــول لتبــادل الملفــات عبــر اإلنترنــت، ويســتخدم لنقــل الملفــات بيــن مضيفيــن علــى شــبكة IP/TCP. يســتخدم بروتوكــول نقــل الملفــات األكثــر شــ ً يوعا لتنزيــل ملــف مــن خــادم يســتخدم اإلنترنــت أو لتحميــل ملــف إلــى خــادم.

**4.5 محرك البحثEngine Search** تــم تصميــم محــرك البحــث بغــرض البحــث عــن المعلومــات علــى اإلنترنــت، ويقــدم محــرك البحــث نتائــج البحــث فــي شــكل قائمــة نتائــج البحــث، ويمكــن أن تكــون نتائــج البحــث هــي صفحــات ويــب أو صــور أو مقاطــع فيديــو أو نــوع آخــر مــن الملفــات. مثــال: Google، Bing وYahoo.

**5.5 الدردشة Chat** الدردشــة هـي طريقــة للمحادثــة عبــر الإنترنــت ِ يمكّــن الأشــخاص المتصليــن فــي أي مـكان علــي اإلنترنــت مــن االنضمــام إلــى المناقشــات المباشــرة. تســمح جلســات الدردشــة للعديد من المســتخدمين باالنضمــام إلــى نفــس المحادثــة الحــرة، والتــي تتمحــور عــادة حــول موضــوع مناقشــة.

## **6.5 مؤتمرات الفيديو Conferences Video** هـو عبــارة عـن مجموعــة مـن تقنيــات الاتصـــالات التفاعليــة التــي تسـمح لمكانيـن أو أكثــر بالتفاعـل عبر الإرسال الصوتـي والصوتـي ثنائـي الاتجـاه فـي نفس الوقت.

**7.5 التجارة اإللكترونيةCommerce-E** تتكـون التجــارة الإلكترونيــة مـن بيــع وشــراء المنتجــات أو الخدمــات عبــر الأنظمــة الإلكترونيــة

كِتَاب مَهَارَات الحَاسِب الآلِي لِطْلَبَة التَّحْضِيْرِيَّة

85

## الشبكات واإلنرتنت

مثــل الإنترنــت وشــبكات الكمبيوتــر الأخــرى. تشــمل عمليــة الإنترنــت الكاملــة لتطويـر وتسـويق وبيــع وتســليم وخدمــة ودفــع ثمــن المنتجــات والخدمات. بعــض التطبيقــات الشــائعة المتعلقــة بالتجارة اإللكترونيــة هــي:

- أنظمة الدفع المحلية والدولية.
	- شراء المجموعة.
- التسوق عبر اإلنترنت وتتبع الطلبات.
	- الخدمات المصرفية عبر اإلنترنت.
		- برنامج عربة التسوق.
			- التذاكر اإللكترونية.

#### **.6 التعليم اإللكتروني والتعلم عن بعد**

#### **1.6 مقدمة:**

تعتبــر تقنيــة المعلومــات ممثلــة فــي الحاســب اآللــي واإلنترنــت ومــا يلحــق بهمــا مــن وســائط متعــددة مــن أنجــح الوســائل لتوفيــر هــذه البيئــة التعليميــة الثريــة، ويمكــن للطلبــة أن يطــوروا معرفتهــم بمواضيــع تهمهــم مــن خــال االتصــال بزمــاء وخبــراء لهــم نفــس االهتمــام، وتقــع علــى الطلبــة مســؤولية البحــث عــن المعلومــات وصياغتهــا ممــا ينمــي مهــارات التفكيــر لديهــم، كمــا أن االتصــال عبــر اإلنترنــت ينمــي مهــارات الكتابــة ومهــارات اللغــة اإلنجليزيــة حيــث تــزود اإلنترنــت الطلبــة والمعلميــن علــى حــد ســواء بالنصــوص المكتوبــة باللغــة اإلنجليزيــة فــي شــتى المواضيــع ومختلــف المســتويات. أمــا بالنســبة للمعلميــن فــإن االتصــال بالشــبكة العالميــة يمكــن المعلــم مــن الوصــول إلــى خبرات وتجـارب تعليميــة يصعب الوصـول إليهـا بطـرق أخـرى، وتكمن قـوة الإنترنت فـي قدرتها علــى الربـط بيــن الأشــخاص عبــر مســافات هائلــة وبيـن مصـــادر معلوماتيــة متباينــة، فاسـتخدام هـذه التكنولوجيــا تزيــد مــن فــرص التعليــم وتمتــد بهــا إلــى مــدى أبعــد مــن نطــاق المــدارس، وهــذا مــا عـرف بمسـمى التعليـم الإلكترونــي.

لقد طـرأت مؤخـرا تغييـرات واسـعة علــي مجـال التعليـم، وبـدأ سـوق العمـل، مـن خـلال حاجاتــه لمهـارات ومؤهـلات جديـدة يفـرض توجهـات واختصـاصــات مسـتحدثة تلبـي حاجـات الاقتصــاد الجديد، لـذا فـإن المناهـج التعليميـة خضعت هـى الأخـرى لإعــادة نظـر لتواكـب المتطلبـات الحديثة والتقنيــات المتاحـ�ة، مثـ�ل التعليــم اإللكترونــي والتعليــم المباشــر الــذي يعتمــد علــى اإلنترنــت، لكــن مجــال التعليـم الإلكترونــي وحلولــه لــن تكــون ناجحــة إذا افتقـرت لعوامــل أساســية مــن عناصــر

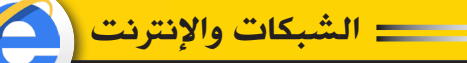

تتوفر في التعليم التقليدي الحالي، فهذا الأخير يحقق الكثير من المهـام بصـور ة غيـر مباشـر ة أو غيـر مرئيـة بالنسـبة لعابـر السـبيل الـذي يـرى أن تقنيـة الإنترنـت سـتقلب كل الموازيـن بـدون الاطلاع على العمليــة التربويــة بصــورة عميقــة، حيـث يشكل دوام الطــلاب وحضور هـم الجماعــي أمـر أ هامـا يغـرس قيمـا تربويــة بصـورة غيـر مباشـرة ويعـزز أهميــة العمـل المشـترك كفريـق و احد ِ

ونتفـاوت اختصـاصــات مؤسسـات التعلــم الإلكترونــي بيــن مجموعــة متنوعــة مــن الخدمــات، مثـل الـحصــو ل علــي شــهادة المـاجسـتير بشـكل مباشـر ِ عبـر الإنتر نــت، أو منــح الشــهادات التقنيــة للمبر مجيـن و المتخصصيـن فـي مجـال تقنيــة المعلومــات و غيـر ذلـك مـن المز ايــا الر ائـعــة، حيـث تقوم بدور هـا بالإجراءات اللازمـة وتوفيـر المعاييـر المطلوبـة لطـرح برامـج معتـرف بها للدارسـة عن بعد.

ووفقـاً لبعـض الدار سـات والأبحـاث المتخصصــة، تبيـن أن نسـبة 48% مـن المعاهـد والجامعـات التقليديــة كانــت قـد طرحــت مناهجهـا بشـكل مباشــر علــى الإنترنــت فــى العــام 1998، فــي حيــن ارتفعت النسبة إلى 70 % في العام 2000، وفي المقابل هنالك جامعات لا تقدم خدماتها ومناهجهـا سـوى عـن طريـق الإنترنـت مثـل جامعـة إنجـل وود(Englewood) وكولـو (Colo) و كابيــلا

2.6 أساسيات ومقاهيم التطيم الإلكتروني

1.2.6 مفهوم التعليم الإلكتروني:

التعليم الإلكتروني هو طريقة للتعليم باستخدام أليات الاتصـال الحديثـة مـن حاسب ألى وشـبكاته ووسائطه المتعددة من صىوت، وصىورة، ورسومات، وأليات بحث، ومكتبات إلكترونيـة وكذلك بوابــات الإنترنــت ســواءً كان ذلـك عــن بعــد أو فــي الفصــل الدر اســي، والمقصــود هــو اســتخدام النقنية بجميع أنواعها في إيصـال المعلومـة للمتعلم بأقصـر وقت وأقل جهد وأكبر فائدة. والدراســة عـن بعـد هـي جـز ء مشـتق مـن الدراســة الإلكترونيــة وفـي كلتــا الحالتيـن فـإن المتعلـم يتلقى المعلومـات مـن مكان بعيد عـن المعلـم (مصـدر المعلومـات)، و عندمـا نتحـدث عـن الدراسـة الإلكترونيـة فليس بالضـرورة أن نتحـدث عـن التعليـم الفـوري المتزامـن (Online learning)، بـل قـد يكـون التعليـم الإلكترونــي غيـر متزامـن، فالتعليـم الافتراضــي: هـو أن نتعلـم المفيـد مـن مواقع بعيدة لا يحدهـا مـكان ولا زمـان بواسـطة الإنترنـت والتقنيـات.

2.2.6 التعليم الإلكتروني المباشر:

لفَصْلُ الثَّالث

تعني عبـارة التعليـم الإلكترونـي المباشـر ، أسـلوب وتقنيـات التعليـم المعتمدة علـي الإنترنت ً لتوصيل وتبادل الدروس ومواضيع الأبحاث بين المتعلم والمدرس، والتعليم الإلكتروني مفهوم تدخل فيـه الكثيـر مـن التقنيـات و الأسـاليب، فقـد شـهد عقـد الثمـانينيـات اعتمـاد الأقـر اص المدمجـة (CD) للتعليـم لكــن عيبهــا كان و اضحــاً و هــو افتقار هــا لميــز ة التفاعــل بيــن المــادة و المــدر س والمتعلم أو المتلقى، ثم جـاء انتشـار الإنترنـت مبـرراً لاعتمـاد التعليم الإلكترونـي المباشـر علـي الإنترنست، وذلك لمحياكاة فعاليية أسباليب التعليم الواقعيية، وتأتي اللمسبات والنواحي الإنسبانية عبـر التفاعـل المباشـر بيـن أطـر اف العمليــة التربويــة و التعليميــة ويجـب أن نفـر ق تمامــاً بيـن تقنيات التعليم ومجرد الاتصبال بالبريد الإلكتروني مثلا.

الشبكات والإنترنن

3.2.6 التعليم الإلكتروني المعتمد على الحاسب الآلي:

لا زال التعليـم الإلكترونسي المعتمـد علــي الكمبيوتـر (CBT) Computer-Based (CBT Training أسسلوباً مر ادفـــا للتعليـــم الأساســـي التقليـــدي ويمكـــن اعتمـــاده بصــــورة مكملـــة لأسباليب التعلييم المعهيو دة وبصيور ة عامية بمكننيا تبنيي تقنيبات و أسباليب عدييدة ضمين خطــة تعليــم و تدريــب شــاملة تعتمــد علــي مجموعــة مــن الأســاليب و التقنيــات، فمثــلاً إذا كان مــن الصعــب بــث الفيديــو التعليمــي عبــر الإنتر نــت فــلا مانـــع مــن تقديمــه علــي أقــر اص مدمجـة أو أشـرطة فيديـو (VHS) حيـث أن ذلـك يسـاهم فـي رفـع جـودة ومسـتوى التدريـب والتعليـم ويمنــع اختناقــات ســعة الموجــة علــى الشــبكة ويتطلــب التعليــم الإلكتر ونــي ناحيــة أساسية تبرر اعتماده والاستثمار فيه وهي الرؤيبة النافذة للالتزام به على المدى البعيد وذليك لتجنيب عقبيات ومصاعيب فيي تقنيبة المعلوميات ومقاومية ونفيور المتعلميين منسه، ويعتمد نجباح التعليم الإلكتروني عليى تطويير وانتقباء نظاميه المناسب مين حيث تلبيية منطلبات التعليم كالتحديث المتواصيل لمواكبية التطبورات ومراعياة المعاييي والضوابط في نظام التعليم المختـار ليكفـل مسـتوى وتطويـر المتعلـم ويحقـق الغايـات التعليميـة والتربويـة إذ أن نقنيــة المعلومــات ليســت هدفــاً أو غايــة بحــد ذاتـهــا بــل هــى وســيلة لتوصيــل المعرفــة وتحقيق الأغـراض المعروفــة مــن التعليـم والتربيــة ومنهــا جعـل المتعلــم مسـتعدأ لمواجهــة متطلبات الحياة العمليــة بــكل أوجههـا التــى أصبحـت تعتمـد بشــكل أو بأخــر علــى تقنيــة المعلومات وطبيعتها المتغيرة بسرعة

## الشبكات واإلنرتنت

### **3.6 محاور التعليم اإللكتروني:**

ســنعرض بعــض مــا يميــز التعليــم اإللكترونــي عــن التعليــم العــادي التقليــدي المتعــارف عليــه وتلــك المحــاور يمكــن أن تســاهم فــي التخطيــط للتعليــم اإللكترونــي نذكــر منهــا:

- .Virtual Classes(( التخيلية الفصول
- .)Video Conferences( التعليمية الندوات
	- .)E-learning( الذاتي التعليم
- المواقع التعليمية على اإلنترنت ومواقع اإلنترانت ). )Sites intranet and Internet
	- التقييم الذاتي للطالب ))Evaluation-Self.
		- اإلدارة والمتابعة وإعداد النتائج.
	- التفاعل بين الجهة التعليمية والطالب والمعلم )Relationship Interactive)
		- الخلط بين التعليم والترفيه )Education & Entertainment )

#### **4.6 فوائد التعليم اإللكتروني:**

ال شــك أن هنــاك مبــررات لهــذا النــوع مــن التعليــم يصعــب حصرهــا ولكــن يمكــن القــول بــأن أهــم مزايــا ومبــررات وفوائــد التعليــم اإللكترونــي مــا يلــي:

. زيادة إمكانية االتصال بين الطلبة. . المساهمة في وجهات النظر المختلفة للطالب.

- . اإلحساس بالمساواة.
- . سهولة الوصول إلى المعلم.
- . إمكانية تحوير طريقة التدريس.
- . مالءمة مختلف أساليب التعليم.
- . المساعدة اإلضافية على التكرار.
- 8. توفـر المناهـج طـوال اليـوم وفـي كل أيــام الأسـبوع (24 ســاعة فـي اليـوم 7أيــام فـي الأسبوع).
	- . االستمرارية في الوصول إلى المناهج.
	- 10.سهولة وتعدد طرق تقييم تطور الطالب.
		- 11.االستفادة القصوى من الزمن.
	- 12. تقليل الأعباء الإدارية بالنسبة لعضو هيئة التدريس أو المدرب.
		- 13.تقليل حجم العمل.

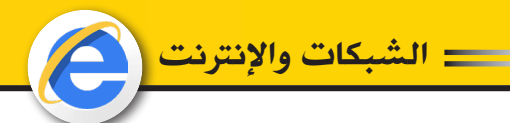

## **5.6 نظام إدارة التعليم اإللكتروني**

نظــام إدارة التعليــم اإللكترونــي عبــارة عــن نظــام حاســب آلــي متكامــل لخدمــة العمليــة التعليميــة عــن بعــد حيــث يهــدف هــذا النظــام إلــى تســهيل عمليــة التفاعــل بيــن الطالــب وعضــو هيئــة التدريــس أو المدرب.

#### **1.5.6 مميزات نظام إدارة التعليم اإللكتروني**

- . جودة التصميم التعليمي وكفاءته وتعدد أساليب عرض المعلومة.
	- . توظيف التكنولوجيا الحديثة واستخدامها كوسيلة تعليمية.
		- . تطوير التعليم الذاتي لدى الطالب.
		- . سهولة المتابعة واإلدارة الجيدة للعملية التعليمية.

#### **2.5.6 مكونات نظام إدارة التعليم اإللكتروني:**

- 1. المادة (المحتوى العلمي).
- . عضو هيئة التدريس أو المدرب.
	- . الطالب.

 $\bar{a}$  $\ddot{\bullet}$  $\zeta$ 

َّ الثالث

- 4. البيئة التعليمية (وسيط الاتصال).
	- . التقييم.
	- . وسائل االتصال أو التواصل:
- مباشرة: وتكون بالمواجهة بين الطالب والمعلم في نفس الزمان والمكان.
- غيــر مباشــرة: وتكــون من خالل وســط أو وســيط مثــل الكتب والمحاضــرات والمذياع والتلفزيــون والتليفــون وشــبكات الحاســبات والشــبكة الدوليــة للمعلومــات (الإنترنــت) والأقمــار الصناعيــة ومــا إلــى ذلـك.
	- )Simulation( المحاكاة

#### **6.6 نظام الفصول االفتراضية**

90

علــى الرغـم مــن أهميــة الالتقــاء وجهــاً لوجــه فــي بعـض النواحــي العلميــة، إلا أن هــذا الالتقــاء غيــر مالئــم لتغييــر تكويــن المجموعــات الفوريــة المســتمرة، ألنــه باإلمــكان إيجــاد تدريــب بــدون هـذا النــوع مــن الاتصـــال، وذلـك مــن خــلال مجالــس النقــاش وغــرف الحــوار وغير هــا حيــث

الشبكات واإلنرتنت

يلتقــي المشــاركون فيدلــون بأفكار هـم وآرائهـم ومقترحاتهـم وتعليقاتهـم عـن الأهـداف، والعوائــق، وأســاليب الاتصـــال، هــذه هــي المبـــادئ فــي المجتمعــات التــي تتقابــل وجهــاً لوجــه وهــذا الشــيء يحــدث فــي المجتمعــات اإللكترونيــة.

**1.6.6 الخطوات األساسية في الفصول االفتراضية:** 

- 1. تعريف واضح لأهداف المجموعة.
	- . إنشاء موقع مميز للمجموعة.
	- . تعيين قائد فعال من المجموعة.
		- . تعريف المبادئ والسلوك.
	- 5. السماح بتنظيم أدوار الأعضاء.
- . السماح والتسهيل للمجموعات الفرعية.
	- . السماح لألعضاء بحل نزاعاتهم.

العمل بهذه الخطوات قد يعزز ويشجع الاتصالات وسط الأعضاء.

**ويتميز الفصل التخيلي بمميزات عديدة نذكر منها:**

 توفير اقتصادي. توفير األعداد واألنواع الهائلة من مصادر المعلومات. توليد القدرة على البحث لدى الطالب. القـ�درة علـ�ى التركيـ�ز مـ�ع المعلـ�م حيـ�ث ال يشـ�عر الطالـ�ب بوجـ�ود طـلاب آخريـ�ن إال إذا أراد ذلــك. الحريــة الكاملــة فــي اختيــار الوقــت والمــادة التعليميــة والمعلــم ممــا يتيــح للطالــب القــدرة علــى اســتيعاب أكبــر. اس��تخدام الح��وار عب��ر الوس��ائل األخ��رى: "مثــل التلفزيــون واإلذاعــة واألســطوانات الإلكترونيــة المدمجــة" علمــأبــأن الكتــب لا تتيــح للطـالــب الحــوار مــع المعلــم أو مــع الآخريــن.

**وقد تكون هناك بعض نقاط الضعف مثل:** ضرورة أن يكون للطالب القدرة على استخدام الحاسب اآللي. ضــرورة أن يكــون المعلــم علــى قــدر كبيــر مــن المعرفــة بالتعامــل مــع الفصــول التخيليــة

كِتَاب مَهَارَات الحَاسِب الآلِي لِطْلَبَة التَّحْضِيْرِيَّة

 $\bar{\mathbf{F}}$  $\cdot$  $\zeta$ َّ الثالث

وكيفيــة التعامــل مــع الطــاب مــن خاللهــا. ضرورة توفر شبكة اإلنترنت. ضــرورة توفــر محتــوى تعليمــي مناســب للنشــر علــى المواقــع باللغــة التــي يســتوعبها الطــاب.

ضرورة وجود نظام إدارة ومتابعة لنظام الفصول التخيلية.

الشبكات واإلنرتنت

**7.6 تطبيقات على نظام التعليم اإللكتروني**

 $\bar{a}$  $\ddot{\bullet}$  $\zeta$ 

َّ الثالث

92

- 1. مقدمــة فـي التعليـم الإلكترونــي: يهـدف هـذا التطبيـق لإعطــاء فكـرة عامة عـن التعليـم والتدريب اإللكترونــي وشــرح للمراحــل التــي يمــر بهــا تصميم مقرر علــى اإلنترنــت والبرامج المســتخدمة لهـذا الغـرض وإعطـاء فكـرة مبسـطة عـن الإنترنت.
- . التطبيــق علــى لغــة )HTML )مــع عــرض لبرنامــج الفرونــت بيــج ولغــة الجافــا ســكربت Java Script مــع تطبيقاتهــا فــي بنــاء األســئلة التفاعليــة.
- . تطبيقــات برنامــج 2004 FlashMx: ويهــدف هــذا التطبيــق إلــى تدريــب مســتخدمي برنامــج Flash علــى تطويــر تماريــن حســابية وهندســية تعليميــة تفاعليــة واالختبــارات الذاتيــة وكذلــك التصميــم المعقــد وحــل المشــاكل.
- 4. تطبيقــات نظــم إدارة التعليــم Learning Management System: ويهــدف هــذا التطبيــق إلــى اســتخدام أحــد نظــم إدارة التعلــم المعروفــة مثــل CBT وCAT WEB مــع تطبيقــات عمليــة النشــر للمقــرر اإللكترونــي بــأي اللغــات الداعمــة للمقــرر فــي ذلــك النظــام.
- 5. تطبيقــات دورة إنتــاج برامــج التعلــم الذاتــي بالحاسـب الآلــي وذلـك باسـتخدام برامــج الفيديــو التعليميــة، ويهـدف هـذا التطبيــق إلــى تحويــل برامــج الفيديــو التعليميــة مــن مركــز الوســائل التعليميــة بالمؤسســة إلــى برامــج تعلــم ذاتــي بالحاســب اآللــي، تتضمــن الــدورة وطــرق تصميــم برامــج التعلــم الذاتــي والتعلــم علــى اســتخدام برنامــج ware Author إلنتــاج برنامــج للتعلــم الذاتــي.
- 6. مواضيع متقدمــة فــي التعليـم والتدريــب الإلكترونــي: اسـتخدام برنامــج ViewletBuilder فــي تصميــم اختبــارات تطبيقيــة وObjects Learning وذلــك لتطويــر محتويــات المقــررات التعليميــة الإلكتر ونبــة.

الشبكات والإنترنت**i** 

## **8.6 أمثلة لبعض أنظمة إدارة التعلم اإللكتروني**

**:ً أنظمة إدارة التعلم اإللكترونية المفتوحة المصدر أوال**

#### **نظام مودل Moodle**

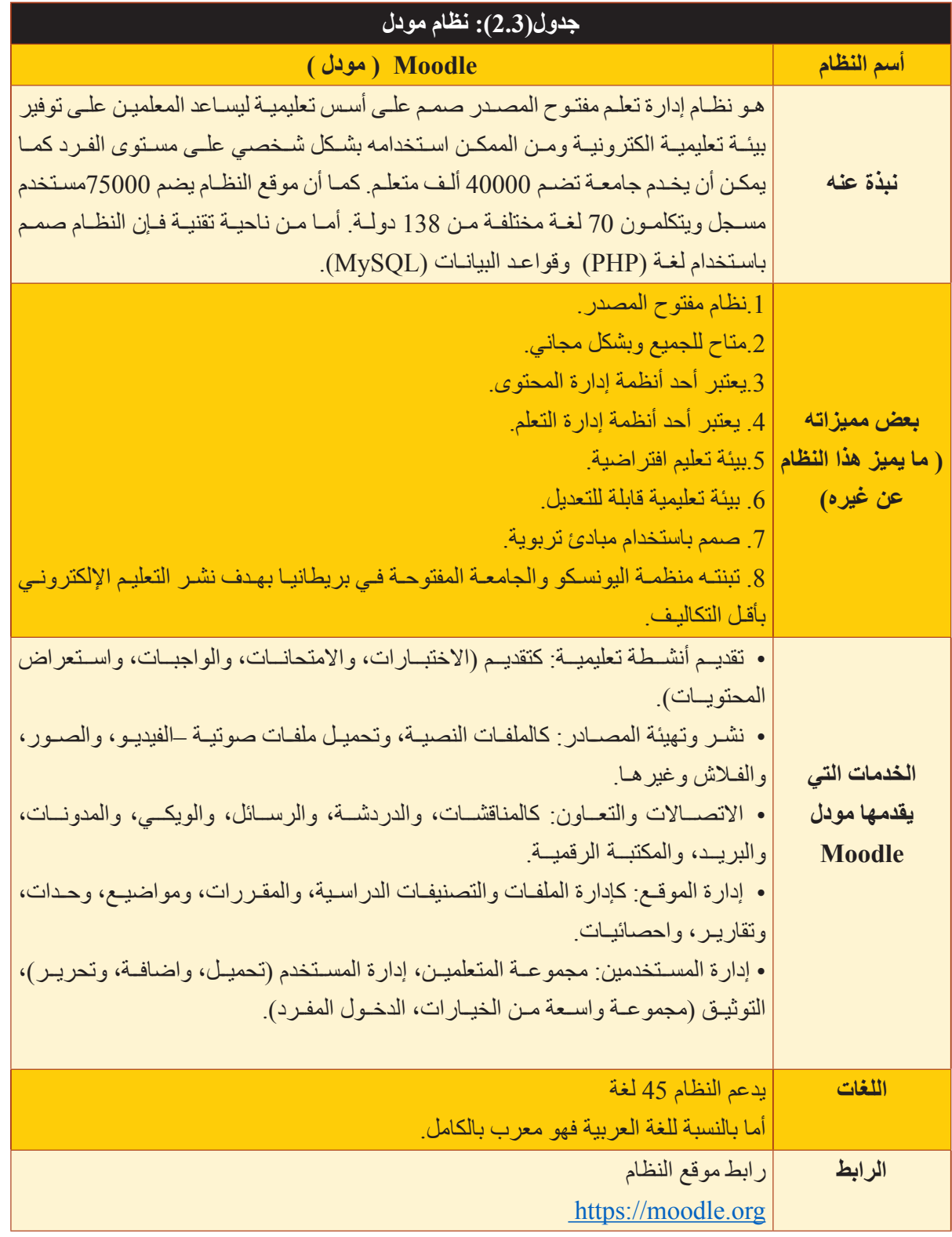

الشبكات واإلنرتنت

**:ً أنظمة إدارة التعلم مغلقة المصدر )التجارية( ثانيا**

#### **نظام« بالك بورد« Blackboard**

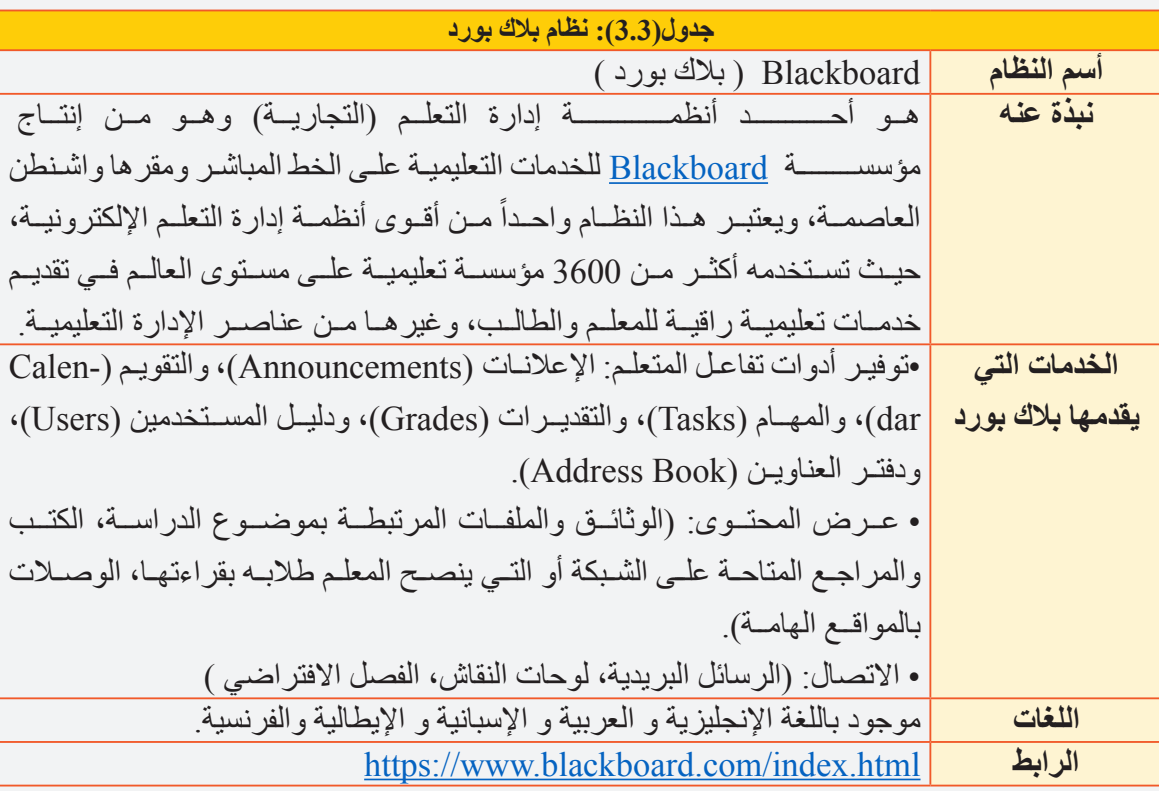

**:ً أنظمة إدارة التعلم اإللكترونية الخاصة ثالثا**

 **نظام جسور JUSUR**

 نظــام جســور JUSUR هو نظــام وطنــي ســعودي إلدارة التعلــم، أسســته وزارة التعليــم العالــي السـعودية لمواجهـة مشـكلات تنـوع الأنظمـة فـي إدارة التعلـم، ومشـكلات الدعـم والتطويـر الفنـي. يعـد نظــام جسـور منظومــة بر مجيــة متكاملــة مســؤولـة عــن إدار ة العمليــة التعليميــة الإلكترونيــة، ً ويشــمل: (التســجيل – الجدولــة -التوصيــل – التتبــع – الاتصـــال – الاختبــار ات) كمــا يعـد أيضـــاً نظــام إدارة محتـوى التعلّـم.

بــدأ المركــز الوطنــي للتعلــم اإللكترونــي والتعليــم عــن بعــد فــي تدريــب أعضــاء هيئــة التدريــس بالجامعــات الســعودية على اســتخدام نظام جســور فــي التدريس الجامعي في العــام 2007م1428/هـ. بلــغ عـدد المقـررات الدراسـية المطروحــة علــى النظــام (2336) مقـرراً فــي الفصــل الأول للعــام الدراســي 1431/1430هـــ الموافــق 2010/2009م وكان لجامعــة الملــك ســعود النصيــب األكبــر مــن بيــن هــذه المقــررات.

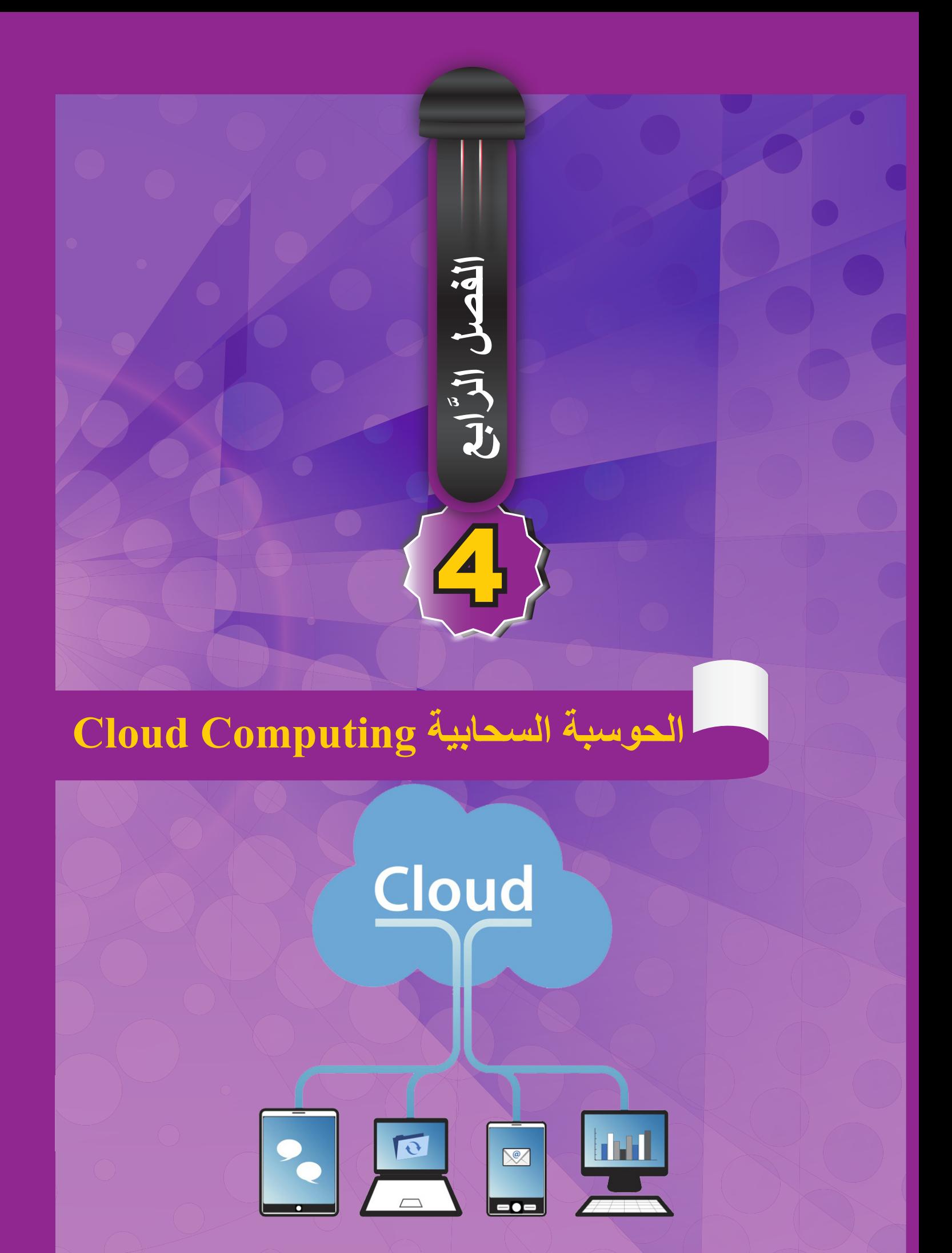

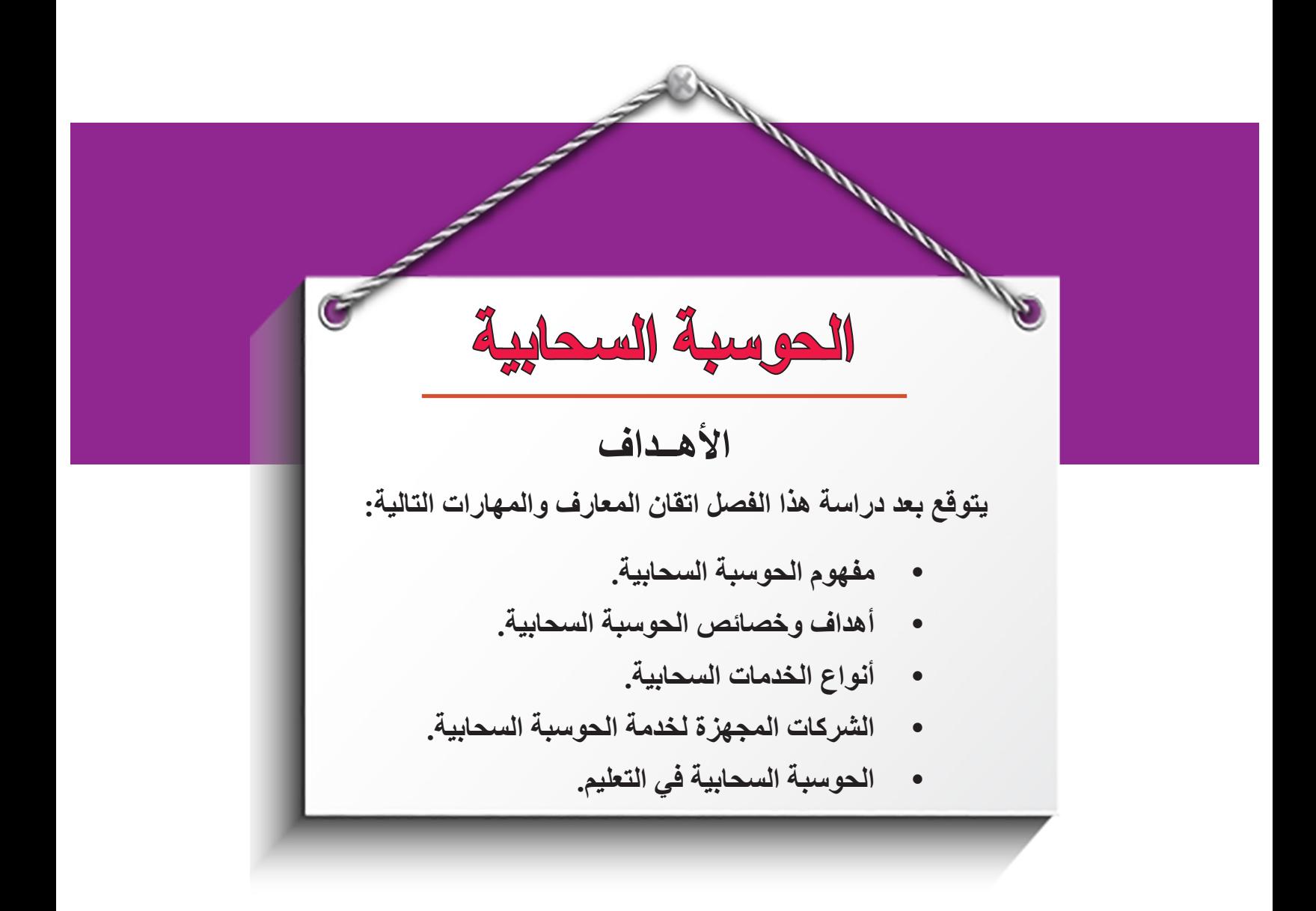

#### **. مقدمة**

 $20.000$  Computing Computing Computing Computing Computing Computing Computing Computing Computing Computing Computing Computing Computing Computing Computing Computing Computing Computing Computing Computing Computing Co مـع تطـور التقنيـات الحديثـة المتاحـة علـى شـبكة الويـب وبظهـور الويـب 2.0 والويـب 3.0 والزيـادة المطـــردة فـــي ســـرعات اإلنترنـــت المتاحـــة للمســـتخدمين اتجهـــت العديـــد مـــن مؤسســـات المعلومـــات إلـــى إتاحـــة تطبيقاتهـــا لالســـتخدام مـــن خـــال شـــبكة اإلنترنـــت وذلـــك فيمـــا يعـــرف باســـم الحوســـبة الســـحابية )Computing Cloud)، حيـــث أتاحـــت هـــذه التقنيـــة لمســـتخدميها مميـــزات إضافيـــة متطـــورة تتمثـــل فـــي توفيـــر النفقـــات وإتاحـــة الخدمـــات المعلوماتيـــة لقطـــاع أكبـــر مـــن المســـتفيدين، كمـــا أنهـــا توفـــر للمســـتفيد ومؤسســـات المعلومـــات إمكانيـــة تخزيـــن المعلومـــات ومعالجتهـــا وتناقلهـــا والتشـــارك فيهـــا مـــن أي مـــكان وفـــي أي وقـــت دون االلتـــزام باســـتخدام الحاســـب الشـــخصي كأداة للتخزيــن والمعالجــة وتناقــل المعلومــات والتشــارك فيهــا، ويتــم انجــاز جميــع هــذه االجــراءات مــن خــال أجهــزة وخــوادم خارجيــة متاحــة علــى ســحابة اإلنترنــت مــع ضمــان أمــن هــذه المعلومــات والحفـاظ عليهـا مـن تجـاوزات االختـراق أو الفيروسـات، وقـد نـدرك أننـا بالفعـل نسـتخدم فـي حياتنـا اليوميــة أو فــي أماكــن عملنــا بعـض خدمــات السـحابة (Cloud Services) ، ففــي الواقــع نحــن نسـتخدمها علـى نطـاق واسـع مـع خدمـات كثيـرة علـى اإلنترنـت مثـل خدمـة البريـد اإللكترونـي )Gmail )مـ ن جوجـ ل، أو بريـد ياهـ و وغيرهـ ا، وتطبيقـ ات جوجـ ل )Apps Google )التـــي مـــن أمثلتهـا معالجـة النصـوص علـى الخـط المباشـر )com.google.Docs )، والتقاويـم )calendar)، وجـداول البيانــــــــات (spreadsheets) ، وتطبيقــــــــــات الإنترنــت مــن ميكروســــــــوفت أوفيـس )Apps Web Office Microsoft)، ومجموعــة مــن خدمــات ميكروســوفت المباشــرة، وتطبيقــات فليكـ ر للصـ ور )Flickr )التـــي تســـمح للمســـتفيد بإبقـــاء الصـــور الخاصـــة بـــه علـــى الخـــط المباشـــر ومشــاركتها مــع الأهـل والأصدقــاء.

لقـد بـدأ اسـتخدام مصطلـح (الحوسـبة السـحابية) فـي أوائـل عـام 1990، حيـث نشـأ مصطلـح الحوسـبة السـحابية مـن رمـز السـحابة الـذي كان يتـم اسـتخدامه فـي كثيـر مـن األحيـان لتمثيـل اإلنترنــت فــي خرائــط ورســوم بيانيــة، وكمــا هــو الحــال مــع العديــد مــن التقنيــات الجديــدة الأخــرى، فــإن ذلـك يعنــي أشــياء مختلفــة لأفــراد مختلفيــن، ولــم تكــن المكتبــات ومراكــز المعلومـات بمنـأى عـن الاسـتفادة مـن هـذه التقنيـات فاتجهـت بعـض المكتبـات إلـى الاشـتر اك فـي مشـاريع الحوسـبة التـي توفرهـا بعـض المؤسسـات التجاريـة والخدميـة مـن التـي تخصـص خدماتهــا للمكتبــات.

#### **. مفهوم الحوسبة السحابية**

هنــاك العديــد مــن التعابيــر العربيــة المترجمــة التــي يمكــن أن تســتخدم لهــذا المصطلــح، ومنهــا: السـحابة الحوسـبية أو الغمامة الحوسـبية، أو السـحابة اإللكترونية، أو الحوسـبة السـحابية. والمصطلح األخيــر هــو األكثــر شــيوعا فــي أدبيــات تكنولوجيــا المعلومــات، وقــد تــردد فــي الفتــرة الســابقة مصطلـح الحوسـبة السـحابية كثيـراً فـي العديـد مـن اللقـاءات والمؤتمـرات وحتـى فـي الاتفاقيـات التـي تعقـد حـول العالـم بمـا يخـص قطـاع االتصـاالت والتكنولوجيـا، والعديـد مـن رواد هـذا القطـاع يتسـاءلون مـا الـذي يميـز هـذه الظاهـرة الجديـدة فـي اإلنترنـت والتـي تسـمى بالحوسـبة السـحابية؟. لقـد جـاء تعـدد وتنـوع التعريفـات الخاصـة بمفهـوم الحوسـبة السـحابية بسـبب تعـدد وتنـوع تطبيقاتهـا ولعـل أكثـر هـذه التعريفـات شـمولاً هـو: المصــادر والأنظمــة الحاسـوبية المتوفـرة تحـت الطلـب عبـر الشـبكة والتـي تسـتطيع توفيـر عـدد مـن الخدمـات الحاسـوبية المتكاملـة دون التقيـد بالمـوارد المحليـة بهـدف التسـهيل علـى المسـتخدم وتشـمل تلـك المـوارد مسـاحة لتخزيـن البيانـات والنسـخ االحتياطــي والمزامنــة الذاتيــة كمــا تشــمل قــدرات معالجــة برمجيــة وجدولــة للمهــام ودفــع البريــد اإللكترونـي والطباعـة عـن بعـد، ويسـتطيع المسـتخدم عنـد اتصالـه بالشـبكة التحكـم فـي هـذه الموارد عـن طريـق واجهـة برمجيـة بسـيطة تبسـط وتتجاهـل الكثيـر مـن التفاصيـل والعمليـات الداخليـة. كمـا عـرف مفهـوم الحوسـبة السـحابية علـى أنهـا: تكنولوجيـا تعتمـد علـى نقـل المعالجـة ومسـاحة التخزيـن الخاصـة بالحاسـوب إلـى مـا يسـمى السـحابة وهـي جهـاز خـادم يتـم الوصـول إليـه عـن طريـق اإلنترنـت، بهـذا تتحـول برامـج تكنولوجيـا المعلومـات مـن منتجـات إلـى خدمـات، و تعتمـد البنيــة التحتيــة للحوســبة الســحابية علــى مراكــز البيانــات المتطــورة التــي تقــدم مســاحات تخزيــن كبيـرة للمسـتخدمين كمـا أنهـا توفـر بعـض البرامـج كخدمـات للمسـتخدمين، وهـي تعتمـد فـي ذلـك علـى اإلمكانيـات التـي وفرتهـا تقنيـات ويـب .2.0 ويمكـن توضيـح هـذا مـن خـال الشـكل رقـم  $: (1.4)$ 

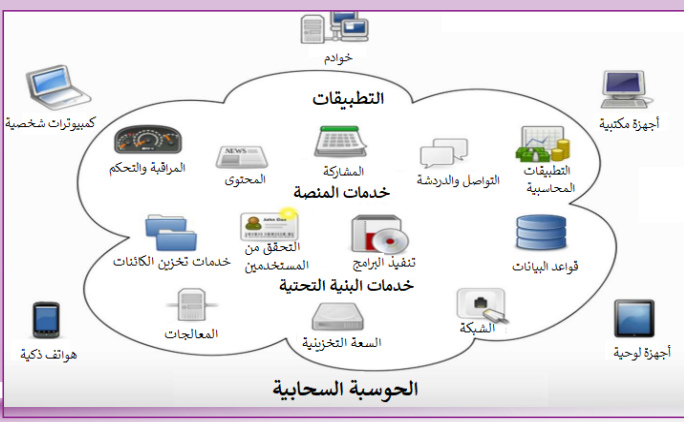

**الشكل )1.4(: البنية األساسية للحوسبة السحابية**

98

الرابع

 $\overline{B}$ 

َ الف $\ddot{\phi}$  $\zeta$ 

بتضح من الشكل السابق أن المكونات الأساسية للحوسبة السحابية، هي:

- Cloud Cloud<br>Computing Computing Computing Computing Computing Computing Computing Computing Computing Computing Computing **I. المسـتفيد أو العميـل** الـذي سـوف يسـتخدم هـذه التقنيـة وينتفـع مـن خدماتهـا مـن خـال اسـتخدام جهـاز حاسـبه الشـخصي أو هاتفـه المحمـول التـي يشـترط ارتباطهـا بشـبكة اإلنترنـت.
- **II. المنص ات :)Platforms)**وهــي الجهــات المانحــة لهــذه الخدمــة مــن خــال توفيــر خــوادم عمالقــة فــي ســعاتها التخزينيــة وســرعة معالجاتهــا للبيانــات.
- **III.البني ة التحتي ة )Infrastructure):** وهـي البنيـة التحتيـة للسـحابة والتـي يعتمـد عليهـا فـي تقديــم الخدمــة وتشــمل توفــر الحاســبات الشــخصية وشــبكة اإلنترنــت والمســاحات التخزينيــة للمعلوم ات.
- **IV.التطبيقـ ات** )**Applications** )وهــي البرامــج التطبيقيــة التــي يمكــن أن يشــغلها المســتفيد فــى الســحابة، وتشــمل برمجيــات معالجــة النصــوص والعــرض والجــداول وخدمــات تناقــل المعلومـات والتشـارك بهـا.

 **. أهداف الحوسبة السحابية** يتضـح مـن خـال التعريفـات السـابقة أن تقنيـة الحوسـبة السـحابية تسـعى إلـى تحقيـق األهـداف التاليـة:

- جعل جهاز الحاسب الآلي الشخصي مجرد محطـة عبـور للوصـول إلـى الخـادم (Server) الـذى يحـوي مسـاحة تخزيـن تمكـن المسـتفيد مـن التعامـل مـع بياناتـه.
	- ·توفير مساحة تخزينية للمعلومات عالية الجودة.
- ·إتاحـة الوصـول إلـى المعلومـات وسـهولة اسـترجاعها فـي أي وقـت ومـن أي مـكان تتوافـر فيـه شـبكة اإلنترنـت.
- ·عــدم الحاجــة إلــى عمــل نســخ إحتياطيــة للمعلومــات المخزنــة علــى الحواســيب الشــخصية أو أجهــزة التخزيــن الخارجيــة كالأقــراص أو Flash memory وغيرهــا.
- ·إتاحـة معظـم البرمجيـات التشـغيلية والتطبيقيـة وبصـورة مجانيـة فـي أغلـب األحيـان ممـا يوفـر على المستفيد التكلفة والوقت والصيانة.
- ·توفــر عمليــة المشــاركة بالمعلومــات بيــن المســتفيدين وســهولة تداولهــا وتناقلهــا عبــر شــبكة اإلنترنــت بغــض النظــر عــن حجــم تلــك المعلومــات وأشــكال ملفاتهــا.
- ·توفـر للمسـتفيد إمكانيـة معالجـة معلوماتـه عـن بعد والمتعلقة بإنشـاء الملفـات أو حذفهـا أو تعديلها أو تحديـد مسـتويات الاطـلاع عليهـا إضـافـة إلـى إجـراءات التنظيـم في حفظهـا وتخزينها.

البقي  $\bar{\mathbf{s}}$  ,  $\ddot{\mathbf{Q}}$  $\zeta$  $\sim$ 

99

 **. الخصائص األساسية للحوسبة السحابية**

تمتــاز الحوســبة الســحابية بمجموعــة مــن الخصائــص تميزهــا عــن االســتضافة التقليديــة وتتمثــل بـــــ :

- · ً الخدمـة الذاتيـة بنـاء علـى الطلـب )Service Self demand On): حيـث يمكـن للمسـتهلك مــن جانــب واحــد توفيــر قــدرات الحوســبة مثــل وقــت الخــادم، والتخزيــن الشــبكي حســب الحاجــة تلقائيــأ وبــدون الحاجــة إلــى التفاعـل البشــري مــع كل مــزود للخدمــة، فهــي خدمــة تبـاع بنـاء علـى الطلـب، وتحسـب عـادة بالدقيقـة أو السـاعة، أو بالميجابايـت.
- ·تمكـن المسـتفيد مـن الوصـول إلـى الشـبكة بشـكل واسـع )Access Network Broad )مـن خـلال أجهـز ة وآليـات قياسـية مثـل الهواتـف المحمولـة، والحواسـيب اللوحيـة والحواسـيب المحمولـة، ومحطـات التشـغيل، لـذا فهـي خدمـة مرنـة حيـث يمكـن أن يتوفـر للمسـتخدم الكثير أو القليـل مـن الخدمـة كمـا يشـاء وفـي أي وقـت وألي نـوع مـن أنـواع أجهـزة االتصـال.
- ·حزمــة مــوارد اإلمكانيــات )Pooling Resource): حيــث يتــم تجميــع مــوارد الحوســبة الســحابية لخدمــة العديــد مــن المســتخدمين باســتخدام نمــوذج يســمى متعــدد المســتخدمين )Model Tenant-Multi )مـع مختلـف المـوارد الماديـة واالفتراضيـة المخصصـة بشـكل ديناميكـي وإعـادة تخصيصهـا تبعـا لطلـب المسـتخدم، وهنـاك شـعور باسـتقاللية الموقـع مـن حيــث أنــه ليــس للعميــل أي ســيطرة أو معرفــة بالموقــع الدقيــق للمصــادر المقدمــة، ولكــن يكون قـادراً علـى تحديد الموقـع علـى مسـتوى أعلـى مـن التجريـد .(Abstraction) مثـال ذلك، الدولـة، أو الولايـة، أو مركـز المعلومـات (Data Center).
- ·المرونـة السـريعة )Elasticity Rapid): يمكـن أن تكـون القـدرات مشـروطة أو مرنـة فـي بعـض الحـاالت، لتوسـيع نطـاق المدخـات والمخرجـات بسـرعة وبمـا يتناسـب مـع الطلـب، وبالنسـبة للمسـتخدم، غالبـا مـا تبـدو القـدرات المتاحـة لإلمـداد فـي أن تكـون غيـر محـدودة ويمكـن االعتمـاد عليهـا بـأي كميـة وفـي أي وقـت.
- ·تقليـل اإلنفـاق: تعتبـر هـذه الميـزة مـن أهـم مزايـا هـذا النـوع مـن التكنولوجيـا حيـث أنهـا توفـر الكثيـر مـن التكاليـف والوقـت يمكـن أن تنفقـه المؤسسـة إذا قامـت بتخزيـن بياناتهـا بالطــرق التقليديــة، فإنهــا ال تحتــاج إلــى شــراء الخــوادم الضخمــة وتكبــد عنــاء صيانتهــا وتأمينهــا، ألن الشــركات المتخصصــة فــي هــذا المجــال توفــر كل ذلــك كمــا تقــدم خطــط أســعار مناســبة للميزانيــة والمتطلبــات، مثــل الدفــع مقابــل االســتخدام أو الدفــع بصــورة شـهرية أو سـنوية.

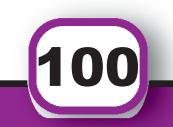

الرابع

 $\overline{B}$ 

َ الف $\ddot{\phi}$  $\zeta$ 

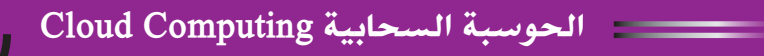

 **. أنواع الخدمات السحابية**

Cloud Computing تنقسم خدمات تقنية الحوسبة السحابية في نطاق واسع إلى ثالث فئات، هي:

- **البنية التحتية كخدمة )Service a as Infrastructure )وتعرف اختصارا بالرمز )IaaS)**
	- **المنصة كخدمة )Service a as Platform )وتعرف اختصارا بالرمز .)PaaS)**
	- **البرمجيات كخدمة )Service a as Software )وتعرف اختصارا بالرمز .)SaaS)** وفي ما يلي توضيح لكل منها بالتفصيل:
- **. البني ة التحتي ة كخدم ة :)Service a as Infrastructure )**وهــي األســاس أو الطبقــة السـفلية مـن الحوسـبة السـحابية، فهـي تحتـوي علـى كل خدمـات التخزيـن والنسـخ االحتياطيـة، والتعافــي مــن الكــوارث، وقواعــد البيانــات واألمــن، وفــي المؤسســات، تســمح الحوســبة الســحابية للشــركة بدفــع ثمــن مــا هــو مطلــوب فقــط، وإضفــاء مزيــد مــن الخدمــات المتاحــة عبــر اإلنترنــت فــي أقــرب وقــت كمــا هــو مطلــوب، وألن هــذا النمــوذج )الدفــع مقابــل مــا اسـتخدمته) يشـبه الطريقــة التــي يتــم بـهــا اسـتهلاك الكهربــاء مثــلاً، فإنــه يشــار إليهــا أحيانــا بمر فـق الحوسـبة.

ومــن األمثلــة علــى هــذه الخدمــات: **خدمـ ات األمـ ازون علـ ى الويـ ب Amazon (AWS (Web Services والتـي تقدم نوعين مـن المنتجـات الرئيسـية: سـحابة الحوسـبة المرنـة:** والتــي توفــر مــوارد الحوســبة، مــن أجهــزة خــوادم افتراضيــة، وخدمــات الدعــم المتوفــرة بنــاء علــي الطلــب بالســاعة أو بالميجابايـت<sub>.</sub> وأيضــاً خدمــة التخزيـن البسـيطة S3*(Simple (Service Storage* لتخزيــن البيانــات، وتــزود خدمــات األمــازون علــى الويــب بواجهــة برمجيــة لتطبيقــات التخاطــب الفــوري مــن خــادم افتراضــي لبــدء ووقــف الوصــول إليهــا وتهيئـة خوادمهـا الافتراضيـة والتخزيـن، وتستخدم المكتبـات خدمـات الأمـازون علـى الويـب **AWS** إلسـتضافة مواقعهـا، أو لحفـظ نسـخ احتياطيـة )Backup )وتقديـم المحتـوى، وتشـغيل حوســبة المحــاكاة عاليــة األداء، واســتضافة مجموعــة الوســائط الماديــة، وغيرهــا، ومعظــم هــذه الخدمــات الســحابية متوفــرة علــى أســاس الدفــع مقابــل االســتخدام Usage Per Pay( .Basis)

 **.iiالمنصة كخدمة )Service a as Platform ):** المنصة أو البيئة الحوس بية كخدمة )PaaS ) يقصـد بهـا المسـتوى التالـي مـن السـحابة. غالبـا مـا يتم اسـتخدامه للمنظمـات التي تقـوم بتطوير أو تعديـل تطبيقـات برمجياتهـا، وتدعـم البيئـة الحوسـبية عمليـات تطويـر البرمجيـات، بمـا فـي

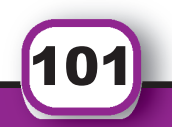

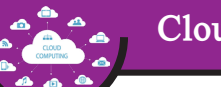

֧֖֖֖֚֚֚֚֚֚֚֚֚֚֝<br>֧֪֚֝<br>֧<u>֚</u> ذلـك النمـاذج األوليـة prototyping، وتطويـر واختبـار ونشـر، واسـتضافة البرمجيـات. عادة مـا تكـون منصـة الخدمـات السـحابية مرتبـة مسـبقا مـع بيئـة تشـغيل معينـة مثـل وينـدوز، ويتـم تعريـف (المنصــة كخدمـة) علـى أنهـا مجموعـة مـن البرمجيـات وأدوات تطويـر التطبيقـات التــي يتــم اســتضافتها علــى البنيــة التحتيــة للمــزود، ويمكــن لمقدمــي )المنصــة كخدمــة( مــن اسـتخدام واجهـات برمجـة التطبيقـات APIs ، وبوابـات المواقـع أو برامـج البوابـات المثبتـة علـى جهـاز الحاسـب اآللـي الخـاص بالعميـل.

تعتبــر com.Force ، و تطبيقــات جوجــل Apps Google ، و Azure Microsoft مــن أمثلــة )المنصـــة كخدمــة( و لا تحتــاج المكتبــات إلــى الاســتثمار فــى البنيــة التحتيــة اللاز مــة لبنــاء الويــب والتطبيقــات النقالــة، ولكــن يمكــن اســتئجار منصــات مثــل Amazon (2EC Cloud Compute Elastic )وهـي عبـارة عـن خدمـة سـحابة بالمعنـى التقنـي للمصطلـح، فهـي قابلـة للتـدرج، ويتـم قياسـها بالكامـل مـن قبـل عمـاق بيـع الكتـب أمـازون )Amazon ) ويمكـن للمكتبـات مـع موظفـي تكنولوجيـا المعلومـات بالمكتبـة اسـتخدام 2EC لتنفيـذ الخـوادم اإلفتراضــي.

 **.iiiالبرمجي ات كخدم ة :)Service a as Software )**البرمجيــات كخدمــة هــي أعلــى مســتوى فــي الســحابة حيــث تتــم اســتضافة تطبيقــات البرمجيــات أو البيانــات الخاصــة بالمكتبــة علــى شـبكة اإلنترنـت، وهـذا المسـتوى مـن السـحابة هـو األكثـر سـهولة فـي الوصـول إليهـا مـن قبـل المنظمـات غيـر الربحيـة والمكتبـات لأنهـا تتطلـب تطويـرا وتدريبـا قليلاً نسـبياً من داخـل المنظمة للحصـول عليهـا وتشـغيلها، ويعنـي المصطلـح أساسـا أي تطبيـق أو خدمـة علـى اإلنترنـت، وهـي طريقـة توصيـل البرمجيـات (Software Delivery Method) التــي تمكـن مـن الوصــول إلـى البرمجيـات والقيـام بوظائفهـا عـن بعـد كخدمـة مبنيـة علـى الويـب)based-Web )وتسـمح هـذه الخدمـة للمنظمـات والشـركات والمكتبـات بالوصـول إلـى وظائـف البرمجيـات بتكلفـة أقـل مـن دف ع تكاليـف التطبيق ات ذات الرخصـة، حيـث أن تسـعير خدمـة )SaaS )مبنـي علـى أسـاس رســوم شــهرية. كمــا يتــم اســتضـافة البرمجيــة عــن بعــد ولا يحتــاج المســتفيدون إلــى اســتثمار أجهـزة hardware إضافيـة، وتلغـي خدمـة )SaaS )حاجـة المنظمـات إلـى معالجـة التنصيـب، والتهيئـة، والصيانـة اليوميـة غالبـا، وقـد يشـار إلـى هـذه الخدمـة علـى أنهـا تطبيقـات أو برمجيات مضيفــة (Hosted Applications) كمــا يشــار إلــى المصطلــح (SaaS) أيضـــا علــى أنـــه اختصــار للتعبيـر عـن المصطلـح (Storage as a Service) أي (التخزيـن كخدمـة).

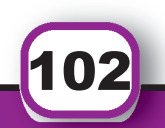

الرابع

 $\overline{B}$ 

َ الف $\ddot{\phi}$  $\zeta$ 

 **. تحديات الحوسبة السحابية**

ال ان تي الآي ان في ال<br>ال علـى الرغـم مـن وجـود العديـد مـن المزايـا للحوسـبة السـحابية، إّل أن فيهـا بعـض السـلبيات التـي قـد تشـكل عوائـق خطيـرة تحـد مـن انتشـارها، فقـد ال توفـر السـحابة جميـع الخدمـات التـي يحتـاج اليهـا المسـتفيد، وبشـكل عـام تتمثـل التحديـات التـي تواجـه منظمـات األعمـال عنـد تبنـي أنمـوذج الحوسـبة السـحابية بالتحديـات اآلتيـة:

- **. األمـن**: إن الحوسـبة السـحابية تسـتند علـى مجهـز الخدمـة بشـكل تـام ومـا يوفـره مـن مسـتوى أمنـي مثـل تشـفير المعلومـات ووضـع السياسـات واإلجـراءات للوصـول إلـى السـحابة وهـذا يــوَدي إلــى إثــار ة مجموعــة مــن الأســئلة مثــل: هــل ســتكون البيانــات آمنــة؟ مــن يسـتطيع الوصـول إليهـا؟ هـل تـؤدي البرمجيـات الخبيثـة وعمليـة التصـدي لهـا إلـى إلحـاق الضـرر فـي البيانـات والتطبيقـات الموجـودة علـى السـحابة؟
- **.iiالموثوقيـة والتوافقيـة:** إن الكثيـر مـن المنظمـات والمؤسسـات لديهـا تخـوف مـن تبنـي حلـول الحوسـبة السـحابية بسـبب إعتمـاد هـذه الحلـول علـى شـبكة اإلنترنـت، وهـذا يـؤدي إلـى إثـارة مجموعــة مــن األســئلة مثــل: هــل يمكــن أن تلبــي الحوســبة الســحابية إحتياجــات منظمــات الأعمـال فـي العمـل (24) سـاعة وعـدم حصـول توقـف فـي الخدمـة؟
- **.iiiالســيطرة**: وتعنــي أن المنظمــة عندمــا تتبنــى الحوســبة الســحابية فإنهــا ســوف تصبــح تحــت رحمـة مجهـز الخدمـة الـذي يمكـن أن يتسـبب للمنظمـة بجملـة مـن المشـاكل حالمـا يتـم تشـغيل الملفـات والبيانـات والعمليـات فـي البنيـة التحتيـة الخاصـة بـه مـع إحتمـال توقـف الخدمـة لسـبب أو لآخـر ممـا يضطر هـا للبحـث عـن حـل بديـل.
- **.ivاتفاقيــات مســتوى الخدمــة:** تتضمــن إتفاقــات مســتوى الخدمــة التفاهــم المشــترك حــول نوعيــة الخدمــات والمســؤوليات والضمانــات بيــن مقــدم الخدمــة الســحابية والمســتفيد وقــد ال يوفـر الكثيـر مـن مجهـزي الخدمـة السـحابية مسـتويات جيـدة مـن هـذه االتفاقيـات وهـو مـا يتعـار ض مـع المتطلبـات الأساسـية لتحـول المؤسسـات الكبيـر ة إلـى خدمـات الحوسـبة الســحابية.

 **. الشركات المجهزة لخدمة الحوسبة السحابية** بــرزت فــي اآلونــة األخيــرة العديــد مــن الشــركات التــي تتنافــس فــي مجــال التكنولوجيــا عبــر الأوسـاط العالميـة، حيـث سـعت كل هـذه الشـركات إلـى تقديـم خدمـات تنافسـية تميز هـا عـن غير هـا

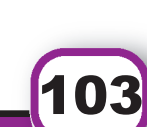

كِتَابِ مَهَارَات الحَاسِبِ الآلِي لِطْلَبَة التَّحْضِيْرِيَّة

البقي  $\bar{\mathbf{s}}$  ,  $\ddot{\mathbf{Q}}$  $\zeta$  $\sim$  الحوسبة السحابية Computing Cloud

مـن قريناتهـا التـي لهـا نفـس اإلهتمـام ، وفيمـا يلـي اسـتعراض لبعـض الشـركات التـي تقـدم خدمـات سـحابية متنوعـة التطبيقـات:

- . **ش ركة أم ازون )Amazon):** وهــي شــركة رائــدة فــي تقنيــة الحوســبة الســحابية، وتقــدم خدماتهـا السـحابية للمؤسسـات وخاصـة المكتبـات منهـا، وتعتبـر هـذه الشـركة مـن الشـركات اإلبتكاريـة والمبدعـة؛ حيـث تسـعى دومـا إليجـاد كل مـا هـو جديـد ومفيد لألفـراد والمؤسسـات، ومـن أشـهر الخدمـات السـحابية هـي خدمـة AWS .
- .ii**ش ركة ميكروس وفت )Microsoft): وهــي مــن الشــركات التــي انضمــت لعالــم الحوســبة**  السـحابية مـن خـلال مــا تقدمــه مـن تطبيقــات سـحابيـة متنوعــة منـهــا، (Sky Drive) التـ*ي* **تســتخدم فــي التخزيــن الســحابي، كذلــك توفــر الشــركة حزمــة مــن التطبيقــات الســحابية المتنوع ة الخاص ة بالوس ائط المتع ددة عب ر م ا يع رف بمنص ة )Azure )وهــي منصــة سـحابية تتألـف مـن مجموعـة متناميـة من خدمـات الحوسـبة السـحابية المتكاملـة، والتخزين، والبيانـات، والشـبكات، والتطبيقـات التـي تسـاعد علـى التحـرك بسـرعة أكبـر، وتحقيـق المزيد مـن االنجـازات.**
- .iii**ش ركة ري د ه ات )Hat Red):** تق دم ه ذه الش ركة س حابة تع رف باس م س حابة )Shift Open )وهـي أحـد السـحب التـي كانـت تسـتخدمها أمـازون فـي مشـاريعها المتنوعـة، وتقـدم هــذه الشــركة خدماتهــا الســحابية بالمجــان؛ وذلــك لجــذب ميــزة تنافســية فــي األوســاط العالميــة.
- .iv**ش ركة في رزون )Verizon):** وهــي مــن أشــهر الشــركات العالميــة المتخصصــة فــي مجــال الاتصــالات، تأسسـت عــام 1983، مقر هــا فــي الولايــات المتحــدة الامريكيــة فــي نيويــورك، حيــث قدمــت فــي اآلونــة االخيــرة سلســلة متكاملــة مــن التطبيقــات الســحابية، كمــا أن هــذه الشـركة تقـوم بالتحكـم فـي البنيـة التحتيـة، وذلـك مـن خـال مـا توفـره مـن خدمـات السـحب للبنيــة التحتيــة، وتعتبــر الشــركة متخصصــة فــي التحكــم بموصــات الشــبكات بيــن المســتفيد وبيــن الســحابة المتاحــة.
- . **شرـكة جوجــل** )**Google**): وهــي شــركة عالميــة لهــا صيــت واســع فــي مجــال اإلنترنــت، وهي تقدم حزمـة متنوعـة مـن التطبيقـات السـحابية مـن خـلال مـا يعـرف ب (-Google Ap plication)، ومـن نمـاذج الخدمـات السـحابية التـي يقدمهـا موقـع جوجـل وهـي خدمـات يصـل عددهـا إلـى أكثـر مـن 30 خدمـة مجانيـة، خدمـات الوسـائط المتعـددة earth Google-،Goo .وغيرهــا ،Google translate ،Google scholar، gle talk

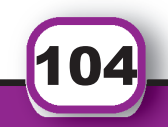

الرابع

 $\overline{B}$ 

َ الف $\ddot{\phi}$  $\zeta$ 

#### **. نماذج من الخدمات السحابية**

يوجــد العديــد مــن الخدمــات الســحابية المتاحــة علــى شــبكة اإلنترنــت تتميــز بمالءمتهــا لطبيعــة الخدمـات التـي تقدمهـا المكتبـات ومراكـز المعلومـات، كمـا تحقق فوائـد وخدمات جيدة للمسـتخدمين إضافـة إلـى كونهـا خدمـات مجانيـة ال تتطلـب مـن المسـتخدم أيـة تكلفـة ماليـة ومـن هـذه الخدمـات الس حابية:

**. خدمـة جوجـل درايـف السـحابية**: وهـي إحـدى الخدمـات السـحابية التـي ظهـرت فـي اآلونـة األخيـرة التابعـة لشـركة جوجـل، التـي أصبـح لهـا صـدى عالمـي وتطبيقـات واسـعة مـن قبـل الباحثين ومؤسسـات المعلومـات، لقد ظهرت هذه الخدمـة فـي إبريـل مـن عـام 2012، حيث تتيـح للمسـتخدم القيـام بتخزيـن ملفاتـه المختلفـة علـى الخـوادم الرئيسـية فـي جوجـل، وبذلـك يسـتطيع المسـتفيد الولـوج إلـى ملفاتـه والتعديـل واإلضافـة عليهـا وإجـراء التعديـات المتنوعـة والمشـاركة بهـا فـي أي زمـان ومـكان مـن خـال شـبكة اإلنترنـت، كمـا تؤمـن شـركة جوجـل األمـن والخصوصيـة لهـذه الملفـات حيـث ال يسـتطيع الوصـول إليهـا إال مـن يملكهـا أو يكـون مخـولاً للوصـول اليهـا، ويعتبـر (Google Drive) امتـداداً لخدمـة (Google Doc) والتـي تتيـح تحريـر المسـتندات والنصـوص ومعالجتهـا والقيـام بالعديـد مـن اإلجـراءات عليهـا.

**ومن مميزات خدمات** )Drive Google )أنها:

- ·خدمـة سـحابية تابعـة لشـركة عالميـة كبيـرة تمتـاز بالسـمعة فـي مجـال اإلنترنـت عبـر األوسـاط العالمية.
- ·توفــر شــركة جوجــل للمســتفيد إمكانيــة التخزيــن للملفــات الخاصــة بــه مــن خــال مــا توفــر مـن سـعة تخزينيـة فـي (Google Drive) وتصـل تلـك السـعة التخزينيـة إلـى 15 جيجابايت مجانــا متاحـة للمسـتفيد.
- الطاقـة الكبيـرة التـي تتميـز بهـا خـوادم شـركة (Google) والتـي تضمـن إمكانيـة رفـع ملفـات المستخدم عليها.
- تكامل خدمـة (Google Drive) مـع غير هـا مـن خدمـات (Google) ، حيـث يمكـن التنقـل بيـن الخدمـات المتاحـة بسـهولة ويسـر.
- ·إتاحــة العديــد مــن الخدمــات، كالتخزيــن والمشــاركة والتحميــل والتحريــر والحفــظ للملفــات وغيرهــا
	- ·توفر ميزات كالتدقيق اإلمالئي التلقائي، وتصحيح كامل األخطاء التي تتوفر بالنصوص.

105

البقي

 $\sim$ 

 $\bar{\mathbf{s}}$  ,  $\ddot{\mathbf{Q}}$  $\zeta$ 

الحوسبة السحابية Computing Cloud

**ومن الخدمات المتاحة على** )Drive Google )ما يلي:

- ·الملف التعريفي بالمستخدم، حيث يمكن للمستخدم التعريف بنفسه.
	- ·إنشاء مجلد والتعريف به والقيام بتفعيله واستخدامه.
	- عمل عروض تقديمية وإجراء التعديلات والتنسيق عليها .
- إمكانيـة عمـل نمـوذج لاسـتبيان الكترونـي وتوزيعـه الكترونيـاً وتلقـي الإجابـات مـن المشـاركين باالستبيان.
- ·عمـل جـداول البيانـات والتحكـم فيهـا، وتخزينهـا وحفظهـا والمشـاركة بهـا مـع اآلخريـن، كمـا يمكـن الرجـوع إليهـا فـي أي زمـان ومـكان وإجـراء التعديـلات عليهـا.
- ii. خدمـات جوجل الباحث العلمـي (Google Scholar) : وتشـتمل علـى ثلاثـة مـن الخدمـات السـحابية هـي :
	- أ- **خدمة دعم الناشرين**)**Support Publisher**)

 وهـي خدمـة تعـزز سـهولة الوصـول إلـى المحتـوى الرقمـي المنشـور فـي مختلـف التخصصـات العلميــة مــن جميــع أنحــاء العالــم، وتعمــل هــذه الخدمــة عنــد التنســيق مــع الناشــرين الســتعراض المعلومـات العلميـة لألبحـاث واألطروحـات والمسـودات والملخصـات، والتقاريـر الفنيـة مـن جميـع التخصصــات وجعلهــا قابلــة للبحــث علــى جوجــل وجوجــل الباحــث العلمــي، وبذلــك تمثــل هــذه الخدمـة مصـدراً مهمـا مـن مصــادر المعلومـات لـكل مكتبـة أو باحـث.

**ب- خدمة الباحث العلمي لالستشهادات المرجعية )Citations Scholar Google)** توفــر هــذه الخدمــة للمؤلفيــن طريقــة بســيطة لتتبــع االستشــهادات المتعلقــة بمقاالتهــم، وتمكنهــم مـن معرفـة التحقـق مـن هـذه االستشـهادات وحسـابها باسـتخدام المقاييـس الببليومتريـة والرسـوم البيانيــة، كمــا تمكـن الباحثيـن مـن: عـرض نتاجهـم الفكـري للعامــة مـن خــلال البحـث عـن اسـم الباحث في نتائج (Google Scholar)، إضافــة مجموعــات مـن المقـالات ذات الصلــة وليـس مـادة واحـدة فقـط فـي المـرة الواحـدة، تحسـب مقاييـس االقتبـاس الخـاص بالمؤلـف وتحديثهـا تلقائيا، تمكـن المؤلـف مـن اختيـار مـا لديـه مـن المـواد التـي تـم تحديثهـا تلقائيـا أو مراجعـة التحديثـات أو لتحديـث المـواد الخاصـة بـه يدويـا فـي أي وقـت.

 **.iiiخدمة بوابة البحث: )Gate Research )** طورت خدمـة بوابـة البحث (Research Gate ) مـن قبـل العلمـاء وذلـك مـن أجلهـم، حيـث بدأت

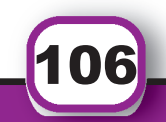

الرابع

 $\overline{B}$ 

َ الف $\ddot{\phi}$  $\zeta$ 

 $\mathbb{C}$  Computing Computing Computing Computing Computing Computing Computing Computing Computing Computing Computing Computing Computing Computing Computing Computing Computing Computing Computing Computing Computing Com فكـرة هـذه البوابـة عندمـا اكتشـف اثنـان مـن العلمـاء أن إمكانيـة التواصـل والتشـارك المعرفـي بيـن الباحثيـن والاصدقـاء عبـر المناطـق المتباعـدة ليسـت بالمهمة السـهلة. ولقد تأسست هـذه الشـبكة عـام 2008 مـن قبـل الأطبـاء (د. ايجـاد و د. سـورين) وعالـم الكمبيوتـر )هورسـ ت) وبعــد خمــس ســنوات أصبــح عــدد مســتخدمي البوابــة أكثــر مــن 4 مالييــن باحــث مــن 192 دولــة قامــوا بتقديــم أنفســهم وعــرض أبحاثهــم العلميــة، فهــي تمثــل موقــع ويــب لشــبكة اجتماعيـة، وأداة تعـاون مجانيـة موجهـة للباحثيـن العلمييـن مـن جميـع التخصصـات العلميـة. وتوفر تطبيقـات سـحابية و شـبكيه متنوعـة منهـا :

أ. البحث الداللي )بحث لملخصات كاملة(

ب. تبادل الملفات.

جــ. تقاسـم قاعـدة البيانـات للمنشـورات مثـل EndNote : ، منتديـات، ومناقشـات منهجيـة، ومجموعات...الخ.

ً د. باستطاعة المشتركين أيضا إنشاء مدونة خاصة بهم في الشبكة.

مـن بيـن الأدوات الأخـرى التـي ابتكرتهـا خدمـة (Research Gate) محرك بحث دلالي يسـتعرض المـوارد الداخليـة فـي الشـبكة وقواعـد بيانـات رئيسـية خارجيـة ألبحـاث مـا بمـا فـي ذلـك PubMed ،Library NASA وغيرهــا للوص ول إلــى األبحاــث، وقــد تــم تطويــر محــرك البحــث لتحليــل سلسـلة مـن المصطلحـات المسـتخدمة فـي عمليـات البحـث، بحيـث تكـون أطـول مـن كلمـات البحـث القياسـية، أي تحليـل الملخصـات كاملـة بفكـرة زيـادة المصطلحـات للحصـول علـى نتائـج أكثـر دقـة.

**)Drop Box( خدمةiv.** 

هـو عبـارة عـن موقـع خارجـي يسـتضيف الملفـات و لـه العديـد مـن الفوائـد والمزايـا، ويعمـل علـى تقديـم خدمـات سـحابية خاصـة بالمسـتخدم علـى اإلنترنـت تسـمح لـه بحريـة تخزيـن الملفـات وأيضا عمـل مزامنــة لمختلـف ملفاتــه بيـن مختلـف الأجهــزة والوســائط المختلفــة الحديثــة، كمــا يمكــن اســتخدام هــذه المســاحة الممنوحــة كأي مجلــد عــادي علــى جهــاز الكمبيوتــر الخــاص بالمســتخدم نفسـه. وبالتالـي يمكننـ ا أن نشـبه هـذه الخدمـة التـي يقدمهـ ا Box Drop بقــرص صلــب متنقــل يمكـن اسـتخدامه فـي أي وقـت وعلـى أي جهـاز كمبيوتـر مثبـت عليـه البرنامـج ويمكـن اسـتعراض الملفـات دون تثبيـت البرنامـج عـن طريـق الدخـول مباشـرة علـى موقـع Box Drop ، وبالتالـي يكـون أي ملـف متــاح علــي برنامـج Drop Box يعنــي أنــه متــاح علــي الكمبيوتـر الشـخصـي

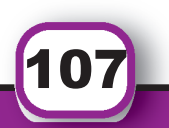
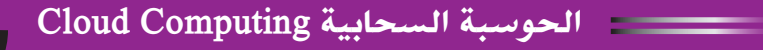

وفـي نفـس اللحظـة علـى الهاتـف الشـخصي وبـدون وصلـة ال USB فقـط يمكـن الوصـول إليـه عـن طريـق اتصــال الأجهـزة بالانترنـت. عنـد تثبيـت برنامـج Box Drop علـى جهـاز الحاسـب اآللـي أو علـى األجهـزة الذكيـة سـوف تظهــر أيقونــة البرنامــج إلــى الواجهــة ولكــن عمليــة التخزيــن الحقيقيــة تتــم علــى خــادم بعيــد يرمــز لــه (بالسـحابة) يتيـح للمسـتخدم الإضـافــة والتعديــل والتغييــر فــي الملفــات مــن خــلال الوس ائط المتاح ة أمام ه والت ي تمكن ه م ن اس تخدام برنام ج .Box Drop **ممي زات اس تخدام خدم ة )Box Drop )السـحابية:** تقـدم هـذه الخدمـة العديـد مـن المميـزات للمستفيدين منها:

- ·تمكـن المسـتفيد مـن اإلطـاع علـى ملفاتـه وتصفحهـا وتعديلهـا مـن أي مـكان وفـي أي بقعـة جغرافيـة بشـرط أن تتوافـر لـه خدمـة اإلنترنـت.
- حفـظ الملفــات خوفــا مــن ضياعهــا أو فقدانهــا أو تلفهــا مــن الأجهــزة الشــخصية وبالتالــي يمكــن اســترجاعها فــي أي وقــت.
- ·مــن أجــل التشــارك بالملفــات بيــن ذوي العالقــة وســهولة اســتخدامها حتــى وإن تباعــدت بيئــات العمــل كمــا يمكــن إرســال رابــط للملفــات علــى بريــد األشــخاص المعنييــن.
- ·فـي حالـة نفـاد مسـاحة التخزيـن فـي جهـاز الحاسـب اآللـي المسـتخدم، فباإلمـكان التخزيــن علــى هــذا البرنامــج وبطريقــة ســريعة.
- ·السـماح بتحميـل وتخزيـن مختلـف أنـواع الوثائـق والصـور وغيرهـا مـن التطبيقـات والملفات.
	- ·تتيح عملية التقاط الصور وتزامنها مع برنامج )Box Drop)في نفس اللحظة.
		- ·نسخ روابط الصور إلى الحافظة مباشرة أو إرسالها بالبريد اإللكتروني.
- استعراض ملفـات الأوفيـس ووثائـق (Pdf) وغيرهـا دون الحاجــة إلــى برنامــج إضافـي.
	- ·أنه يدعم ملفات اللغة العربية وغيرها من اللغات.
- إمكانيـة مزامنـة ملفـات الصـوت والفيديـو مباشـرة مـع برنامـج (Drop Box) وتشــغيلها كمــا يتيــح موقــع (Drop Box) للمســتخدم مســاحة مجانيــة قدر هــا 2 جيجابايـت ويمكـن زيـادة تلـك المسـاحة برسـوم شـهرية لــ 50 جيجابايـت أو 100 جيجابايــت، كمــا يمكــن الحصــول علــى مســاحة 250 ميجابايــت إضافيــة.

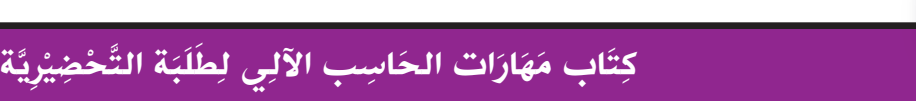

108

الرابع

 $\overline{B}$ 

َ الف $\ddot{\phi}$  $\zeta$ 

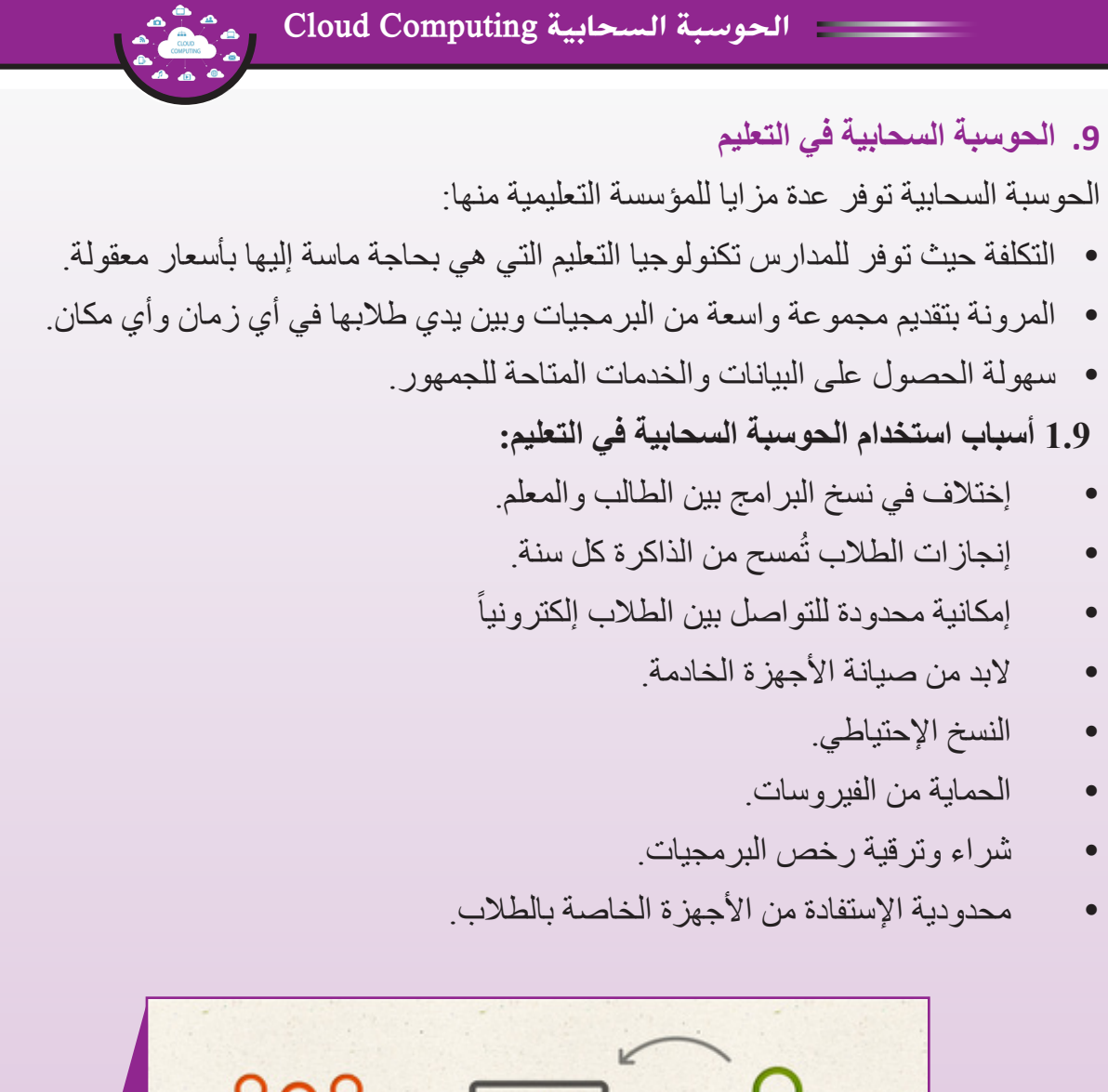

**الشكل )2.4(: الحوسبة السحابية في التعليم**

**2.9 كيف يمكن االستفادة من الحوسبة السحابية في المؤسسات التعليمية؟**

يقـوم العديـد مـن الأفـراد والجامعـات والشـركات والـدول حاليـاً بالاسـتفادة مـن الإنترنـت بالفعـل، وذلـك مـن خـال تطويـر التعليـم عبـر التحـول الديمقراطـي لقطـاع المعلومـات، وإتاحـة إمكانيـة النمـو الاقتصــادي مـن خـلال التجـارة الإلكترونيـة، وتسـريع عجلـة الابتـكار فـي مجـال الأعمـال مـن خـال تمكـــين المزيـد مـن التعـاون.

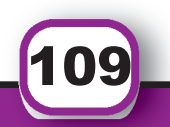

البقي

 $\sim$ 

 $\bar{\mathbf{s}}$  ,  $\ddot{\textbf{v}}$  $\zeta$ 

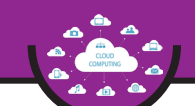

## الحوسبة السحابية Computing Cloud

علـى الرغـم مـن اسـتخدام الكليـات والجامعـات منـذ سـنوات للعديـد مـن التطبيقـات المسـتندة إلـى الحوسـبة السـحابية (مثـل البريـد الإلكترونـي)، إلا أنـه مـن الواضـح أن الحوسـبة السـحابية تتطـور بسـرعة كبيـرة إلـى نمـوذج لتخزيـن البيانـات وتبادلهـا، فتوقعـت شـركة "غارتنـر " -Gart ner لألبحـاث التكنولوجيـة أن أكثـر مـن ٪50 مـن الشـركات العالميـة سـتتجه لتخزيـن البيانـات السـرية فـي سـحابة عامـة بحلـول نهايـة عـام ،2016 فالحوسـبة السـحابية أثبـت نفسـها كإتجاهـات تكنولوجيـة وجـدت لتبقـى.

تـدرك مؤسسـات التعليـم العالـي أن تبنـي أحـدث التقنيـات والحلـول هـو أمـر أساسـي لزيـادة القـدرة التنافســية واالحتفــاظ بالطــاب. تســاعد الحوســبة الســحابية علــى تخفيــض النفقــات التــي تذهــب لشـراء األجهـزة والبرمجيـات أو الصيانـة، كمـا أن الحوسـبة السـحابية تـزود الجامعـات بمراكـز بيانـات افتراضيـة فـي متنـاول الجميـع مـن أعضـاء هيئـة التدريـس والموظفيـن والطـاب، فـي أي وقـت أو أي مـكان يوجـدون فيـه.

**3.9 يمكن للحوسبة السحابية مساعدة الكليات والجامعات على:**

- ·استيعاب تبعيات الزيادة السريعة في استخدام الجهاز المحمول.
- ·تخزين كميات موسعة من البيانات الحساسة والمعلومات التي يمكن الوصول إليها بسهولة.
- ·البقــاء مــع المســتجدات )علــى ســبيل المثــال توفيــر مســتودع رقمــي للطــاب داخــل الجامعــة لتخزيـن ملاحظـات الفصـل و المذكـرات والمشـاريع) للحصـول علـى أحـدث البرامـج وتحديـث التطبيقـات.
	- ·تبسيط عمليات القيد والقبول في الجامعات والتي هي عمليات مكلفة ومضيعة للوقت
		- ·توفر قابلية التطوير وتوفير خيارات االشتراكات المتاحة.

كمــا أن االســتطالعات تشــير إلــى أنــه بحلــول عــام 2020 ســيركز التعليــم العالــي بقــوة علــى التكنولوجيـا التـي تركـز علـى حلـول التقنيـة والمنهجيـات السـحابية مثـل عقـد المؤتمـرات والتعلـم عـن بعـد والفصـول الهجينـة classes Hybrid( التعلـم عبـر اإلنترنـت وخـارج الحـرم الجامعي( نسـتعرض هنــا علــى سـبيل المثــال بعضــاً مـن تطبيقــات الحوسـبة الســحابية التــي مـن الممكـن أن تكـون مفيـدة لمؤسسـات التعليـم العالـي:

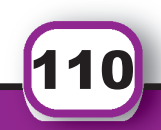

الرابع

 $\overline{B}$ 

َ الف $\ddot{\phi}$  $\zeta$ 

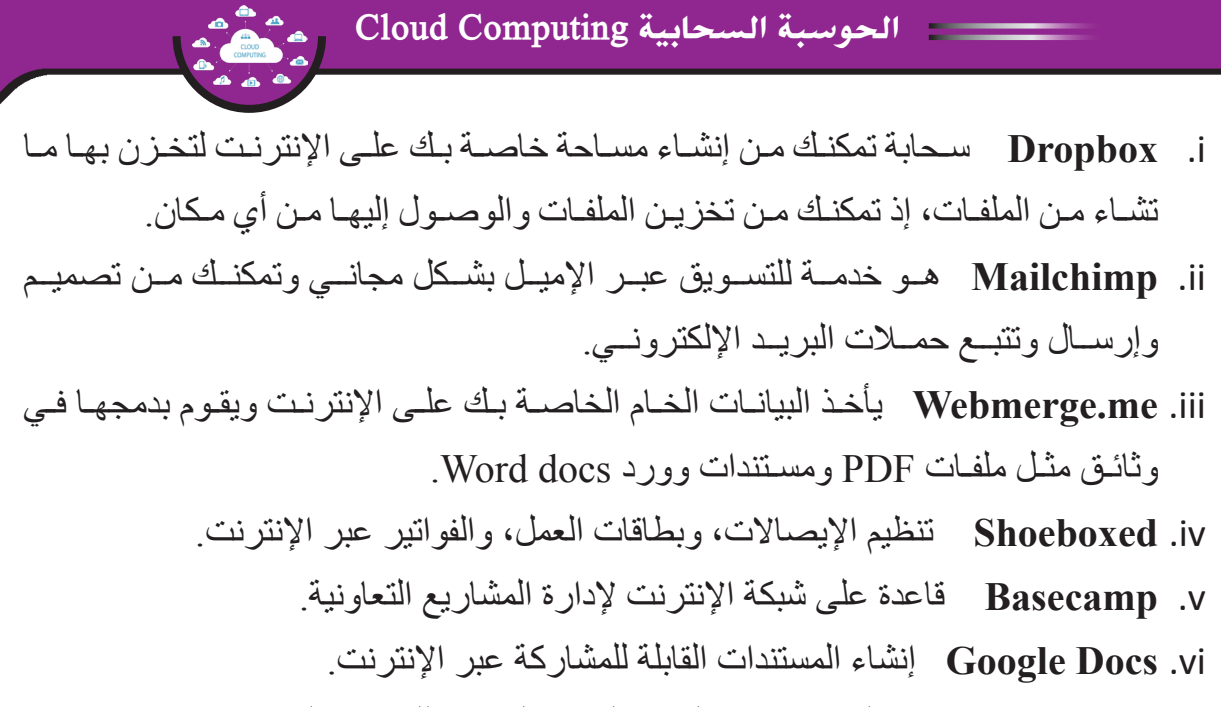

 .**Best**vii **the Catch** لجمـع وتتبـع السـير الذاتيـة الـواردة للبريـد اإللكترونـي وضمـان عـدم تبعثرها.

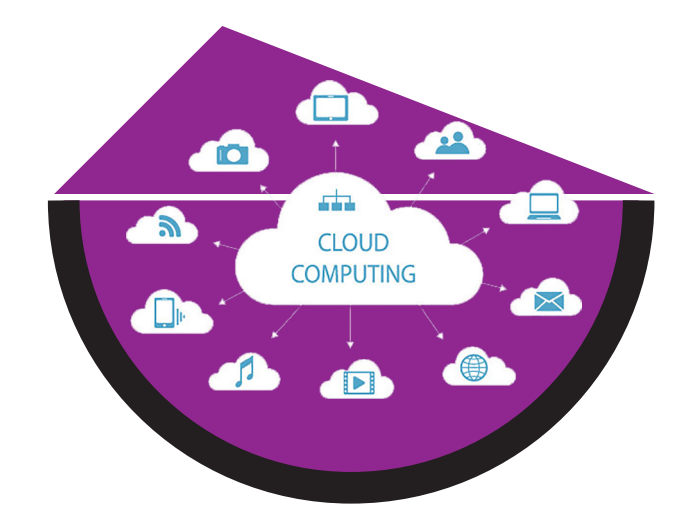

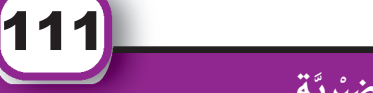

البقي

 $\sim$ 

 $\bar{\mathbf{s}}$  ,  $\ddot{\textbf{v}}$  $\zeta$ 

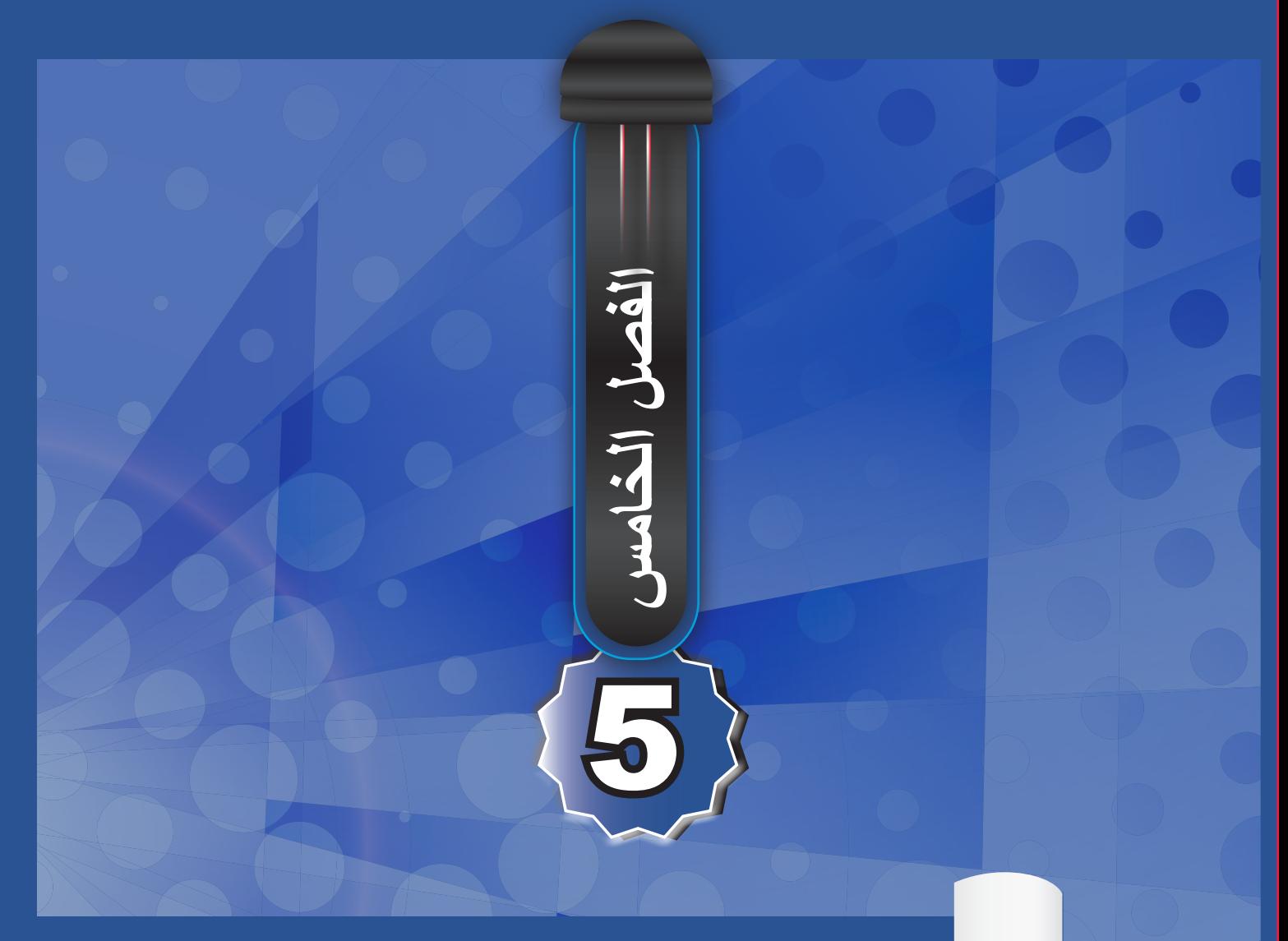

# **برنامج وورد 2016 Word**

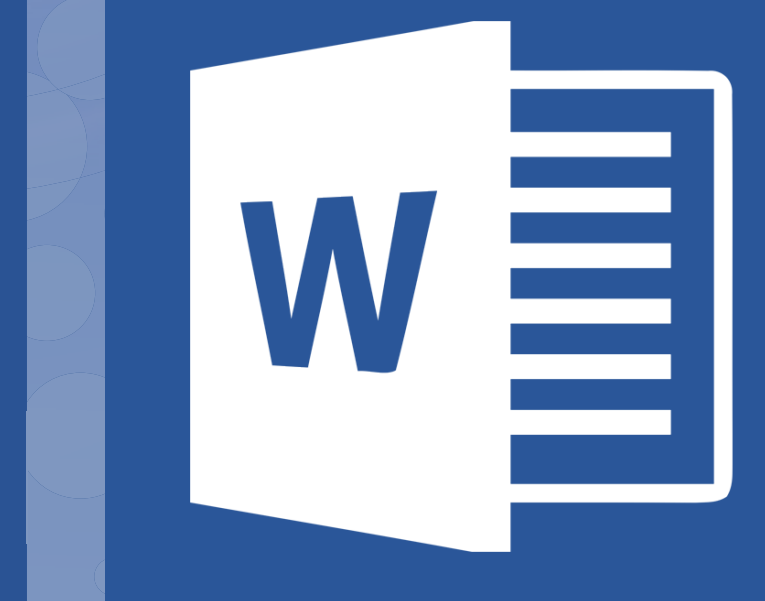

# Microsoft® **Word 2016**

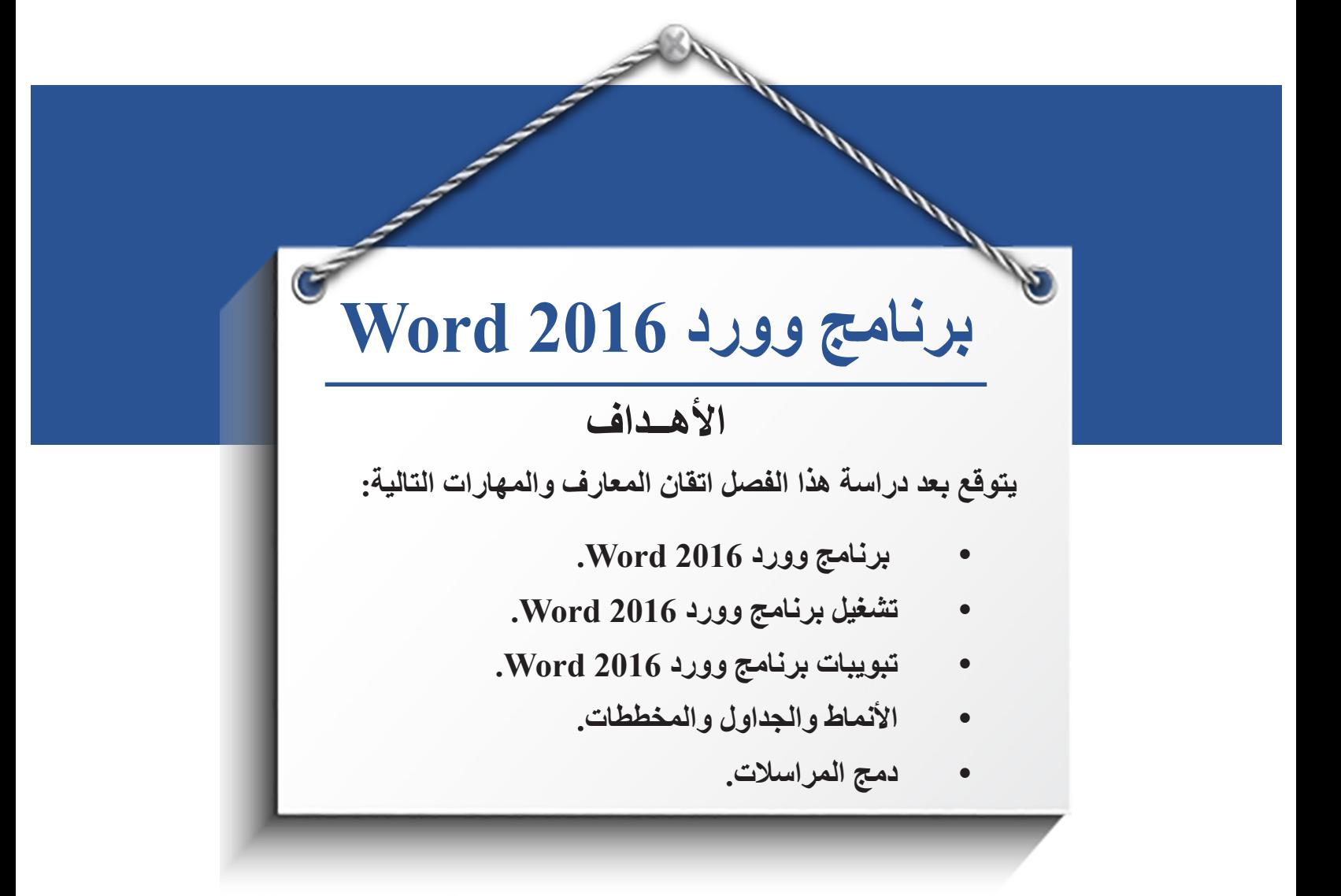

 . **مايكروسوفت أوفيس 2016 ه ي حزم ة مكتبيـ ة م ن إنت اج شركة مايكروسوــفت للبرمجيات. تضم مجموعــة مــن البرامــج المكتبيــة كبرنامــج تحريــر النصــوص وبرنامــج قواعــد البيانــات وبرنامــج العــروض التقديميــة وبرنامـج القوائـم المحاسـبية وغيرهـا. تقـوم الشـركة بإضافـة نسـخ مطـورة مـن البرنامـج آخرهـا أوفيـس 2019 وهـي مـن أهـم برامـج الشـركة حتـى اآلن. ً مــا يميــز هــذا البرنامــج هــو احتــواؤه علــى عــدد هائــل مــن الصفحــات داخــل المســتند وفعليــا ً فـي تعلـم برنامـج معالـج الواحـد معتمـدا علـى حجـم الذاكـرة المتوفـرة فـي جهـازك، لنبـدأ معـا النصــوص 2016 Word.**

 . **برنامج وورد 2016 Word** يعـد برنامـج وورد 2016 Word أحـد برامـج حزمـة اوفيـس ،2016 وهـو اإلصـدار الـذي يلـي اوفيـس 2013، وهـو مخصـص لمعالجـة النصـوص بحيـث يتيـح إدخـال الكلمـات بصيغـة إلكترونية علـى وثائـق افتراضيـة ومـن ثـم معالجتهـا وإخراجهـا بالشـكل المطلـوب.

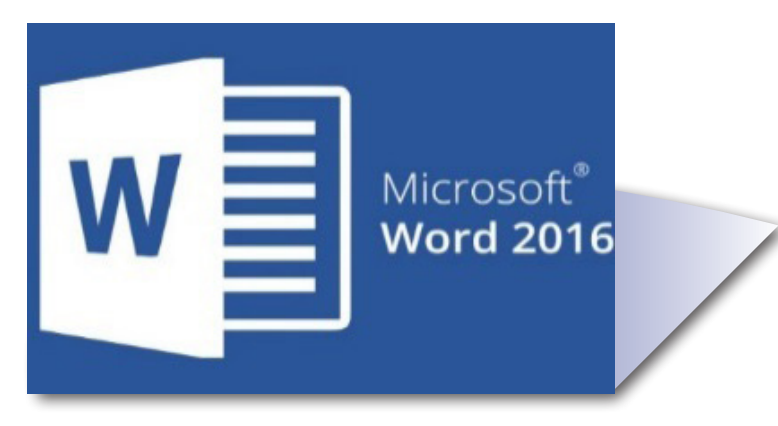

**الشكل )1.5( شكل برنامج وورد 2016 Word**

يتميز البرنامج بعدة مميزات منها:

- - يقـوم بمعالجـة الكلمـات العربيـة واإلنجليزيـة والعمـل علـى أكثـر مـن مسـتند فـي وقـت واحد.
	- - يقوم بالتحكم في أنواع الخطوط وأحجامها وتنسيق الفقرات والصفحات.
- - يقـوم بـإدراج الجـداول والرسـومات البيانيـة وغيرهـا الكثيـر مـن التطبيقـات والمميزات الأخـرى التـي سـنتعرف عليهـا فـي هـذا الفصـل ان شـاء الله

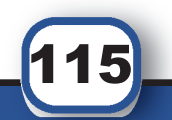

كِتَابِ مَهَارَات الحَاسِبِ الآلِي لِطْلَبَة التَّحْضِيْرِيَّة

 الخامسَ الف $\ddot{\mathbf{Q}}$  $\zeta$ 

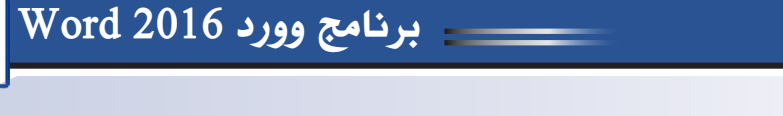

 . **تشغيل برنامج وورد 2016 Word:** 

قم بالخطوات التالية بالترتيب للبدء باستخدام برنامج وورد 2016 Word

- .1 اختر ابدأ
- .2 قم بالبحث عن برنامج وورد 2016 Word أو قم بكتابة Word مباشرة في البحث

**W** 

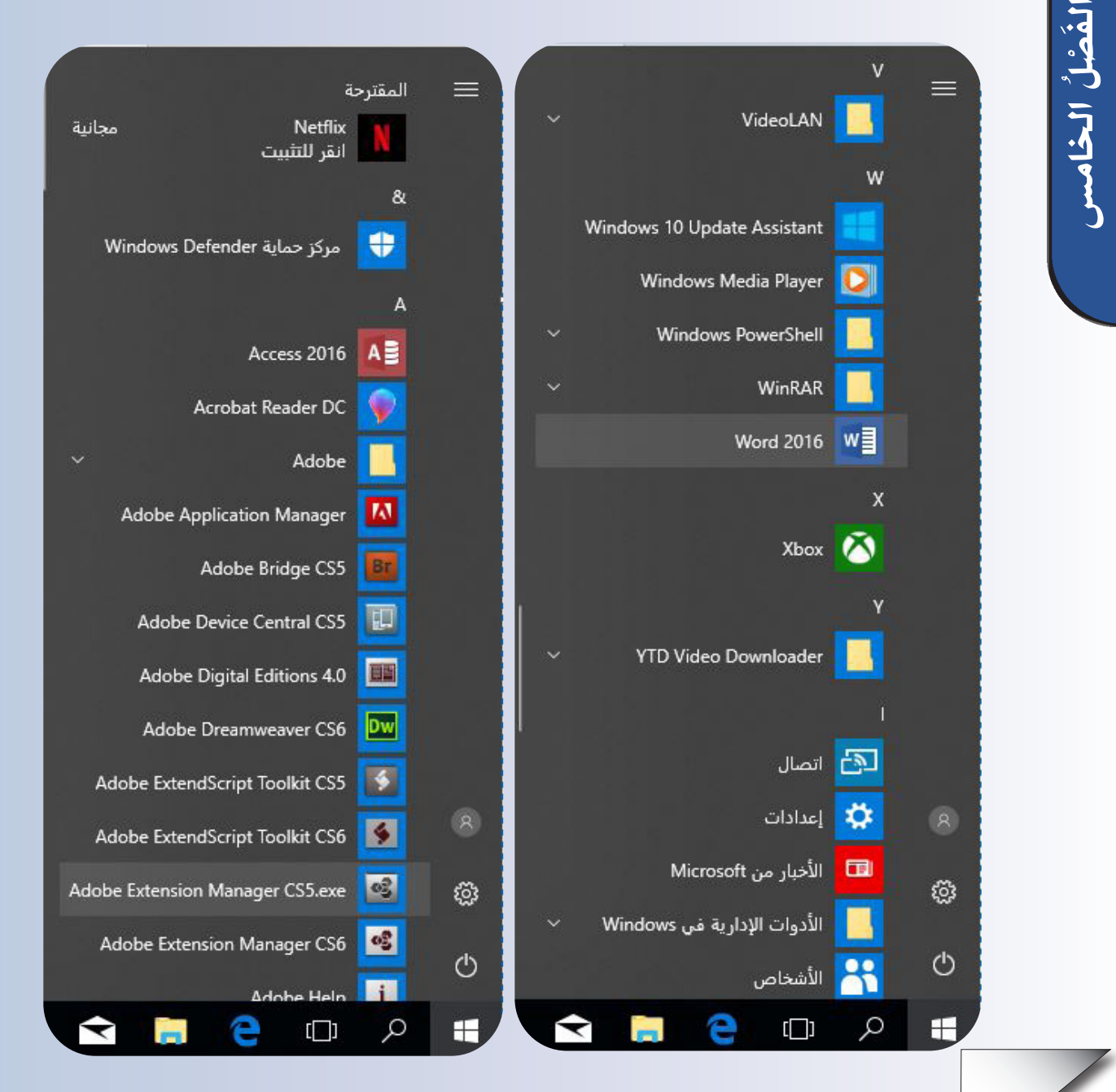

**الشكل )2.5(: فتح برنامج وورد2016**

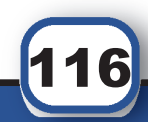

 . **الشاشة الرئيسية في برنامج وورد 2016**

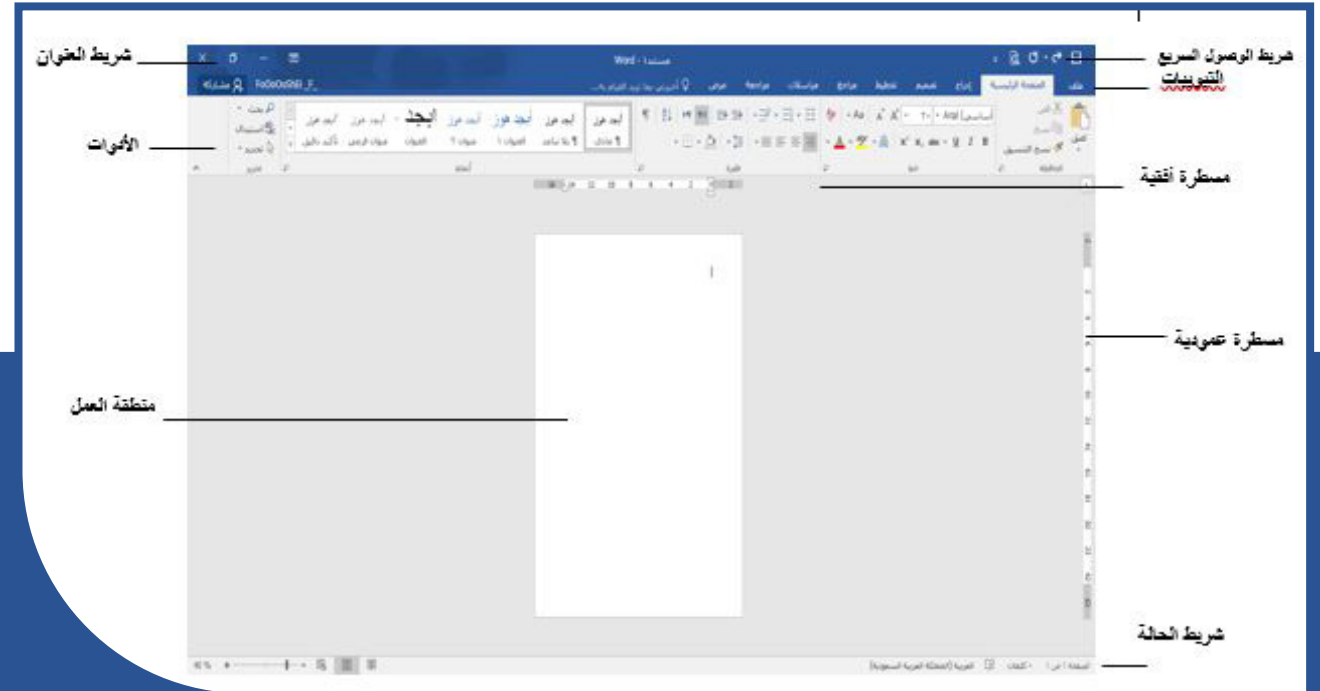

**الشكل )3.5(: الشاشة الرئيسية**

- **. شـريط العنـوان ويحتـوي علـى اسـم البرنامـج واسـم المسـتند باإلضافـة إلـى أيقونـات التكبير والتصغير وإغالق البرنامج.**
- **.iiشــريط الوصــول الســريع للحفــظ الســريع والتراجــع ومعاينــة الطباعــة كمــا يمكنــك تخصيــص أوامــر أخــرى**
- **.iiiشـريط التبويبـات ويحتـوي علـى تبويـب ملـف والصفحـة الرئيسـية وإدراج وتصميـم وتبويبـات أخـرى**

 **.ivشريط األدوات يتضمن كل تبويب مجموعة أدوات تميزه عن غيره من التبويبات.**

 **. شــريط الحالــة ويحتــوي علــى معلومــات تخــص عــدد الصفحــات وعــدد الكلمــات بالمســتند باإلضافــة إلــى تكبيــر وتصغيــر المســتند.**

 **.viمنطقة العمل هي المنطقة التي تقوم بالكتابة عليها.**

 **.viiمسطرة عمودية وأفقية للتحكم بالمسافات البادئة.**

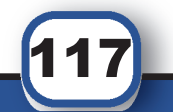

كِتَابِ مَهَارَات الحَاسِبِ الآلِي لِطْلَبَة التَّحْضِيْرِيَّة

 الخامسَ الف $\ddot{\mathbf{Q}}$  $\zeta$ 

برنامج وورد Word 2016

**.5 التبويبات الرئيسية لبرنامج وورد 2016 Word 1.5 تبويب ملف**  $\bigodot$ ويحتوي على مجموعة من الأوامر وهي: .<br>معلومات **معلومات:** إلظهار خصائص المستند. جديد **جديد:** إنشاء مستند جديد أو قوالب جاهزة لالستخدام. فتح **فتح:** فتح مستند تم استخدامه مؤخرا أو مستند موجود على الجهاز. حفظ حفظ باسم **حفظ:** حفظ المستند الجاري العمل عليه. طباعة **حفظ باسم:** إجراء حفظ مع اتاحة تعديل اسم المستند وموقعه. مشاركة تصدير **طباعة:** لطباعة المستند الجاري العمل عليه. إغلاق **مشــاركة:** مشــاركة هــذا المســتند مــع مــن تريــد ويتطلــب منــك وجــود حساب حســاب OneDrive. خيارات **تصدير:** تغيير صيغة المستند كتحويله الى PDF. **إغالق:** إغالق المستند الجاري العمل عليه فقط دون إغالق البرنامج. **حساب:** تنشيط البرنامج. **خيـارات:** خيـارات عامـة السـتخدام البرنامـج مثـل تغييـر اللغـة والمظهـر والرموز.

**الشكل )4.5(: تبويب ملف**

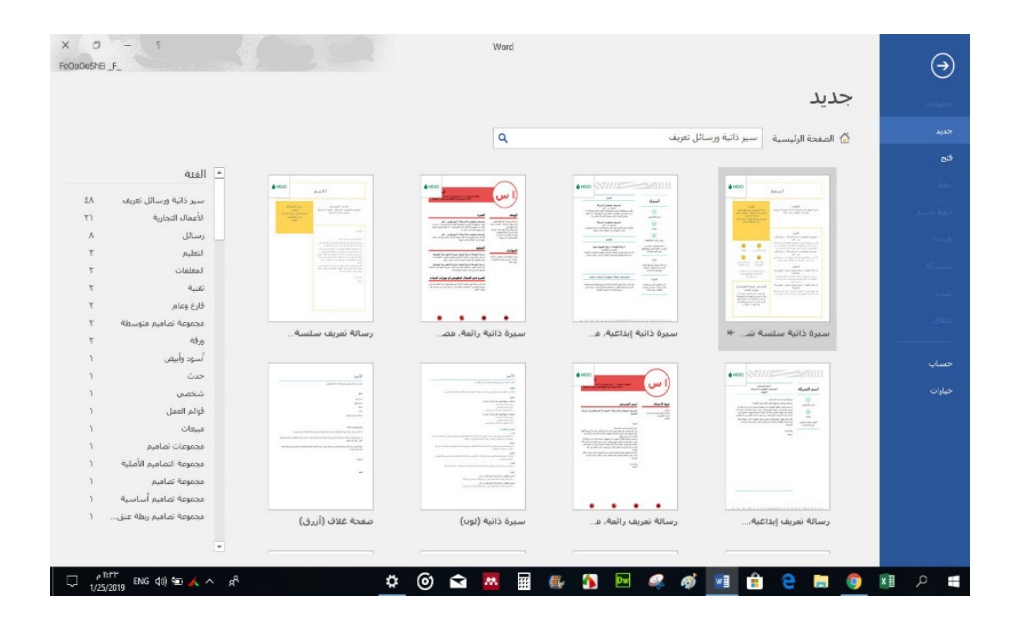

**الشكل )5.5(: أمر جديد من تبويب ملف**

كِتَابِ مَهَارَات الحَاسِبِ الآلِي لِطْلَبَة التَّحْضِيْرِيَّة

118

برنامج وورد2016 Word

دعونــا اآلن ننتقــل مباشــرة الــى التطبيــق العملــي وســوف نبــدأ مــن تبويــب الصفحــة الرئيســية للتعـرف علــى أهـم الأدوات والأوامــر التــى يحتويهــا هــذا التبويــب

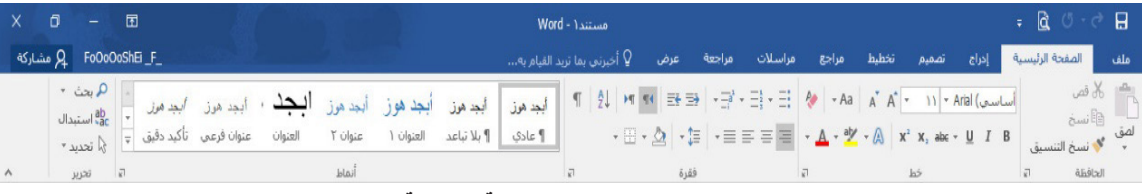

**الشكل )6.5(: تبويب الصفحة الرئيسية**

**قم بفتح صفحة جديدة من برنامج وورد 2016 WORD واكتب النص التالي كما هو:**

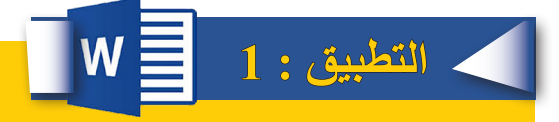

**األمن السيبراني**

**االتحـاد السـعودي لألمـن السـيبراني والبرمجـة هـو مؤسسـة وطنيـة تحـت مظلـة اللجنـة األولمبية السـعودية. يسـعى لبنـاء قـدرات محليـة واحترافيـة في مجـال األمن السـيبراني وتطويـر البرمجيات ً بنــاء علــى أفضــل الممارســات والمعاييــر العالميــة، للوصــول بالمملكــة العربيــة الســعودية إلــى مص اف ال دول المتقدم ة ف ي صناع ة المعرف ة التقني ة الحديث ة.** 

- **2.5 تبويب الصفحة الرئيسية:** ويحتوي على المجموعات التالية:
	- . **مجموعة الحافظة**

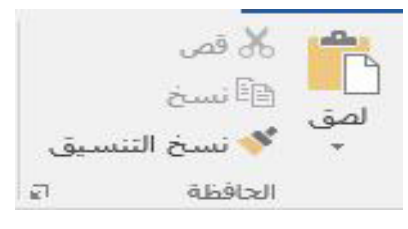

**الشكل )7.5(: مجموعة الحافظة**

**وتحتوي على األوامر التالية:**

- **لصـق:** V+CTRL تمكنـك مـن وضـع الكلمـات فـي مـكان جديـد بعـد أن يتـم اختيـار األمـر نسـخ.
- **قـص:** X+CTRL تمكنــك مــن إزالــة الــكالم نهائيــا مــن الفقــرة ونقلــه إلــى مــكان جديــد فــي المســتند.
- **نسـخ:** C+CTRL تمكنـك مـن نسـخ الكلمـات مـع االحتفـاظ باألصـل فـي مكانـه نفسـه ووضعه فـي مـكان جديد مـن المسـتند.

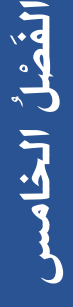

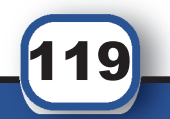

 **نسـخ التنسـيق: إذا أعجبـك شـكل مقطـع معيـن مـن الفقـرة مـن حيـث التنسـيق ونـوع الخـط والحجـم واللـون فمـا عليـك إال الضغـط علـى هـذا األمـر ليقـوم هـو بنسـخ كامـل التنسـيق لـك علـى الكلمـة المـراد تغييـر تنسـيقها.**

**يمكنــك التنقــل بيــن ســطور الفقــرة عــن طريــق الفــأرة مباشــرة او عــن طريــق مفاتيــح األسـهم أمـا بالنسـبة لمفتـاح اإلدخـال )ENTER )يمكنـك اسـتخدامه للبـدء بسـطر جديد.**

> لنقم اآلن بتطبيقها على النص المتوفر لدينا كما يلي: **قم بنسخ العنوان وضعه في آخر الفقرة. قم بقص كلمة االتحاد وضعها بعد كلمة األمن السيبراني التي قمت بنسخها. قم بنسخ تنسيق العنوان وضعه على كلمة بالمملكة العربية السعودية.**

> > **ستكون اجابتك كما يلي:**

الأمن السيبراني

السعودي للأمن السيبراني والبرمجة هو مؤسسة وطنية تحت مظلة اللجنة الأولمبية السعودية. يسعى لبناء قدرات محلية واحترافية في مجال الأمن السيبراني وتطوير البرمجيات بناءً على أفضل الممارسات والمعابير العالمية، للوصول بالمملكة العربية السعودية إلى مصاف الدول المتقدمة في صناعة المعرفة التقنية الحديثة.

الأمن السيبر اني <sub>الاتحاد</sub>

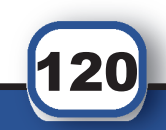

الخامس

 $\bar{\mathbf{F}}$  ْص $\zeta$ 

**ال** 

**تنسى**

 $W \equiv W$ ord 2016 برنامج وورد $W \equiv$ 

بيـن يديـك اآلن بعـض األوامـر المهمـة للتعامـل مـع النصـوص، اسـتخدم هـذه المفاتيـح لحـذف أو تعديـل الحـروف والكلمـات دون تحديدهـا: **Backspace** : لحذف الحرف الذي يسبق مؤشر الكتابة. **Delete** : لحذف الحرف الذي يلي مؤشر الكتابة. **Backspace +Ctrl** : حذف النص من مؤشر الكتابة إلى بداية الكلمة. **Delete+Ctrl** : حذف النص من مؤشر الكتابة إلى نهاية الكلمة.

 .ii**مجموعة خط** 

**وتحتــوي هــذه المجموعــة علــى جميــع األوامــر التــي يمكــن اســتخدامها علــى النصــوص كمــا يلــي**

## **الجدول )1.5(: أمثلة على أوامر مجموعة خط**

**الشكل )8.5(: مجموعة خط**

 $\star \underline{A} \star \underline{\Phi} \bullet \underline{\mathbb{A}} \quad \star \underline{\mathbb{A}} \quad \mid \mathbf{x}^2 \cdot \mathbf{x}_2 \text{ also } \star \underline{U} \quad I \quad B$ 

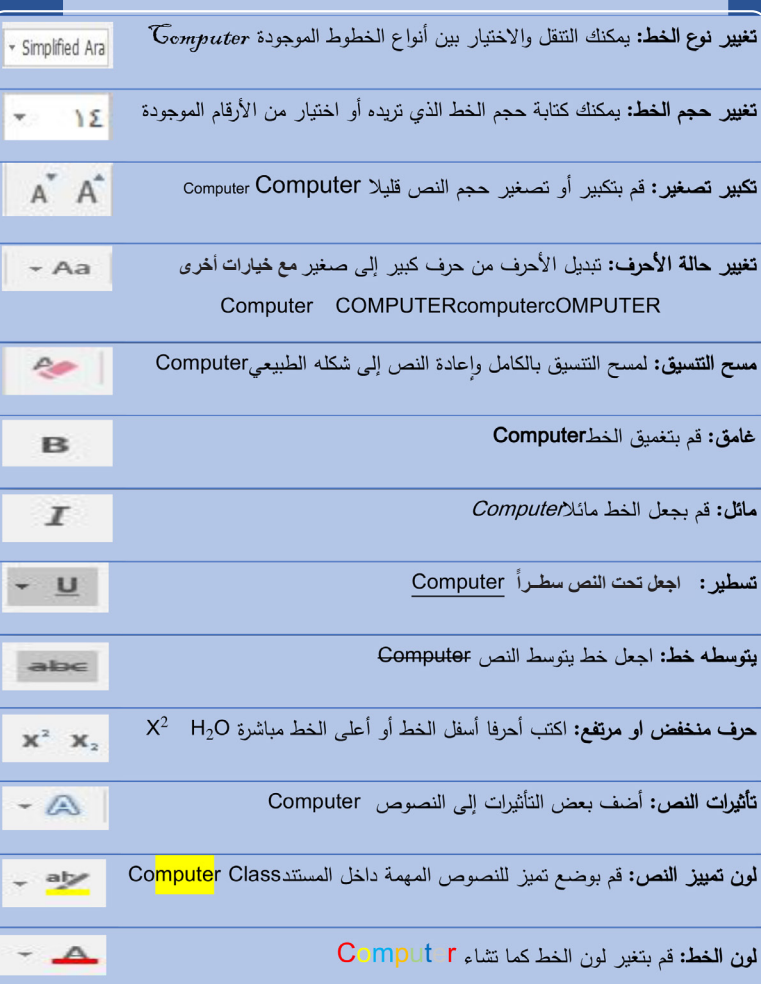

 الخامس َ الف $\ddot{\mathbf{Q}}$  $\zeta$ 

121

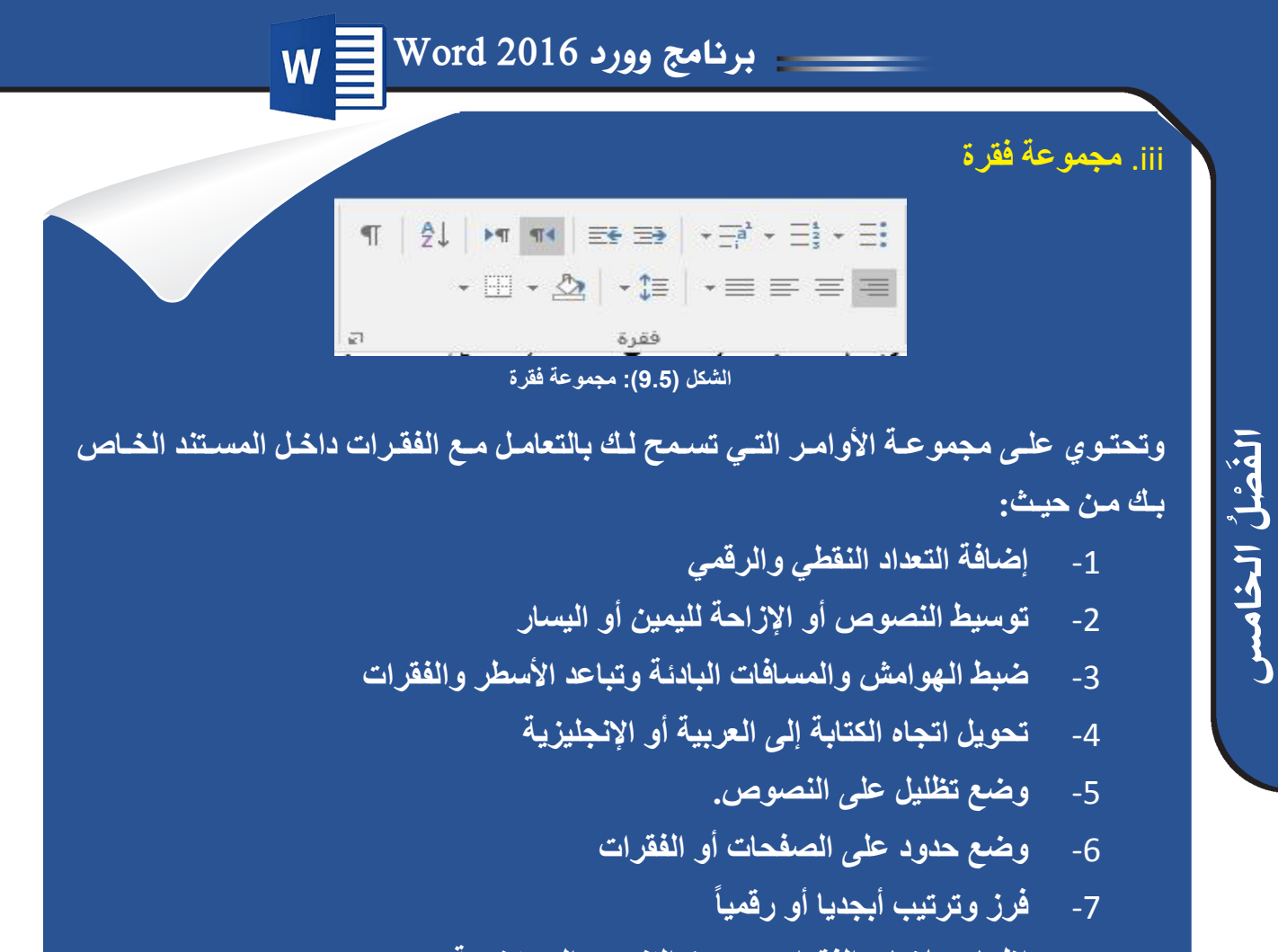

 - **إظهار عالمات الفقرات ورموز التنسيق المستخدمة**

 .iv**مجموعة أنماط**

122

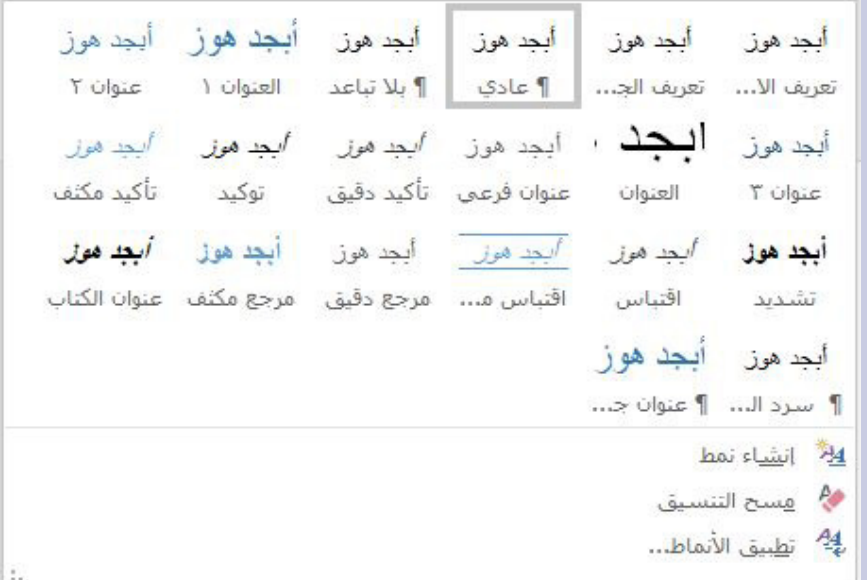

**الشكل )10.5(: مجموعة أنماط**

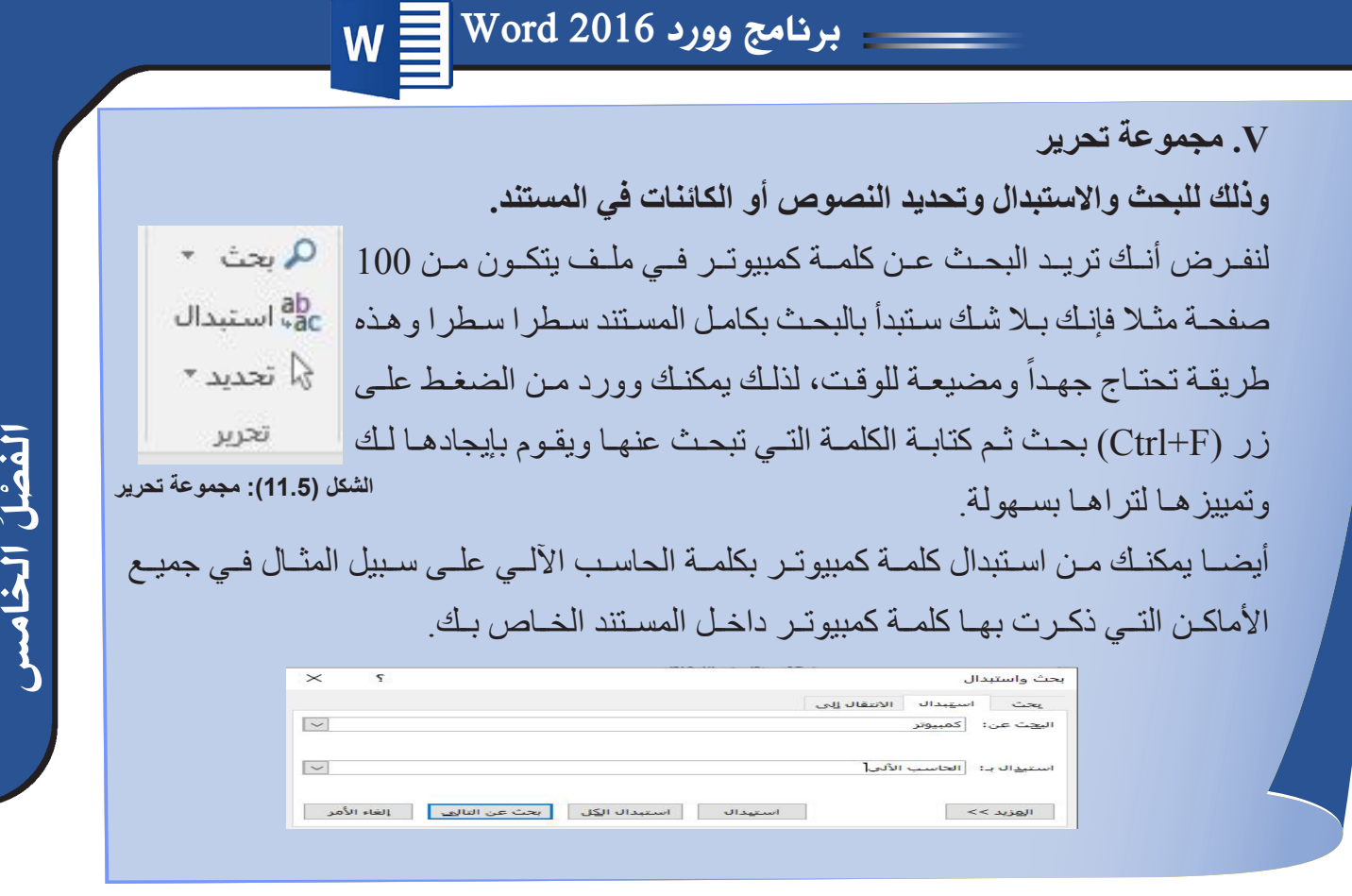

الخامس

123

َ الف

 $\zeta$ 

**3.5 تبويب إدراج:** مــن أهــم التبويبــات الموجــودة فــي وورد 2016 Word بشــكل عــام وذلــك لمــا تحتويــه علــى مجمو عــات كثيــر ة و مليئــة بالأو امــر دعونــا نتعــر ف عليهــا و احــدة تلــو الأخــرى معــا:

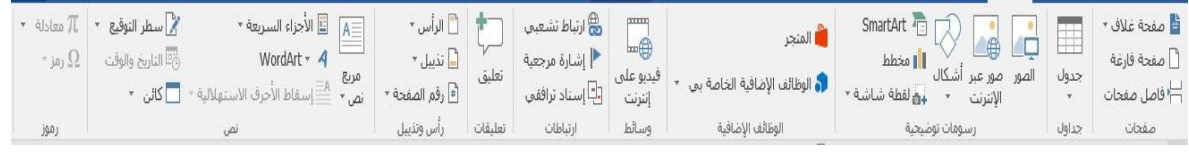

**الشكل )12.5(: تبويب ادراج**

 **. مجموعـة صفحـات:** مـن خـال هـذه المجموعـة تسـتطيع وضـع صفحة غـاف للمسـتند الخاص بـك، كمـا يمكنـك إضافـة صفحـات فارغـة بيـن صفحـات المسـتند الخـاص بـك فـي أي وقـت تحتاجـه، وأخيـرا تمكنـك مـن وضـع فواصـل للصفحـات أي بمعنـى أوضـح إنهـاء العمـل علـى هـذه الصفحـة والبـدء بالكتابـة علـى صفحـة جديـدة.

 **.iiمجموعـة جـداول:** مـن أهـم مـا يميـز برنامـج معالـج النصـوص الجـداول حيـث تمكنـك هـذه المجموعــة مــن رســم جــدول أو تحويــل النــص إلــى جــدول أو إدراج جــدول جاهــز ومتوفــر وأهـم مـا يجـب عليـك معرفتـه إذا طلـب منـك إدراج جـدول هـو كـم عـدد الصفـوف؟ كـم عـدد األعمـدة؟ بعدهـا سـتتمكن بـكل سـهولة إدراج الجـدول والبـدء بالتعامـل معـه .

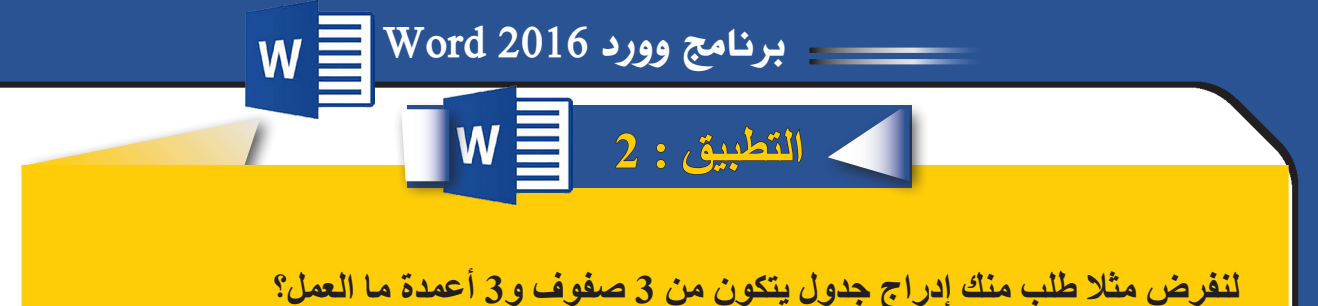

بـكل سـهولة نقـوم بعمـل اآلتـي: نذهـب إلـى تبويـب إدراج ثـم مجموعـة جـداول ومـن ثـم نختـار إدراج جـدول ثـم نحـدد عـدد الصفـوف وهـي 3 ثـم عـدد األعمـدة وهـي 3 ثـم نضغـط زر إدراج ليظهـر الجـدول كمـا فـي الشـكل التالـي:

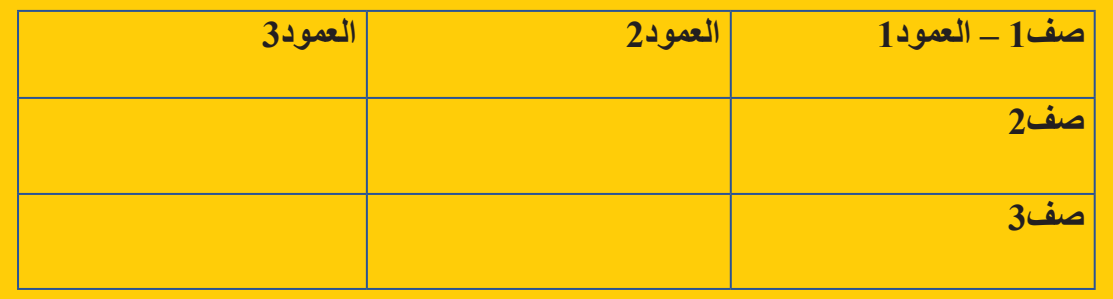

#### **الشكل )13.5(: جدول3\*3**

 $\bigcirc$ 

 $\circledcirc$ 

 $\mathbf{U}$ 

 **.iiiمجموعة رسومات**  الوظائف الاضافية لـ Office الوظائف الإضافية الخاصة... | المتجر **توضيحية:** .<br>يمكن للوظيفة الإضافية الوصول إلى معلومات المستند والمعلومات الشخصية. باستخدام إحدى الوظائف الإضافية، تكون موافقاً على "الأذونات" و"شروط الترخيص" وأنهج الخصوصية" الخاص بها.  **.iv** تمكنــك مــن العديــد مــن  $\Omega$ نحث  $\tilde{d}^{\epsilon}_{10}$ المزايــا وأهمهــا إدراج الكل الصــور واألشــكال كمــا اختيارات المحرر أدوات المساعدة تمكنــك مــن إدراج تمثيــل الاتصال الانتاحية مرئــي للمعلومــات عــن الثدريب والبرنامج التعليمي التعليم طريــق SmartArt المبيعات والتسويق وعمــل مخططــات بيانيــة المرجع بحث كمـا يمكنـك إضافـة لقطـة محولات الملفات وبرامج عرض الملفات ألي شاشــة مفتوحــة مراجعة المستند أمامــك عــن طريــق زر لقطــة شاشــة.

**. مجموعـة الوظائـف اإلضافيـة:** اسـتعراض المتجـر الخـاص باألوفيـس وتثبيـت أو إزالـة تثبيـت الوظائـف الموجـودة كمـا فـي الشـكل التالـي.

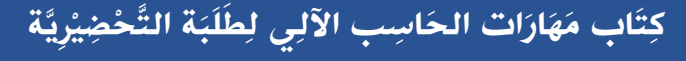

**الشكل )14.5(: إضافة وظيفة اضافية**

Adobe Sign for Word and PowerPoint

templates, contents and documents

Pickit | Make impactful presentations in minutes

Enhance productivity by electronically signing or sending any

An easy way to build personalized, brand and legal compliant

Unlimited photos, high-quality clipart and layout ideas for

creating persuasive presentations

DocuSign for Word

قد يلزم عملية شراء إضافية

officeatwork | Designer

قد يلزم عملية شراء إضافية

\*\*\*\*\*

document from Microsoft Word

Microsoft Dynamics Office Add-in

The Microsoft Dynamics Office Add-in enables data .connections to Microsoft Dynamics systems

المقترحة لك ▽

أضافة

اضافة

اضافة

إضافة

 الخامس $\bar{\mathbf{F}}$  ْص $\zeta$ 

124

- . **مجموعة وسائط:** تحميل فيديوهات من اإلنترنت وتضمينها داخل المستند الخاص بك
- .vi**مجموعــة ارتباطــات:** تمكنــك مــن عمــل ارتبــاط تشــعبي وربطــه مــع صفحــات ويــب معينــه كالبريــد اإللكترونــي الخــاص بــك علــى ســبيل المثــال وتعمــل اإلشــارات المرجعيــة مــع الارتباطـات التشـعبية لتسـمح لـك بالانتقـال السـريع إلـى مـكان محـدد فـي المسـتند، ويتمحـور عمــل أمــر إســناد ترافقــي للتأشــير إلــى مــكان معيــن ومحــدد كالعناويــن والرســوم والجــداول. .vii**مجموعة تعليقات:** أضف مالحظاتك على الجزء الذي يحتاج ذلك داخل المستند.
- .viii**مجموعـة رأس وتذييـل:** فـي كثيـر مـن األحيـان نحتـاج لتثبيـت رقـم الصفحـة دون الحاجـة إلعـادة كتابتـه يدويـا فـي كل صفحـة كمـا نحتـاج كثيـرا لكتابـة عنـوان المسـتند أو اسـم الكتـاب فـي كل صفحـات المسـتند فلنفـرض لدينـا كتـاب مـن 400 صفحـة هـل يعقـل أن نقـوم بكتابـة اســم الكتــاب فــي كل الصفحــات صفحــة صفحــة! هــذا غيــر معقــول إطالقــا مــن خــال هــذه المجموعــة ســتتمكن مــن كتابــة اســم كتابــك فــي رأس الصفحــة بعــد الضغــط عليهــا وعنــد االنتهـاء قـم بإغـاق الـرأس وكذلـك يمكنـك إضافـة ذيـل لصفحـات كتابـك ويكـون بشـكل موحـد لجميـع صفحـات كتابـك مثـا عنـوان بريـدك اإللكترونـي.
- .ix**مجموعـة نـص:** إدراج مربـع نـص مـن هـذه المجموعـة يمكنـك مـن التحكـم بالمسـاحات الضيقة داخـل الصفحـة الواحـدة فـي المسـتند الخـاص بـك كمـا يمكنـك أيضـا وضـع لمسـة فنيـة علـى الكلمـات مـن خـال WordArt، سـتتمكن مـن وضـع التاريـخ والوقـت علـى المسـتند الخـاص بـك مـن خـال األمـر التاريـخ والوقـت قـم بالضغـط مباشـرة علـى األمرسـيظهر لـك التاريـخ والوقـت بعـدة أشـكال وتسـتطيع بالتنقـل بينهـا الختيـار المناسـب لـك كمـا يلـي:

الإثنين، جمادي الثانية 20، 1440

 . مجموعـة رمـوز: يمكنـك وضـع معـادالت رياضيـة مثـل مسـاحة الدائـرة علـى سـبيل المثـال لعمــل ذلــك قــم بالضغــط علــى األمــر معادلــة ثــم اختــر مســاحة دائــرة ســتظهر لــك المعادلــة التاليـة تلقائيـا

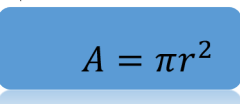

ومـن األمـر رمـز ستسـتطيع إدراج رمـوز كثيـرة غيـر متوفـرة علـى لوحـة المفاتيـح علـى سـبيل المثـال لا الحصـر

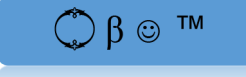

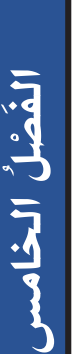

125

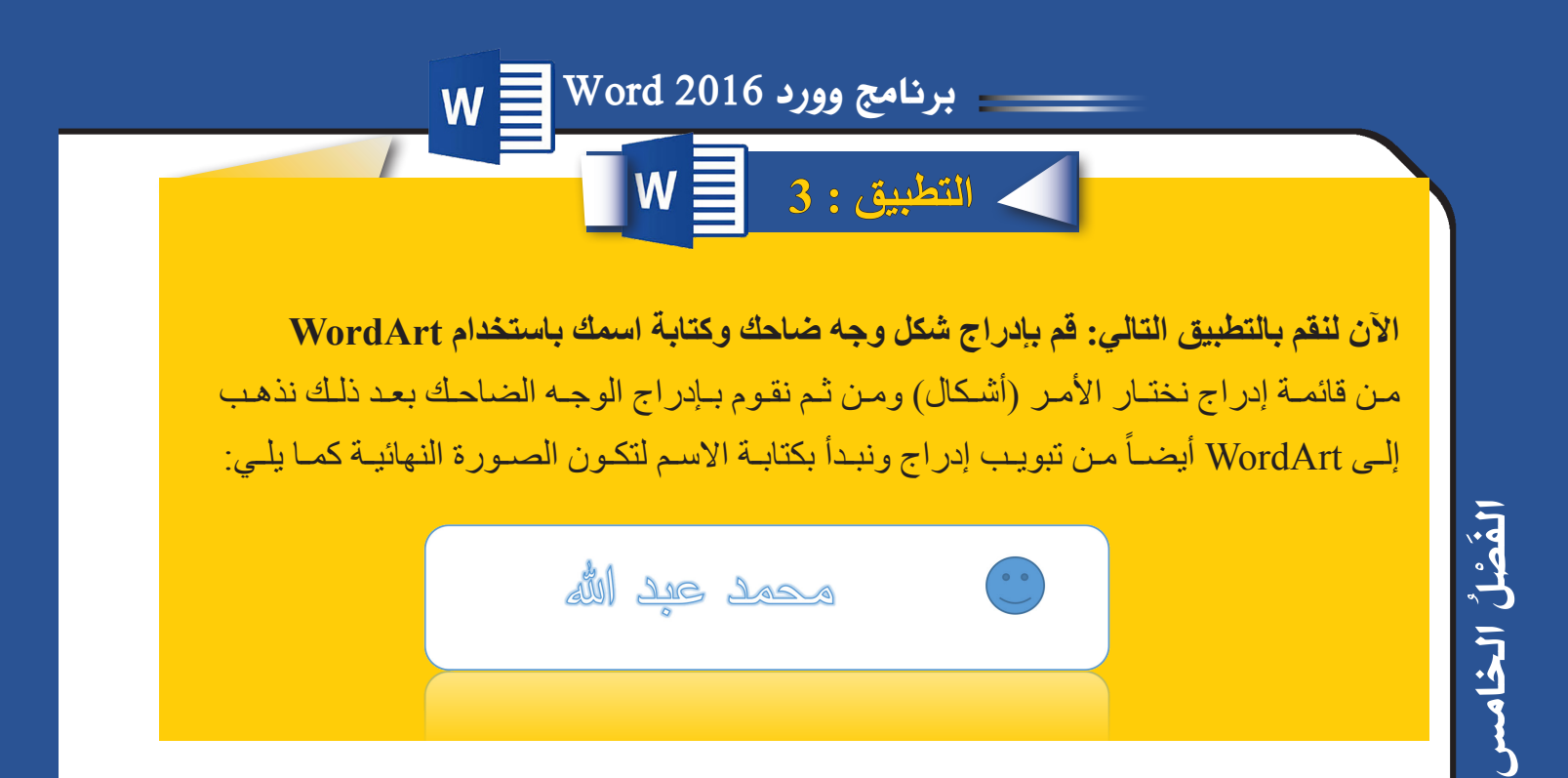

**4.5 تبويب تصميم:**

**يتكون من المجموعات التالية:**

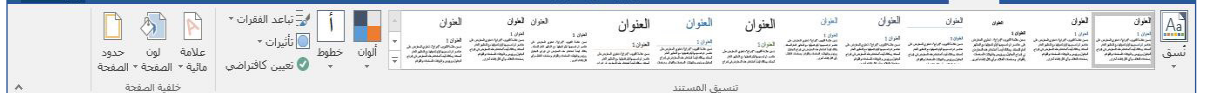

**الشكل )15.5(: تبويب تصميم**

 . **مجموعة تنسيق المستند:**

المقصـود مـن المجموعـة اختيـار تصميـم يتـم تطبيقـه علـى كافـة المسـتند مـن حيث الخـط ولـون خلفي ة المسـتند وتنسـيق النصـوص داخ ل المسـتند**.** والشكل التالي يوضح النُسق الموجودة في وورد 2016

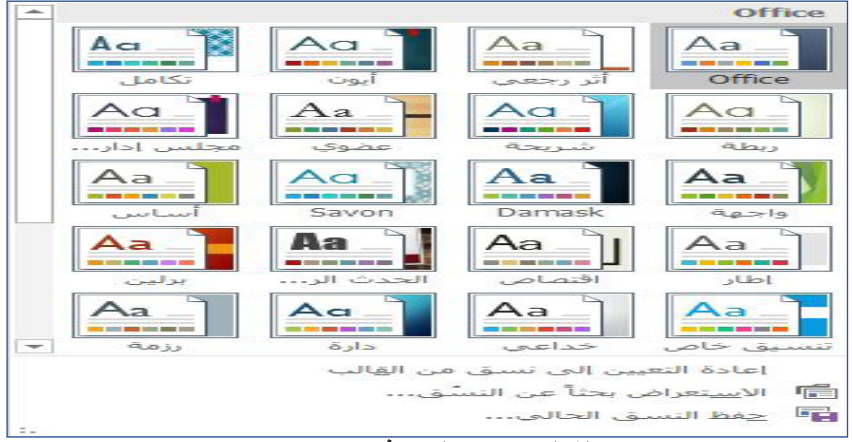

**الشكل )16.5(: النسق في وورد2016**

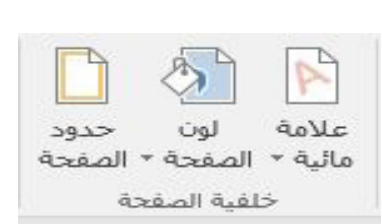

 $N$ ord 2016 برنامج وورد

**ii. مجموعة خلفية الصفحة:**

**الشكل )17.5(: مجموعة خلفية الصفحة**

يمكن من خاللها اختيار لون خلفية الصفحة وحدود الصفحة وإضافة عالمة مائية للمستند. لإضافـة علامــة مائيــة للمسـتند، نختــار علامــة مائيــة مـن مجموعــة خلفيــة الصفحــة تظهـر قائمــة، يمكـن اختيـار واحـدة مـن العلامـات المائيــة الموجـودة أو عمـل علامــة مائيــة جديـدة مـن خـلال اختي ار عالم ة مائي ة مخصصـة ثـم كتابـة مـا تريـده.

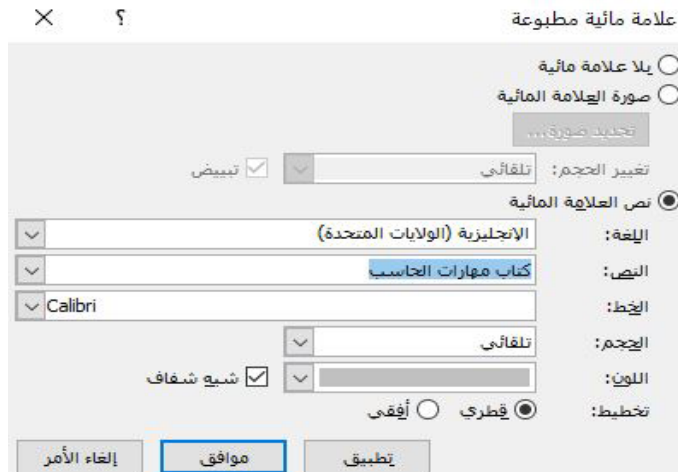

**الشكل )18.5(: عالمة مائية مخصصة**

لإضافية صبورة كعلامية مائيية يتيم اختييار صبورة العلامية المائيية ولإضافية نبص يتيم اختييار نيص العلامية المائيية وكتابية النيص في الخانية الخاصية بيه واختيبار نبوع الخيط والحجم واللبون **ونـوع التخطيـط.**

**إلضافة حدود وتظليل للصفحة:**

- ·نختار حدود الصفحة من مجموعة خلفية الصفحة تظهر نافذة حدود وتظليل.
	- ·نختار تبويب حد الصفحة.
	- ·من خانة اإلعداد نختار إحاطة.
	- ·يمكن اختيار نوع اإلطار من نمط أو يمكن اختيار أشكال من رسم/صورة.
- ·ف ي خان ة تطبي ق عل ى يج ب أن تكـون كاف ة المسـتند) يمك ن أن تكـون الحـدود لفقـرة فقط وذلك باختيار تبويب حدود وفي خانـة تطبيق علـى نختـار فقرة).
	- ·نضغط على زر موافق.

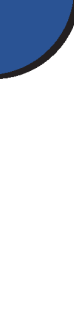

127

الخامس

َ الف $\ddot{\mathbf{Q}}$  $\zeta$ 

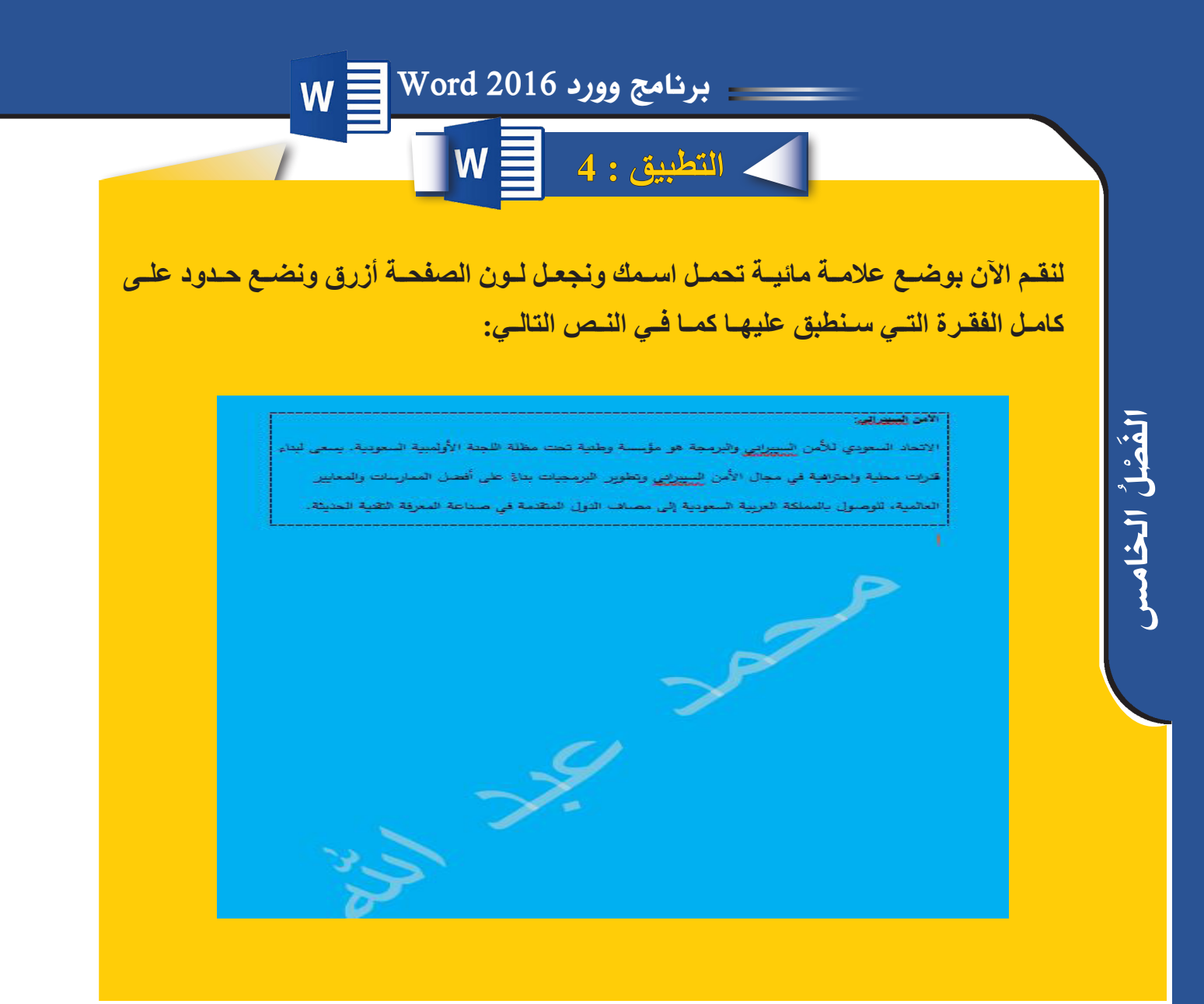

## **5.5 تبويب تخطيط:**

يتكون من المجموعات التالية:

| $\sim$ aside $\sim$<br>B<br>$\overline{\mathbb{R}}$                                            |                | تناعد                                              |                | مسافة بادئة | ├ الفواصل *         | E |              | $\sim$       |                               |
|------------------------------------------------------------------------------------------------|----------------|----------------------------------------------------|----------------|-------------|---------------------|---|--------------|--------------|-------------------------------|
| $=$ $\mathbb{E}[\mathbb{E}, \mathbb{E}[\mathbb{E}^{\mathbb{E}}]$                               | $\hat{z}$ 0 pt | $\frac{1}{2}$ اللّ $\frac{1}{2}$ قبل:              | €≣قبل  ۱٫۲۷ سم |             | ईंं∐ أرقام الأسطر ▼ |   |              |              |                               |
| الموضع التفاف إحضار إلى إرسال إلى<br>- استدارهٔ ۳<br>$V$ olo $V$<br>التحديد<br>الخلف<br>النص * | $\div$ 8 pt    | $L =$<br>$\frac{1}{2}$ $\frac{1}{2}$ $\frac{1}{2}$ | سم             | ∃∉ بعد      | * قا الواصلة *      |   |              | <b>START</b> | الهوامش الاتجاه الحجم الأعمدة |
| ترتيب                                                                                          |                |                                                    | 0,09           |             |                     |   | اعداد الصفحة |              |                               |

**الشكل )19.5(: تبويب تخطيط**

 . **مجموعة إعداد الصفحة:**

128

تستخدم لتنسيق هوامش واتجاه وحجم الصفحة وتقسيم الصفحة إلى أعمدة.

 .ii**مجموعــة فقــرة:** تستـخدم لضبـط الفقــرة مـن حيـث التباعـد بيـن األســطر والمساــفة البادئـة للفقـرة.

 .iii**مجموعة ترتيب**: تستخدم لضبط موضع كائن والتفاف النصوص واالستدارة والمحاذاة.

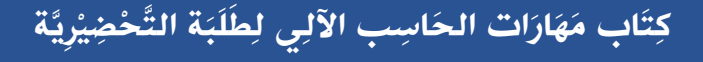

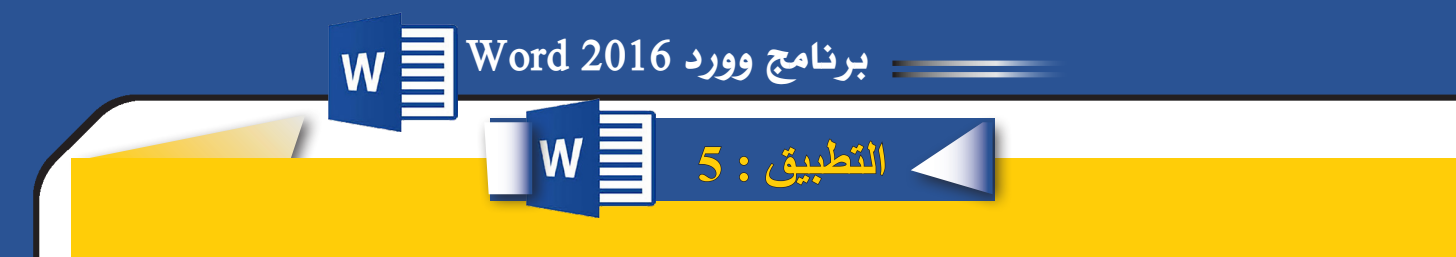

**لنقـم اآلن باختيـار نـوع هوامـش عريـض وجعـل األعمـدة اثنـان مـع جعـل المسـافة البادئـة قبـل وبعـد 3**

الخامس

129

َ الف $\ddot{\mathbf{Q}}$  $\zeta$ 

السييراني وتطوير الأمن السييراني البرمجيات بناءً على الاتحاد السعودي للأمن أفضل الممارسات السيبراني والبرمجة هو والمعابير العالمية، مؤسسة وطنبة تحت للوصول بالمملكة مظلة اللجنة الأولمبية العربية السعودية إلى السعودية. يسعى لبناء مصاف الدول المتقدمة قدرات محلية واحترافية في صناعة المعرفة في مجال الأمن التقنية الحديثة.

### **-6 تبويب مراجع:**

يتكون من المجموعات التالية:

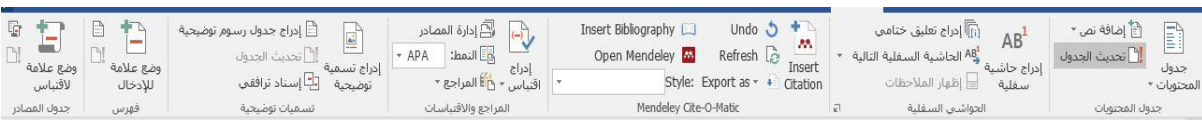

#### **الشكل )20.5(: تبويب مراجع**

- **. مجموعة جدول المحتويات:** تستخدم لتنسيق جدول المحتويات )الفهرس(.
- **.iiمجموعة الحواشي السفلية:** تستخدم إلضافة الحواشي والتعليقات السفلية للمستند.  **.iiiمجموع ة المراج ع واالقتباسـات:** تستـخدم إلضافـة المراجـع أو المواقـع المس تخدمة فـي كتابـة بحث أو كتـاب فـي آخـر الكتـاب أو البحـث لحفـظ حقـوق الناشـرين علميـاً.  **.ivمجموعة فهرس:** تستخدم إلدراج فهرس يسرد العناوين األساسية وأرقام الصفحات.

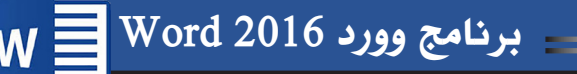

## **7.5 تبويب مراسالت:**

الخامس

 $\bar{\mathbf{F}}$  ْص $\zeta$ 

يتكون من المجموعات التالية:

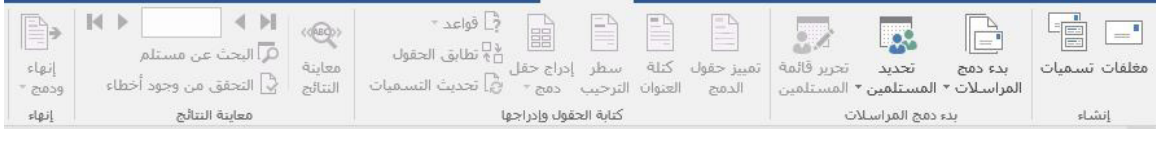

**الشكل )21.5(: تبويب مراسالت**

- . **مجموعة إنشاء:** تحتوي على إنشاء مغلف للرسالة وتسمية الرسالة المرسلة.
- .ii**مجموعــة بــدء دمــج المراســات:** تستــخدم هـذه المجموع ة لتحدي د بداي ة دم ج المراسـلات واختيار نوع الرسالة وتحديد المستلمين.
- .iii**مجموعـة كتابـة الحقـول وإدراجهـا:** تسـتخدم إلدراج الحق ول المطلوب ة للرسـالة عل ى سـبيل المثـال (الاسـم، العنـوان، ....).
	- .iv**مجموعة معاينة النتائج:** تستخدم للتحقق من وجود أخطاء ومعاينة المراسلة.
		- . **مجموعة إنهاء:** تستخدم إلنهاء دمج المراسالت وعرضها بشكلها النهائي.

**التطبيق : 6**

## **خطوات دمج المراسالت:**

- إنشـاء مسـتندين علــى مجلـد يحمـل اسـمك علــى سـطح المكتـب، الأول يحتـوي علــى بيانــات المرسـل لهـم وليكــن اســم المســتند أسـماء الطلبـة الخريجيـن والمســتند الثانــي يحتــوي علــي الرســالة واكتــب بداخلــه نــص رســالة كشــهادة التخــرج مثــا وقــم بحفظــه باســم شـهادة تخـرج*.*
	- ·فتح المستند الذي يحمل اسم شهادة تخرج.
		- ·الذهاب إلى تبويب مراسالت.
	- ·اختيار بدء دمج المراسالت ستظهر قائمة اختر منها رسائل.
- ·تحديـد المســتلمين اختــر منهــا اســتخدام قائمــة موجــودة مــن ثــم ســتظهر لــك شاشــة تحديــد مصــدر البيانــات قــم باختيــار المســتند الــذي يحتــوي أســماء الطلبــة الخريجيــن.
- مـن إدراج حقل دمـج قـم بوضـع المؤشـر عنـد الخانـة المطلـوب تعبئتهـا مـن مسـتند الأسـماء تلقائيــا و اتـرك مســافة، و اسـتمر بتكـر ار هـذه العمليــة حسـب المطلـوب فــي الرســالـة.
	- ·اختيار إنهاء ودمج.

130

برنامج وورد2016 Word

**8.5 تبويب مراجعة:**

يتكون من المجموعات التالية

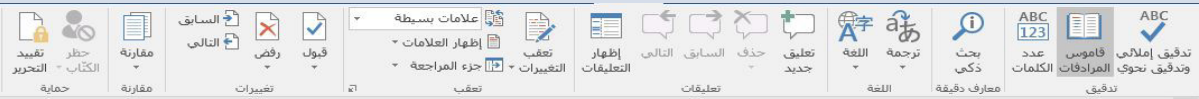

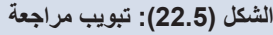

 . **مجموعـة تدقيــق:** تستـخدم هــذه المجموعـة للتدقيـق اإلمالئـي للمستــند وإضافـة كلمــات إلـى قاموس المرادفات في برنامج وورد 2016.

لإجراء التدقيق الإملائي نضغط على( تدقيق إملائي) و(تدقيق نحوي) ستظهر النافذة التالية:

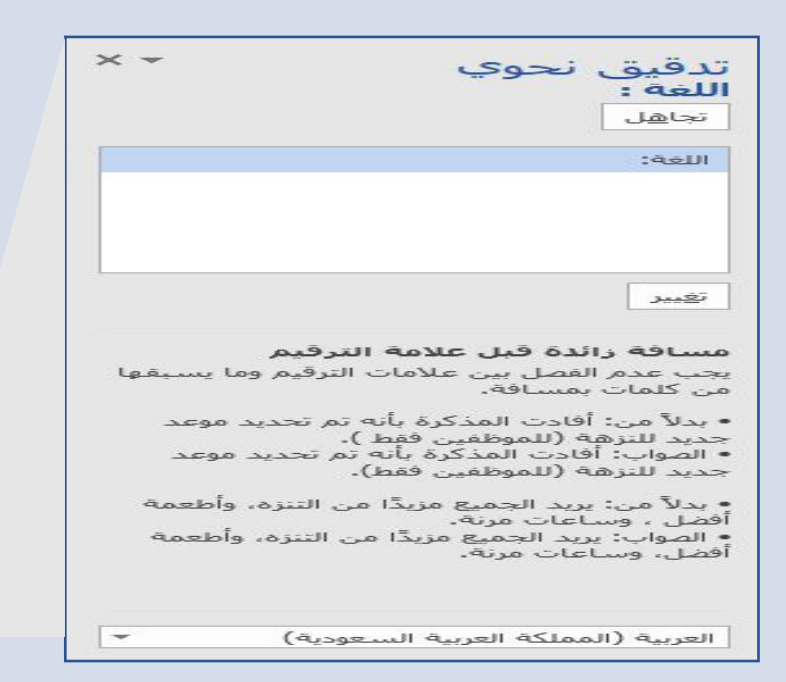

**الشكل )23.5(: التدقيق االمالئي**

- .ii**مجموعــة اللغــة:** تس مح ل ك بترجم ة كلم ة أو عبـ ارة أو مسـ تند بالكام ل إل ى لغ ة أخـ رى، شرـيطة أن تك ون حــزم اللغــات المطلوبـة مثبتـة علـى جهــاز الكمبيوتـ ر.
	- .iii**مجموعـة تعليقـات:** يقص د بالتعليق ات أج زاء م ن الن ص تظهر في مربع ات منفصلة  $\bigcirc$ عـن المسـتند الرئيسـي وتسـمح للشـخص بإضـافـة أفكار محـددة وتصـحيحـات علــى المسـتند بكل سـهولة

الخامس

َ الف $\ddot{\mathbf{Q}}$  $\zeta$ 

برنامج وورد2016 Word

## **9.5 تبويب عرض:**

الخامس

132

 $\overline{\mathbf{F}}$  ْص $\zeta$ 

يتكون من المجموعات التالية:

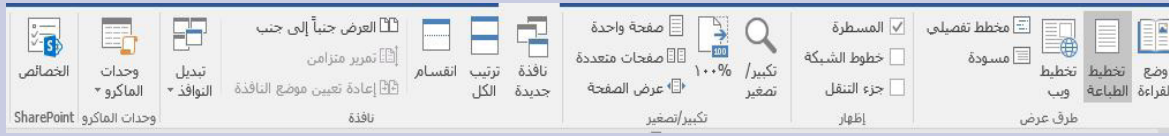

#### **الشكل )24.5(: تبويب عرض**

**مجموعـة طريقـة عـرض:** يمكـن مـن خاللهـا اس تخدام أكثـر مـن طريقـة لعـرض المســند كمـا هـو موضـح فـي الشكل أدنــاه:

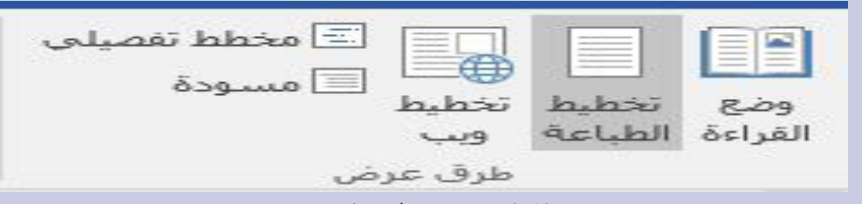

#### **الشكل )25.5(: طرق العرض**

- **وضع القراءة:** تستخدم لتكبير حجم المستند وجعله ملء الشاشة.
- **تخطيــط الطباعــة:** وهـ و العــرض الــذي يظهـ ر شــكل المستــند كمـ ا سيـظهر عنـ د الطباعـ ة.
- **تخطيـط ويـب:** يعـرض شـكل المستــند كأنـه صفحـة إنترنـت، ونستـخدم هـذه الطريقـة عندمـا نريـد أن نرفـع المستــند علـى اإلنترنـت.
	- **مخطط تفصيلي:** يعرض الصفحة في شكل تعداد نقطي.
	- **مسودة:** عرض المستند كمسودة وتستخدم للتحرير السريع للمستند.
- . **مجموعـة إظهـار:** تسـتخدم ه ذه المجموع ة إلظه ار أو إلغ اء إظه ار المسـطرة وخطوط الشـبكة وجز ء التنقل الموجودين في المسـتند.
- .ii**مجموعـ ة تكبير/تصغيــر:** تســتخدم لتكبي ر وتصغي ر الصفح ة وع رض صفح ات المسـ تند كصفحــة واحـدة أو صفحـات متعـددة.

 .iii**مجموعة نافذة:** تستخدم لترتيب األطر أو النوافذ على حسب ترتيب معين.

- **نافذة جديدة:** فتح إطار جديد يحتوي على طريقة عرض المستند الحالي.
	- **ترتيب الكل:** تستخدم لتجانب اإلطارات.
- **انقسـام:** تستـخدم لقسـم الشاشـة إلـى صفحتيـن الصفحـة األولـى هـي النشـطة فـي آخـر تو قف للمؤشر و الصفحـة الثانيـة تكـون مـن بدايـة المسـتند.

 $W \equiv W$ ord 2016 - برنامج وورد

- **∕ العرض جنباً إلى جنب: إظهار مستندين معاً حتى نتمكن من مقارنتهما.**
- **تمرير متزامن:** يستخدم لتمرير مستندين ألعلى أو ألسفل في نفس الوقت.
- **إعـ ادة تعييـ ن موضـ ع النافـذة:** تستـخدم فـ ي حــال تـم تحريـ ك النافــذة مـ ن مكانهـ ا لإرجاعهــا إلــي مكانهــا الافتراضـــي.
	- **تبديل النوافذ:** تستخدم للتغيير من نافذة ألخرى.

iv. مجموعــة وحـدات الماكــرو: هــي عبــارة عـن حلقــات مســجلة مــن الأوامــر التــي بإمكانـك استخدامها مـرة تلـو الأخـرى وهـى تمكنـك مـن أداء أكثـر مـن وظيفـة.

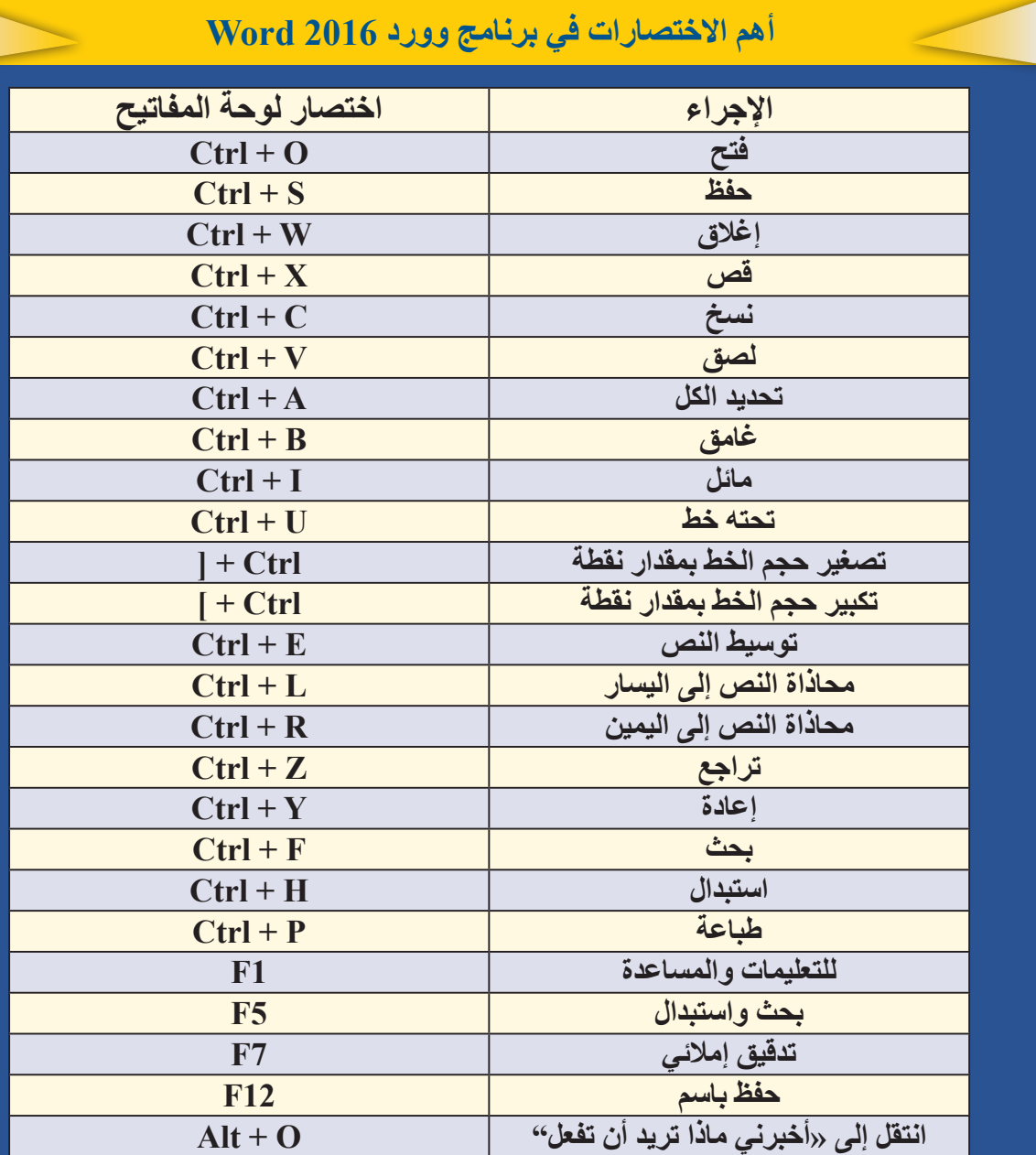

 الخامسَ الف $\ddot{\mathbf{Q}}$  $\zeta$ 

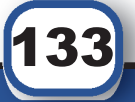

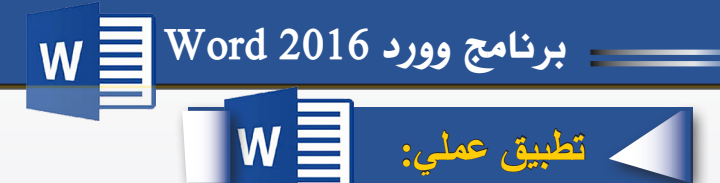

**افتح برنامج وورد 2016 Word واكتب النص التالي كما هو:**

## الألعاب الالكتر ونبة

الخامس

 $\overline{\mathbf{F}}$  ْص $\zeta$ 

أصبحت الألعـاب الإلكترونيـة حديـث السـاعة فـي الأونـة الأخيـرة؛ فهـي تُشـغل الأطفـال ٍ والمراهقيــن والشــباب بشــكل ملحــوظ؛ لقضــاء أوقــات فراغهــم.

تُعـرّف الألعــاب الإلكترونيــة بأنّهــا الإلكترونيــات المتنّوعــة التــي تكـوّن ألعابــأ متفاعلــة، سـواءً عن طريـق اسـتخدام الأجهـزة الخاصـة بهـا، أو باسـتخدام الحواسـيب، أو الأجهـزة الخلويـة المتطّـورة؛ فبعـض الأشـخاص يعتقدون أنّ ألعـاب الفيديـو هـي ذاتهـا الألعـاب الإلكترونيّـة، إلاّ أنهـا ٌ فـي الواقـع مختلفـة؛ فألعـاب الفيديـو جـزء مـن األلعـاب اإللكترونيّـة؛ بـل هـي أشـهر نـوع فيهـا، وتشــمل الألعــاب الإلكترونيــة ألعابــأ مختلفــة؛ كالألعــاب الصّوتيّــة، ولعبــة الكــرة، والدّبابيـس ِ

## **وعلى النص السابق قم بتنفيذ اآلتي:**

- ·توسيط العنوان.
- ·نسق العنوان بخط سفلي-مائل-عريض.
- ·نسق النص بحيث يكون مضبوطا من الجانبين.
	- ·نسق بدايات الفقرات آليا.
- ·مسح جميع الفراغات بين األسطر أو الكلمات إن وجدت.
- ·التباعد بين الفقرات بمقدار 12 نقطة قبل الفقرة و6 نقاط بعدها.
	- ·التباعد بين األسطر بمقدار.2
	- ·حجم خط العنوان 22 وحجم باقي النص .18
	- ·نوع الخط للعنوان Andalus وCalibri لباقي النص.
		- ·غير لون العنوان إلى اللون األحمر.
		- ·أضف حد خارجي لكامل الصفحة.
			- ميز الفقرة الأولى باللون الأصفر

134

- ·ضع عالمة مائية تحمل اسم األلعاب اإللكترونية.
	- ·صحح األخطاء االمالئية إن وجدت.

- ·ميز الفقرة الثانية من النص بحد خارجي من اختيارك.
- ·عيـن هوامـش الصفحـة بمقـدار 2 سـم لـكل مـن الهامـش األيمـن واأليسـر و2.5 سـم للهامـش العلـوي والسـفلي.
	- ·أدرج جدول )7\*6( من تصميمك واكتب بداخله جدولك الدراسي لهذا الفصل.
		- أدرج رأساً للصفحة وضع بداخله رقمك الجامعي.
		- ·قم باختيار لون مناسب للصفحة كاملة بحيث يتناسق مع األلوان الموجودة.
	- ضع غلافاً للتطبيق واكتب بداخله تاريخ اليوم ويحمل اسم الألعاب الإلكترونية<sub>.</sub>
	- ضع ارتباطاً تشعبياً في أسفل النص يوجه المستخدم مباشرة لبريدك الإلكتروني.
		- استبدل كلمة (الحواسيب) بكلمة (الحاسبات).
- احفـظ التطبيــق باسـم تعريـف الألعــاب الإلكترونيــة علــى سـطح المكتـب داخـل مجلـد يحمـل اســمك الرباعــي.

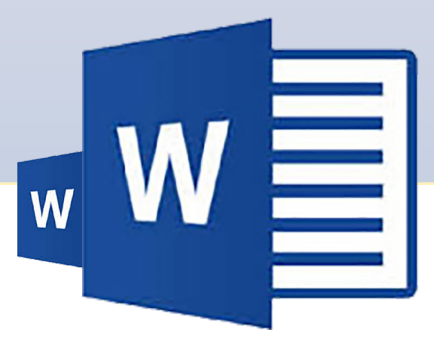

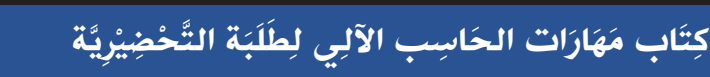

 الخامسَ الف $\ddot{\mathbf{Q}}$  $\zeta$ 

135

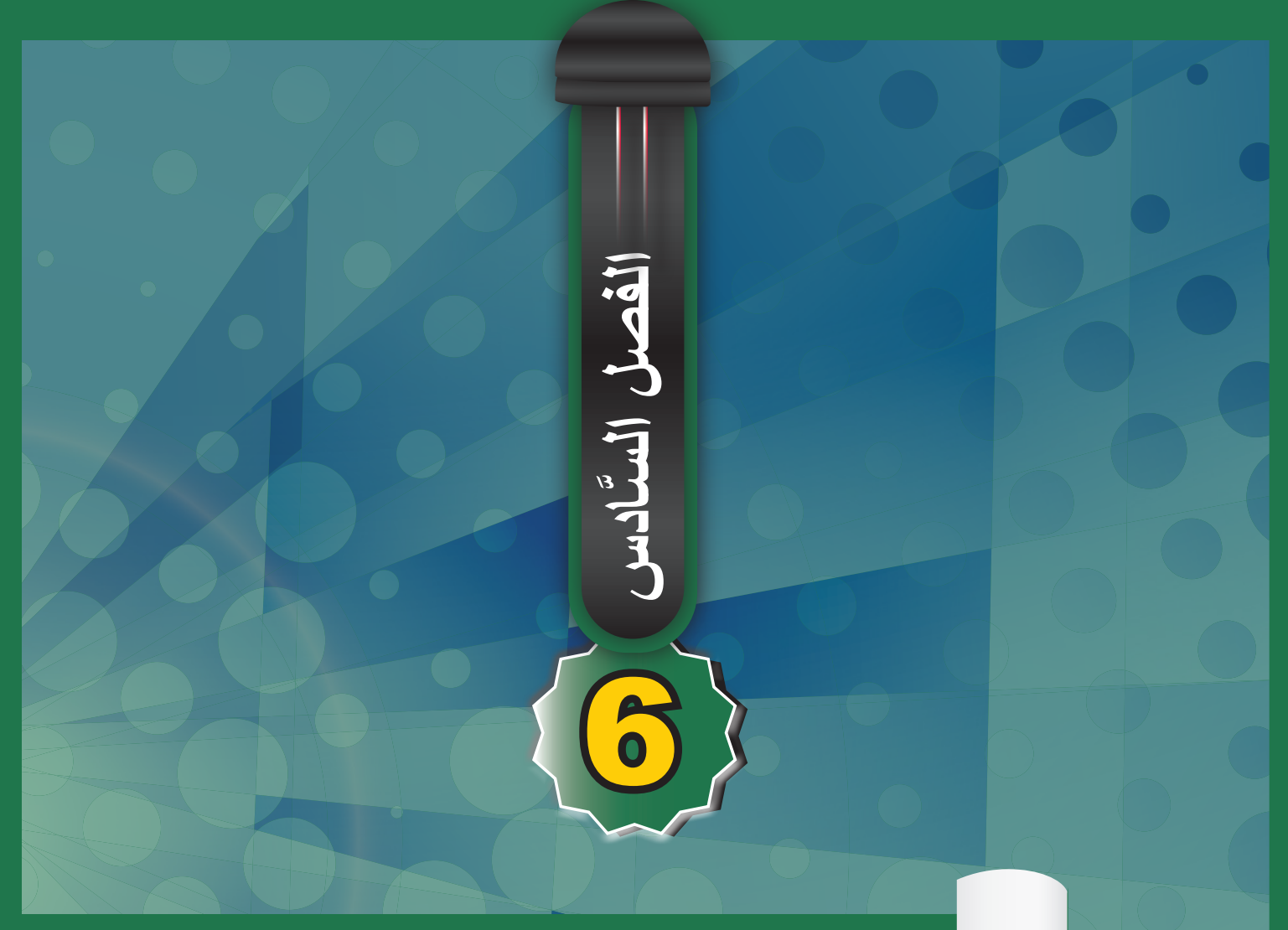

# **برنامج الجداول اإللكترونية 2016 Excel**

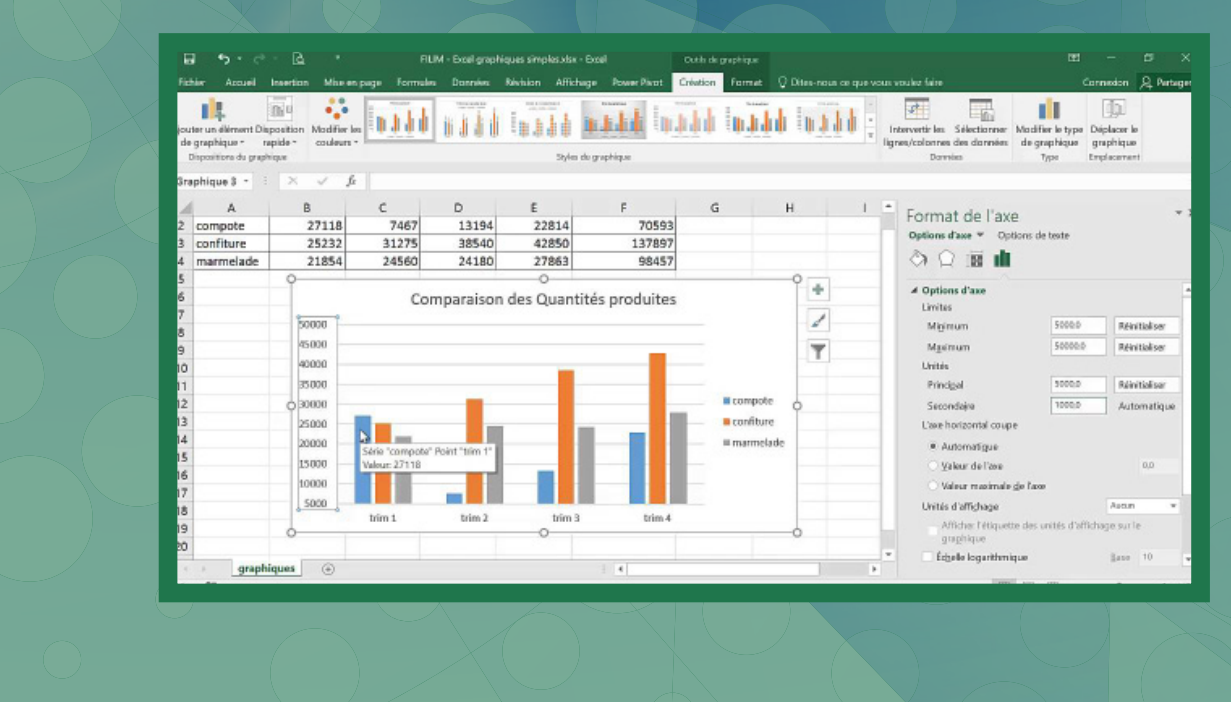

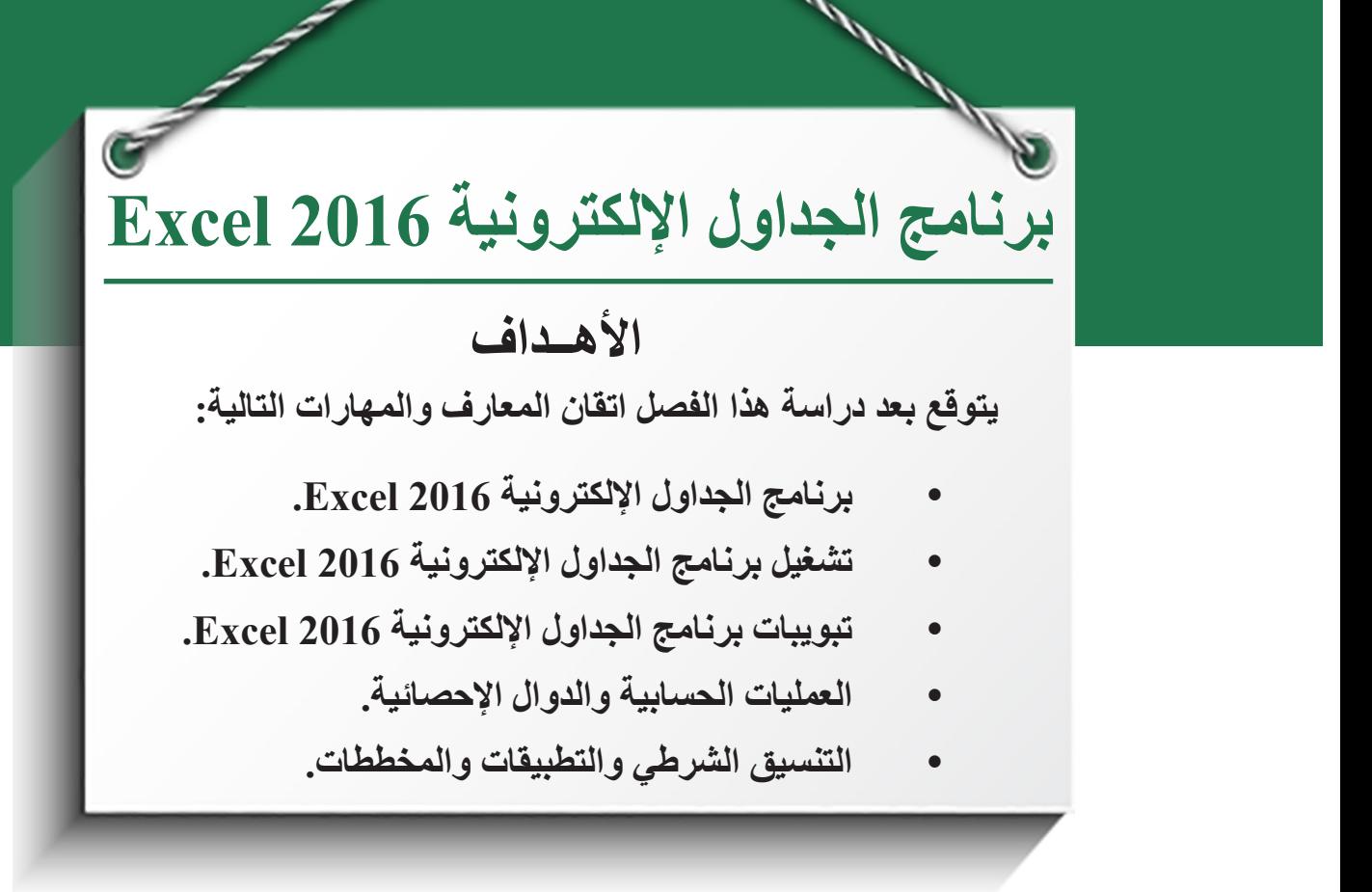

**.1 مقدمة عن برنامج الجداول اإللكترونية 2016 Excel**

برنامـج الجـداول اإللكترونيـة 2016 Excel هـو أحـد البرامـج التـي قدمتهـا شـركة مايكروسـوفت للتعامـل مـع البيانـات عـن طريـق تخزينهـا علـى شـكل جـداول وإجـراء العديـد مـن العمليـات علـى البيانـات المخزنـة مثـل العمليـات الحسـابية والمنطقيـة والتحليـات اإلحصائيـة وتمثيلهـا علـى شـكل رسـوم بيانيـة.

## **1.1 تشغيل برنامج الجداول اإللكترونية 2016 Excel**

بعــد التأكــد مــن تنصيــب )Setup )برنامــج 2016 Excel علــى جهــاز الحاســب اآللــي، نقــوم بإتبــاع الخطــوات التاليــة لتشــغيل البرنامــج والموضحــة بالشــكل :1.6

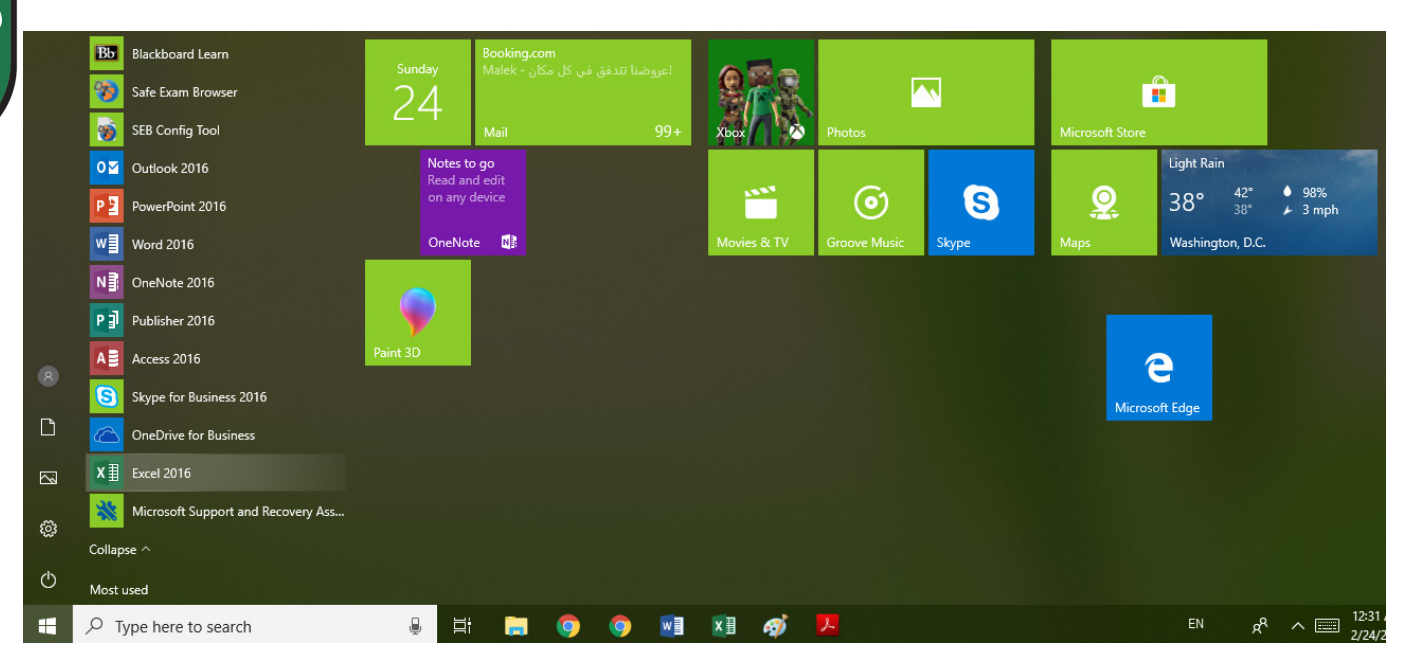

**الشكل )1.6( تشغيل برنامج 2016 Excel**

. انقر على قائمة ابدأ (Start)  $\Box$  ). .2مـن قائمـة البرامـج اختـر 2016 Excel، ومـن ثـم سـتظهر شاشـة البرنامـج االفتتاحيـة كمـا فـي الشــكل 2.6 التـي مـن خاللهـا يمكنـك اسـتعراض ملفـات 2016 Excel المفتوحـة مؤخـرا وبعـض القوالـب الجاهـزة لبـدء العمـل عليهـا أو يمكنـك اختيـار مصنـف جديـد فـارغ. .3اضغـط علـى مصنـف فـارغ لبـدء العمـل وسـيقوم البرنامـج تلقائيـا بفتـح ملـف اكسـل فـارغ باسـم المصنف.1

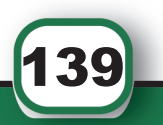

َ الف $\ddot{\mathbf{Q}}$  $\zeta$ َّ السادس

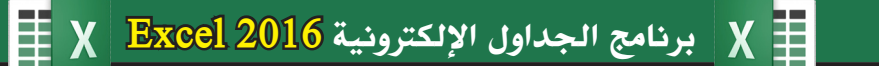

| ×<br>$\sigma$<br>$\overline{\phantom{a}}$<br>Acial 45 pea | $\sqrt{2}$<br>تستخيل الدخوك للاستفادة إلى أقصى حد من Office         | ۹<br><b>INCILS ISSUE</b>                                         | شخصاب قوائم الممل                                                                                                    | البحث عن الفوالب المتملة<br>Salah البحث المغترجة: Waalk<br>sواربات التعليم المخططون والمتنبعون | Excel<br>الأخيرة<br>البوم                                                                                                    |
|-----------------------------------------------------------|---------------------------------------------------------------------|------------------------------------------------------------------|----------------------------------------------------------------------------------------------------|------------------------------------------------------------------------------------------------|----------------------------------------------------------------------------------------------------|
|                                                           | احصل على المزيد من جداول<br>PivotTable<br>أحصل غلى الفريد من جداول. | σ<br>PivotTable<br>إنشاء أول<br>1 Plate T., Ugo chadadi balisali | $\left(\mathbf{t}\right)$<br>القيام<br>بجولة<br>Excel as da large                                                                                                    | А<br>2<br>ž<br>$\bar{a}$<br>5<br>ó<br>÷<br>مصنف قارع                                           | الله عناك عملي<br>Deal 2016 updated + Dealtop<br>هذا الأسبوع<br>■ مناك عملي<br>Decei 2016 + Desktop<br>الأسبوع الماضي<br>5_1441705644<br>(AM 28-28-8)(2015-5-12)<br>Downloads + noor10 + Users + 2 |
|                                                           | <b>USED DEEP</b>                                                    | كملبة مختفظ السجابال أساسال                                      | <b>CONTRACTOR</b><br>$\frac{1}{2} \left( \frac{1}{2} \right) \left( \frac{1}{2} \right)$<br>$\frac{1}{2}$<br>$\sim$<br>$\frac{1}{2} \left( \frac{1}{2} \right) \left( \frac{1}{2} \right) \left( \frac{1}{2} \right)$<br>$\frac{1}{2}$<br>$\frac{1}{2} \left( \frac{1}{2} \right) \left( \frac{1}{2} \right) \left( \frac{1}{2} \right)$<br>$\sim$<br>$\frac{1}{2} \left( \frac{1}{2} \right) \left( \frac{1}{2} \right) \left( \frac{1}{2} \right)$<br>$\frac{1}{2} \left( \frac{1}{2} \right) \left( \frac{1}{2} \right) \left( \frac{1}{2} \right)$<br>$\frac{1}{2} \left( \frac{1}{2} \right) \left( \frac{1}{2} \right) \left( \frac{1}{2} \right)$<br>$\frac{1}{2} \left( \frac{1}{2} \right) \left( \frac{1}{2} \right) \left( \frac{1}{2} \right)$<br><b>STAR</b><br>$\frac{1}{2} \left( \frac{1}{2} \right) \left( \frac{1}{2} \right) \left( \frac{1}{2} \right)$<br>Diak adului couli N.<br>х. | fx<br>بدء استخدام<br>الصيغ<br>البرنامج التعليفان للضيغة                                        | ت فتح المصنفات أحرى                                                                                                    |

**الشكل )2.6( شاشة برنامج 2016 Excel االفتتاحية**

## **.2.1 مكونات نافذة برنامج 2016 Excel**

النافــذة الرئيســية فــي برنامــج 2016 Excel والموضحــة بالشــكل 3.6 تحتــوي علــى العديــد مــن األدوات واألشـرطة التـي تمكـن المسـتخدم مـن التعامـل مـع البيانـات بسـهولة مـن تنظيـم وتنسـيق وتحليـل وإدارة البيانـات ومشـاركتها. يوضـح الشـكل 3.6 العناصـر الرئيسـة لنافـذة العمـل Excel .2016

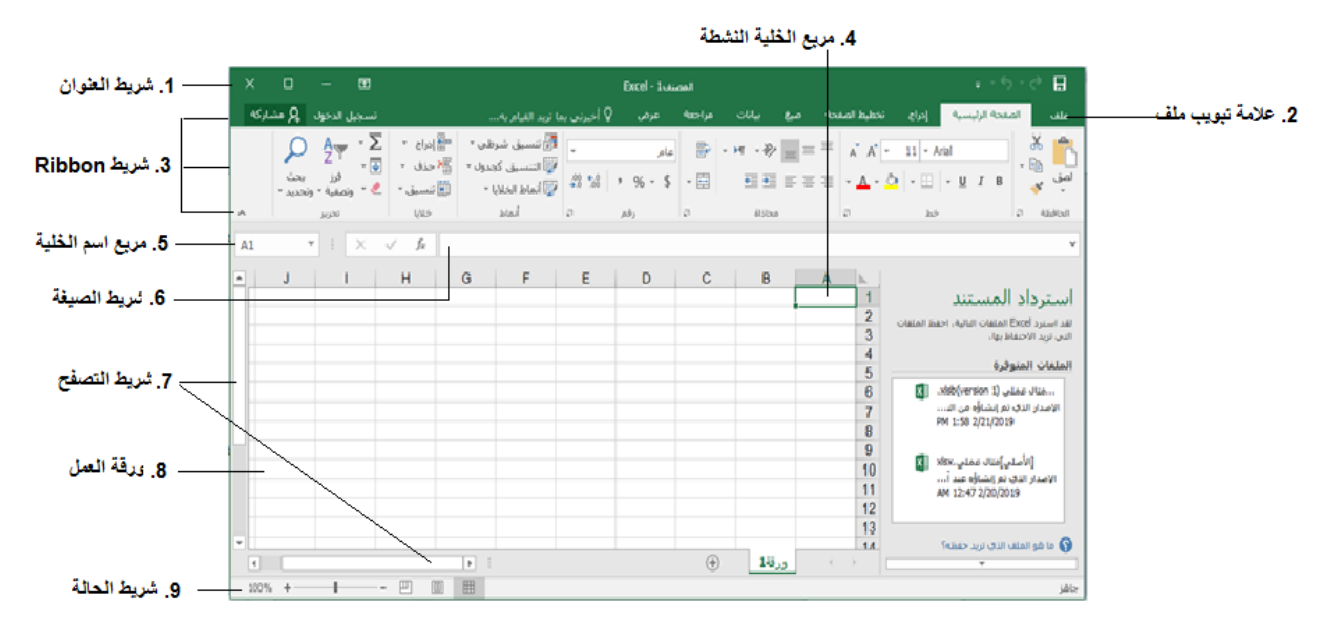

**الشكل )3.6( مكونات نافذة برنامج 2016 Excel**

140

- **. شـريط العنـوان:** يظهـر فـي شـريط العنـوان اسـم مصنـف 2016 Excel المفتـوح ويقـوم البرنامـج بتسـميته المصنـف.1
- **. عالمـة التبويـب ملـف:** يحتـوي تبويـب ملـف علـى بعـض األوامـر الخاصـة بملـف اكسـل والتي تمكنـك مـن فتـح مصنـف اكسـل جديـد أو مصنـف تـم تخزينـه مسـبقا، كمـا يمكنـك مـن تخزيـن المصنــف الجديــد بالضغــط علــى حفــظ باســم وســيظهر لــك مربــع حــوار إلدخــال معلومــات الملـف حيـث يتـم اختيـار اسـم ومـكان التخزيـن علـى جهـازك أو اختيـار أمـر حفـظ لتخزيـن ملـف تـم تخزينـه مسـبقا، ويمكنـك أيضـا اختيـار أمـر طباعـة لطباعـة المصنـف باإلضافـة إلـى أوامـر أخـرى موضحـة بالشـكل .4.6
- **. شــريط Ribbon:** يظهــر هــذا الشــريط فــي أعلــى المصنــف كمــا هــو موضــح مســبقا فــي الشاشــة الرئيسـية لبرنامـج 2016 Excel فـي الشـكل ،3.6 ويقسـم هـذا الشـريط إلـى ثـاث أجـزاء رئيسـة هـي:
- **عالمـات التبويـب:** تحتـوي علـى مجموعـة مـن التبويبـات المنفصلـة لـكل منهـا مجموعـة مـن األوامـر.

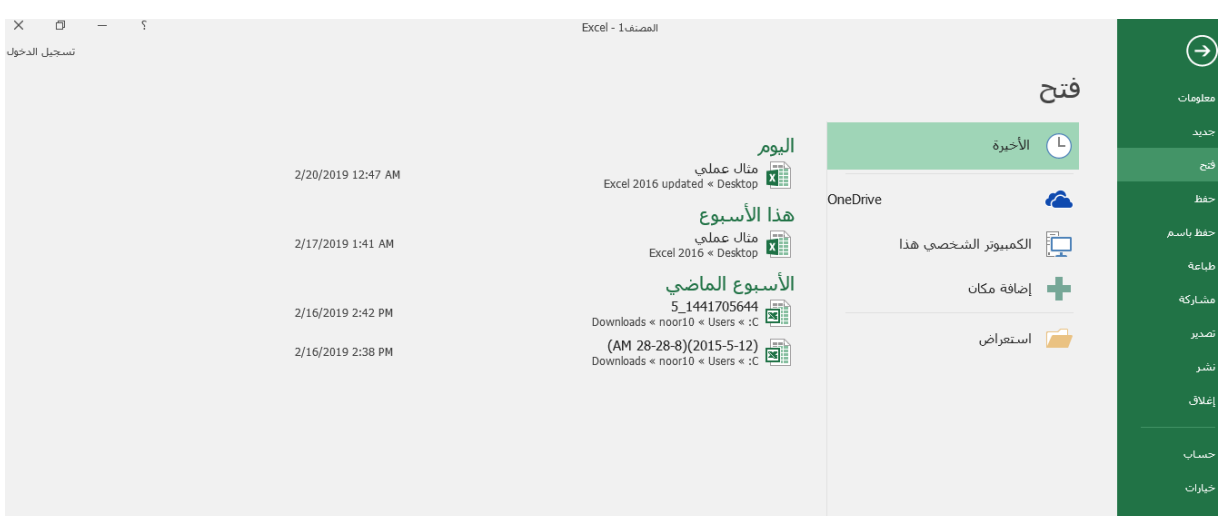

**الشكل )4.6( تبويب ملف**

- **األوامـر:** عنـد النقـر علـى أي تبويـب فـي الشـريط سـتظهر األوامـر الخاصـة بـه علـى شـكل مجموعــات.
- **المجموعـات:** تحتـوي علـى مجموعـات منفصلـة مـن األوامـر، وكل مجموعـة مـن هـذه األوامر لهـا مهـام محـددة سـتظهر علـى الشـريط باإلضافـة إلـى أوامـر أخـرى سـتظهر عنـد الضغـط

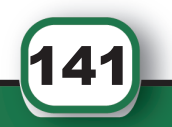

َ الف $\ddot{\mathbf{Q}}$  $\zeta$ 

َّ السادس

# $\begin{array}{|l|l|} \hline \textbf{Exact 2016} & \textbf{System} \ \hline \end{array}$ برنامج الجداول الإلكترونية 2016  $\begin{array}{|l|l|} \hline \textbf{Exact 2016} & \textbf{String} \ \hline \end{array}$

علـى السـهم الموجـود فـي أسـفل يميـن المجموعـة.

- **. مربـع الخليـة النشـطة:** هـي الخليـة الفعالــة حاليــا وعنــد بدايـة العمـل علــى المصنـف يكـون مربــع الخليــة النشــطة 1A كمــا هــو موضــح بالشــكل .3.6
	- **. مربع اسم الخلية:** يحتوي على اسم الخلية النشطة.
- **. شــريط الصيغــة الرياضيــة bar Formula:** يحتــوي هــذا الشــريط علــى محتويــات الخليــة النشــطة ســواء كانــت قيمــة محــددة أو علــى شــكل صيغــة رياضيــة أو أي معطيــات أخــرى.
- **. .7 شـريطي التصفـح:** تحتـوي نافـذة 2016 Excel علـى شـريطين أفقـي وعمـودي للتحكـم بنافـذة المصنـف بحيـث تسـتخدم إذا كانـت أبعـاد المصنـف أكبـر مـن أبعـاد الشاشـة.
	- **. ورقة العمل:** المكان الخاص بإدخال البيانات في صفوف وأعمدة.
- **. شـريط الحالـة bar Status:** يظهـر هـذا الشـريط أسـفل النافـذة ويحتـوي علـى مجموعـة مـن الطـرق لعـرض المصنـف باإلضافـة إلـى معلومـات مختصـرة عـن حالـة المصنـف الحاليـة.

### **.3.1ورقة العمل والمصنف**

َ الف $\ddot{\phi}$  $\zeta$ 

َّ السادس

يحتـوي مصنـف اكسـل علـى مـكان خـاص بإدخـال البيانـات يسـمى بورقـة العمـل حيـث تحتـوي علـى مجموعـة مـن الصفـوف والأعمـدة والخلايـا كالتالـي:

- **الصفــوف Rows :** عبــارة عــن مجموعــة الخاليــا المرتبــة بشــكل أفقــي، وكل صــف يشــار إليــه برقـم.
- **األعمـدة Columns:** عبـارة عـن مجموعـة الخاليـا المرتبـة بشـكل عمـودي، وكل عمـود يشـار إليـه بحـرف.
- **الخاليـا Cells :** كل خليـة هـي عبـارة عـن تقاطـع صـف مـع عمـود بورقـة العمـل ويشـار إليهـا بحـرف ورقـم و يسـمى مرجـع الخليـة، فمثـا المرجـع 5A يمثـل الخليـة الواقعـة فـي تقاطـع العمـود A مـع الصـف .5

ويطلــق مصطلــح نطــاق الخاليــا علــى مجموعــة الخاليــا المحــددة والمتجــاورة بحيــث يمكــن إجــراء التعديــل والتنســيق عليهــا دفعــة واحــدة.

## **يمكن تحديد نطاق الخاليا بعدة طرق منها:**

142

- .1 اسـتخدام الفـأرة: نضـع المؤشـر علـى الخليـة األولـى فـي النطـاق ثـم النقـر علـى زر الفـأرة األيسـر والسـحب للوصـول إلـى الخليـة األخيـرة فـي النطـاق.
- .2 باسـتخدام لوحـة المفاتيـح: الضغـط علـى مفتـاح Shift واسـتخدام األسـهم للوصـول إلـى آخـر خليـة

## $\equiv$  X  $\parallel$  برنامج الجداول الإلكترونية 2016  $\parallel$ X  $\parallel$

فـي النطـاق مـع االسـتمرار بالضغـط علـى Shift.

- 3. **باسـتخدام مربـع الخليــة النشـطـة:** كتابــة اسـم الخليــة الاولــى ثـم نقطتيـن رأسـيتين (:) ثـم اسـم الخليــة الاخيرة ثـم الضغط علـى مفتـاح Enter، علـى سـبيل المثـال عنـد كتابـة A3:D5 فـي مربـع الخليـة النشـطة والضغـط علـى Enter يقـوم برنامـج 2016 Excel بتظليـل نطـاق الخاليـا المطلوبـة بورقـة العمـل مـع كتابـة اسـم اول خليـة فـي النطـاق بمربـع اسـم الخليـة النشـطة.
	- **.2 العمليات على ورقة العمل**

*.1.2***تحديد اتجاه ورقة العمل وناحية الطباعة**

مــن خــال برنامــج 2016 Excel يمكنــك التحكــم باتجــاه ورقــة العمــل باتبــاع الخطــوات التاليــة كمــا فــي الشــكل :5.6

- .1 من شريط Ribbon اختر تبويب تخطيط الصفحة.
- 2. من مجموعة أوامر خيارات الورقة اختر الأداة مصموعة أو

|                                                                                                    | اداة التحكم باتجاه<br>ورقة المعل                                                                                                    |                                                                                                    | تبويب تخطيط<br>الصفحة                                                                        |                                                                                                    |  |
|----------------------------------------------------------------------------------------------------|----------------------------------------------------------------------------------------------------|----------------------------------------------------------------------------------------------------|----------------------------------------------------------------------------------------------|----------------------------------------------------------------------------------------------------|--|
|                                                                                                    | Excel - Isatanit<br>− Q أخيرتني بما تو ∟ القيام يە                                                                                                    | <b>Ascelus</b><br>عرض                                                                                   | تخطيط الصفحة<br>بيانات<br>صنة                                                                | ы<br>الصفحة الرئيسية<br>إهراج<br>حلف                                                                                                    |  |
| Φi<br>딟<br>diblow.<br>إحضار إلىي إرساك إلى<br>Rabbit<br>S.Lit<br>Reliks * Rancuc<br>$N \omega \alpha$ .<br><b>Welland</b> | خطوط الشيكة العناوين<br>∢<br>∑] عرض<br>[ <sup>ب</sup> ] عرض<br>ورقة من<br>.<br>وفين لليسار □ طباعة<br>$\Box$ dalah<br>خيارات الهرقة<br>$\overline{a}$<br>$\overline{a}$ | أوروا العرض:<br>Subal 21<br>تلفائنى<br>E تغيير الحجم: 100%<br><sup>15</sup> inux Iboos vicio, Italifal- | E N<br>فواصل الخلفية طباعة<br>ALL-U<br><b>AGGAT</b><br>$+441$ ab<br>العناوين<br>Jack Recksik | س⊟ الوات ∽<br>$\mathbb{E}$<br>$\mathsf{A}$ -taked $^*$<br>ا السف السال المسال المسابق المسابق المسابق المسابق المسابق المسابق المسابق المسابق المسابق المسابق المسابق ال<br>مسابق المسابق المسابق المسابق المسابق المسابق المسابق المسابق المسابق المسابق المسابق المسابق المسابق المسابق<br>الهوامش الاتجاه<br>$\mathcal{L}$<br>المشق |  |

**الشكل )5.6(: التحكم باتجاه ورقة العمل**

يمكــن التحكــم بالخاليــا المــراد طباعتهــا باســتخدام أمــر ناحيــة الطباعــة لورقــة 2016 Excel كمــا فــي الخطــوات التاليــة والموضحــة بالشــكل :6.6

.1 من شريط Ribbon اختر تبويب تخطيط الصفحة.

.2 من مجموعة أوامر إعداد الصفحة، انقر على أداة ناحية الطباعة.

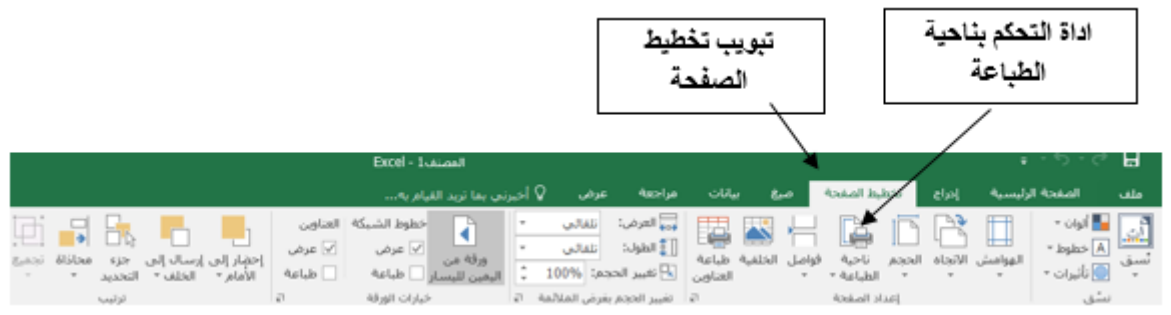

**الشكل )6.6(: التحكم باتجاه ورقة العمل**

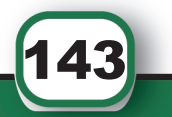
## **.2.2إدراج ورقة عمل جديدة**

َ الف $\ddot{\phi}$  $\zeta$ 

َّ السادس

يمكنـك إدراج ورقـة عمـل جديـدة بالضغـط علـى األداة الموجـودة فـي أسـفل مصنـف Excel .2016

- أو يمكنك اتباع الخطوات التالية الموضحة بالشكل :7.6
- .1 انقر زر الفأرة األيمن على اسم الورقة أسفل الشاشة.
- .2 اختر إدراج ومن مربع الحوار اختر ورقة عمل ثم اضغط على زر موافق.

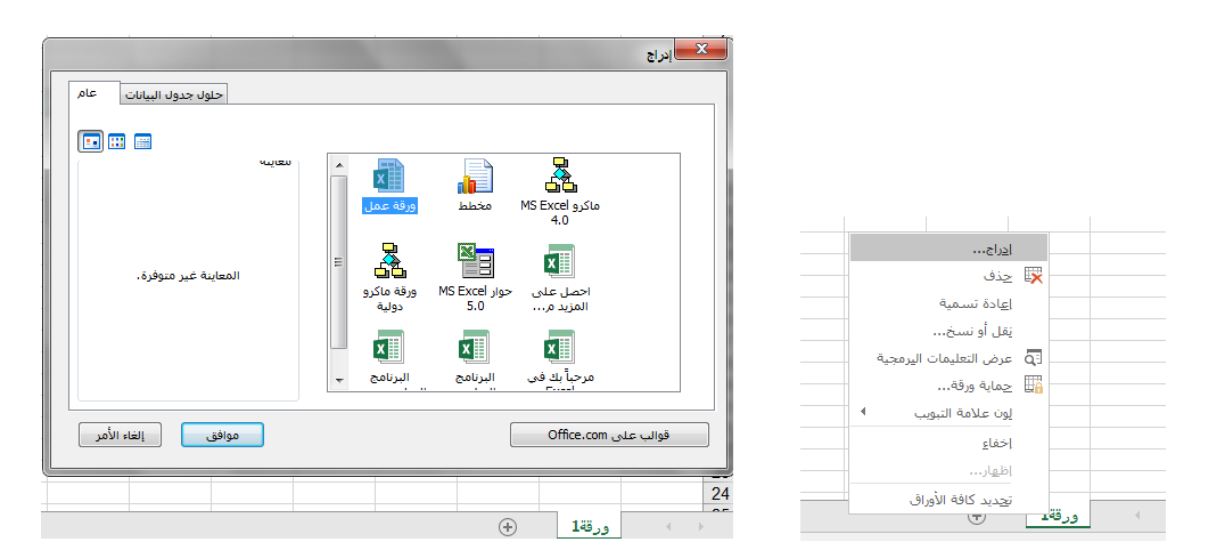

**الشكل )7.6( خطوات إدراج ورقة عمل جديدة**

### **.3.2 حذف ورقة العمل**

لحــذف ورقــة عمــل مــن 2016 Excel يجــب أن يحتــوي المصنــف علــى أكثــر مــن ورقــة عمــل حيــث ال يمكن أن يترك المصنف فارغاً، ويمكن حذف ورقة عمل 2016 Excel باتباع الخطوات التالية كما في الشـكل :8.6

- .1 انقر زر الفأرة األيمن على اسم الورقة المراد حذفها أسفل الشاشة.
	- .2 اختر حذف

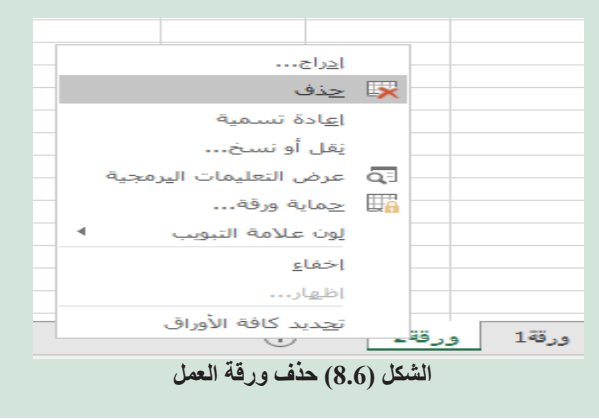

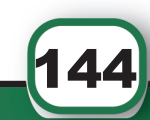

**.4.2تغيير اسم ورقة العمل** يمكـن تغيـر اسـم ورقـة العمـل بالضغـط علـى زر الفـأرة األيمـن علـى اسـم الورقـة المـراد تغييرهـا ومــن ثــم اختيــار إعــادة تســمية، ثــم أدخــل االســم المــراد مــكان اســم الورقــة كمــا هــو موضــح بالشــكل .9.6

**.5.2تحديد الصفوف واألعمدة والخاليا** قبـل إجـراء أي عمليـة علـى الخليـة أو مجموعـة متجـاورة مـن الخلايـا يجـب أولاً أن نقـوم بعمـل تحديـد لهـا وتعتمـد طريقـة التحديـد علـى الخاليـا المطلوبـة كالتالـي:

.1 **تحديـد خليـة واحـدة:** يمكـن تحديـد الخليـة المطلوبـة بالنقـر عليهـا أو االنتقـال إليهـا باألسـهم. الشــكل 10.6 يبيــن تحديــد الخليــة 2B علــى ســبيل المثــال.

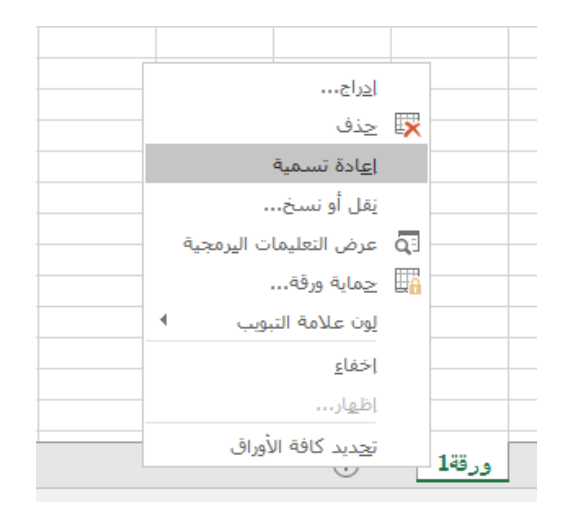

**الشكل )9.6( تغيير اسم ورقة العمل**

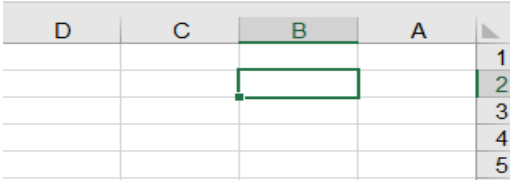

**الشكل )10.6( تحديد خلية**

.2 **تحديـد نطـاق مـن الخاليـا:** لتحديـد مجموعـة مـن الخاليـا المتجـاورة نضغـط زر الفـأرة األيسـر علـى أول خليـة فـي النطـاق ومـع اسـتمرار الضغـط علـى زر الفـأرة نقـوم بالتحريـك باتجـاه الخاليـا المطلوبـة حتـى آخـر خليـة فـي النطـاق كمـا هـو مبيـن فـي الشـكل .11.6

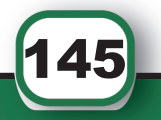

َ الف $\ddot{\mathbf{Q}}$  $\zeta$ َّ السادس

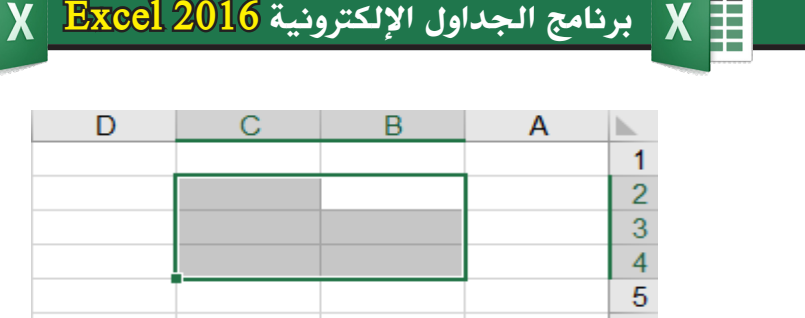

m

**الشكل )11.6( تحديد نطاق من الخاليا**

**.3 تحديـد جميـع الخاليـا: يمكـن تحديـد جميـع الخاليـا فـي ورقـة العمـل اكسـل عـن طريـق الضغـط علـى زر تحديـد الـكل الموجـود فـي الزاويـة العليـا اليمنـى كمـا هـو موضـح فـي الشـكل 12.6 أو يمكـن عمـل تحديـد لجميـع الخاليـا بالضغـط علـى مفتاحـي A+Ctrl.**

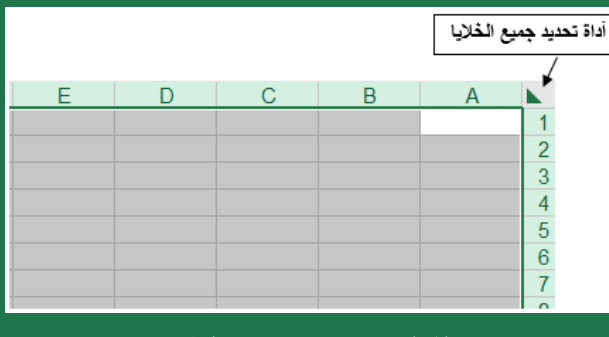

**الشكل )12.6( تحديد جميع الخاليا**

**.4 تحديـد صـف:** يمكـن تحديـد صـف بوضـع مؤشـر الفـأرة علـى رقـم الصـف المطلـوب فيتغيـر شـكل المؤشـر إلـى سـهم أسـود صغيـر، ثـم نقـوم بالنقـر كمـا هـو موضـح بالشـكل .13.6

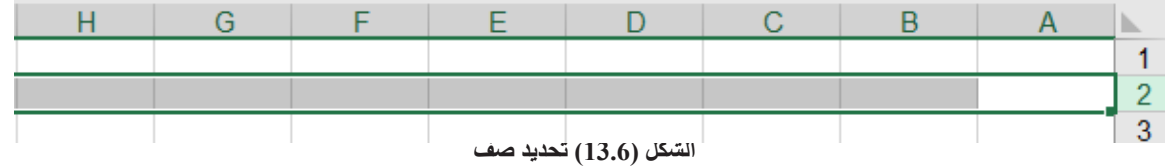

**.5 لتحديــد مجموعــة مــن الصفــوف المتجــاورة:** نحــدد أول صــف بالضغــط عليــه بــزر الفــأرة األيسـر ومـع اسـتمرار الضغـط نقـوم بالسـحب باتجـاه جميـع الصفـوف المطلوبـة كمـا هـو موضـح بالشــكل .14.6 

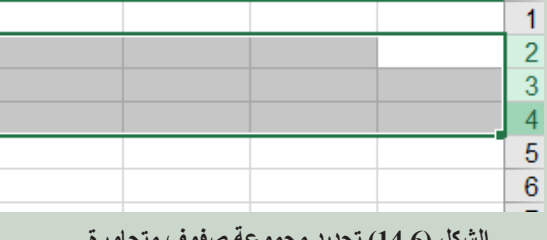

**الشكل )14.6( تحديد مجموعة صفوف متجاورة**

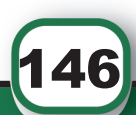

َ الف $\ddot{\phi}$  $\zeta$ 

َّ السادس

**.6 لتحديـد مجموعـة مـن الصفـوف المتباعـدة:** نحـدد الصـف األول ومـن ثـم نقـوم بالضغـط علـى مفتـاح Ctrl فـي لوحـة المفاتيـح ومـع اسـتمرار الضغـط علـى المفتـاح Ctrl نقـوم بتحديـد مجموعـة الصفـوف المطلوبـة. الشـكل 15.6 يبيـن تحديـد مجموعـة مـن الصفـوف المتباعـدة.

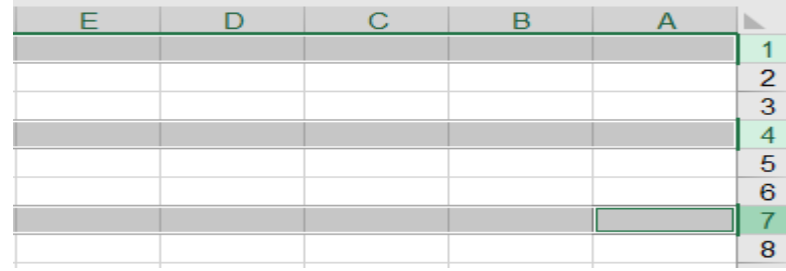

**الشكل )15.6( تحديد مجموعة من الصفوف المتباعدة.**

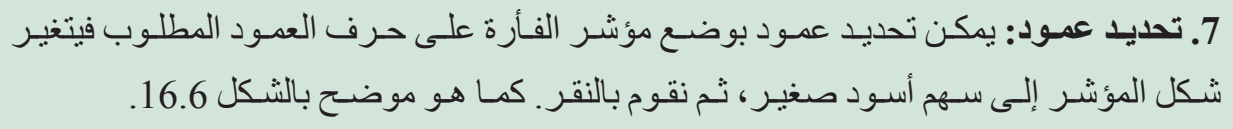

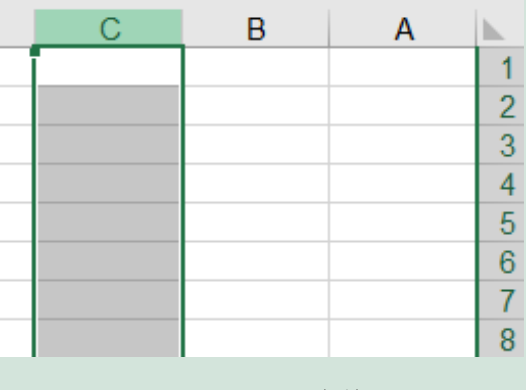

**الشكل )16.6( تحديد عمود**

**.8 لتحديـد مجموعـة مـن األعمـدة المتجـاورة:** نحــدد أول عمــود بالضغــط عليــه ومــع اســتمرار الضغط نقوم بالسـحب باتجـاه جميـع الأعمـدة المطلوبـة، يبيـن الشـكل 17.6 عمليـة تحديـد مجموعة مـن الأعمـدة المتجـاور ة.

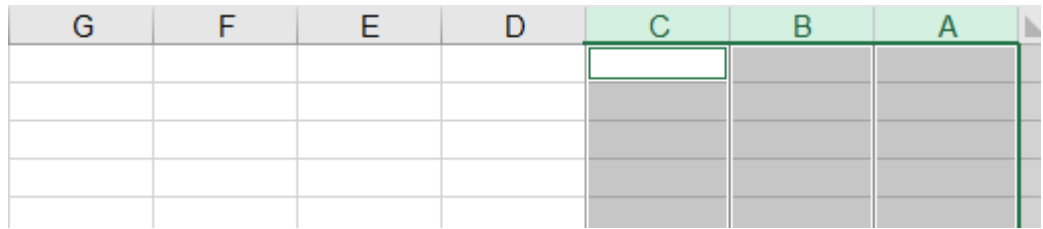

**الشكل )17.6( تحديد مجموعة أعمدة متجاورة**

147

**.9 تحديـد مجموعـة مـن األعمـدة المتباعـدة:** نحـدد العمـود األول ومـن ثـم نقـوم بالضغـط علـى مفتـاح Ctrl فـي لوحـة المفاتيـح ومـع اسـتمرار الضغـط علـى مفتـاح Ctrl نقـوم بتحديـد مجموعـة الأعمـدة المطلوبـة. الشـكل 18.6 يبيـن تحديـد مجموعـة مـن الأعمـدة المتباعـدة.

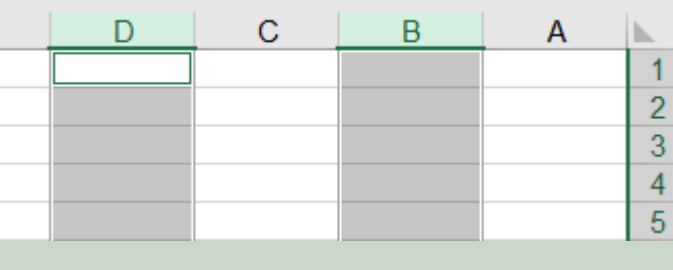

**الشكل )18.6( تحديد مجموعة أعمدة متباعدة**

### **.6.2إدراج وحذف صف وعمود**

َ الف $\ddot{\phi}$  $\zeta$ 

َّ السادس

 **إدراج صـف:** يمكـن إدراج صـف بورقـة 2016 Excel مـن خـال اتباع الخطوات التاليـة والموضحة بالشكل :19.6

- .1 تحديد الصف المراد إضافة الصف الجديد فوقه.
- .2 نختار من تبويب الصفحة الرئيسية مجموعة خاليا.
- .3 ننقر السهم الذي أسفل إدراج ونختار من القائمة إدراج صفوف الورقة.

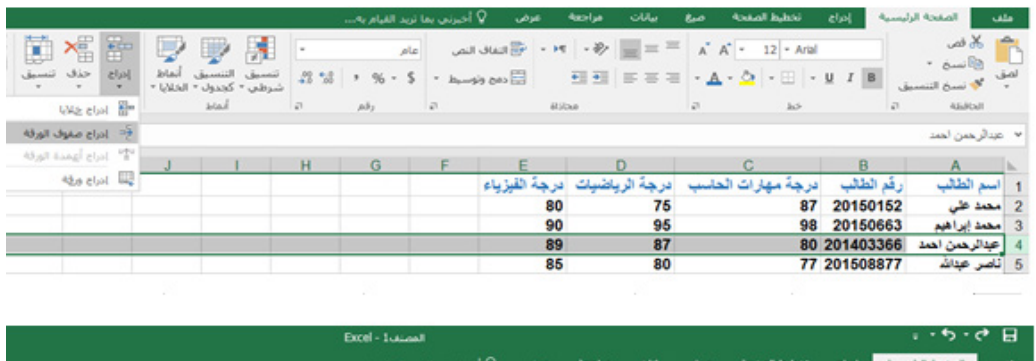

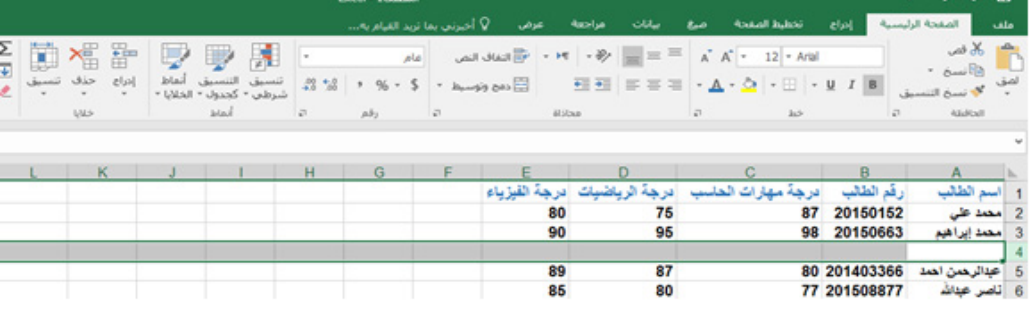

**الشكل )19.6( إدراج صف**

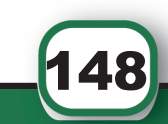

كمــا يمكنــك إدراج صــف جديــد عــن طريــق تحديــد الصــف المــراد اإلضافــة فوقــه، ومــن ثــم الضغــط علــى زر الفــأرة األيمــن واختيــار إدراج.

**إدراج عمـود:** يمكـن إدراج عمـود بورقـة 2016 Excel مـن خـال اتباع الخطـوات التالية والموضحة بالشكل :20.6

- .1 تحديد العمود المراد إضافة العمود الجديد قبله.
- .2 نختار من تبويب الصفحة الرئيسية مجموعة خاليا.
- .3 ننقر السهم الذي أسفل إدراج ونختار من القائمة إدراج أعمدة الورقة.

 كمـا يمكنـك إدراج عمـود جديـد عـن طريـق تحديـد العمـود المـراد إضافـة قبلـه، ومـن ثـم الضغـط علـى زر الفـأرة األيمـن واختيـار إدراج.

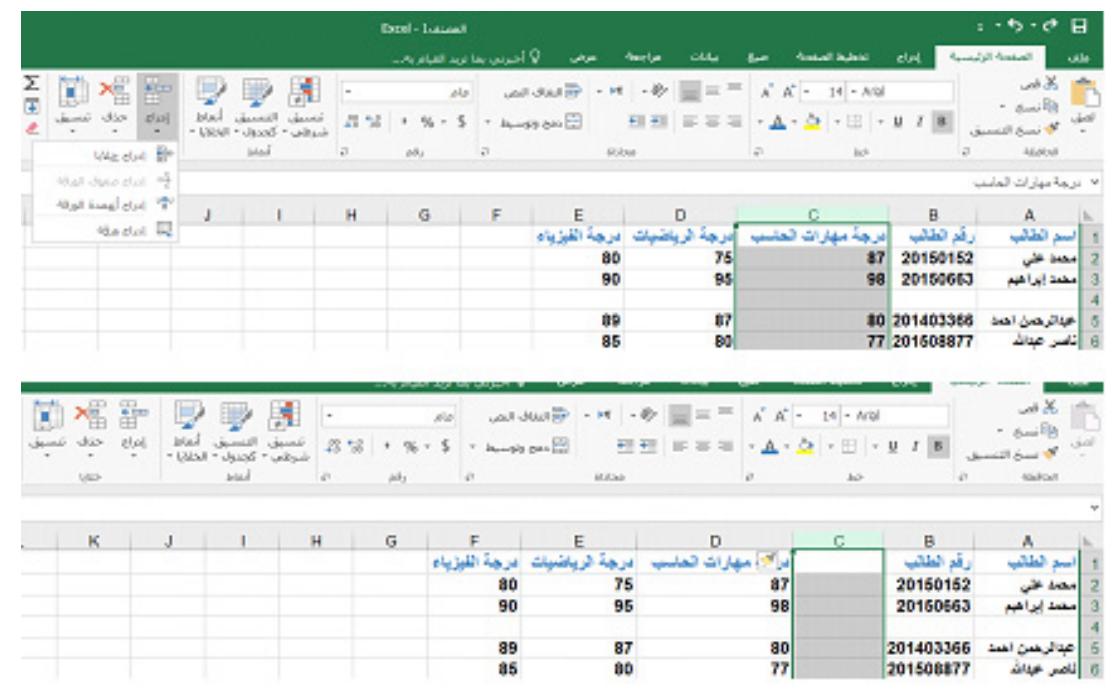

**الشكل )20.6( إدراج عمود**

**حــذف صفــوف أو أعمــدة:** يمكنــك حــذف صــف مــن ورقــة العمــل 2016 Excel أو حــذف عمــود بنفــس الطريقــة مــن خــال اتبــاع الخطــوات التاليــة والموضحــة فــي المثــال بالشــكل :21.6

- .1 1تحديد العمود أو الصف المراد حذفه.
- .2 نختار من تبويب الصفحة الرئيسية مجموعة خاليا.

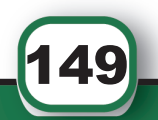

َ الف $\ddot{\mathbf{Q}}$  $\zeta$ 

َّ السادس

 $\frac{1}{2}$ برنامج الجداول الإلكترونية 2016 K  $\frac{1}{2}$ 

.3 ننقـر السـهم الـذي أسـفل األمـر حـذف ونختـار مـن القائمـة حـذف أعمـدة الورقـة إذا كنـت تريـد حـذف عمـود أو نختـار حـذف صفـوف الورقـة إذا كان المطلـوب حـذف صـف.

> **.7.2ضبط ارتفاع وعرض الصفوف واألعمدة ضبط ارتفاع الصف** يمكن التحكم بارتفاع الصف من خالل الخطوات التالية والمبينة في الشكل :22.6 .1 تحديد الصف المراد تعديل ارتفاعه. .2 نختار من تبويب الصفحة الرئيسية مجموعة خاليا.

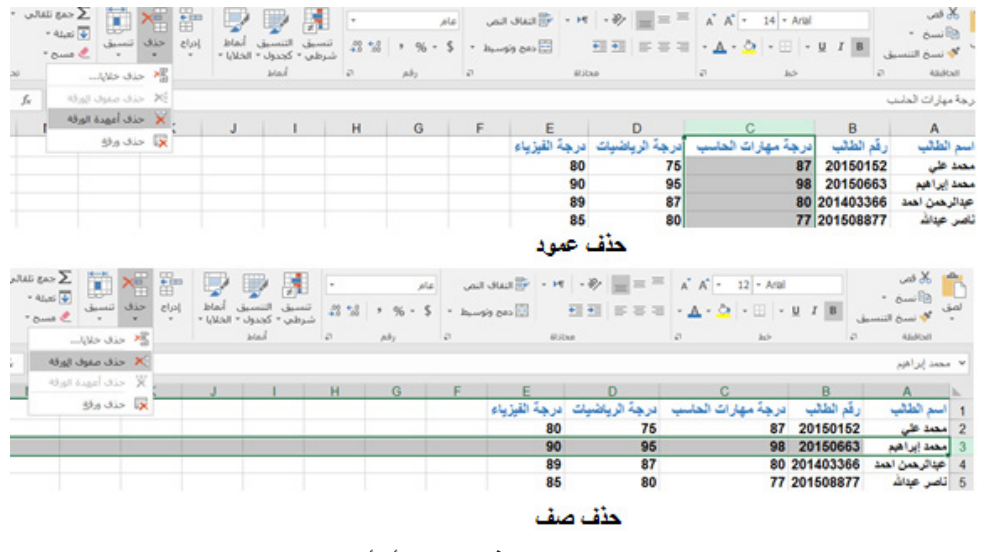

**الشكل )21.6( حذف صفوف أو أعمدة**

3. ننقـر السـهم الـذي أسـفل الأمـر تنسـيق ونختـار مـن قائمـة حجـم الخليـة ارتفـاع صـف، إذا كنـت تريـد إدخـال ارتفـاع محـدد للصـف أو يمكنـك اختيـار احتـواء تلقائـي الرتفـاع الصـف لتظهـر جميـع محتويـات الخاليـا بمـا يتناسـب مـع ارتفـاع الصـف.

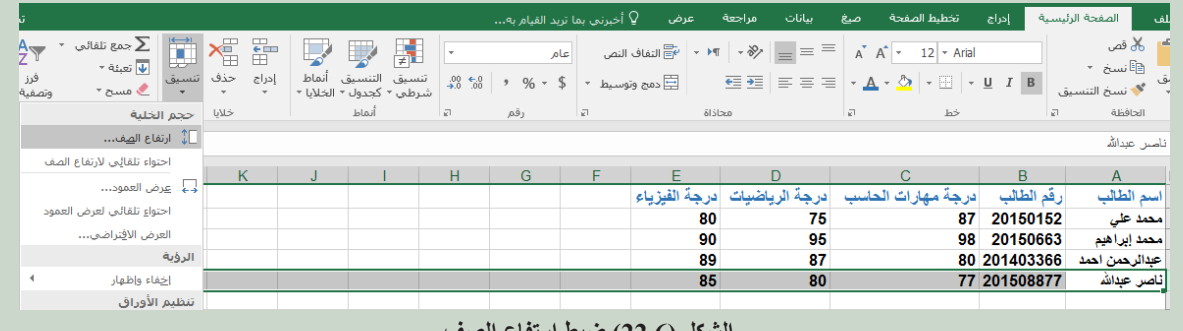

**الشكل )22.6( ضبط ارتفاع الصف**

َ الف $\ddot{\phi}$  $\zeta$ 

َّ السادس

## $\frac{1}{\pm}$ برنامج الجداول الإلكترونية 2016 Excel X

كمـا يمكنـك التحكـم بارتفـاع الصـف مـن خـال وضـع المؤشـر عنـد حـد الصـف المـراد تعديـل ارتفاعـه، فيتغيـر شـكل المؤشـر إلـى خـط أفقـي بمنتصفـه سـهم برأسـين ومـن ثـم نضغـط علـى زر الفـأرة األيسـر ونسـتمر بالضغـط ونقـوم بتحريـك المؤشـر إلـى أعلـى وأسـفل لزيـادة االرتفـاع أو تقليلـه.

 **ضبـط عـرض العمـود:** يمكـن التحكـم بعـرض العمـود مـن خـال الخطـوات التاليـة والمبينـة فــي الشــكل :23.6

- .1 تحديد العمود المراد تعديل عرضه.
- .2 نختار من تبويب الصفحة الرئيسية مجموعة خاليا.
- 3. ننقـر السـهم الـذي أسـفل الأمـر تنسـيق ونختـار مـن قائمـة حجـم الخليـة عـرض العمـود لإدخـال عـرض محـدد للعمـود أو يمكنـك اختيـار احتـواء تلقائـي لعـرض العمـود لتظهر جميـع محتويات الخاليـا بمـا يتناسـب مـع عـرض العمود.

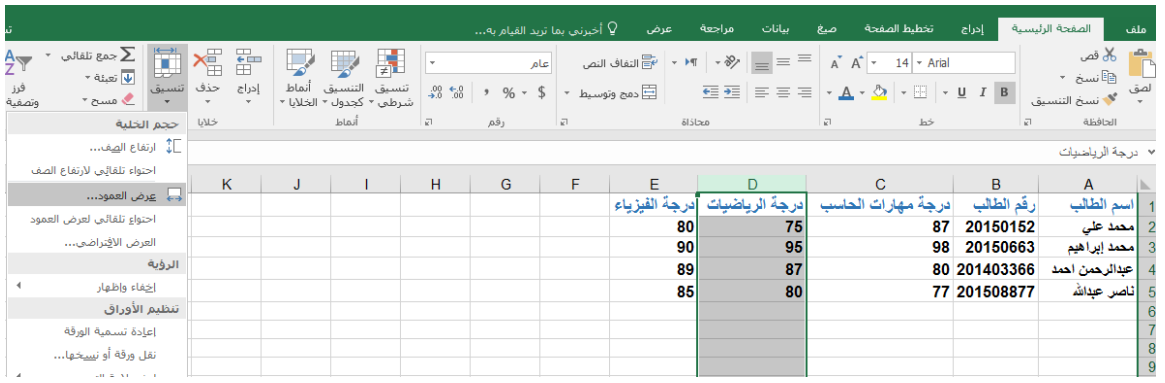

**الشكل )23.6( التحكم بعرض العمود**

كمــا يمكنــك التحكــم بعــرض العمــود مــن خــال وضــع المؤشــر عنــد حــد العمــود المــراد تعديــل عرضـه، فيتغيـر شـكل المؤشـر إلـى خـط عمـودي بمنتصفـه سـهم برأسـين ومـن ثـم نضغـط علـى زر الفـأرة الأيسـر ونسـتمر بالضغط ونقـوم بتحريـك المؤشـر إلـى اليميـن واليسـار لزيـادة أو تقليـل عـرض العمـود.

- **.3 العمليات على الخاليا**
- **.1.3 الحركة والتنقل بين الخاليا**
- تتم عملية التنقل بين الخاليا بطرق عدة:
- 1. باستخدام الأسهم في لوحة المفاتيح أو من خلال زر الفأرة الأيسر او شريطي التصفح

َ الف $\ddot{\mathbf{Q}}$  $\zeta$ 

َّ السادس

 $\equiv \frac{1}{\pm}$ برنامج الجداول الإلكترونية 2016 R $\frac{1}{\pm}$ 

**.2.3 نقل محتوى الخاليا** يمكن التحكم بنقل محتوى الخاليا من خالل اتباع الخطوات التالية المبينة في الشكل :24.6 .1 حدد الخاليا المطلوب نقلها. .2 انقر على تبويب الصفحة الرئيسية. .3 اختر قص من مجموعة الحافظة، سيظهر إطار منقط حول الخاليا المحددة. .4 نضـع المؤشـر بالمـكان المـراد النقـل إليـه، ونختـار لصـق مـن مجموعـة الحافظـة فـي تبويـب َ الفالصفحـة الرئيسـية.  $\zeta$  َّ السادس <mark>- الصفحة الرئيسية -</mark> إدراج - **تخطيط الصفحة - صغ - بيانات - مراجعة - عرض - ♡ أخ<sub>برن</sub>ي <sub>ب</sub>ما تريد القيا**  $-$  all  $\frac{1}{2}$   $\frac{1}{2}$   $\frac{1}{2}$  النقاف النص $\mathbb{B}^*$  -  $\mathbb{M}$  -  $\mathbb{R}^*$  =  $\equiv$  =  $\mathbb{R}^*$  A'  $\mathbb{A}^*$  - 14 - Arial  $\sim$   $\frac{1}{2}$  <br>  $\frac{1}{2}$  <br>  $\frac{1}{2}$ بقى المسجون السلام على السلام على السلام على السلام على السلام على السلام على السلام على السلام على السلام على<br>يستخوا التنسيق السلام على السلام على السلام على السلام على السلام على السلام على السلام على السلام على السلا

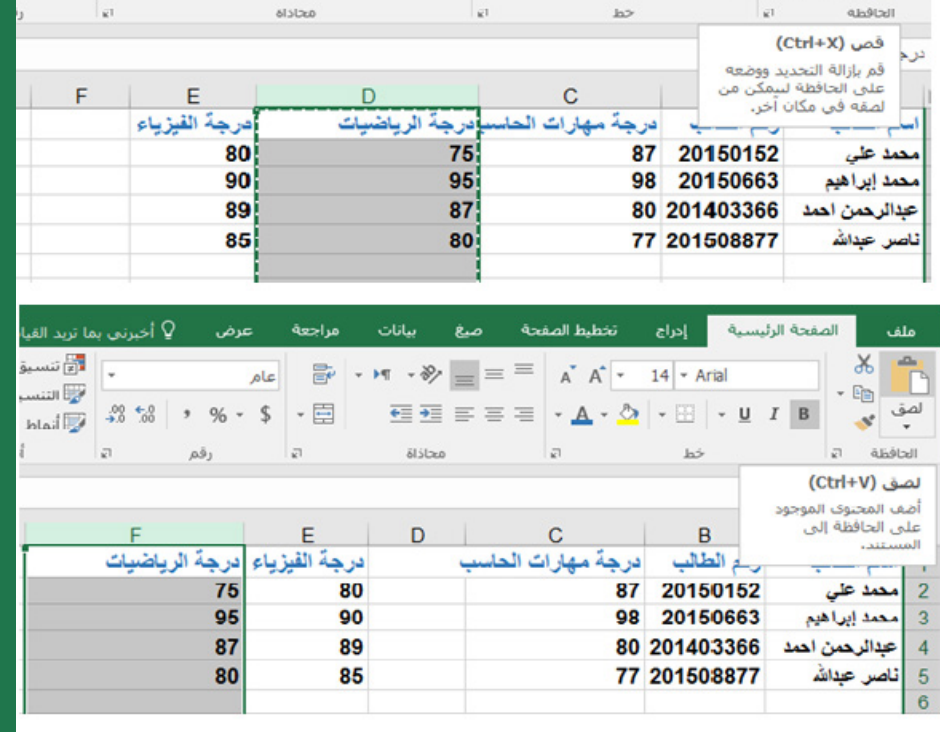

**الشكل )24.6( عملية نقل الخاليا.**

**.3.3 ادخال ونسخ البيانات والتعبئة التلقائية**

 **إدخـال البيانـات:** تتـم عمليـة إدخـال البيانـات إلـى الخليـة عـن طريـق نقـر المؤشـر علـى الخليـة المطلوبـة أو التنقل بالأسـهم حتـى الوصـول إليهـا فتصبـح محاطـة بمربـع دلالـة علـى أنهـا الخليـة النشـطة، ثـم نقـوم بإدخـال البيانـات أو الصيـغ الرياضيـة ومـن ثـم نضغـط مفتـاح Enter كمـا فـي الشـكل .25.6

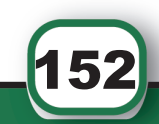

 $\ddot{\phi}$ 

 $\frac{1}{\pm}$ X  $\frac{1}{\pm}$ برنامج الجداول الإلكترونية 2016  $\frac{1}{\pm}$ 

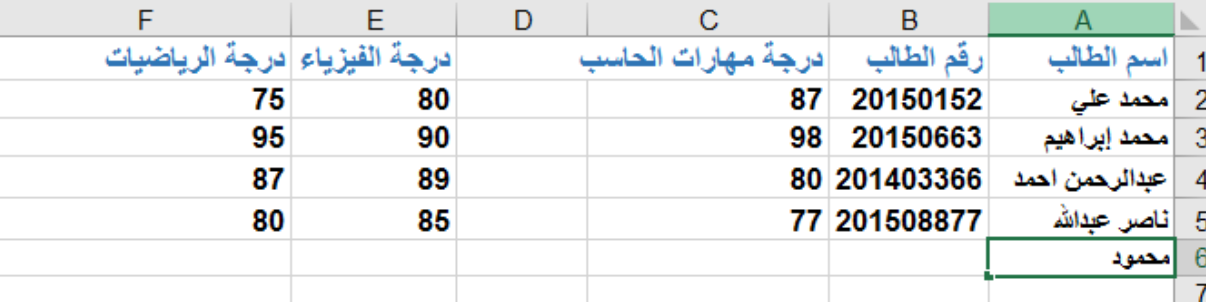

**الشكل )25.6( إدخال البيانات**

 **نســخ البيانــات:** يمكــن نســخ مجموعــة مــن الخاليــا كمــا فــي الشــكل 26.6 مــن خــال اتبــاع الخطــوات التاليــة:

- .1 حدد الخاليا المطلوب نسخها.
- .2 انقر على تبويب الصفحة الرئيسية.
- .3 اختر نسخ من مجموعة الحافظة سيظهر إطار منقط حول الخاليا المحددة.
- .4 نضـع المؤشـر بالمـكان المـراد النسـخ إليـه، ونختـار لصـق مـن مجموعـة الحافظـة فـي تبويـب الصفحـة الرئيسـية.

أو يمكـن تحديـد مجموعـة الخاليـا والنقـر علـى زر الفـأرة األيمـن واختيـار نسـخ أو عـن طريـق الضغـط علـى مفتاحـي c+Ctrl ومـن ثـم تحديـد المـكان المـراد النسـخ إليـه ثـم نضغـط زر الفـأرة األيمـن ونختـار لصـق أو نضغـط علـى مفتاحـي v+Ctrl.

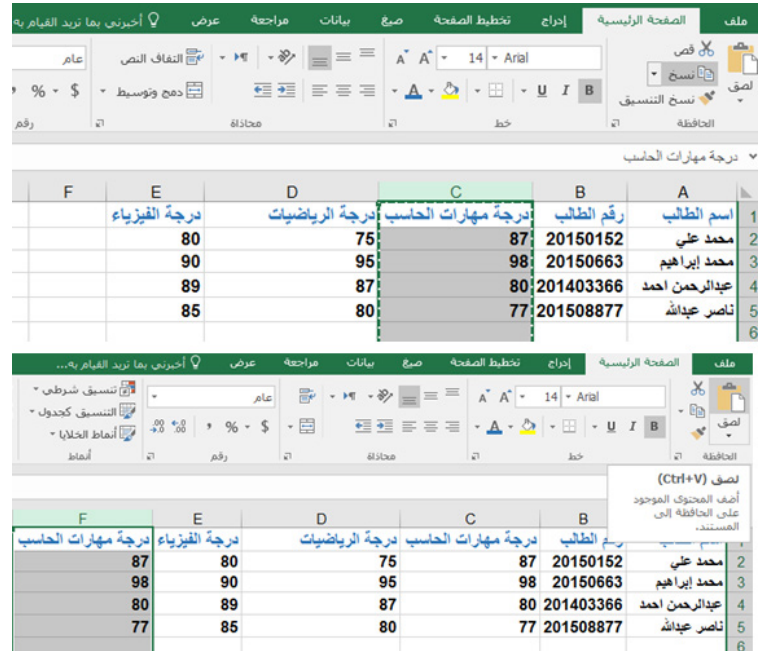

**الشكل )26.6( نسخ البيانات**

َ الف $\ddot{\mathbf{Q}}$  $\zeta$ َّ السادس

153

#### **التعبئة التلقائية**

تســتخدم التعبئــة التلقائيــة لنســخ البيانــات، والصيــغ الرياضيــة والمنطقيــة، والتواريــخ، أو أي معطيــات أخــرى مــن داخــل أي خليــة إلــى الخاليــا المجــاورة لهــا، ويمكــن عمــل ذلــك باســتخدام إحــدى الطريقتيــن التاليتيــن:

- **الطريقة األولى باستخدام أداة التعبئة:** 
	- .1 نحدد الخلية المراد تعبئتها.
	- .2 نختار تبويب الصفحة الرئيسية.
- .3 من مجموعة تحرير نضغط على أداة التعبئة
- .4 نحــدد اتجــاه التعبئــة المطلــوب إلــى األســفل، أو يميــن، أو إلــى األعلــى، أو يســار فيتــم تعبئــة الخليــة بمحتويــات الخليــة المجــاورة علــى حســب االتجــاه الــذي قمــت باختيــاره.

**مثــال: مــن خــال الشــكل 27.6 عنــد تحديــد الخليــة 6E واختيــار التعبئــة إلــى األســفل ســيتم تعبئتهــا برقــم 85 حيــث ســيتم نســخ محتويــات الخليــة 5E.**

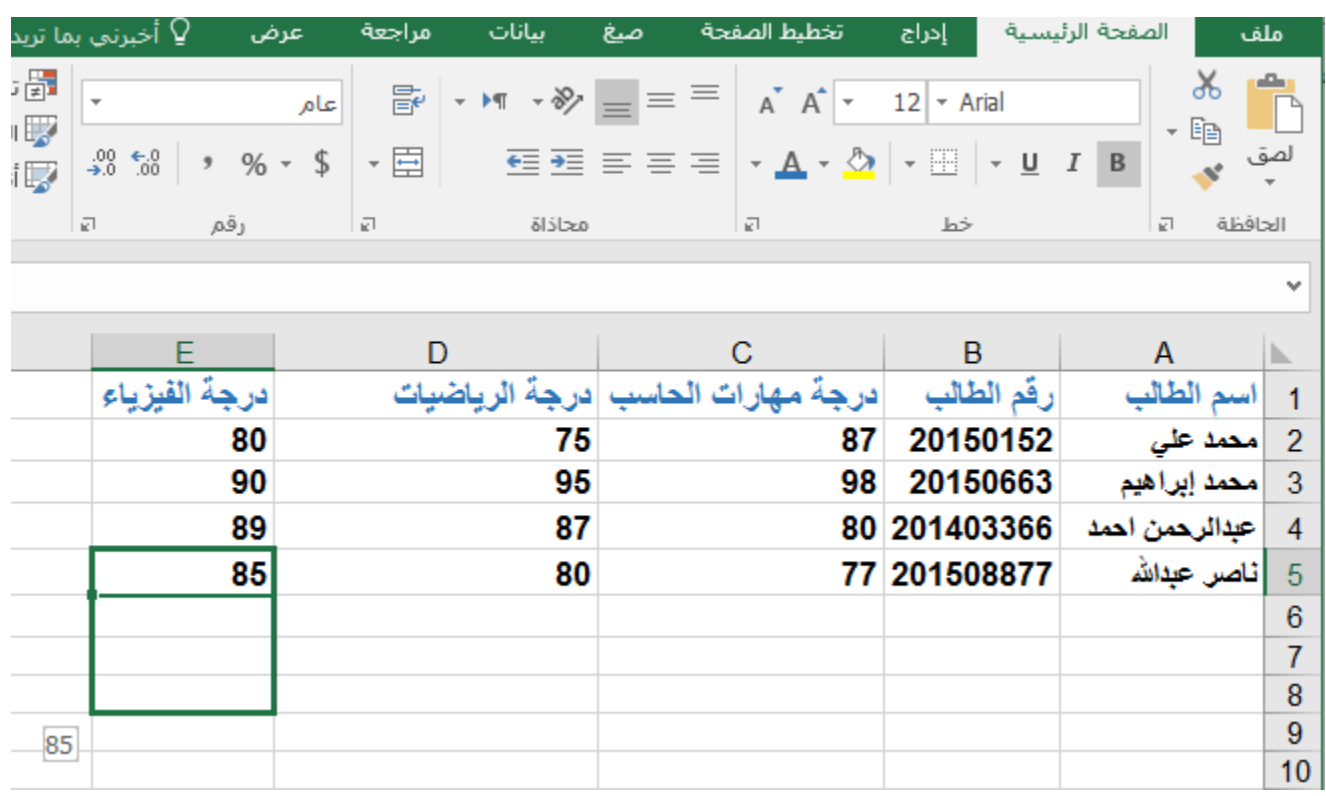

**الشكل )27.6( تعبئة الخاليا باستخدام أداة التعبئة**

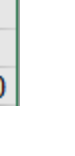

َ الف $\ddot{\phi}$  $\zeta$ 

َّ السادس

154

 **الطريقة الثانية باستخدام مقبض التعبئة:** 

**يتــم وضــع المؤشــر علــى الزاويــة اليســرى لحــدود الخليــة المــراد نســخ محتوياتهــا فيتحــول المؤشـر لشـكل + ومـن ثـم نضغـط زر الفـأرة األيسـر ونقـوم بالسـحب مـع االسـتمرار بالضغـط باتجــاه الخليــة أو مجموعــة الخاليــا المــراد النســخ إليهــا، ويوضــح الشــكل 28.6 عمليــة نســخ محتويــات الخليــة 5E إلــى نطــاق الخاليــا 8E6:E باســتخدام مقبــض التعبئــة.**

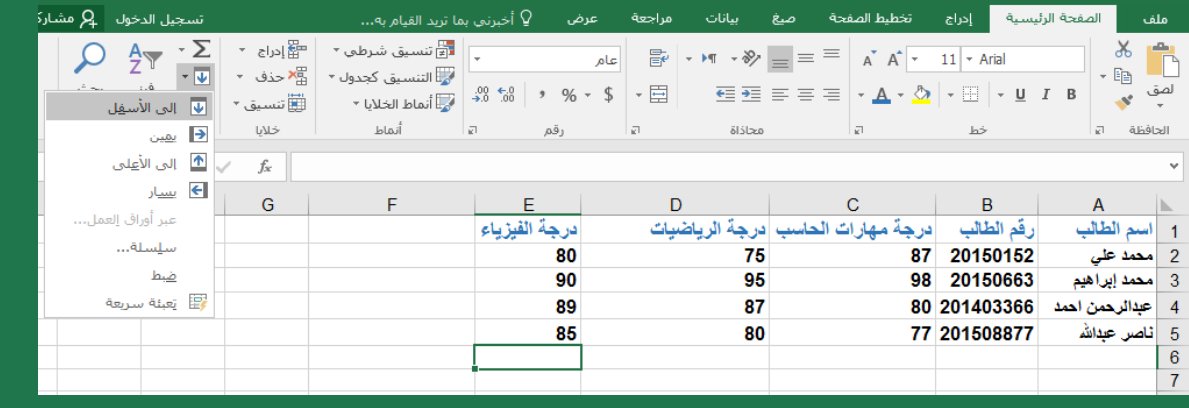

**الشكل )28.6( تعبئة الخاليا باستخدام مقبض التعبئة**

#### **.4.3 تنسيق الخاليا**

يتيــح 2016 Excel إمكانيــة إجــراء العديــد مــن التعديــات والتنســيقات المختلفــة علــى الخاليــا والتــي تســاعد المســتخدم علــى التحكــم بمظهــر ورقــة العمــل وتصميمهــا باحترافيــة عاليــة.

#### **.1.4.3 نمط األرقام**

يمكـن إجـراء العديـد مـن التنسـيقات علـى الأرقـام وتغيـر مظهر هـا دون تغيـر قيمـة الرقـم الفعليـة ودون التأثيــر علــى اســتخدامها فــي العمليــات الحســابية حيــث أن القيــم الفعليــة يتــم عرضهــا فــي شـريط الصيغـة، ولعمـل تنسـيق معيـن علـى األرقـام نقـوم بعمـل الخطـوات التاليـة:

- .1 نحدد الخاليا التي تريد إجراء التنسيق عليها.
- .2 نختار من تبويب الصفحة الرئيسية مجموعة رقم.
- .3 ننقــر علــى التنســيق المطلــوب وســيتم تطبيقــه علــى الخاليــا المحــددة. الشــكل 29.6 يشــرح بعـض خيـارات تنسـيقات األرقـام فـي مجموعـة األرقـام المتوفـرة علـى نفـس شـريط Ribbon ولمزيـد مـن الخيـارات ننقـر علـى السـهم المجـاور لكلمـة عـام السـتعراض الخيـارات اإلضافيـة المتاحـة والموضحـة بالتفصيـل فـي الجـدول 1.6

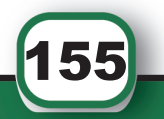

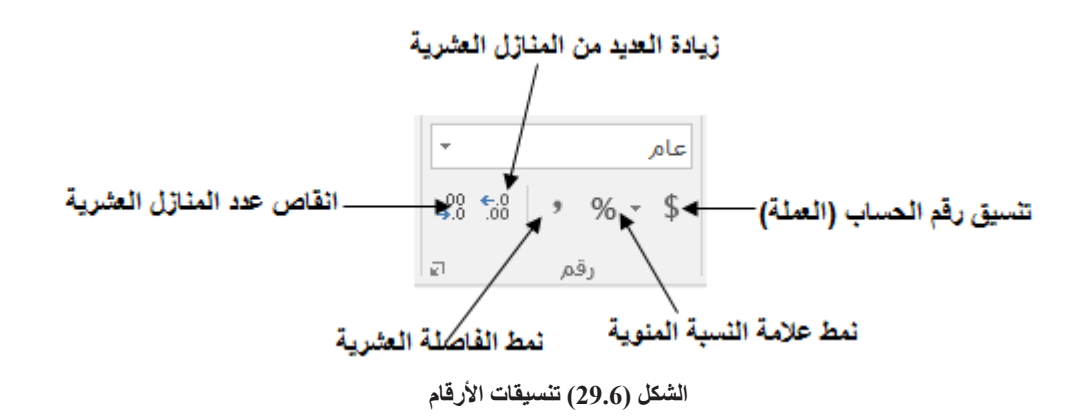

## **الجدول )1.6( خيارات تنسيق األرقام**

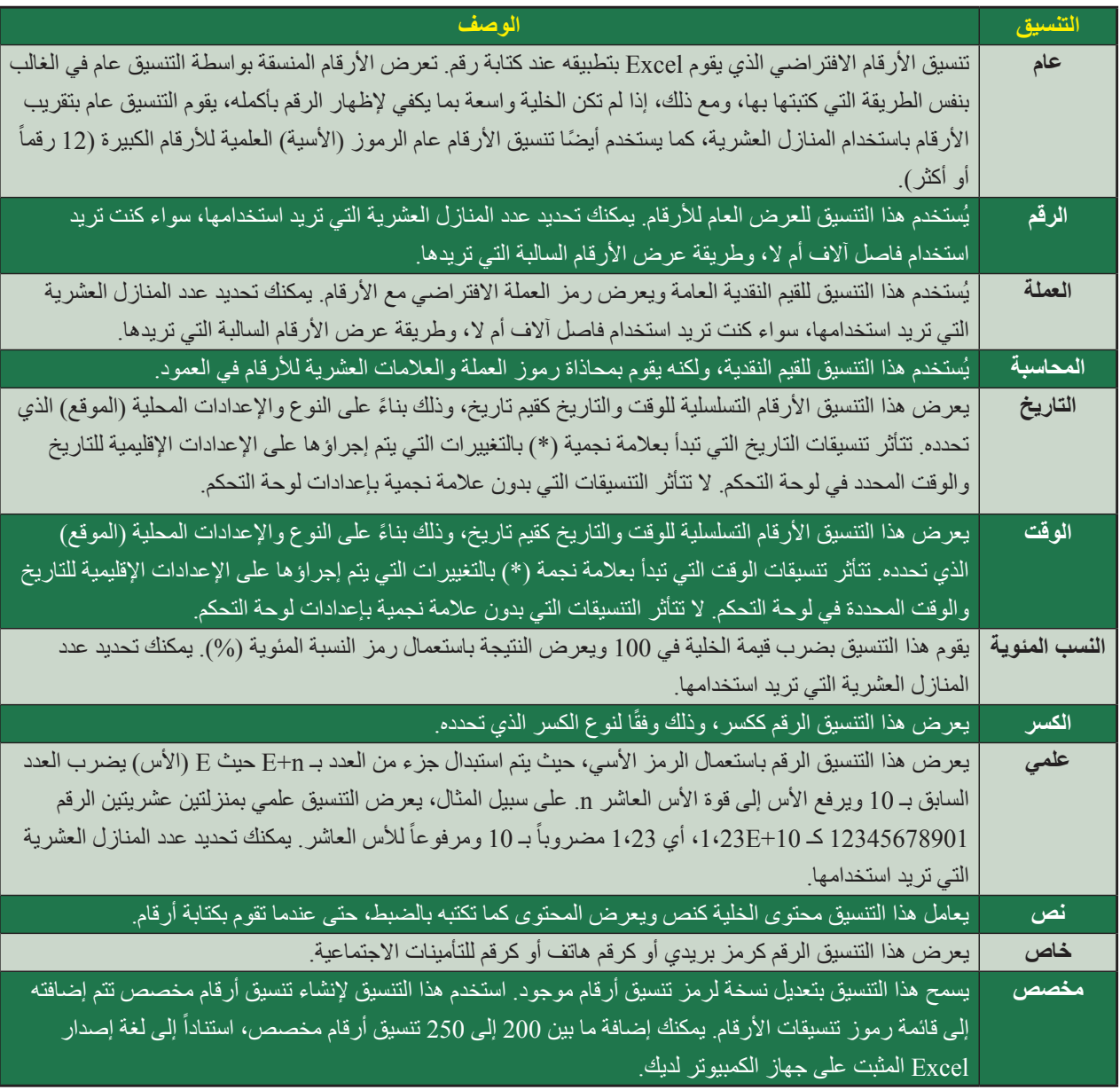

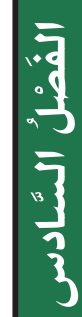

156

#### **.2.4.3 الخط**

يمكـن التحكـم فـي الخـط المسـتخدم فـي كتابـة البيانـات بورقـة العمـل مـن حيـث لونـه، وحجمـه، ونمطـه، ونوعـه باتبـاع الخطـوات التاليـة: .1 تحديد الخاليا المطلوب إجراء تنسيق الخط لها. .2 نختار تبويب الصفحة الرئيسية ومن ثم مجموعة خط. انظر الشكل .30.6 .3 لتغيير نوع الخط ننقر على السهم في القائمة .4 لتغيير حجم الخط ننقر على القائمة 5. للتحكم بلون الخط ننقر على الأيقونة - A .6 يمكن التحكم في نمط الخط باستخدام المجموعة  $\overrightarrow{A}$   $\overrightarrow{A}$   $\overrightarrow{r}$  12  $\overrightarrow{r}$  Arial  $\begin{array}{c|c|c|c|c|c|c|c} \hline \ast & \Delta & \ast & \mathbb{R} & \mathbb{R} & \mathbb{R$  $\overline{\omega}$ 

**الشكل )30.6( مجموعة خط**

**.3.4.3 الحدود**

يتيح برنامج 2016 Excel التحكم في شكل حدود الخلية من خالل الخطوات التالية: .1 تحديد الخاليا المطلوب التحكم في شكل حدودها. .2 نختار تبويب الصفحة الرئيسية ومن ثم مجموعة خط. 3. ننقر علـى السـهم فـي الأيقونـة الخاصـة بالحـدود الله -لاختيـار الحـدود المطلوبـة كمـا فـي الشـكل .31.6  $\mathcal{R} = \mathcal{R} = \mathcal{R} \times \mathcal{R} \times \mathcal{R} \times \mathcal{R}$ |<br>| تنسيق خلايا

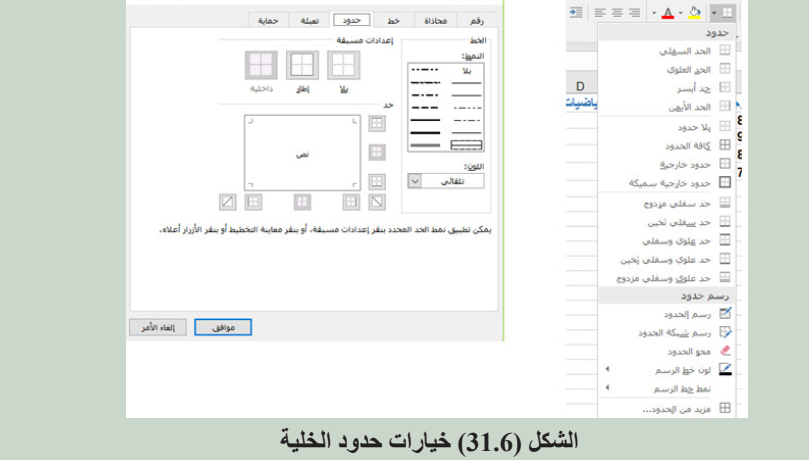

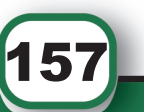

 $\frac{1}{\pm}$ X  $\frac{1}{\pm}$ برنامج الجداول الإلكترونية 2016  $\frac{1}{\pm}$ 

.4 يمكن النقر على خيار بال حدود في الشكل 31.6 السابق إلزالة كافة الحدود. أو مــن خــال نافــذة تنســيق الخاليــا التــي يتــم الوصــول إليهــا عــن طريــق الضغــط علــى الســهم فـي أسـفل مجموعـة خـط أو مـن خـال مفتاحـي +1Ctrl ومـن ثـم اختيـار تبويـب حـدود كمـا فـي الشــكل الســابق .31.6

**.4.4.3 التعبئة** يمكن التحكـم بلـون خلفيـة الخليـة باسـتخدام أيقونـة التعبئـة الاح - الموجـودة فـي مجموعـة الخـط مـن تبويـب الصفحـة الرئيسـية بعـد عمـل تحديـد للخليـة المـراد تعبئتهـا أو مـن خـال نافـذة تنسـيق الخاليـا.

#### **.5.4.3 المحاذاة**

َ الف $\ddot{\phi}$  $\zeta$ 

َّ السادس

يمكن التحكم بمكان ظهور البيانات داخل الخلية عن طريق الخطوات اآلتية: .1 نحدد الخاليا المطلوب عمل المحاذاة لها. .2 نختار تبويب الصفحة الرئيسية ومن ثم مجموعة محاذاة.

.3 نختار من مجموعة المحاذاة اتجاه المحاذاة المطلوب كما هو مبين بالشكل .32.6

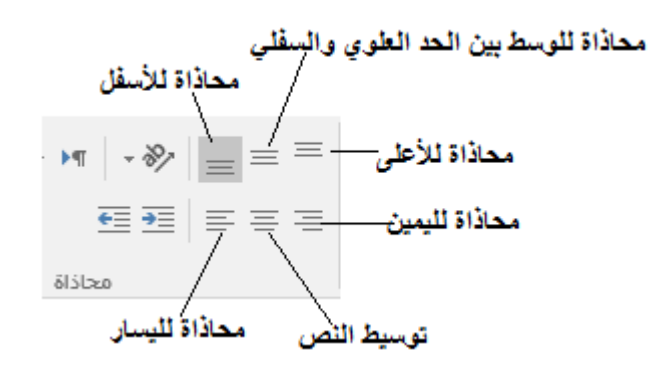

**الشكل )32.6( خيارات المحاذاة**

**.6.4.3 نسخ وحذف التنسيق يمكن نسخ تنسيقات خلية معينة إلى خاليا أخرى من خالل اتباع الخطوات التالية:** .1 نحدد الخلية المراد نسخ تنسيقاتها.

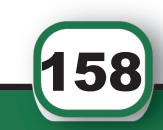

# $\equiv$  X  $\,$ برنامج الجداول الإلكترونية 2016  $\,$   $\rm x$   $\equiv$

- .2 نختار تبويب الصفحة الرئيسية ومن ثم مجموعة الحافظة. 3. ننقر على فرشاة نسخ التنسيق معمل فيتغير شكل المؤشر لفرشاة مع المؤشر. .4 نحدد الخاليا المراد نسخ التنسيق إليها فيتم نسخ التنسيق تلقائيا.
- **لمسح تنسيق خلية أو مجموعة من الخاليا اتبع الخطوات التالية:** .1 نحدد الخاليا المراد مسح تنسيقاتها. .2 نختار تبويب الصفحة الرئيسية ومن ثم مجموعة تحرير. .3 ننقر على السهم الموجود في أيقونة المسح ونختار مسح التنسيقات كما في الشكل .33.6

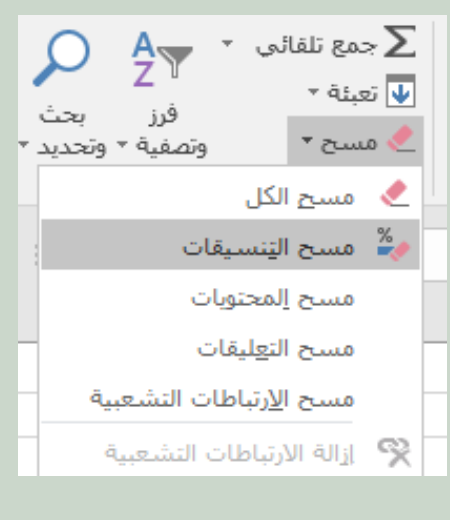

**الشكل )33.6( مسح التنسيقات**

#### **.5.3 دمج الخاليا والتفاف النص**

#### **دمج الخاليا**

يمكنـك برنامـج 2016 Excel مـن دمـج مجموعـة خاليـا مـع بعضهـا فـي خليـة واحـدة أو إزالـة الدمـج عـن الخاليـا، وعنـد عمـل دمـج لخاليـا تحتـوي علـى قيـم معينـة يحتفـظ بالقيمـة العلويـة اليمنـى فقـط ويتجاهـل باقـي القيـم، ولعمـل ذلـك نتبـع الخطـوات المبينـة أدنـاه:

- .1 نحدد الخاليا المطلوب دمجها.
- .2 نختار من تبويب الصفحة الرئيسية مجموعة محاذاة.
- .3 ننقــر علــى أيقونــة دمــج وتوســيط إذا كنــت تريــد دمــج مــع توســيط أو يمكنــك الضغــط علــى السـهم الموجـود فـي الأيقونــة لخيــارات أخـرى لدمـج الخلايــا كمــا فـي الشـكل 34.6.
- .4 إلزالـة دمـج الخاليـا نحـدد الخاليـا المطلـوب فصلهـا ونختـار خيـار إلغـاء دمـج الخاليـا مـن القائمـة كمـا فـي الشـكل .34.6

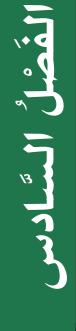

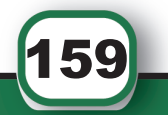

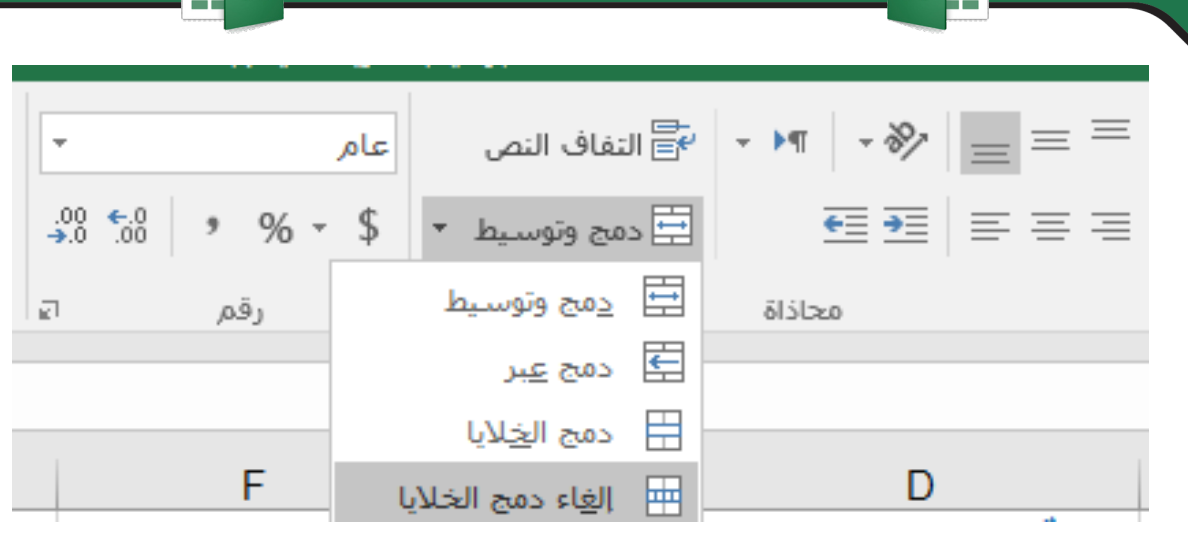

 $\pm$  برنامج الجداول الإلكترونية 2016  $\pm$  x  $\pm$ 

**الشكل )34.6( دمج الخاليا**

#### **التفاف النص**

َ الف $\ddot{\phi}$  $\zeta$ 

َّ السادس

**يمكـن عمـل التفـاف للنـص داخـل الخليـة بحيـث يظهـر النـص كامـا بأكثـر مـن سـطر، وذلـك عندمـا يكـون النـص المدخـل للخليـة) أكبـر مـن( عـرض العمـود، ويتـم األمـر باتبـاع الخطـوات التاليـة: .1 نحدد الخاليا المراد تنسيقها. .2 من تبويب الصفحة الرئيسية نختار مجموعة محاذاة.**

**.3 ننقر على أيقونة االلتفاف التلقائي** 

**.6.3 البحث واالستبدال** يتيـح برنامـج 2016 Excel إمكانيـة البحـث فـي ورقـة العمـل عـن قيمـة معينـة مدخلـة أو إجـراء التعديـل علـى أي قيمـة بعمـل اسـتبدال لهـا بعـد إيجادهـا فـي خليـة معينـة أو اسـتبدالها فـي جميـع الخاليـا مـن خـال خاصيـة البحـث واالسـتبدال. وللبحث عن قيمة معينة، نتبع الخطوات المبينة أدناه والموضحة بالمثال في الشكل :35.6 .1 نختار مجموعة تحرير من تبويب الصفحة الرئيسية. .2 من مجموعة تحرير ننقر على بحث وتحديد فتظهر قائمة نختار منها بحث. .3 فــي مربــع حــوار بحــث واســتبدال ندخــل النــص أو الرقــم المطلــوب فــي مربــع البحــث ثــم الضغــط علــى زر بحــث عــن التالــي ويمكــن االســتمرار فــي البحــث بجميــع المواقــع.

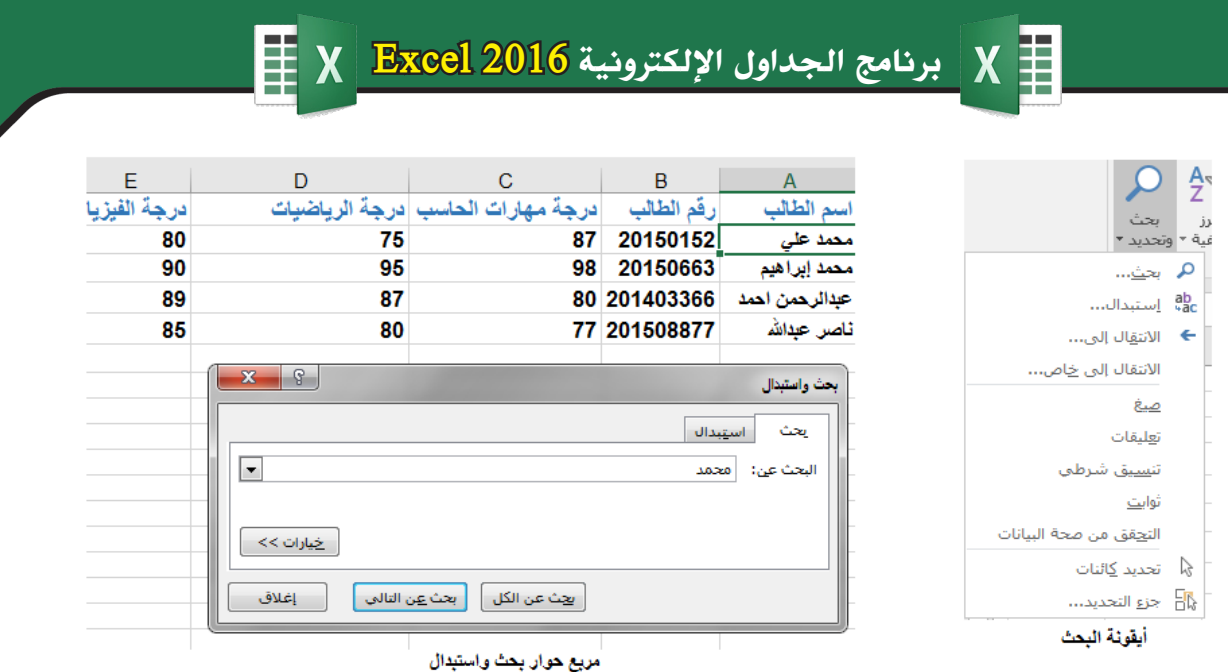

َ الف $\ddot{\mathbf{Q}}$  $\zeta$ 

َّ السادس

161

**الشكل )35.6( خطوات عملية البحث داخل ورقة العمل**

.4 والسـتبدال قيمـة معينـة ننقـر علـى تبويـب اسـتبدال وندخـل النـص أو الرقـم المطلـوب اسـتبداله فــي مربــع البحــث وندخــل القيمــة الجديــدة فــي مربــع اســتبدال ب كمــا هــو موضــح بالمثــال التالـي فـي الشـكل 36.6 وننقـر علـى اسـتبدال السـتبدال القيمـة فـي الخاليـا واحـدة تلـو األخـرى أو ننقـر علـى اسـتبدال الـكل لتغييرهـا أينمـا وجـدت.

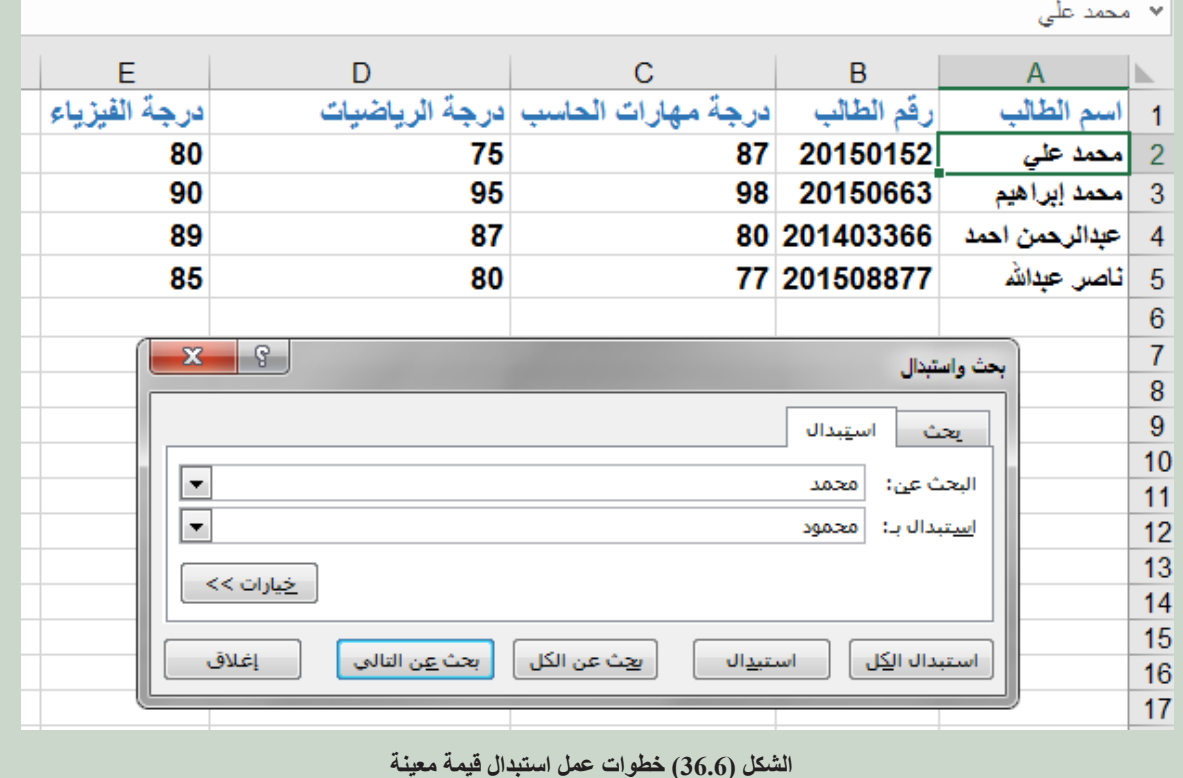

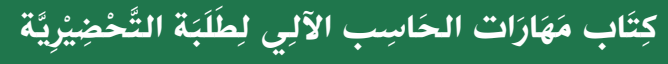

# لم برنامج الجداول الإلكترونية <mark>2016 Excel X</mark>

**.4 العمليات الحسابية والدوال اإلحصائية** أهـم مـا يميـز برنامـج اكسـل أنـه يتيـح للمسـتخدم إجـراء العديـد مـن العمليـات الحسـابية والمنطقيـة علـى البيانـات المدخلـة بـكل سـهولة عـن طريـق كتابـة المعـادالت الرياضيـة أو اسـتخدام الـدوال الجاهـزة التـي توفـر الكثيـر مـن الجهـد والوقـت علـى المسـتخدم.

**.1.4 األولويات في العمليات الحسابية** قبـل البـدء بالتعـرف علـى كيفيـة كتابـة المعـادالت الرياضيـة ببرنامـج اكسـل البـد مـن التعـرف أوال علـى طريقـة الحاسـب االلـي بحـل المعادلـة الرياضيـة حيـث أن هنالـك أولويـات يجـب مراعاتهـا عنـد كتابـة المعادلـة التـي يسـتخدمها الجهـاز كخطـوات للوصـول إلـى الحـل النهائـي. وهذه الأولويات بالترتيب هي: .1 األقواس)(  $\wedge$  الأسس  $\wedge$ 3. الضرب والقسمة \* / (متساوية في الأولوية) 4. الجمع والطرح + - (متساوية في الأولوية) أما في حال تساوي الأولوية يتم التنفيذ من اليسار إلى اليمين. مثال:  $(2-4)/(7+9)^*2=$  $(2-4)/16*2=$  $2/16*2=$  $2/32=$ 

 $=16$ 

**.2.4 تطبيق العمليات الحسابية على الخاليا** إلجراء عملية حسابية بورقة اكسل نقوم بعمل التالي: .1 نحدد الخلية المطلوب كتابة الصيغة الرياضية داخلها. .2 عنـد البـدء بكتابـة معادلـة رياضيـة داخـل خليـة باسـتخدام اكسـل يجـب أن تبـدأ دائمـا بإشـارة يسـاوي = ثـم نكتـب الصيغـة الرياضيـة المطلوبـة ونضغـط مفتـاح Enter. أو يمكن كتابة المعادلة داخل شريط الصيغة وسيكتب تلقائيا داخل الخلية ثم النقر على عالمة

162

**مثال :1 يوضح الشكل التالي 37.6 طريقة حساب مجموع درجات الطالب.**

|            | × | Jx | $=C2+D2+E2$ |  |  |   |   |  |    |    | v  |              |                 |  |
|------------|---|----|-------------|--|--|---|---|--|----|----|----|--------------|-----------------|--|
| <b>IVI</b> |   |    | N.          |  |  | н | G |  |    |    |    | в            | А               |  |
|            |   |    |             |  |  |   |   |  |    |    |    | $J_1L_1$     | الطالب          |  |
|            |   |    |             |  |  |   |   |  | 80 | 75 | 87 | 20150152     | محمد علہ،       |  |
|            |   |    |             |  |  |   |   |  | 90 | 95 | 98 | 20150663     | محمد إبراهيم    |  |
|            |   |    |             |  |  |   |   |  | 89 | 87 |    | 80 201403366 | عدالرحمن احمد   |  |
|            |   |    |             |  |  |   |   |  | 85 | 80 |    | 77 201508877 | 5   ناصر عدالله |  |

**الشكل )37.6( طريقة كتابة الصيغة الرياضية**

مــن الشــكل الســابق يالحــظ أن مرجــع الخاليــا 2C، 2D، 2E اســتخدم للحصــول علــى البيانــات التــي تحتويهــا هــذه الخاليــا إليجــاد مجمــوع درجــات الطالــب. مثــال 2: لإيجــاد معـدل علامــات طـالــب بـالمثــال الســابق نكتــب المعادلــة التاليــة داخــل الخليــة أو داخـل شـريط الصيغـة مـع مراعـاة األولويـات الحسـابية بحيـث نضـع أوال ًأقـواس علـى الخاليـا المطلـوب إيجـاد مجموعهـا ثـم قسـمة الناتـج علـى عـدد الخاليـا كمـا هـو موضـح بالشـكل :38.6 **=(C2+D2+E2)/3** أو يمكن استخدام عمود المجموع الذي تم حسابه في المثال السابق فنكتب المعادلة كالتالي:

**=F2/3**

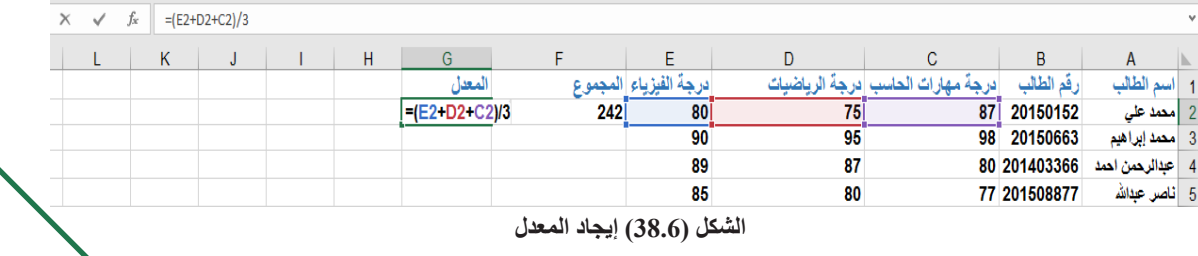

#### **.3.4 تعبئة العمليات الحسابية**

تسـتطيع مـن خـال برنامـج اكسـل نسـخ الصيـغ الحسـابية إلـى الخاليـا األخـرى وسـيقوم البرنامـج تلقائيـا بتغييـر نطـاق الخاليـا المسـتخدمة فـي حسـاب المعادلـة بمـا يتناسـب مـع الخليـة الجديـدة. ولعمـل ذلـك نتبـع إحـدى الطريقتيـن التاليتيـن: **الطريقة األولى باستخدام أداة التعبئة:**  .1 نحدد الخلية المراد نسخ الصيغة الرياضية داخلها. .2 نختار تبويب الصفحة الرئيسية.

163

. من مجموعة تحرير نضغط على أداة التعبئة  $\Psi$   $^{\circ}$ 

4. نحـدد اتجـاه التعبئــة المطلـوب إلــى الأسـفل، يميـن، أو الأعلــى، أو اليسـار علــى حسـب اتجـاه الخليـة المـراد نسـخ صيغتهـا الرياضيـة فيتـم تعبئـة الخليـة بالصيغـة الرياضيـة مـع تغييـر مراجـع الخاليـا بمـا يتناسـب مـع الخليـة الجديـدة، ولتوضيـح ذلـك انظـر المثـال الشـكل .39.6

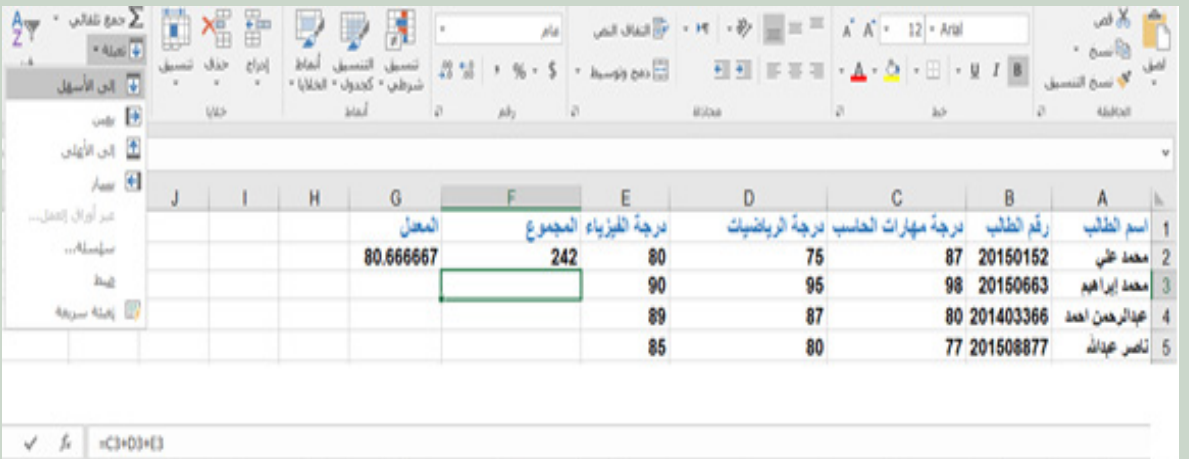

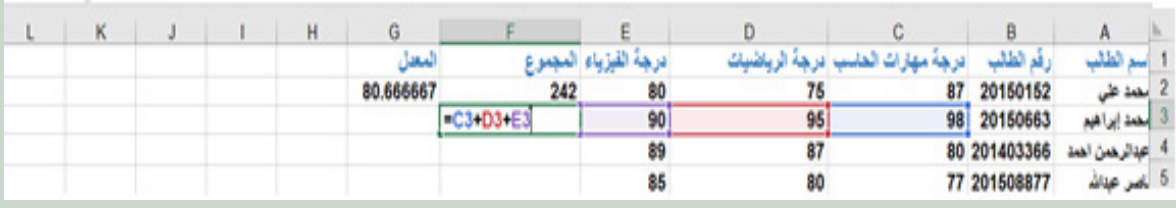

#### **الشكل )39.6( نسخ الصيغ الرياضية**

مــن الشــكل الســابق يالحــظ إنــه عنــد اختيــار خيــار تعبئــة مــن أداة التعبئــة إلــى األســفل ســيقوم البرنامـج بنسـخ المعادلـة مـن المعادلـة المحـددة التـي فوقهـا المحتويـة علـى مجمـوع درجـات الطالب فـي الصـف رقـم 2 مـع تغييـر مرجـع الخاليـا المسـتخدمة إلـى 3E3،D3،C ليتناسـب مـع الخليـة الجديدة ويقـوم بحسـاب المجمـوع للطـالـب فـي الصـف الثالـث بـدلاً مـن الطـالـب فـي الصـف الثانـي.

### **الطريقة الثانية باستخدام مقبض التعبئة:**

يتـم وضـع المؤشـر علـى الزاويـة اليسـرى لحـد الخليـة المـراد نسـخ صيغتهـا الرياضيـة فيتحـول المؤشـر لشـكل +، نضغـط زر الفــأرة الأيسـر ونقـوم بالسـحب مــع الاسـتمرار بالضغـط باتجــاه الخليــة أو مجموعــة الخاليــا المــراد نســخ الصيغــة إليهــا وعنــد اإلفــات ســيقوم البرنامــج تلقائيــا بتعبئـة الخاليـا المحـددة بالصيغـة الرياضيـة كمـا فـي الشـكل ،40.6 حيـث مـن خـال الشـكل سـيتم نسـخ محتويـات الخليـة 2F إلـى نطـاق الخاليـا 5F3:F.

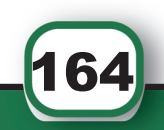

# برنامج الجداول اإللكرتونية 2016 Excel

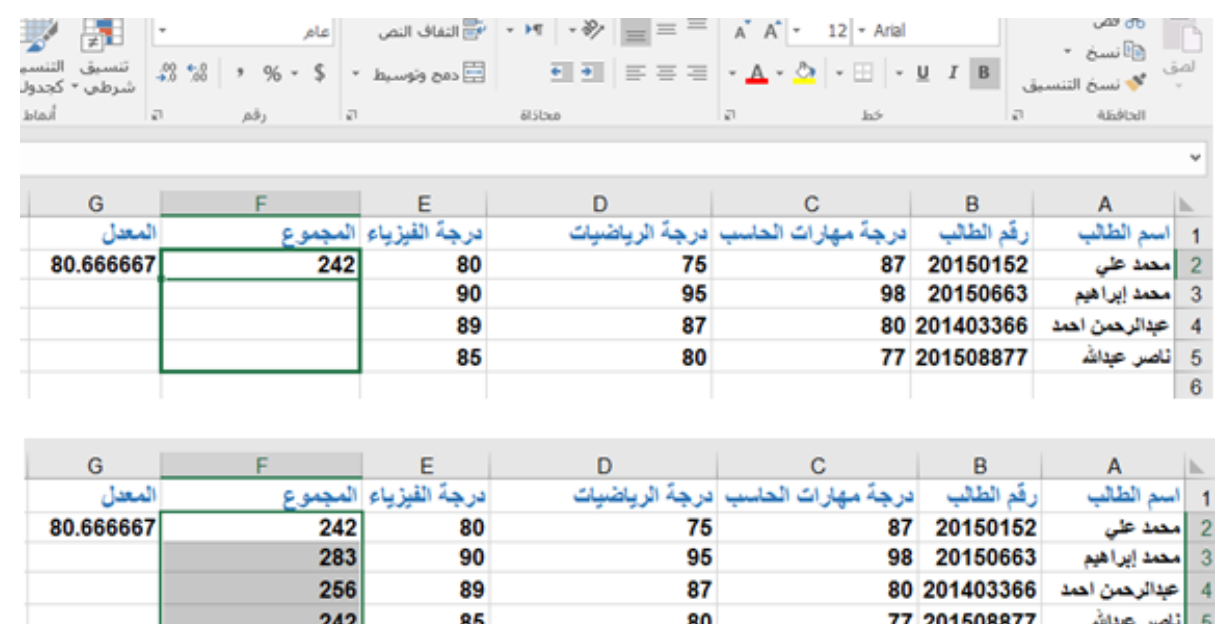

**الشكل )40.6( نسخ الصيغة الرياضية باستخدام مقبض التعبئة**

**.4.4 استخدام الدوال الحسابية واإلحصائية** يقـدم برنامـج 2016 Excel العديـد مـن الـدوال الجاهـزة التـي تسـهل علـى المسـتخدم إجـراء العديـد مـن العمليـات الحسـابية والمنطقيـة علـى نطـاق مـن الخاليـا، وسـنتعرف فـي هـذا القسـم علـى أكثـر الـدوال المسـتخدمة فـي 2016 Excel.

**.1.4.4 دالة SUM** تعــد عمليــة جمــع نطــاق مــن الخلايــا، أحــد أكثــر الحســابات شــيوعًا مــن الحســابات التــي يتــم إجراؤهــا علــى بيانــات ورقــة العمــل، وتقــوم الدالــة SUM بحســاب مجمــوع كافــة الخاليــا فــي النطــاق بطريقــة ســهلة ودقيقــة. **مثـال: مـن الشـكل التالـي 41.6 سـنقوم باسـتخدام دالـة SUMلحسـاب نطـاق الخاليـا 2E2:C. ويمكـن عمـل ذلـك بأكثـر مـن طريقـة: الطريقة األولى** .1 نحدد الخلية المراد إيجاد ناتج الدالة داخلها. 2. من شريط الصيغة نضغط على الأيقونة چ .3 من مربع الحوار إدراج دالة، نختار دالة SUM كما في الشكل 41.6 وننقر موافق.

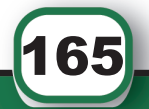

.4 ندخـل نطـاق الخاليـا المطلوبـة 2E2:C فـي المربـع رقـم األول وننقـر موافـق كمـا فـي الشـكل .42.6 يمكـن تحديـد نطـاق الخاليـا باسـتخدام زر الفـأرة األيسـر.

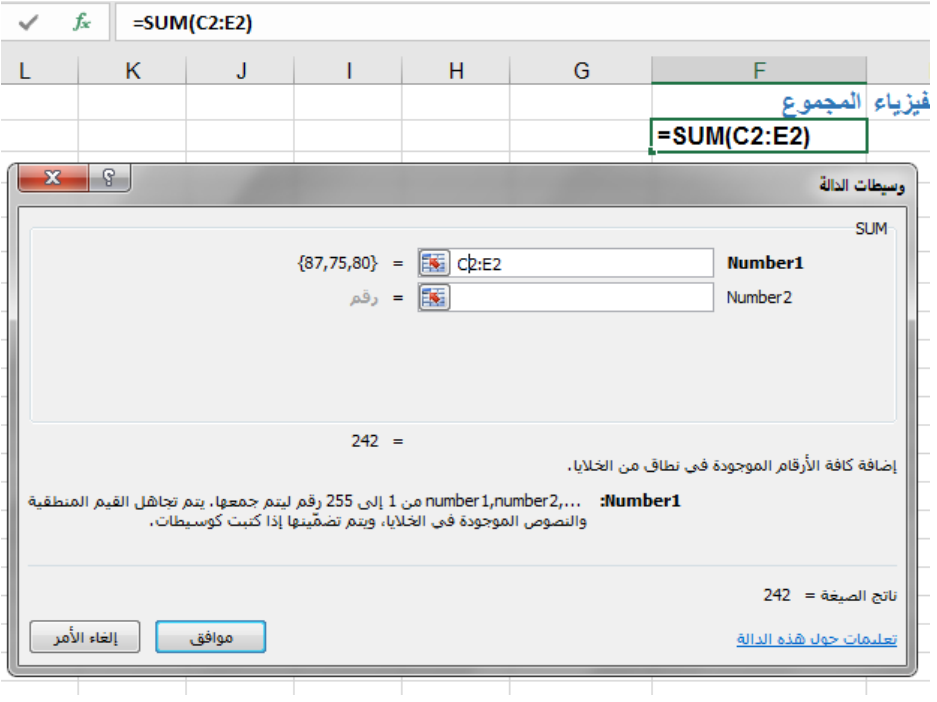

**الشكل )41.6( اختيار الدالة SUM**

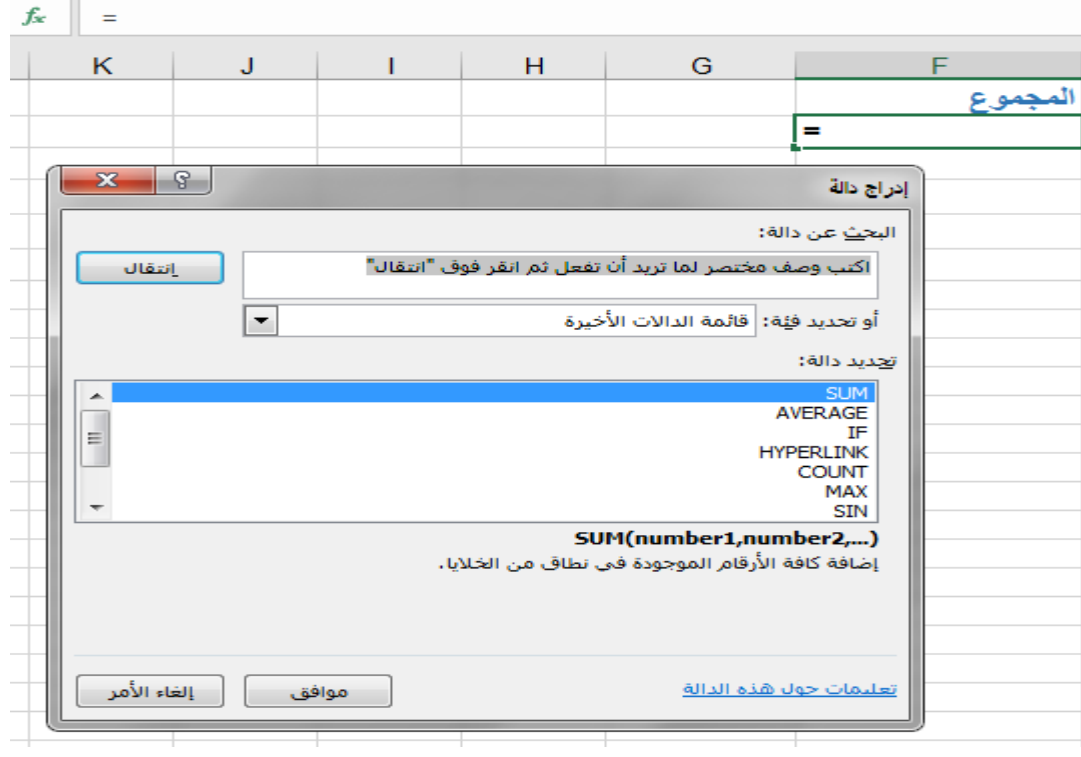

**الشكل )42.6( إدخال نطاق الدالة**

166

#### **الطريقة الثانية:**

يمكن كتابـة الدالـة مباشـرة داخـل شـريط الصيغـة للخليـة النشـطـة والضغط علـى إشـارة  $\sqrt{ }$  لتنفيـذ الدالـة أو بالضغـط علـى مفتـاح Enter كمـا فـي الشـكل .43.6 ولكتابة الدالة نستخدم القواعد التالية: .1 نكتب يساوي = في شريط الصيغة. .2 نكتب اسم الدالة SUM ونقوم بفتح وإغالق أقواس )( الدالة. .3 نكتب نطاق الخاليا داخل القوس.

 $\times \quad \checkmark$  fx = SUM(C2:E2)

**الشكل )43.6( استخدام شريط الصيغة لكتابة الدالة**

#### **.2.4.4 دالة MAX**

دالـة (MAX ) تستخدم لإيجـاد أكبـر قيمـة بيـن مجموعـة مـن القيـم، ولاسـتخدام الدالـة نقـوم باتبـاع نفـس الخطـوات التـي تم شـرحها باسـتخدام دالـة )SUM). مثــال: إليجــاد أكبــر درجــة بيــن عالمــات الطالــب محمــد علــي فــي الشــكل )44.6( نكتــب فــي شــريط الصيغــة أو داخــل الخليــة الصيغــة التاليــة: (2E2:C( MAX=

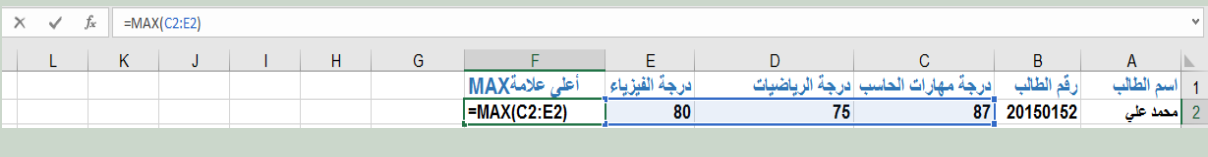

**الشكل )44.6( استخدام دالة )MAX)**

#### **.3.4.4 دالة MIN**

دالة MIN )( تستخدم إليجاد أصغر قيمة بين مجموعة من القيم. مثـال: إليجـاد أصغـر قيمـة فـي الجـدول المبيـن فـي الشـكل 45.6 نكتـب فـي شـريط الصيغـة أو داخــل الخليــة المطلوبــة الصيغــة التاليــة: (5E2:C(MIN=

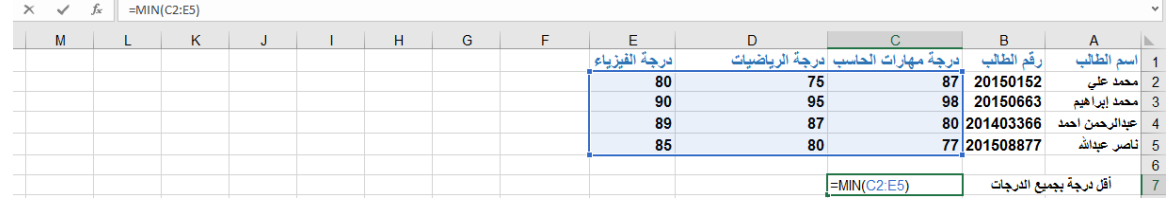

**الشكل )45.6( استخدام دالة )MIN)**

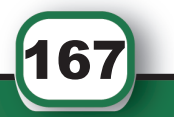

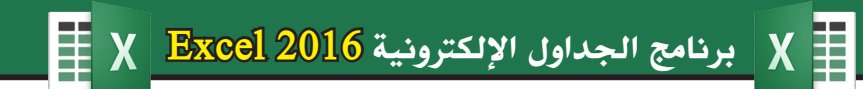

## **.4.4.4 دالة AVERAGE**

يمكن استخدام الدالة )AVERAGE )لحساب المتوسط الحسابي لمجموعة من الخاليا. مثـال: لإيجـاد المتوسـط الحسـابي (المعـدل) للطالـب محمد علي في الجـدول المبين في الشـكل 46.6 نكتـب فـي شـريط الصيغة أو داخل الخلية المطلوبة الصيغـة التالية: (2E2:C(AVERAGE=

|   | $=$ AVERAGE(C2:E2)<br><b>ALC:</b><br>Jх |    |  |  |  |   |                        |              |    |                 |          |                        |  |
|---|-----------------------------------------|----|--|--|--|---|------------------------|--------------|----|-----------------|----------|------------------------|--|
| M |                                         | n. |  |  |  | u |                        |              |    |                 | ╺        | $\mathbf{\mathcal{L}}$ |  |
|   |                                         |    |  |  |  |   |                        | $\mathbf{A}$ |    |                 | $M-M$    | الطالب                 |  |
|   |                                         |    |  |  |  |   | <b>=AVERAGE(C2:E2)</b> | 80           | 75 | 87 <sup>1</sup> | 20150152 | امحمد على              |  |

**الشكل )46.6( استخدام دالة )AVERAGE)**

## **.5.4.4 دالة ROUND**

َ الف $\ddot{\phi}$  $\zeta$ 

َّ السادس

**تس تخدم دال ة )ROUND )لتقريـب أي قيمـة لعـدد معيـن مـن المنـازل العشـرية بعـد الفاصلـة، ويج ب إعط اء الدال ة قيمتيـن; القيمـة االولـى مرجـع الخليـة أو نطـاق الخاليـا المطلـوب تقريبهـا والقيمـة الثانيـة عـدد المنـازل العشـرية بعـد الفاصلـة المطلـوب التقريـب لهـا. مثـال: (2,1F(ROUND =تعنـي هـذه الصيغـة تقريـب القيمـة داخـل الخليـة 2F لمنزلة عشـرية واحـدة بعـد الفاصلـة. للتوضيـح انظر الشـكل .47.6**

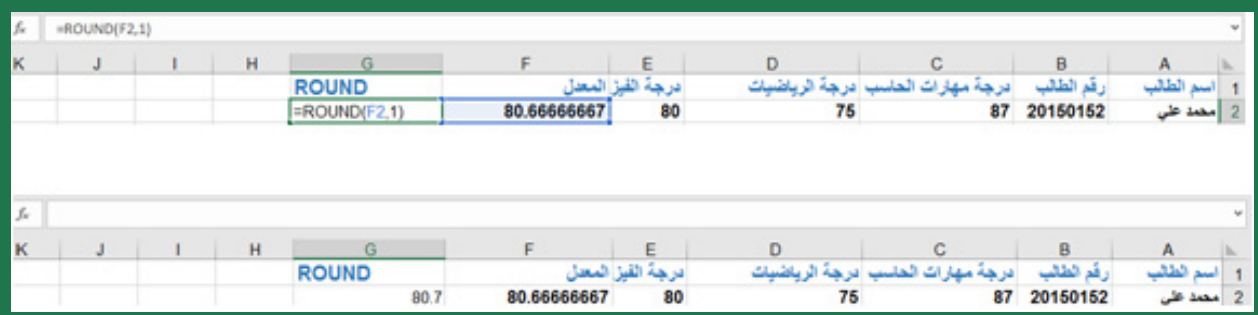

**الشكل )47.6( استخدام دالة )ROUND)**

### **.6.4.4 دالة COUNT**

تستخدم دالة)COUNT )لحساب عدد الخاليا التي تحتوي على رقم في نطاق من الخاليا. مثـال: إليجـاد عـدد الطـاب الذيـن أدوا اختبـار مهـارات الحاسـب فـي الشـكل 48.6 نكتـب الصيغـة = COUNT(C2:C5) التاليـة

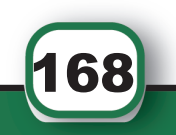

 $\frac{1}{2}$ برنامج الجداول الإلكترونية 2016 Excel X

| درجة مهارات الحاسب                   | رقم الطالب                      | اسم الطالب     | $\overline{1}$          |
|--------------------------------------|---------------------------------|----------------|-------------------------|
| 87                                   | 20150152                        | محمد على       | $\overline{2}$          |
| غياب                                 | 20150663                        | أمحمد إبراهيم  | 3                       |
|                                      | 80 201403366                    | عبدالرحمن احمد | $\overline{4}$          |
|                                      | 77 201508877                    | ثاصر عبدالله   | 5                       |
|                                      |                                 |                | 6                       |
|                                      | عدد الطلاب الذين أدوا الاختبار: |                | 7                       |
| $=$ COUNT(C2:C5)                     |                                 |                | 8                       |
|                                      | COUNT(value1, [value2], )       |                | 9                       |
|                                      |                                 |                | 1 <sub>0</sub>          |
|                                      |                                 |                |                         |
|                                      |                                 |                |                         |
|                                      | в                               | А              |                         |
| رقم الطالب        درجة مهارات الحاسب |                                 | اسم الطالب     | $\overline{1}$          |
| 87                                   | 20150152                        | محمد على       | $\overline{2}$          |
|                                      | 20150663   غياب                 | محمد إبراهيم   | $\overline{\mathbf{3}}$ |
|                                      | 80 201403366                    | عبدالرحمن احمد | $\overline{4}$          |
|                                      | 77 201508877                    | ثاصر عبدالله   | 5                       |
|                                      |                                 |                | 6                       |
|                                      | عدد الطلاب الذين أدوا الاختبار: |                | 7                       |
|                                      |                                 |                | 8                       |

**الشكل )48.6( استخدام دالة )COUNT)**

## **.7.4.4 دالة COUNTIF** تسـتخدم دالـة (COUNTIF) لحسـاب عـدد الخلايـا فـي نطـاق معيـن بحيـث تحقـق شـرطاً معينـاً، وتأخـذ الدالـة مدخليـن، األول نطـاق الخاليـا المـراد البحـث فيـه عـن تحقيـق الشـرط ، والمدخـل الثانـي الشـرط ويوضـع داخـل عالمـة االقتبـاس » ». علـى سـبيل المثـال: فـي ورقـة اكسـل المبينـة فـي الشـكل 49.6 لحسـاب عـدد الطـاب المتغيبيـن عـن جميـع االختبـارات نقـوم بكتابـة الدالـة: **= COUNTIF(C2:E5,"غياب("**

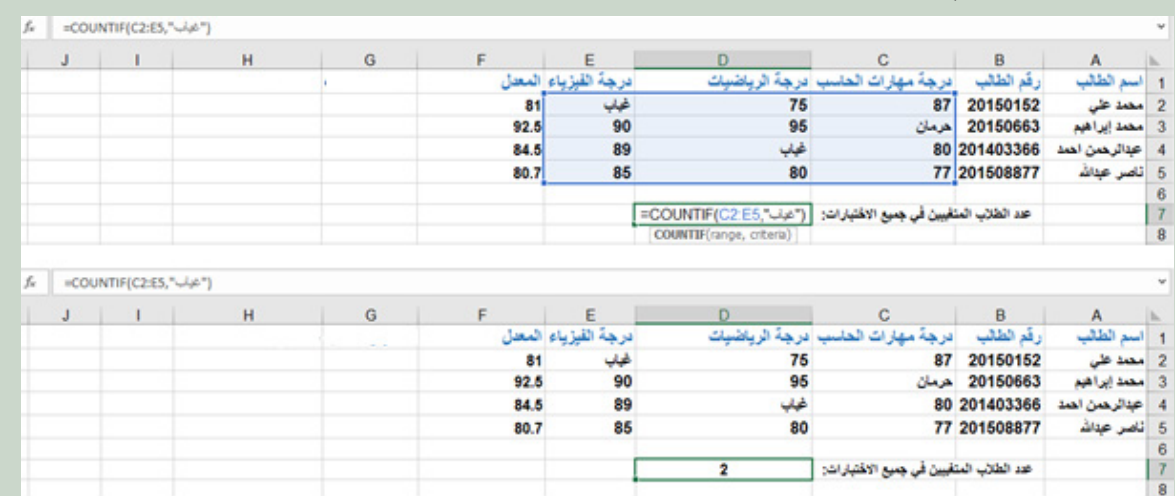

**الشكل )49.6( استخدام دالة )COUNTIF)**

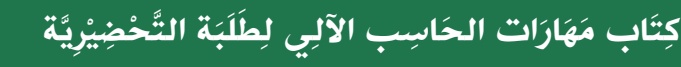

169

## **.8.4.4 دالة MODE**

تستخدم دالة (MODE) لإرجاع القيمة الأكثر تكرارا في نطاق معين من الخلايا. **مثـال: فـي الجـدول الموضـح فـي الشـكل 50.6 لحسـاب العالمـة األكثـر تكـرارا فـي جميـع المـواد نكتـب الدالـة بالشـكل التالـي:) 5E2:C(MODE=)**

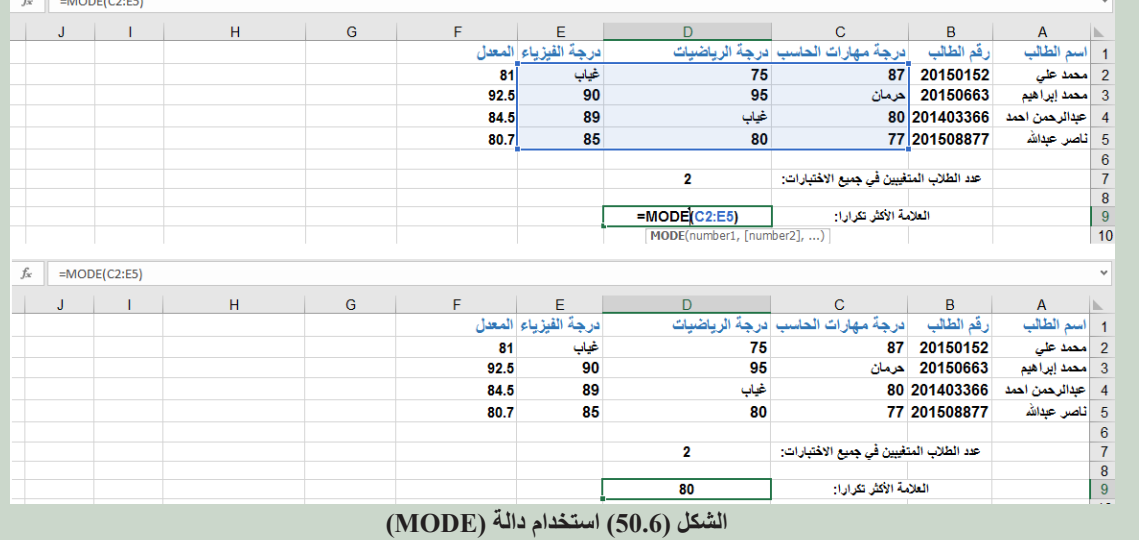

### **..9.4.4 دالة IF**

َ الف $\ddot{\phi}$  $\zeta$ 

َّ السادس

تسـتخدم دالـة IF لعمـل أمـر معيـن فـي حـال تحقـق الشـرط المدخـل للدالـة أوعمـل أمـر آخـر فـي حـال لـم يتحقـق الشـرط وللدالـة ثالثـة مدخـات، المدخـل األول الشـرط المطلـوب تحققـه والمدخـل الثانــي القيمــة المدخلــة فــي حــال تحقــق الشــرط والمدخــل األخيــر القيمــة المدخلــة فــي حــال لــم يتحقـق الشـرط.

**مثــال: لمعرفــة تقديــر الطــاب فــي ورقــة العمــل اكســل المبينــة فــي الشــكل 51.6 فــي مــادة مهــارات الحاســب إذا كان ناجــح أم راســب نكتــب الدالــة االتيــة:** 

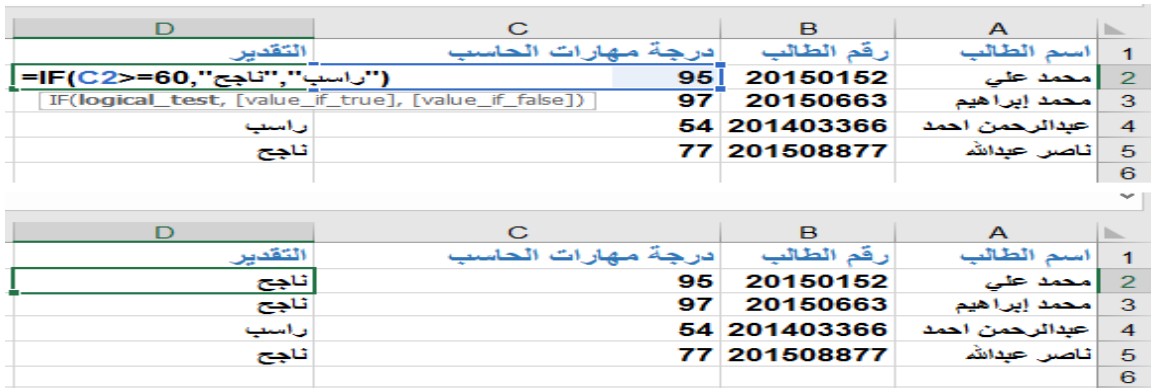

**الشكل )51.6( استخدم دالة )IF)**

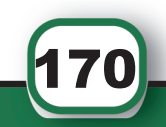

**.5 التنسيق الشرطي**

تتيـح اكسـل إمكانيـة تطبيـق ألـوان علـى الخلايـا لتمييز هـا بنـاء» علـى تحقيقهـا لشـروط معينـة مثـل القيـم المتكـررة، أكبـر مـن قيمـة معينـة أو أصغـر أو تسـاويها، أو أي شـروط أخـرى حيـث تتيـح ذلـك مـن خـال مجموعـة مـن قواعـد تمييـز الخاليـا وتكويـن القواعد/العليـا والسـفلى، كمـا توفـر أيضـا إمكانيـة التحكـم بترتيـب الخاليـا ضمـن نطـاق مـن القيـم باسـتخدام أشـرطة البيانـات ومقاييـس الألـوان ومجموعـة الأيقونـات، وتعتبـر خاصيـة التنسـيق الشـرطي ديناميكيـة بحيـث سـتتغير تلقائيـا كلمـا تغيـرت القيـم ولـم تحقـق شـرط التنسـيق.

ً فمثـا مـن خـال خاصيـة قواعـد تمييـز الخاليـا يمكنـك التحكـم بلـون الخليـة التـي تسـتوفي شـروطا معينـة مثـل أن تكـون القيـم المدخلـة أرقـام تتـم مقارنتهـا برقـم معيـن أو ضمـن نطـاق معيـن مـن الأرقـام أو أن يكـون النـص متضمنــاً كلمــة معينــة أو القيـم المتكـررة أو القيـم الفريـدة فـي الخلايــا.

**والستخدام قواعد تمييز الخاليا نتبع الخطوات التالية كما في الشكل :52.6**

- .1 نحدد الخلية أو نطاق الخاليا المراد عمل تنسيق شرطي لها.
	- .2 من تبويب الصفحة الرئيسية نختار مجموعة أنماط.
- 3. ننقر على أيقونة التنسيق الشرطي وصلح الملتالي ونختار قواعد تمييز الخلايا.

.4 نختــار مــن القائمــة المنســدلة قاعــدة الشــرط المطلــوب، وســيظهر مربــع حــوار ندخــل قيمــة الشـرط المطلـوب تحققـه ونختـار اللـون الـذي سـيتم تمييـز الخاليـا بـه، كمـا فـي األمثلـة التاليـة: **مثــال :1 لتمييــز جميــع درجــات الطــاب فــي مــادة مهــارات الحاســب التــي أكبــر مــن 90 فــي الجــدول الموضــح بالشــكل 53.6 نتبــع الخطــوات التاليــة:**

- .1 نحدد جميع الخاليا المطلوبة.
- .2 مـن التنسـيق الشـرطي فـي الصفحـة الرئيسـية مجموعـة أنمـاط- نختـار قواعـد تمييـز الخاليـا ثـم نختار (أكبـر مـن) وسـيظهر صنـدوق حـوار باسـم (أكبـر مـن).
- .3 ندخــل القيمــة 90 التــي ســنقارن الخاليــا بهــا ونختــار اللــون المطلــوب مــن القائمــة بجانبهــا بحيـث سـيكون خيــار اللــون قبــل الاختيــار «تعبئــة بالأحمــر الفاتــح مــع نــص أحمــر داكــن».
- .4 يمكـن عنـد اختيـار اللـون النقـر علـى خيـار تنسـيق مخصـص وسـيمكنك مـن اختيـار مجموعـة (أكبـر مـن) الألـوان.
- .5 يمكنـك التعديـل علـى التنسـيق الشـرطي وتغييـر الشـرط أو لـون التعبئـة عـن طريـق خيـار إدارة القواعـد في التنسـيق الشـرطي.

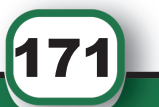

 $\equiv$  X  $\,$  1 برنامج الجداول الإلكترونية 2016  $\,$   $\rm X$ 

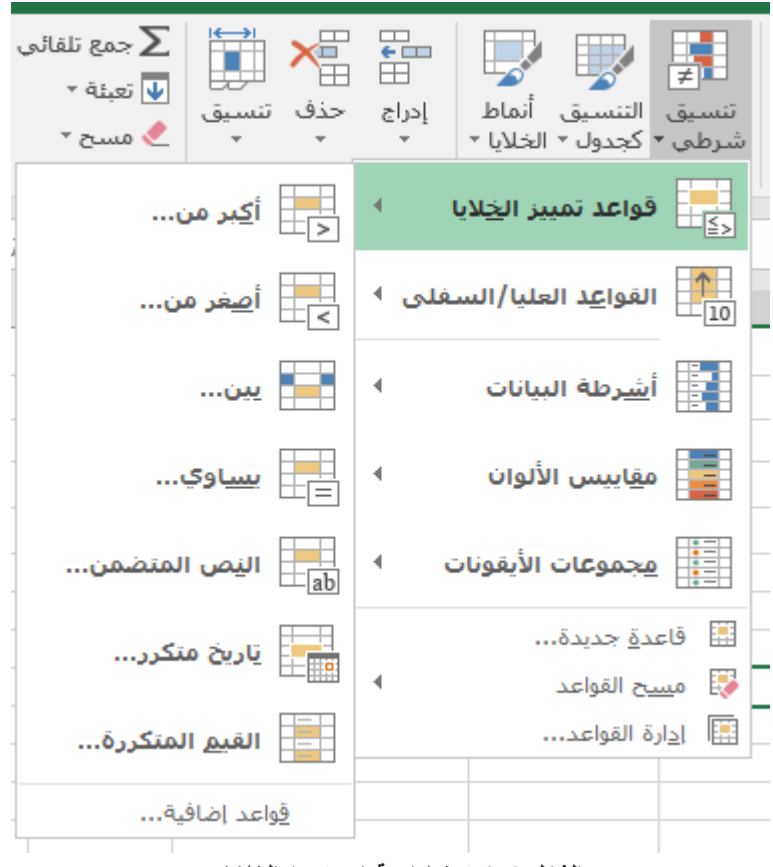

**الشكل )52.6( خيارات قواعد تمييز الخاليا**

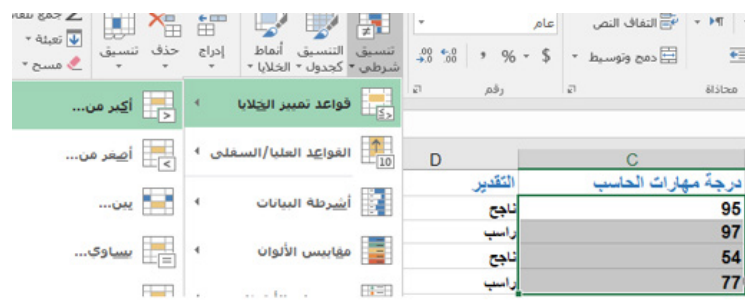

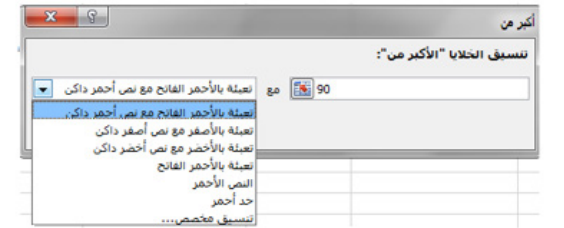

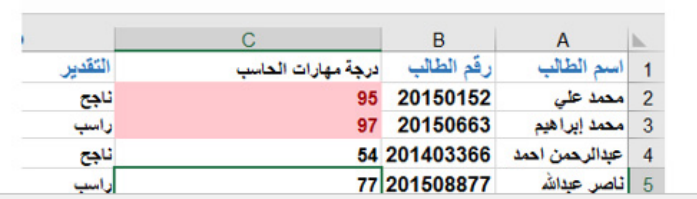

**الشكل )53.6( استخدام قواعد تمييز الخاليا**

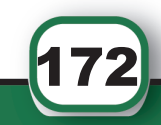

#### **.6 المخططات**

يتـم اسـتخدام المخططـات لعـرض سلسـلة مـن البيانـات الرقميـة بتنسـيق رسـومي لتسـهيل عمليـة فهــم كميــات كبيــرة مــن البيانــات وإيجــاد العالقــة بيــن سالســل مختلفــة مــن البيانــات. إن جميــع االعمـال التـي تحتـوي علـى كتابـات كثيـرة ومعـادالت كثيـرة ال يستسـيغها القـارئ ولذلـك وجـدت المخططـات فـي 2016 Excel ليتمكـن الجميـع مـن المقارنـة واتخـاذ القـرار بـكل سـهولة ويسـر ً بنـاء علـى مـا تحتويـه هـذه المخططـات مـن رسـومات وألـوان تسـهل فهـم وقـراءة البيانـات.

#### **.1.6 إنشاء المخططات**

يمكـن إنشـاء المخططـات علـى ورقـة العمـل ذاتهـا أو علـى ورقـة عمـل جديـدة، ويمكـن اختيـار شــكل المخطــط مــن خــال اختيــار تبويــب إدراج ومنــه إلــى مجموعــة مخططــات حيــث يمكنــك النقــر علــى أحــد األشــكال المتاحــة فــي المجموعــة بالشــريط أو النقــر علــى أيقونــة مخططــات موصــى بهــا واختيــار تبويــب كافــة األشــكال كمــا هــو موضــح فــي الشــكل .54.6

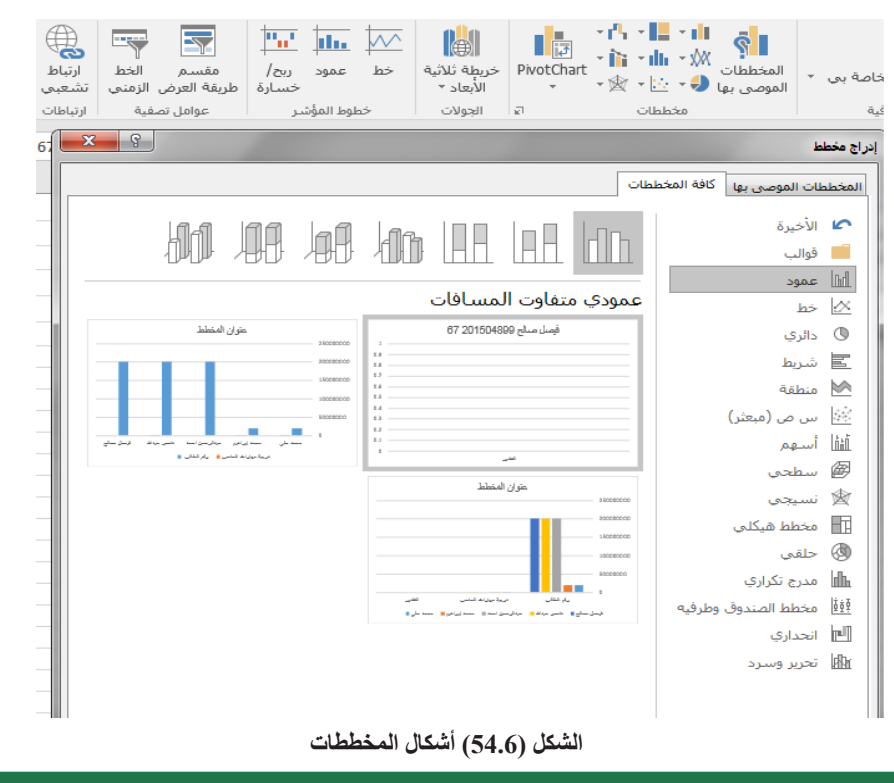

**.1.1.6 عمودي** تحتــوي علــى مخططــات عموديــة الشــكل، وتســتخدم المخططــات العموديــة للمقارنــة بيــن القيــم

173

عبـر الفئـات، ولعمـل مخطـط عمـودي لدرجـات الطـاب فـي مـادة مهـارات الحاسـب الموجـودة فــي الشــكل )55.6( نتبــع اآلتــي:

| н                |                |   |
|------------------|----------------|---|
| فر<br>ه م<br>عصا |                |   |
| 95               | محما           |   |
| 97               | محمد إبراهيم   | 3 |
| 54               | عبدالرحمن احمد |   |
| 77               | ثاصر عبدالله   |   |

**الشكل )55.6( بيانات الطالب**

.1 نحدد البيانات المطلوب تمثيلها.

َ الف $\ddot{\phi}$  $\zeta$ 

َّ السادس

- .2 نختار مجموعة مخططات وذلك من تبويب إدراج.
- .3 مـن الشـريط تختـار مخطـط عمـودي أو ننقـر علـى مخططـات موصـى بهـا ثـم تبويـب كافـة األشـكال ومـن ثـم نختـار عمـودي، وسـتظهر تلقائيـا البيانـات ممثلـة بالشـكل الـذي اخترتـه فـي نفـس صنـدوق الحـوار، ننقـر عليـه بشـكل مـزدوج فتتـم إضافتـه لورقـة العمـل، كمـا فـي الشـكل .56.6

| G<br>$\mathsf F$ | E | D                  | $\mathbb{C}$ | B                  |                |
|------------------|---|--------------------|--------------|--------------------|----------------|
| ÷                |   | درجة مهارات الحاسب |              | درجة مهارات الملسب | الطالب         |
|                  |   |                    |              | 95                 | محمد على       |
|                  |   |                    | 120          | 97                 | محمد إبراهيم   |
|                  |   |                    | 100          | 54                 | عبدالرهمن اهمد |
|                  |   |                    |              | 77                 | ثاصر عداش      |
|                  |   |                    | 80           | 67                 | فيصل صالح      |
|                  |   |                    | 60           |                    |                |
|                  |   |                    | 40           |                    |                |
|                  |   |                    | 20           |                    |                |
|                  |   |                    | $\circ$      |                    |                |

**الشكل )56.6( مخطط عمودي**

#### **.2.1.6 خطي**

تحتـوي علـى مجموعـة مـن المخططـات الخطيـة، وتسـتخدم هـذه المخططـات إلظهـار االتجاهـات علـى مـدار الوقت (السـنوات أو الأشـهر او الأيـام) أو الفئـات. الشـكل 57.6 يمثـل مخطـط خطـي لدرجـات الطـاب فـي مـادة مهـارات الحاسـب.

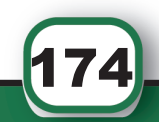

# $\frac{1}{\pm}$ برنامج الجداول الإلكترونية 2016 K  $\frac{1}{\pm}$

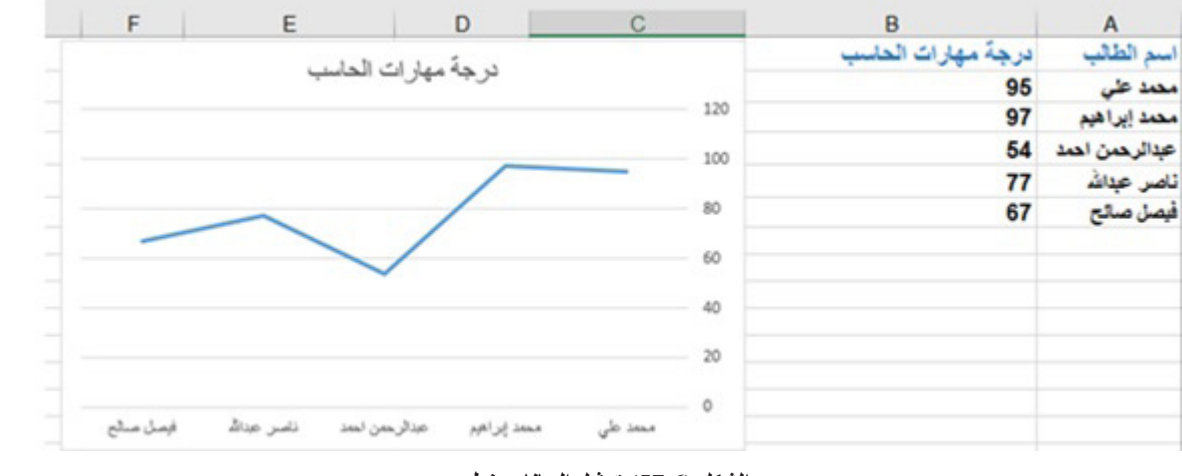

**الشكل )57.6( تمثيل البيانات خطي**

### **.3.1.6 شريطي**

تعد المخططات الشريطية أفضل أنـواع المخططـات للمقارنـة بيـن قيـم متعـددة. الشـكل (58.6) يمثـل مخططــأ شـريطياً لدرجـات الطــلاب فـي مــادة مهـارات الحاسـب.

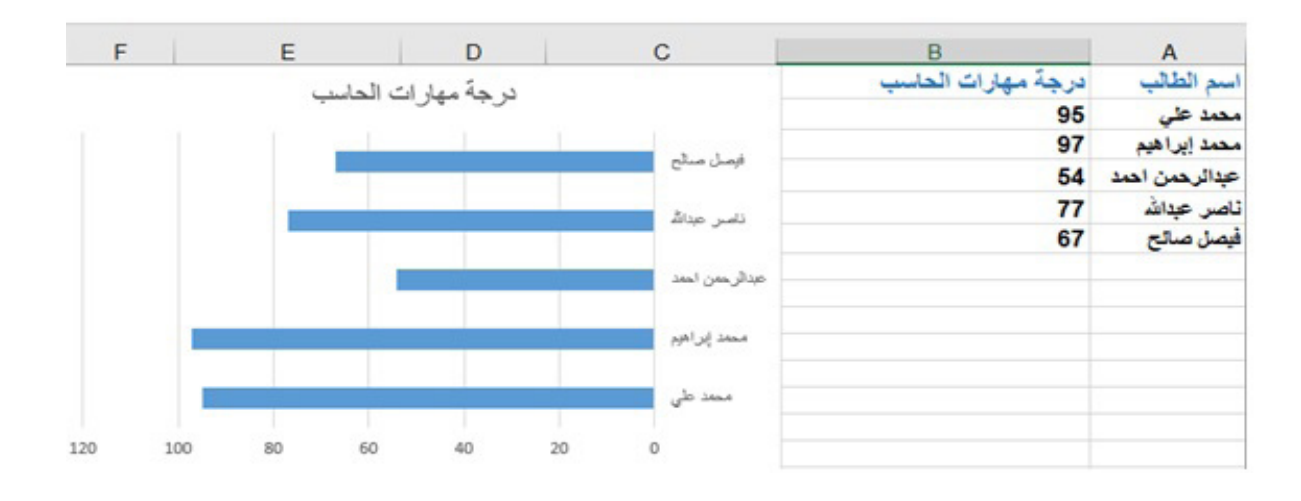

**الشكل )58.6( تمثيل البيانات بمخطط شريطي**

#### **.4.1.6 مبعثر**

وهـو مـا يعـرف بمخطـط س و ص ، ويقـارن بيـن أزواج مـن القيـم ويمكـن اسـتخدامه لتمثيـل قيـم منفصلـة. الشـكل (59.6) يمثـل مخططــأ مبعثـراً لدرجـات الطــلاب فـي مــادة مهـار ات الحاسـب.

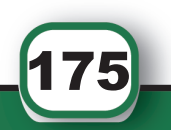

َ الف $\ddot{\mathbf{Q}}$  $\zeta$ 

َّ السادس

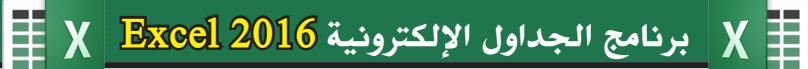

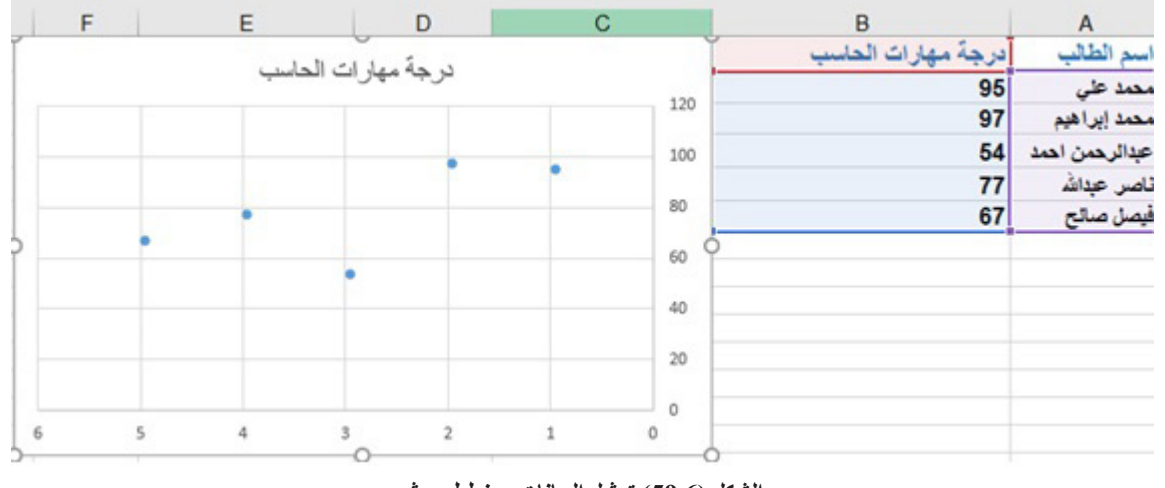

**الشكل )59.6( تمثيل البيانات بمخطط مبعثر**

## **.5.1.6 دائري**

**يحتــوي علــى مجموعــة مــن المخططــات الدائريــة، وتعــرض المخططــات الدائريــة مســاحة كل قيمــة بالنســبة لإلجمالــي، ويتــم اســتخدامها عندمــا تكــون هنــاك إمكانيــة إلضافــة قيــم معــا، أو عندمـا يكـون لديـك سلسـلة بيانـات واحـدة فقـط وكافـة البيانـات فيهـا قيـم موجبـة. الشـكل )60.6(**  يمثـل مخططـــاً دائريـــاً لدرجـــات الطــلاب فــي مـــادة مـهـــارات الحاســب.

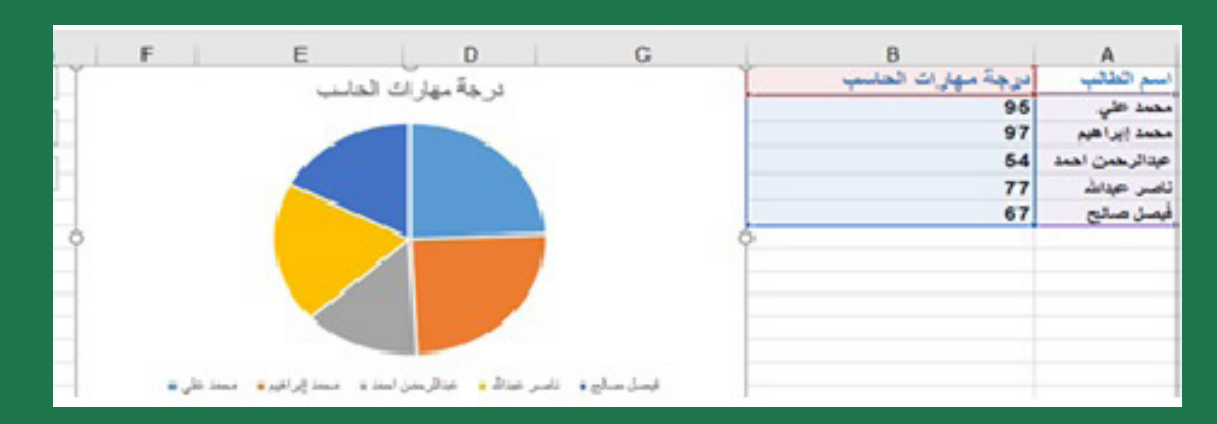

**الشكل )60.6( تمثيل البيانات بمخطط دائري**

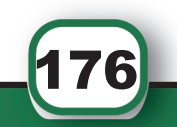

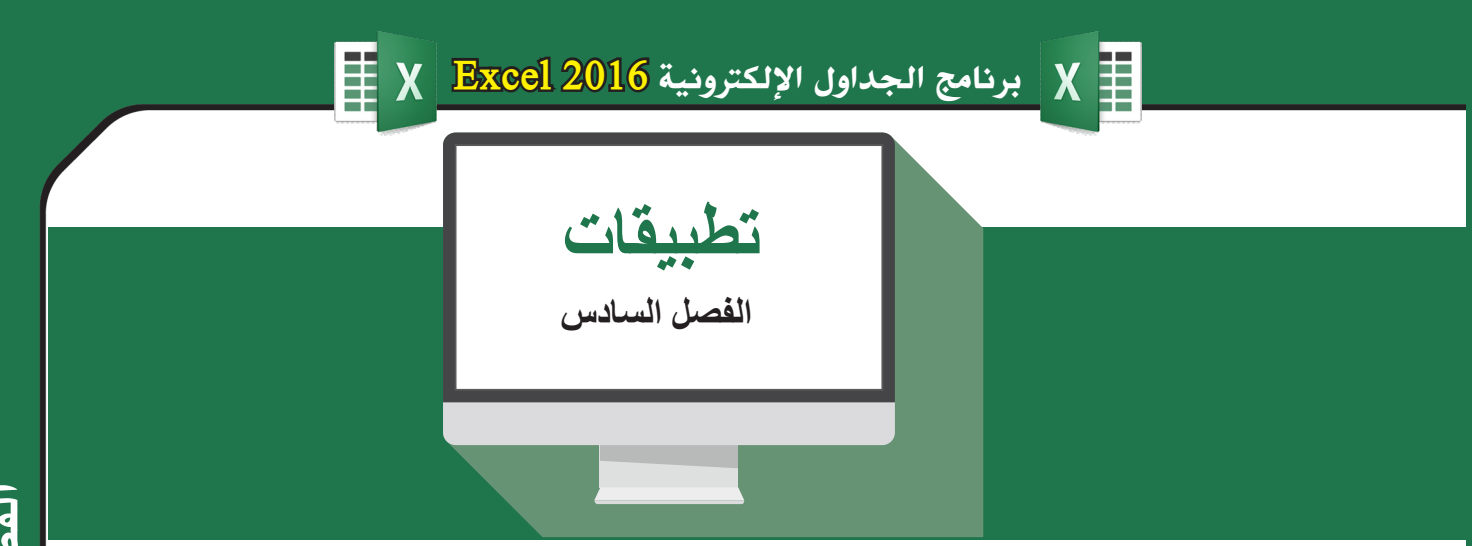

#### **تطبيق :1**

**،ً ومن ثم أدخل البيانات كما هو مبين في الجدول ادناه. ً جديدا .1 أنشئ مصنفا**

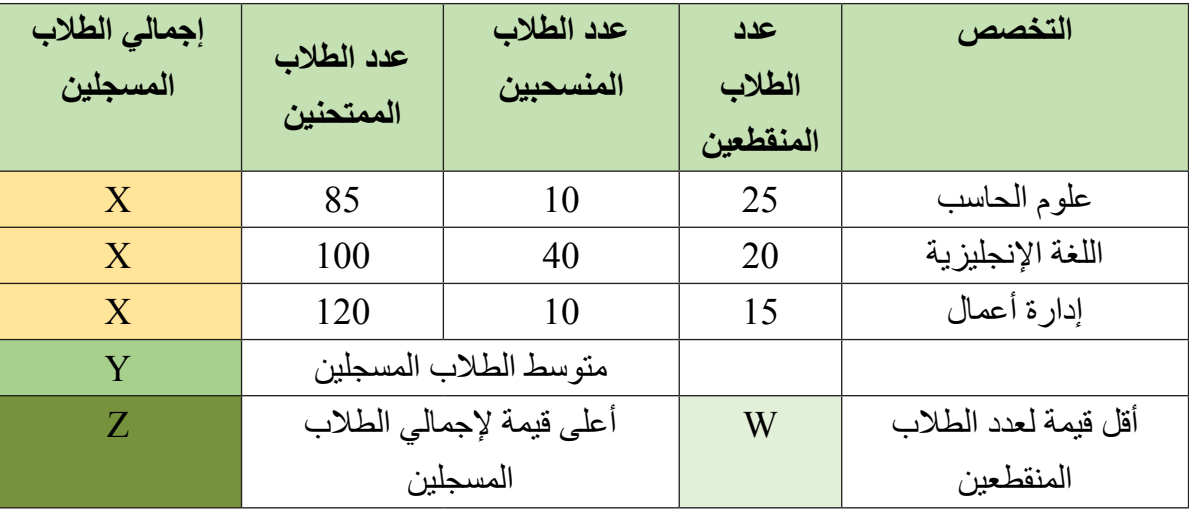

2. تغيير خط عناوين الأعمدة وعناوين الصفوف إلى 12 نوع Tahoma، أسود عريض.

3. تنسيق حجم الأعمدة ليستوعب العناوين كاملة.

- .4 عمل كافة الحدود للجدول.
- .5 تنسيق خط عمود يبين إجمالي الطالب المسجلين بنمط مائل ولون أحمر.
- .6 حساب مجموع إجمالي الطالب المسجلين لكل تخصص في الخانات التي تحتوي على X.
	- .7 حساب متوسط الطالب المسجلين في الخانة Y.
	- .8 حساب أقل قيمة لعدد الطالب المنقطعين في الخانة W.
	- .9 حساب أعلى قيمة إلجمالي الطالب المسجلين في الخانة Z.

177

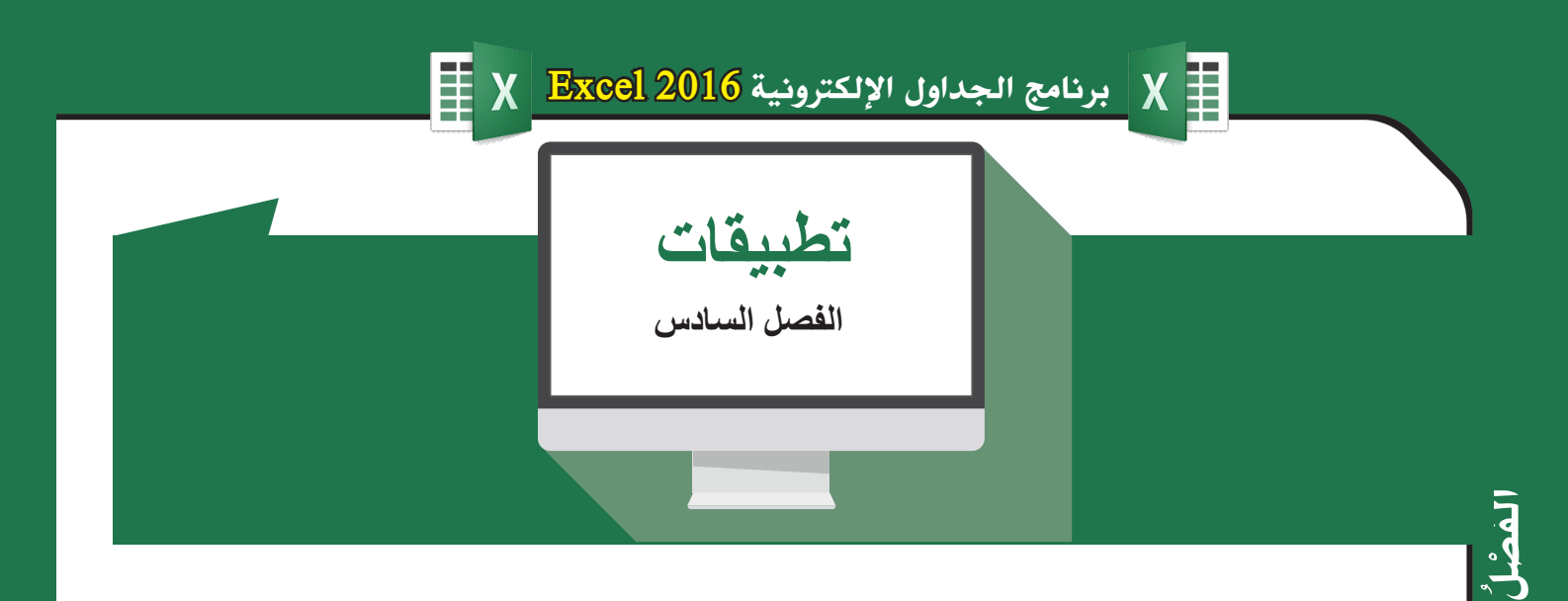

### **تطبيق :2**

**ً وأدخل البيانات المبينة في الجدول. ً جديدا .1 أنشئ مصنفا**

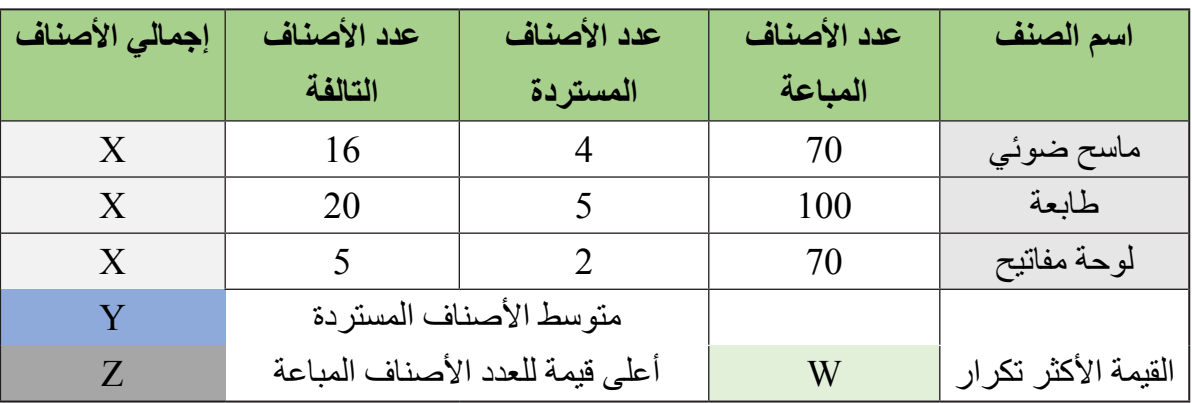

## **ً يحتوي على البيانات التالية. ً جديدا .2 أضف صفا**

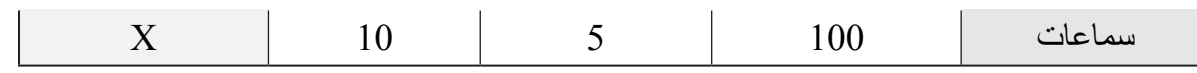

**.3** قـم بتمييـز الخاليـا بلـون مختلـف فـي عمـود األصنـاف التالفـة عندمـا يتجـاوز عـدد األصنـاف التالفـة 15

> **.4** أحسب إجمالي األصناف لكل صنف في الخانات التي تحتوي X باستخدام الدوال. **.5** أحسب متوسط األصناف المستردة في الخانة Y باستخدام الدوال. **.6** أحسب أعلى قيمة لعدد األصناف المباعة في الخانة Z باستخدام الدوال. ً في الجدول كامل في الخانة W باستخدام الدوال. **.7** أحسب القيمة األكثر تكرارا **.8** قم بتمييز الخاليا في عمود األصناف المباعة بلون مختلف مما هو فوق المتوسط.

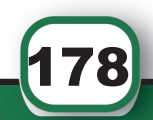

َّ السادس

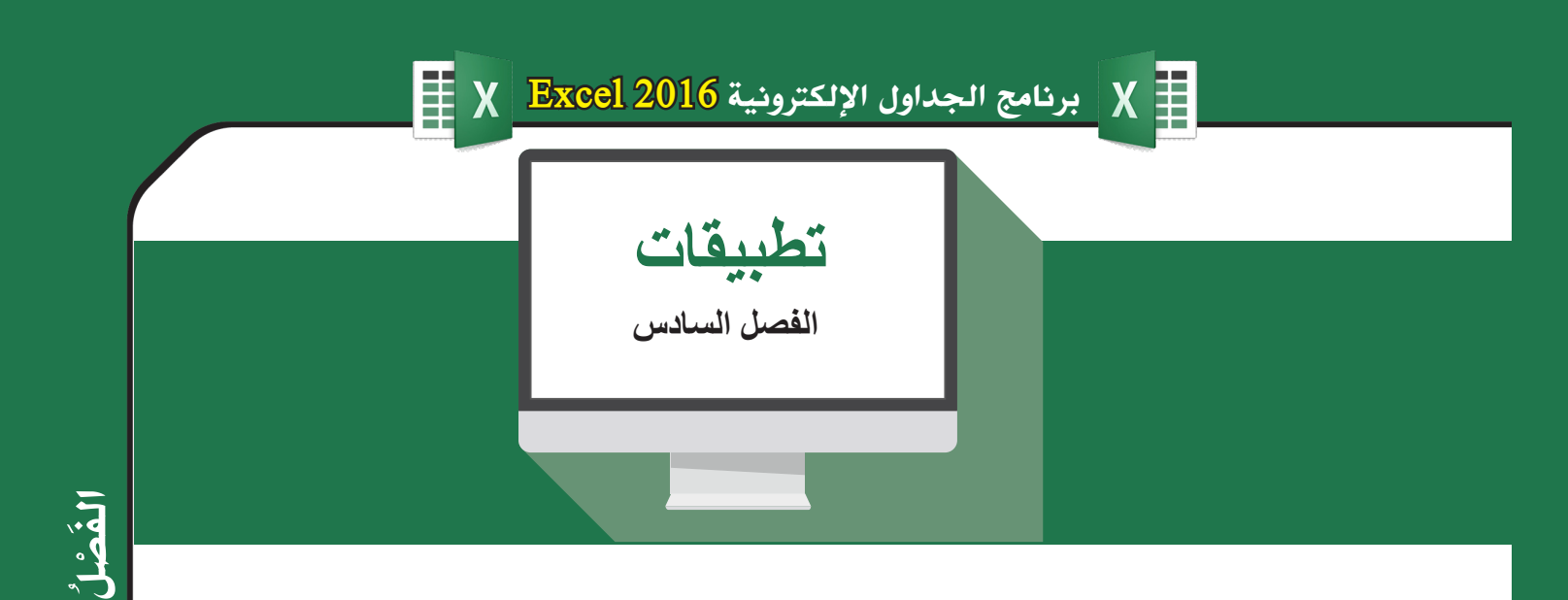

### **تطبيق :3**

َّ السادس

179

## **ً وأدخل البيانات المبينة في الجدول. ً جديدا .1 أنشئ مصنفا**

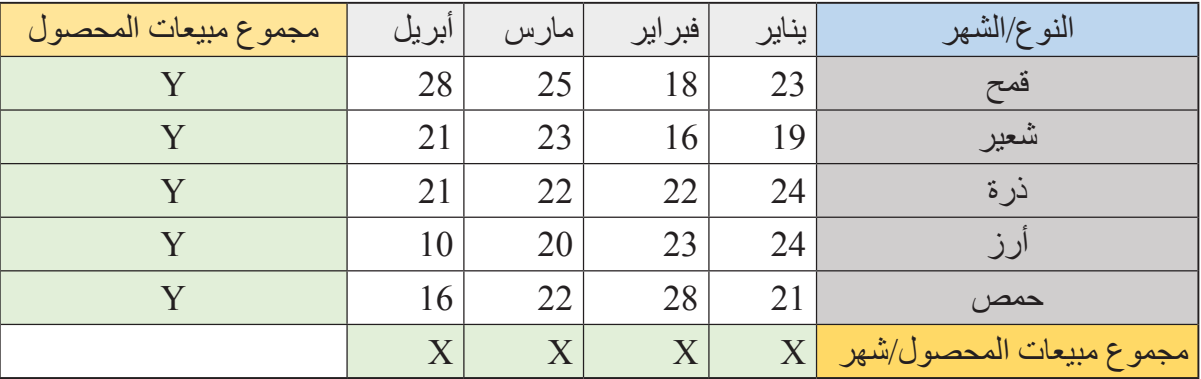

. أحسب في الخانات $\rm X$  مجموع مبيعات المحصول لكل شهر . .3 أحسب في الخانات Y مجموع مبيعات المحصول في جميع األشهر. .4 قم بعمل مخطط عمودي لعمود مجموع مبيعات المحصول في جميع األشهر. .5 أضف عناوين للمحاور في المخطط الذي تم عمله في السؤال السابق .6 قم بتبديل الصف والعمود في المخطط الذي تم عمله في السؤال رقم .3 7. قم بعمل مخطط خطي لبيان تغير مبيعات الأرز خلال الأشهر. 8. قـم بـإدراج عمـود لبيـان مسـتوى المبيعـات فـي جميـع الأشـهر لمحصـول معيـن بحيـث إذا كان إجمالـي المبيعـات خـلال الأشـهر يزيـد عـن 80 يكتـب «مرتفـع» وإذا كانـت أقـل مـن 80 يكتـب »متدنـي«. .9 قم بعمل محاذاة لعمود نوع المحصول إلى الوسط.

.10 قم بتغيير نوع المخطط المضاف في السؤال رقم 3 إلى شريطي.
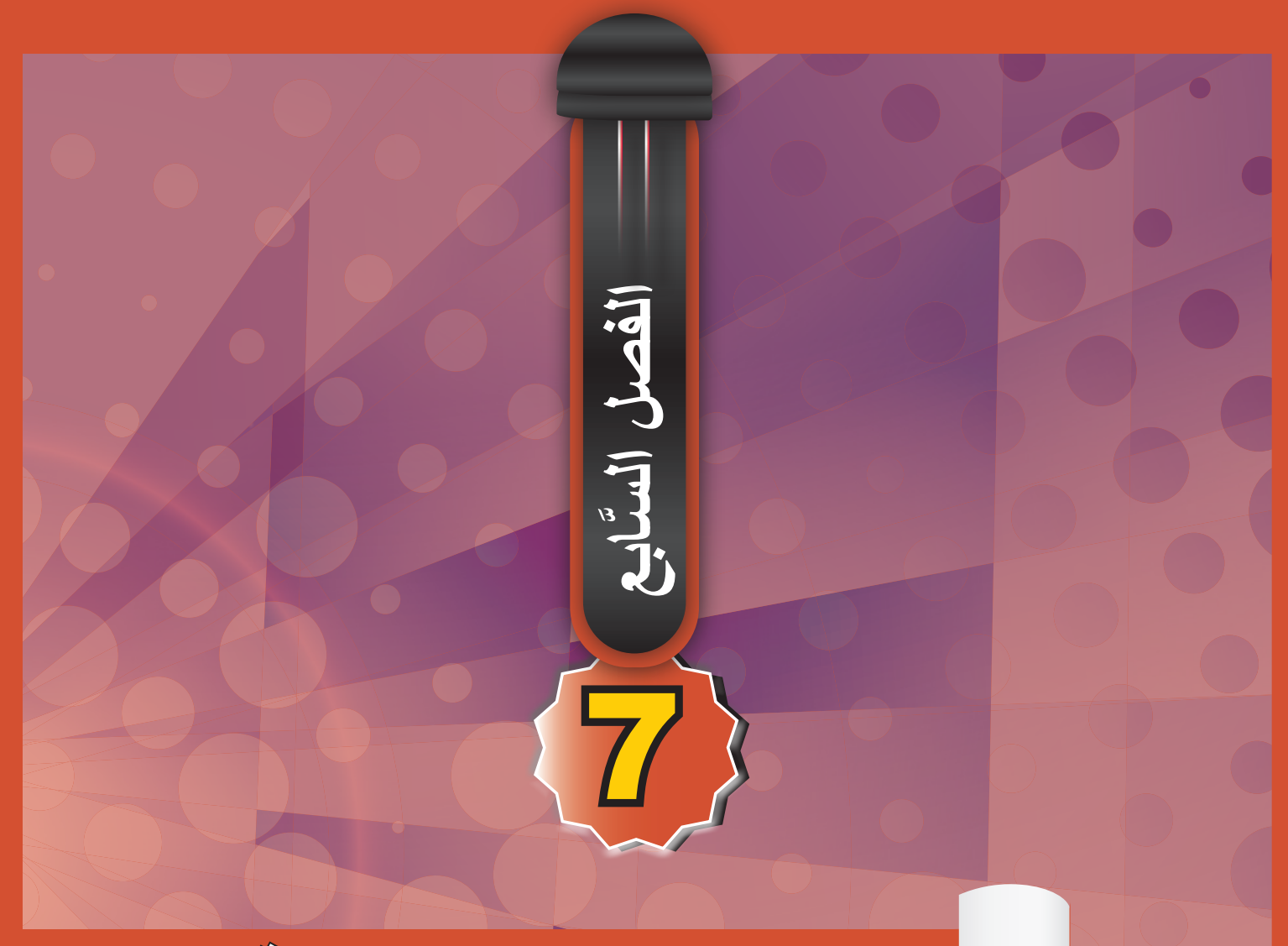

# **برنامج العروض التقديمية**

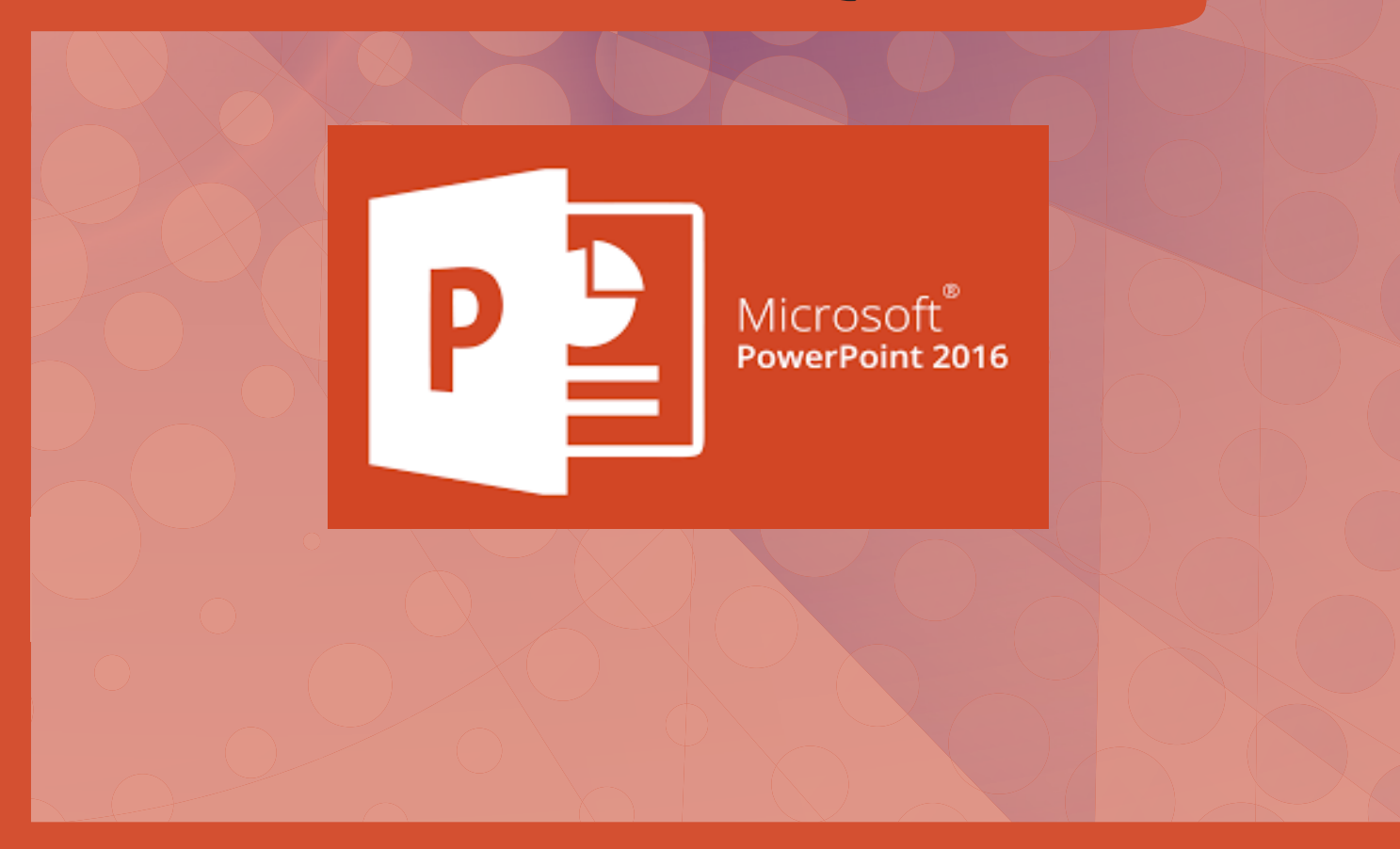

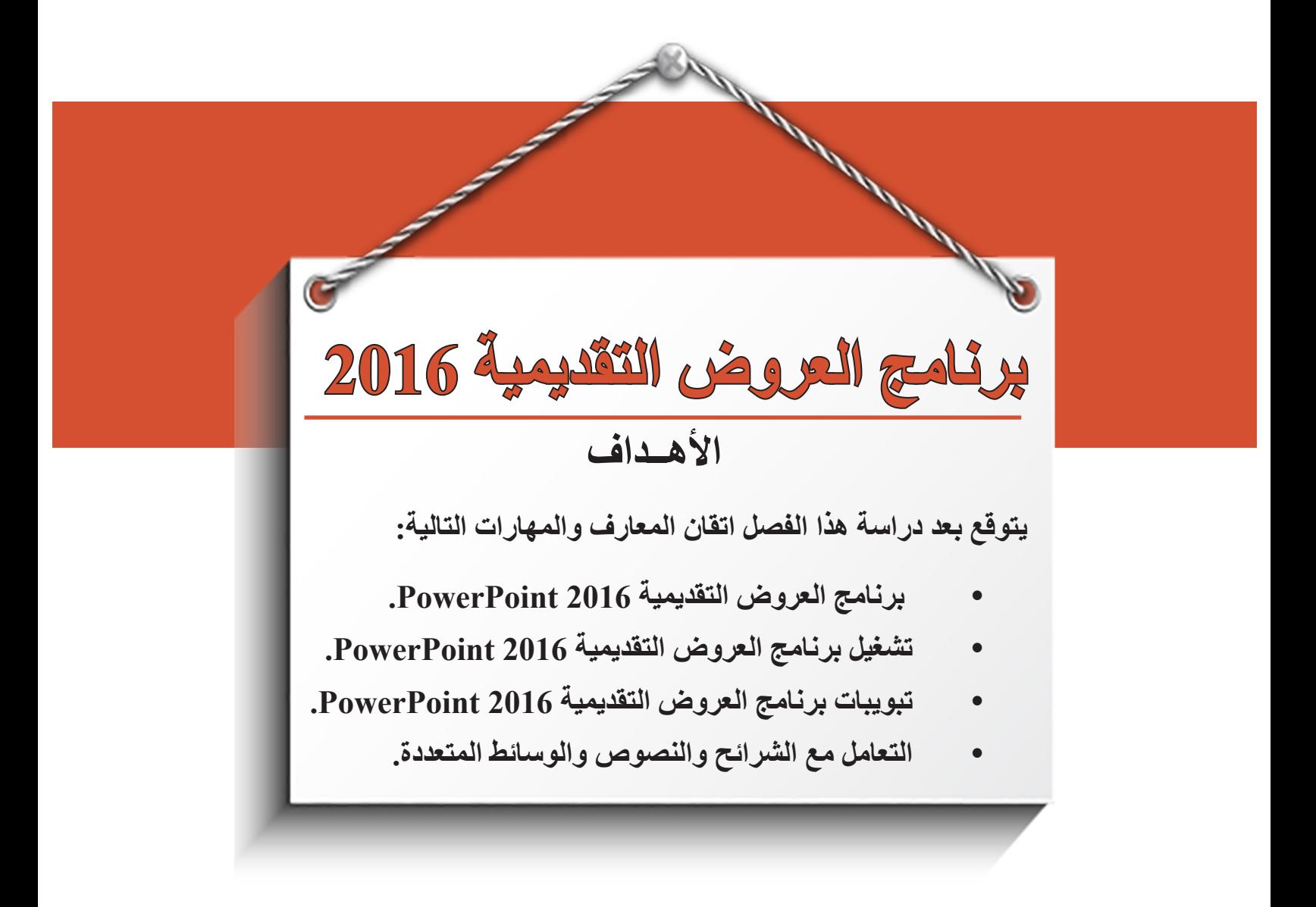

**.1 مقدمة عن العروض التقديمية 2016 PowerPoint**

هو أحد البرامج المتوفرة بمجموعة الأوفيس، و هو مخصص للعروض التقديمية، حيث يوفر البرنامج مجموعة من الأدوات لإنتاج ملفات إلكترونية بها عدد لا نهائي من الشرائح، تحتوي على شرائح افتر اضية عليها كتابات، ويمكن أيضاً إدراج الصور المتحركة والثابتة- المقاطع أو الروابط- التشعبية. يوجد العديد من النسخ المطورة فتوجد نسخة .2016-2013-2010-2009-2007

**1.1 لتشغيل برنامج العروض التقديمية 2016 PowerPoint اتبع الخطوات اآلتية:**

- . اختر جميع التطبيقات programs All من زر ابدأ Start الموجود أسفل الشاشة.
- . انقـ�ر فـ�وق 2016 office Microsoft ومـ�ن القائمـ�ة الفرعيـ�ة انقـ�ر فـ�وق PowerPoint .2016
	- 3. تظهر الشاشة الرئيسية لبرنامج العروض التقديمية 2016.

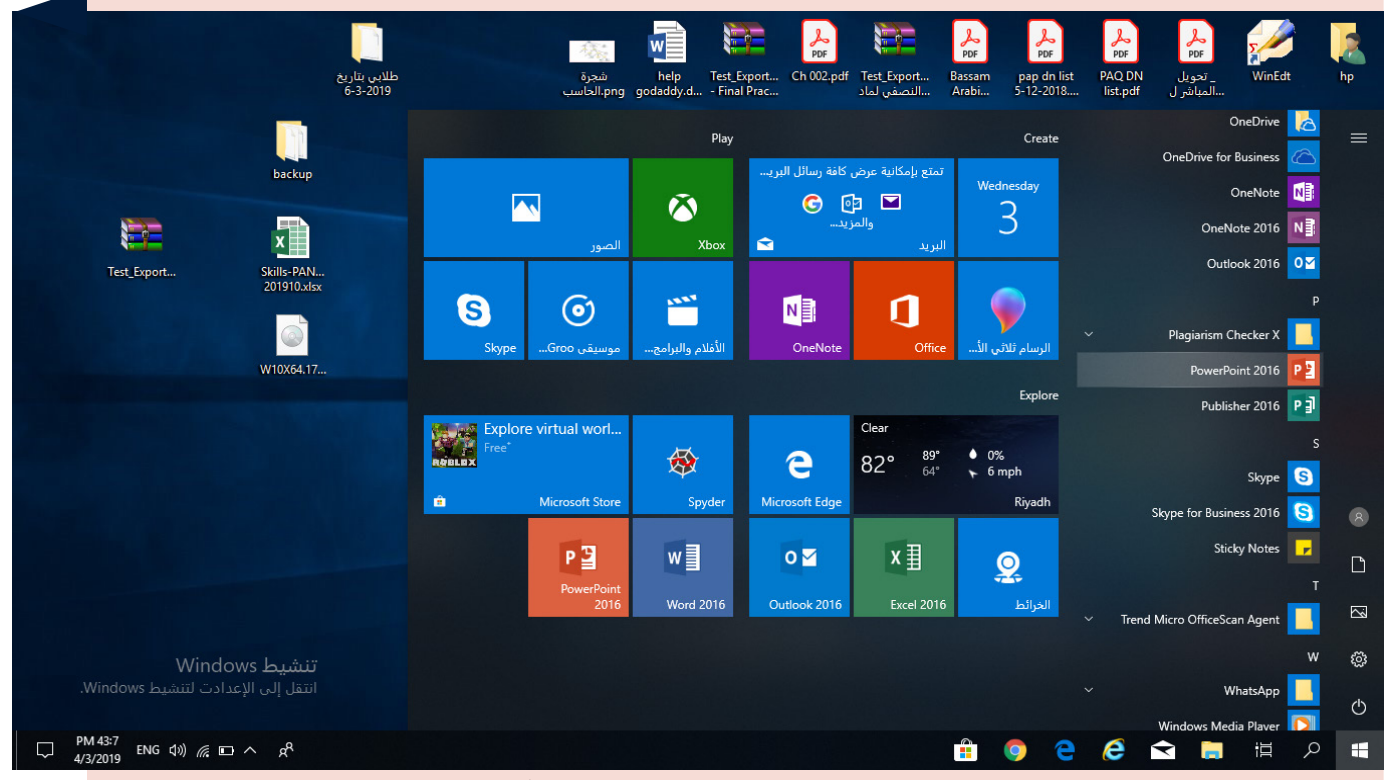

**الشكل )1.7(: خطوات تشغيل برنامج العروض التقديمية 2016**

**بعد اختيارك السم برنامج العروض التقديمية 2016 تظهر لك نافذة الشاشة الرئيسية للبرنامج**

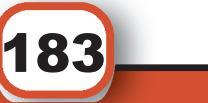

السابع

3 Y J

َ الف $\ddot{\mathbf{Q}}$  $\tilde{\mathcal{L}}$ 

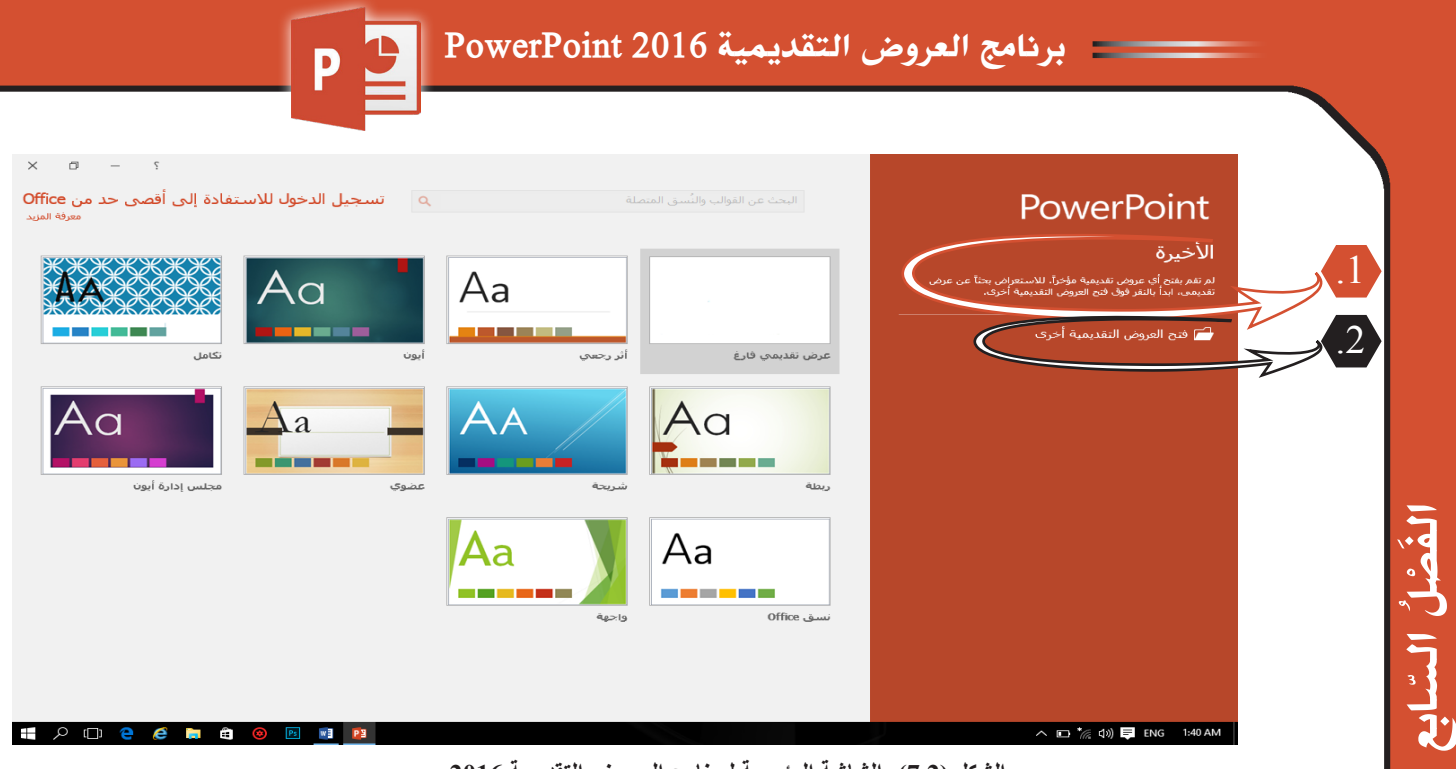

**الشكل )7.2(: الشاشة الرئيسية لبرنامج العروض التقديمية 2016**

**.1 األخيرة:** لعرض أحدث الملفات التي تعاملت معها في البرنامج. ًا على جهاز الحاسب. **.2 فتح عروض تقديمية أخرى:** لفتح عروض تقديمية موجودة مسبق .3 تستخدم إلنشاء عرض تقديمي فارغ، أو يمكنك االستعانة بقالب من مجموعة القوالب الجاهزة. وبما أننا نتعرف على البرنامج لأول مرة ولا توجد عروض تقديمية موجودة مسبقًا، فيجب إنشاء عرض تقديمي، وذلك من خلال اختيار عرض تقديمي فارغ، فتظهر نافذة البرنامج الأساسية.

**2.1 مكونات نافذة برنامج العروض التقديمية 2016 PowerPoint:**

184

لكـي تعـرف كيـف تسـتخدم البرنامـج، يجـب معرفــة مكونــات نافـذة برنامــج العـروض التقديميــة أوًل، والت�ي تحت�وي علـ�ى المكونــات التاليــة كمــا هــو موضــح فــي الشــكل التالــي:

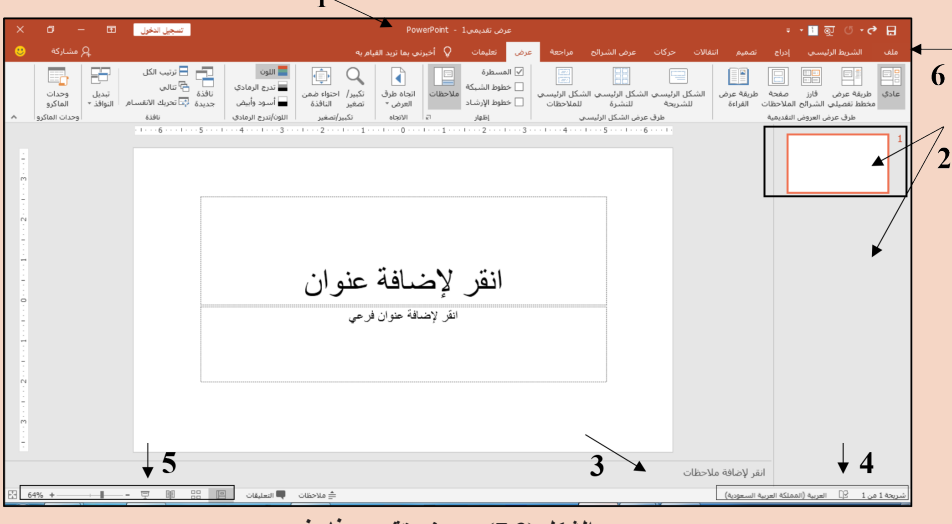

**الشكل )7.3(: عرض تقديمي فارغ**

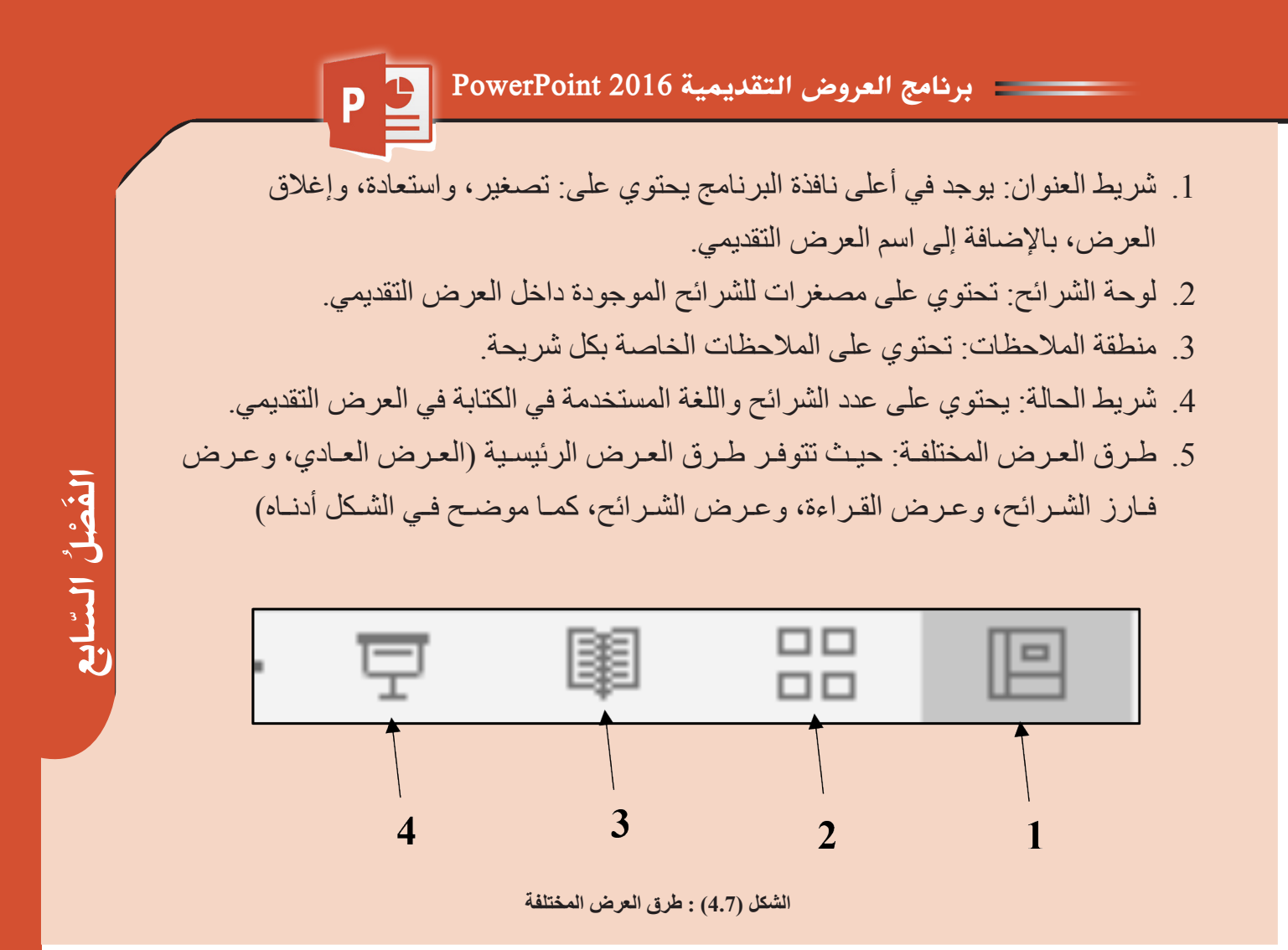

**في برنامج العروض التقديمية 2016 توجد أربع أيقونات لعرض الشرائح:**

- . العرض العادي.
- . عرض فارز الشرائح.
	- . عرض القراءة.
	- . عرض الشرائح.
- 6. شـريط التبويبــات (اللوائــح): وهـي مجموعــة الأزرار والأدوات التــي تســاعدك علــى أداء عملياتك وإصـدار أوامـر إلـى البرنامـج بصـورة سـريعة، ويحتـوي هـذا الشـريط علــى عــدد مــن اللوائــح.

#### .2 **تبويبات برنامج العروض التقديمية 2016 PowerPoint**

 **1.2 تبويب ملف**

تحتوي قائمة ملف على الأوامر التالية، كما هو موضح في الشكل التالي:

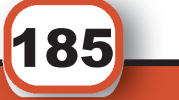

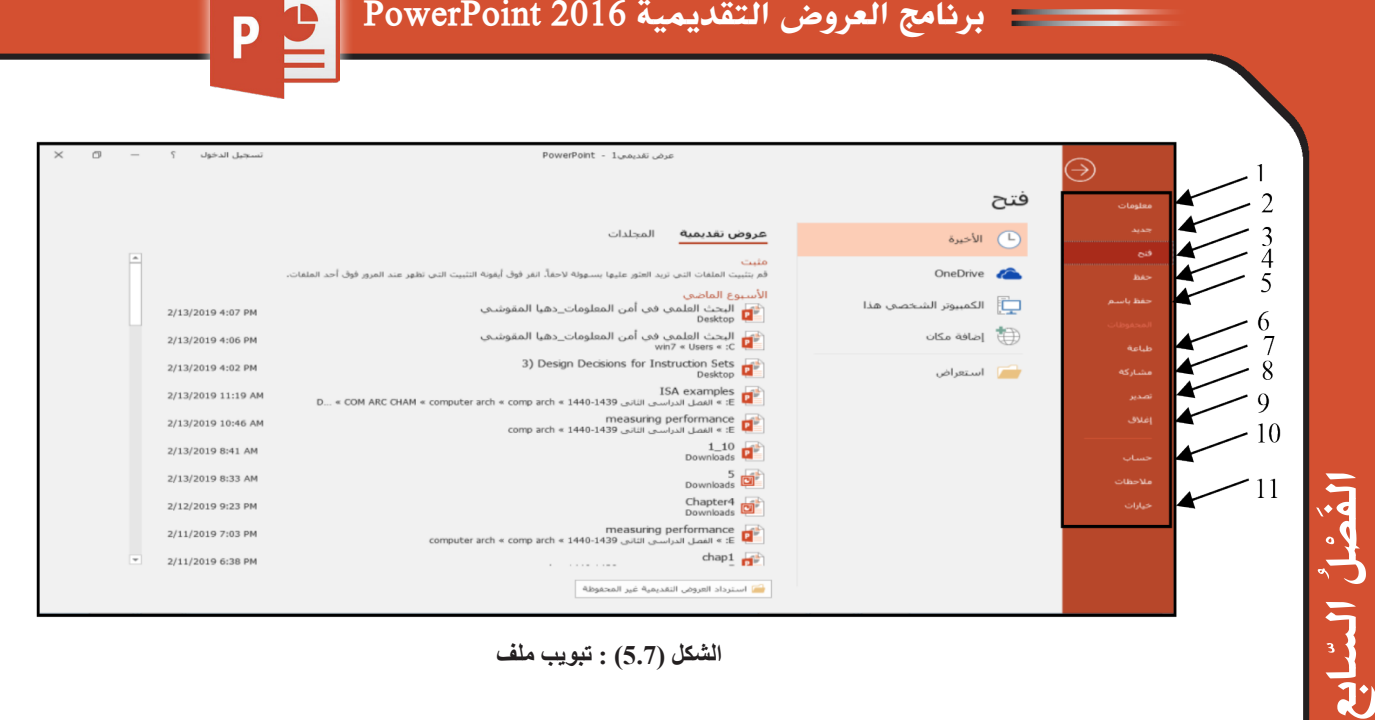

#### **الشكل )5.7( : تبويب ملف**

- . **معلومات:** لعرض معلومات عن العرض التقديمي الذي تتعامل معه، ويمكنك من خالل إعطاء التصاريح للمستخدمين وتشفيره بكلمة سر.
- . **جديد:** تستخدم لفتح عرض تقديمي فارغ، وسوف تجد مجموعة من القوالب الجاهزة يمكنك االستعانة بها وبتصميمها.
- . **فتح:** تتمكن من خاللها فتح العروض التقديمية التي سبق التعامل معها والمخزنة في جهازك.
	- 4. **حفظ:** لحفظ التغييرات على عرض تقدي*مي* موجود مسبقًا<sub>ً.</sub>

3 Y J

- ً5. **حفظ باسم:** لحفظ عرض تقديمي جديد (لم يكن موجود مسبقا) حيث يتم إعطاء العرض اسمًا ومكانًا للحفظ.
- . **طباعة:** منها يمكنك طباعة الملف، ويمكنك اختيار نوع الطابعة وطريقة الطباعة وعدد النسخ التي يراد طباعتها.
- . **مشاركة:** يمكننا من خالل هذه الميزة من مشاركة العرض التقدمي مع الغير من خالل صفحات الويب أو البريد إلكتروني.
- . **تصدير:** منها يمكنك تصدير العرض التقديم كملف تشغيلي أو على أسطوانة أو تحويله لملف فيديو.
	- . **إغالق:** إلغالق العرض التقديمي النشط.

- 10.**حساب:** منه يمكنك الدخول على حساب سكاي درايف، وتنشيط البرنامج وإعداد واجهته.
- 11.**خيارات:** يمكنك من خاللها التحكم في شكل ومعطيات شاشة البرنامج عن طريق االختيارات الموجودة بها.

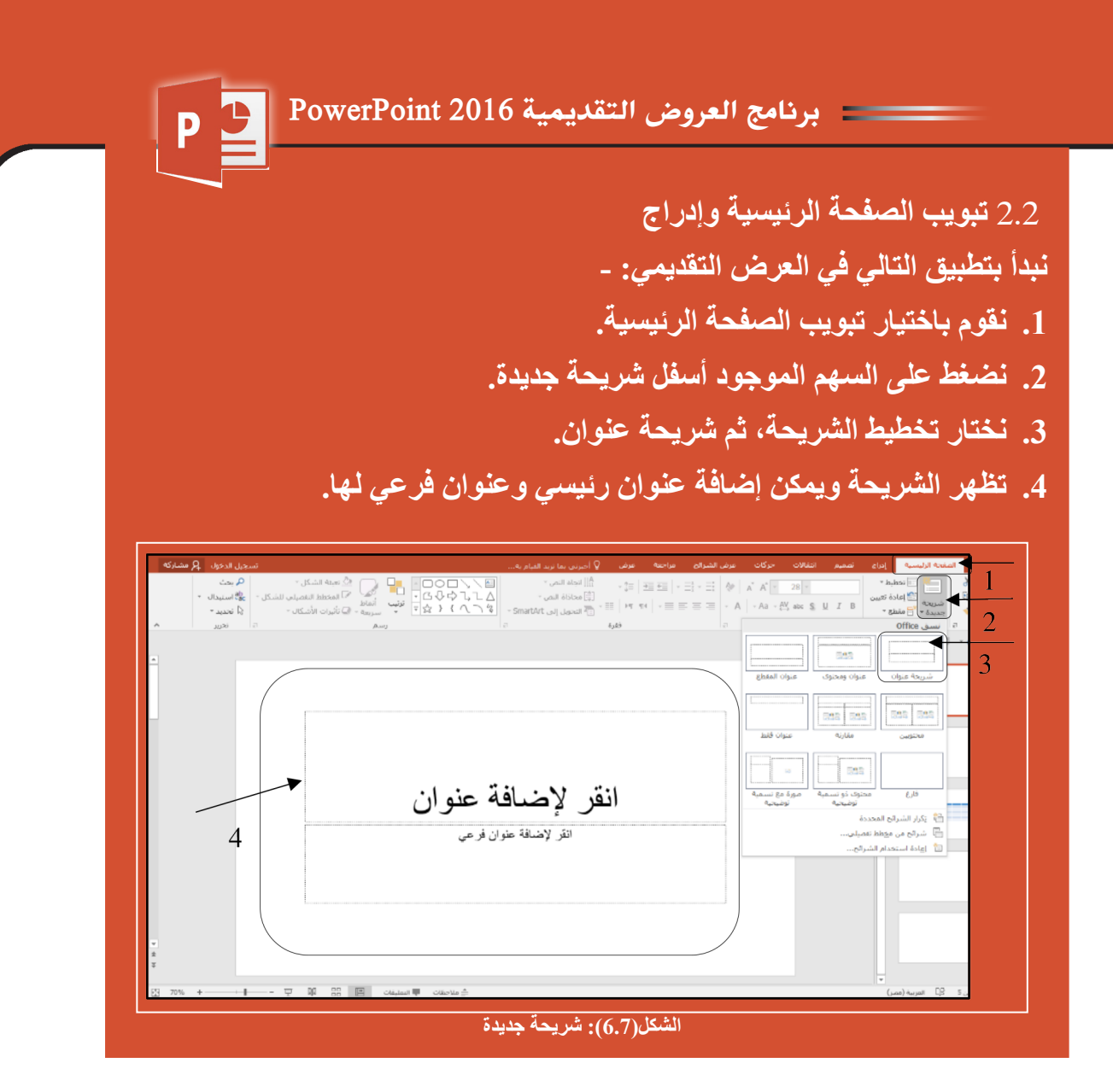

**الختيار شريحة أخرى بالعرض التقديمي،**

- . نقوم باختيار تبويب الصفحة الرئيسية.
- . نضغط على السهم الموجود أسفل شريحة جديدة.
	- . نختار شريحة عنوان ومحتوى.
- . تظهر الشريحة، ويمكن إضافة عنوان ونص أو محتوى.
- . تظهر مجموعة من المحتويات داخل الشريحة ويمكن إضافتها:

**أوال: إضافة محتوى )جدول( داخل الشريحة**

 ·نضغط إدراج جدول من المحتوى الموجود في الشريحة، ستظهر نافذة لتحديد عدد أعمدة وصفوف الجدول.

السابع َ الف $\ddot{\mathbf{Q}}$  $\tilde{\mathcal{L}}$ 3 Y J

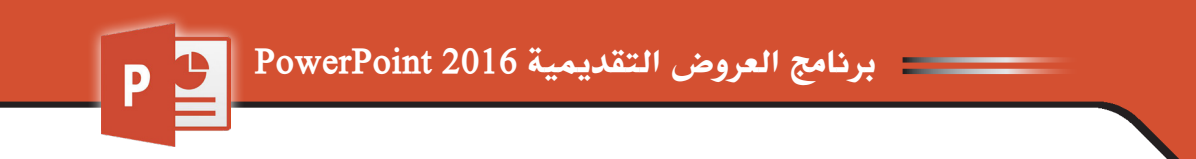

 · ً كما يمكن أيضا إضافة جدول بطريقة أخرى، وذلك من خالل اختيار:

تبويب إدراج ثم اختيار جدول من مجموعة جداول، وتحديد عدد أعمدة وصفوف الجدول.

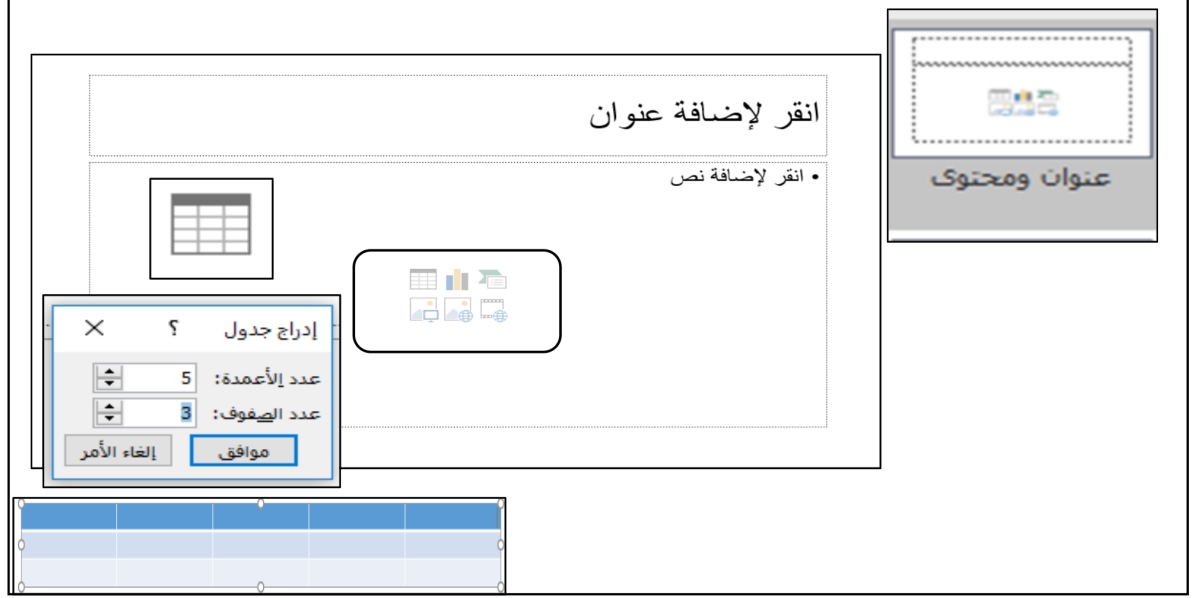

**الشكل)7.7(: شريحة أخرى بالعرض التقديمي وإضافة محتوى )جدول(**

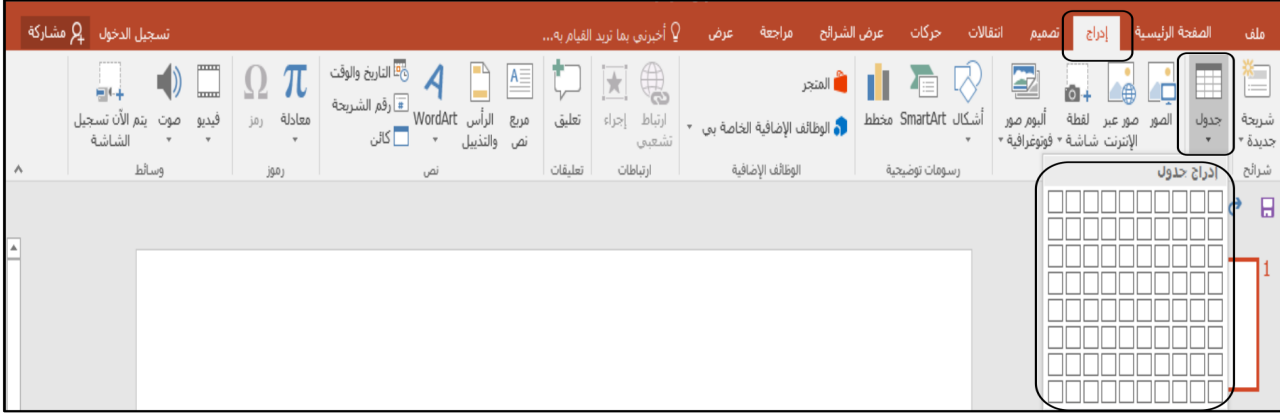

**الشكل )8.7(: تبويب إدراج ثم اختيار جدول**

**ًا: إضافة محتوى )رسم بياني( داخل الشريحة: ثاني**

**1888** 

 ·نختــار إدراج مخطــط مــن المحتــوى الموجــود فــي الشــريحة ســتظهرنافذة لتحديــد نــوع المخطط، نحــدد نوعــه ثــم نضغــط موافق.

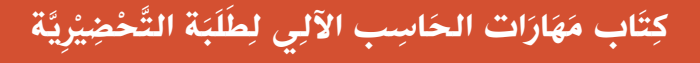

 السابع $\bar{\mathbf{F}}$  $\ddot{\phi}$  $\tilde{\zeta}$ 3 Y J

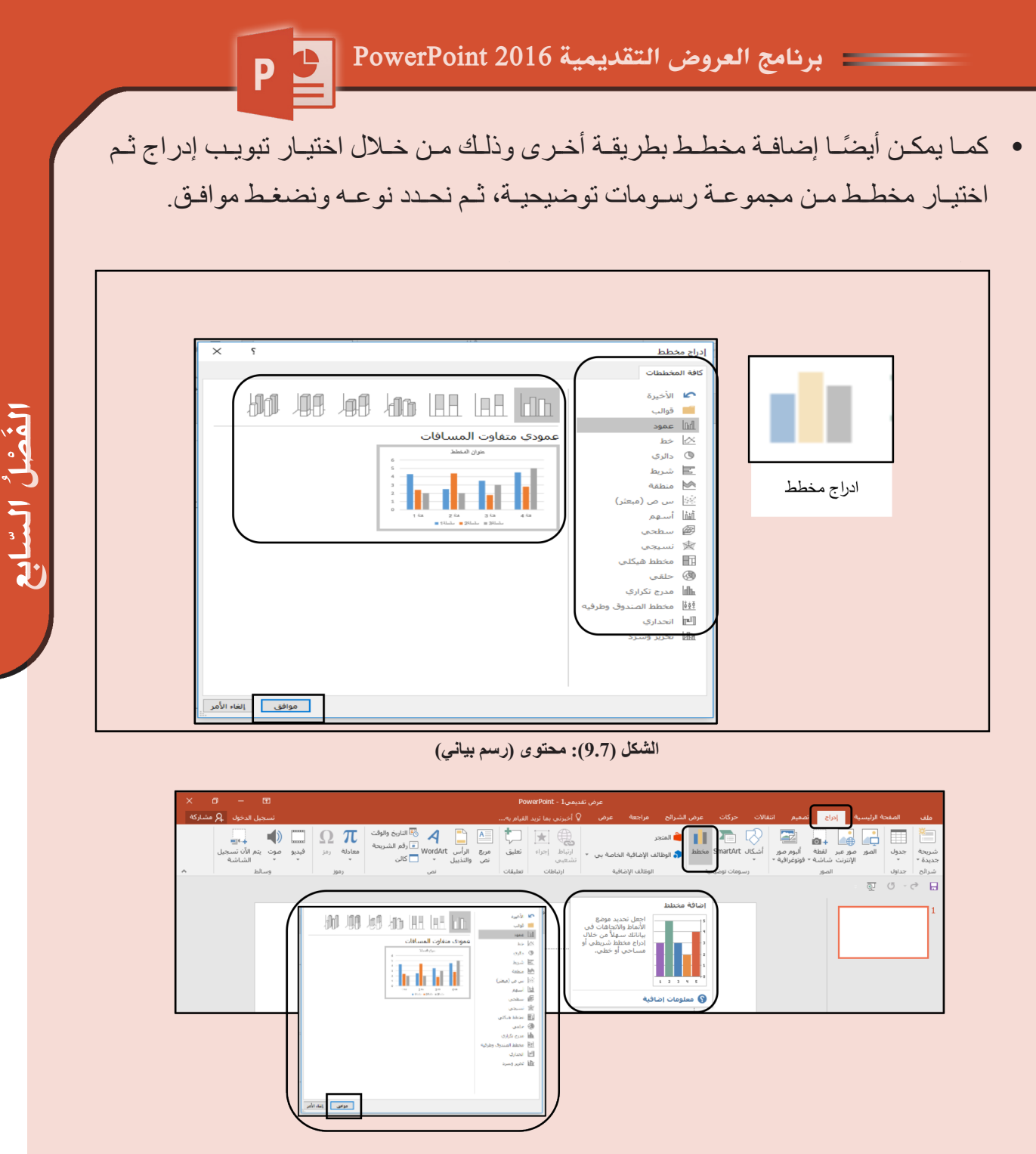

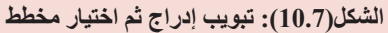

**ًا: إضافة محتوى )رسمArt Smart ) داخل الشريحة ثالث**

 ·نختـ�ار إدراج رسـ�م Art Smart مــن المحتــوى الموجــود فــي الشــريحة ســتظهر نافــذة لتحديــد تخطيــط الرســم، نحــدد نوعــه ثــم نضغــط موافــق.

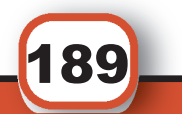

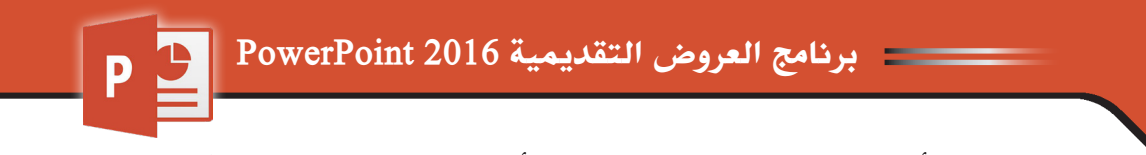

• كمــا يمكــن أيضًــا إضـافــة مخطــط بطريقــة أخــرى، وذلـك مــن خــلال اختيــار تبويـب إدراج ثـ�م اختيـ�ار رسـ�م Art Smart مــن مجموعــة رســومات توضيحيــة، ثــم نحــدد تخطيــط الرســم ونضغــط موافــق.

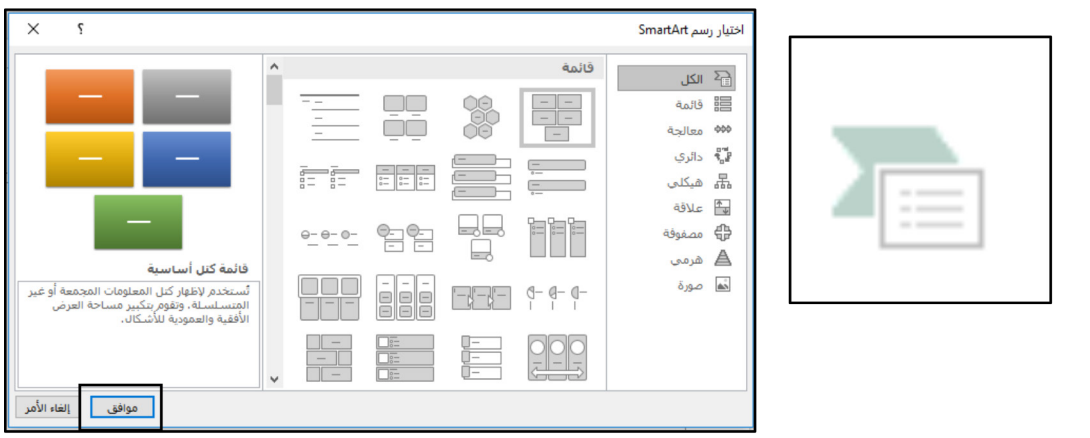

**الشكل)11.7(: محتوى رسم Art Smart**

| $\begin{array}{cccccccccccccc} \bullet & \bullet & \bullet & \bullet & \bullet \end{array}$                                                            |                                                                                                    |                                                                                                    |                                                                                                    |                                                                                                    |                                                                                   |
|----------------------------------------------------------------------------------------------------|----------------------------------------------------------------------------------------------------|----------------------------------------------------------------------------------------------------|----------------------------------------------------------------------------------------------------|----------------------------------------------------------------------------------------------------|-----------------------------------------------------------------------------------|
|                                                                                                    |                                                                                                    | عرض تقديميf - PowerPoint                                                                                                    |                                                                                                    |                                                                                                    |                                                                                   |
| تسجيل الدخول إلى مشاركة                                                                                                    |                                                                                                    | ♀ أخبرني بما تريد القيام به<br>عرض                                                                                                    | عرض الشرائح<br>مراجعة                                                                                 | ۔ حرکات<br>انتقالات<br>إدراج<br>تصعيم                                                                                                    | الصفحة الرئيسية<br>ملف                                                            |
| <b>COOKER</b><br>π<br>$-14$<br><b>Immedia</b><br>يتم الآن تسحيل<br>معادلة<br>صوت<br>فيدبو<br>301<br>الشاشة<br>$\cdot$<br>$\cdot$<br>وسالط<br>۸<br>رموز | والقاريخ والوقت<br>الرأس<br>مريع<br>J5<br>والتذبيل<br>$\tau$<br>نص<br>نص                                                                                               | €<br>ارتباط<br>نعليق<br>$ S_{\mathcal{L}} $<br>تشعيبي<br>تعليقات<br>ارتباطات                                                          | ا<br>المنجر<br>شكال SmartArt<br>والوظائف الإضافية الخاصة بي · ·<br>الوظائف الإضافية<br>رسومات توضيحية | $\mathbf{z}$<br>$\mathbf{0}$ +<br>لفطة<br>صور عبر<br>البوم مور<br>الإنترنت شاشة * فوتوغرافية *<br>الصور                                       | ⊫<br>₩<br>通<br>جدول<br>شريحة<br>الصور<br>جديدة *<br>$\ ^{\ast}$<br>شرائح<br>جداول |
|                                                                                                    |                                                                                                    |                                                                                                    |                                                                                                    |                                                                                                    | $\Box$<br>$\overline{Q}$<br>$\circ$<br>₹<br>$\mathbf{v}$                          |
|                                                                                                    | $\times$                                                                                                    |                                                                                                    | اختیار رسم SmartArt                                                                                   |                                                                                                    |                                                                                   |
|                                                                                                    | $\land$<br>فالمة كنل أساسية<br>تستخدم لإظهار كنل المعلومات المجمعة أو غير<br>المتسلسلة، وتقوم بتكبير مساحة العرض<br>الأفقية والعمودية للأشكال.<br>الغار الأمر<br>موافق | I<br>÷<br>ĒĒ<br>目目<br>니티<br>°∃<br>ħ<br>$0 - 0 - 0 -$<br>$-1-1$<br>888<br>-9-9-1<br>$=$ $=$ $=$<br>ł<br>$\frac{-1}{1}$<br>$\checkmark$ | قالمة<br>푦<br>油油油<br>$0 - 0 - 0 -$                                                                    | ווצו $\overline{\mathbb{R}}$<br>目 قائمة<br>400 application<br>الیا∜ دائرې<br>وأماً هيكلعي<br>ما علاقة<br><b>信</b> مصفوفة<br>≜ هرمي<br>ها مورة |                                                                                   |

**الشكل)12.7(: تبويب إدراج ثم اختيار رسم Art Smart**

**ً رابعا: إضافة محتوى )صور( داخل الشريحة:**

190

السابع

3 Y J

 $\bar{\mathbf{F}}$  $\ddot{\phi}$  $\tilde{\zeta}$ 

 ·نختار إدراج صور من المحتوى الموجود في الشريحة ستظهر نافذة لتحديد مكان الصورة في جهازك، نحدد المكان، ونختار الصورة ثم نضغط إدراج.

 · ً كما يمكن أيضا إضافة صورة بطريقة أخرى، وذلك من خالل اختيار تبويب إدراج ثم اختيار صورة، من مجموعة الصور، نحدد مكان الصورة في الجهاز، ونختار الصورة ثم نضغط إدراج.

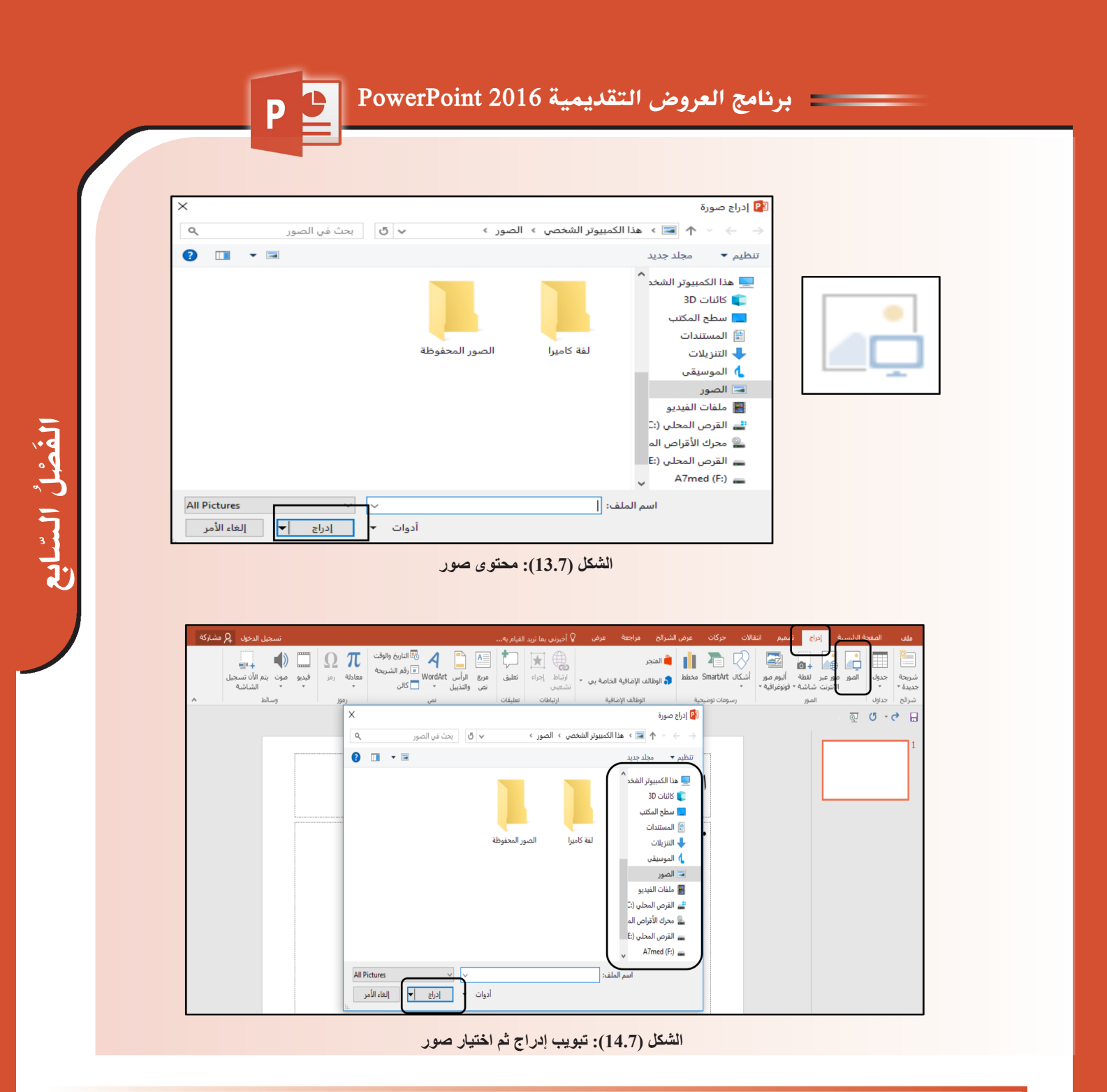

**ً خامسا: إضافة محتوى )صور عبر اإلنترنت( داخل الشريحة**

- ·نختــار إدراج صــور عبــر اإلنترنــت مــن المحتــوى الموجــود فــي الشــريحة، ســتظهر نافــذة لتحديــد إدراج صــور )بحــث عــن صــورة( ونكتــب اســم الصــورة ثــم نضغــط Enter.
- كمــا يمكــن أيضًــا إضـافــة صــور عبــر الإنترنــت بطريقــة أخــرى، وذلـك مــن خــلال اختيــار تبويـب إدراج ثـم اختيـار صـور عبـر الإنترنـت مـن مجموعـة الصـور، ونكتـب اسـم الصـورة ثــم نضغــط Enter.

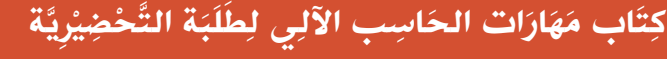

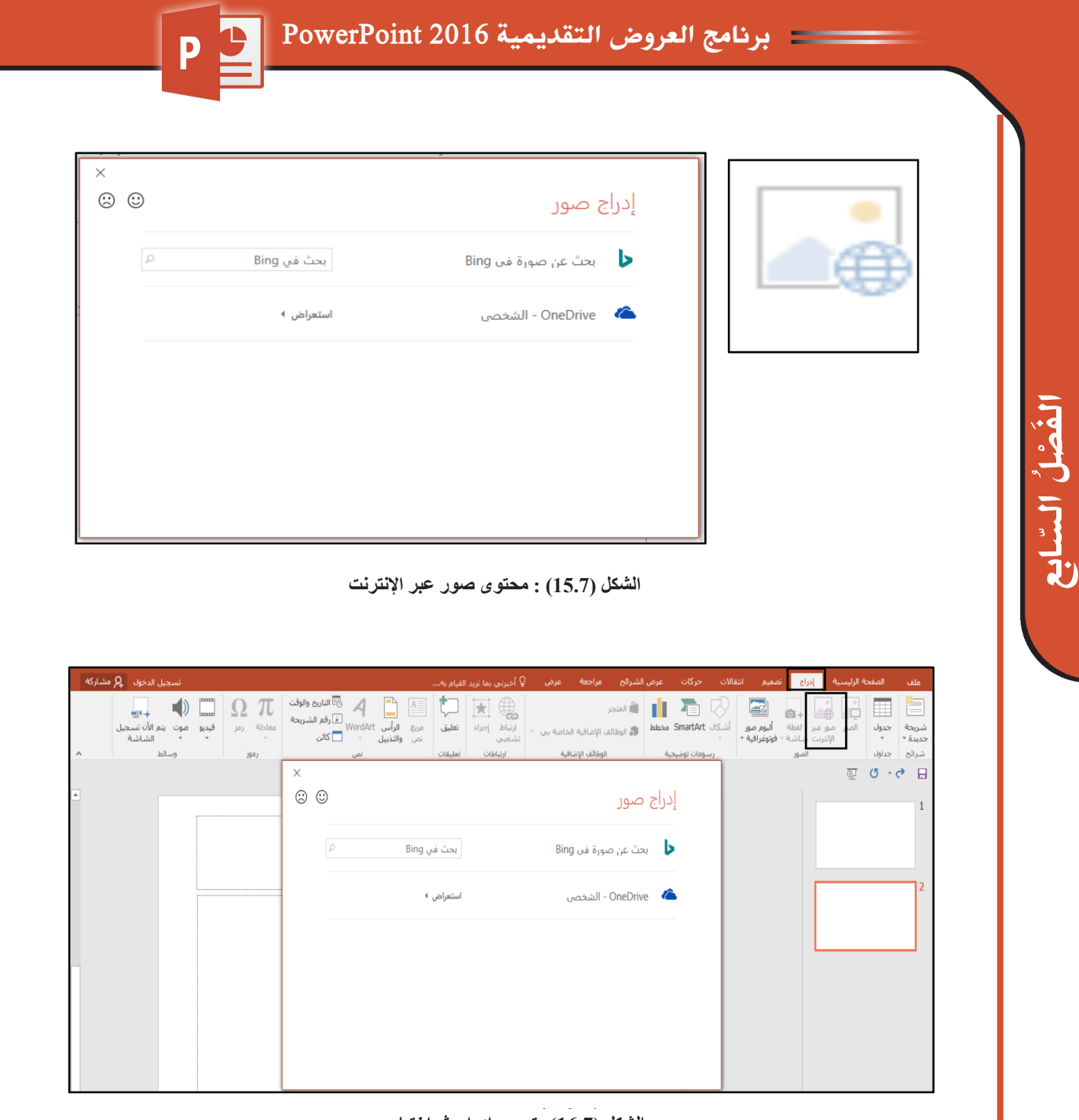

**الشكل )16.7(: تبويب إدراج ثم اختيار صور**

**ً سادسا: إضافة محتوى )فيديو( داخل الشريحة**:

- ·نختــار إدراج فيديــو مــن المحتــوى الموجــود فــي الشــريحة ســتظهر نافــذة لتحديــد مــكان الفيديــو فــي جهــازك نحــدد المــكان، ونختــار الفيديــو ثــم نضغــط إدراج.
- · كمــا يمكـن أيضـًــا إضـافــة فيديــو بطريقــة أخــرى، وذلـك مـن خــلال اختيــار تبويـب إدراج ثـم اختيــار فيديــو مــن مجموعــة وســائط نحــدد مــكان الفيديــو فــي جهــازك ونختــار الفيديــو ثــم نضغــط إدراج.

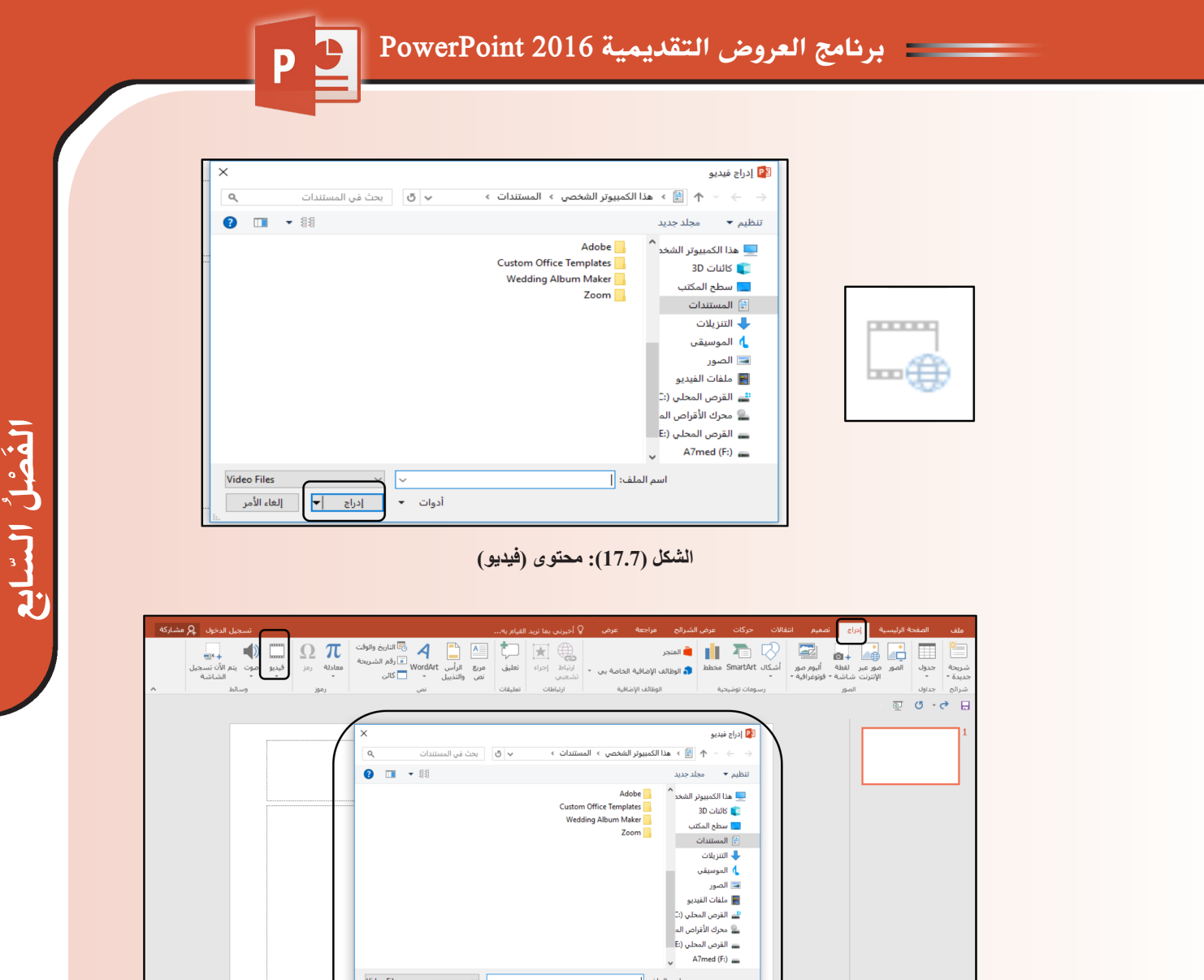

**الشكل )18.7(: تبويب إدراج ثم اختيار فيديو**

 $\frac{1}{\sqrt{1-\frac{1}{2}}\left|\frac{1}{\sqrt{1-\frac{1}{2}}}\right|}$ ألواع الأمر

**ويمكن أيضــاً إضافــة أشـكال بالعرض:** وذلـك مـن خــلال اختيــار تبويـب إدراج ثـم اختيـار أشـكال مــن مجموعــة رســومات توضيحيــة، ســتظهر نافــذة، حــ ِّدْد منهــا الشــكل المطلــوب إدراجــه بالعرض.

|                     | تسجيل الدخول في هشتاركة                          |                          |                            |                                                                                        |          | <mark>Ω أخيرتني بما تريد القيام به</mark> . | عرض | مراجعة                                         | عرض الشرائح |   | حركات                                                   | تصعيم                     | إدراج                                               | الصفحة الرئيسية        |               | ملف                            |
|---------------------|--------------------------------------------------|--------------------------|----------------------------|----------------------------------------------------------------------------------------|----------|---------------------------------------------|-----|------------------------------------------------|-------------|---|---------------------------------------------------------|---------------------------|-----------------------------------------------------|------------------------|---------------|--------------------------------|
| $\hat{\phantom{a}}$ | mit.<br>بته الأن تسخيل<br>الشاشة<br><b>Allen</b> | <b>Location</b><br>فندبو | π<br>Alslaa<br>Los<br>(60) | واتا الناريخ والوقت<br><mark>=</mark> رقم الشريحة<br>WordArt<br>55 <sup>1</sup><br>100 | والتذبيل | €<br>ارتباط<br>sls>l<br>a an Alt            |     | لا <mark>ه</mark> الوظائف الإضافية الخاصة بي - | أ المتجر    | ш | أشكال SmartAr بخطط<br>الأشكال المستخدمة مؤخرًا          | 国<br>ألبوم صور<br>فضعف اف | 商品<br>Ahal<br>up ap-<br>الإنترنت شاشة<br><b>And</b> | <b>Add</b>             | جدول<br>Jelse | ⋐<br>شريحة<br>حديدة -<br>شرائح |
|                     |                                                  |                          |                            |                                                                                        |          |                                             |     |                                                |             |   | ☆ ) ( へ ) % G 0 0 1 1 4 0 0 0 1 ) \ E                   |                           |                                                     | $\overline{\otimes I}$ | $\sigma$      | 旧<br>$\sigma$                  |
|                     |                                                  |                          |                            |                                                                                        |          |                                             |     |                                                |             |   | خطوط رسم                                                |                           |                                                     |                        |               |                                |
|                     |                                                  |                          |                            |                                                                                        |          |                                             |     |                                                |             |   | きらへえる 2 *1.7.7.5 ヽ`                                     |                           |                                                     |                        |               |                                |
|                     |                                                  |                          |                            |                                                                                        |          |                                             |     |                                                |             |   | <b>GMalazine</b>                                        |                           |                                                     |                        |               |                                |
|                     |                                                  |                          |                            |                                                                                        |          |                                             |     |                                                |             |   |                                                         |                           |                                                     |                        |               |                                |
|                     |                                                  |                          |                            |                                                                                        |          |                                             |     |                                                |             |   | أشكالا أساسية                                           |                           |                                                     |                        |               |                                |
|                     |                                                  |                          |                            |                                                                                        |          | <b>□0000/LF□0060000000</b> ADA0日            |     |                                                |             |   |                                                         |                           |                                                     |                        |               |                                |
|                     |                                                  |                          |                            |                                                                                        |          |                                             |     |                                                |             |   | أسهم ممتلئة                                             |                           |                                                     |                        |               |                                |
|                     |                                                  |                          |                            |                                                                                        |          | ↑↑↑↓↓↓↑♪○☆☆↑↓♪↓↓↓↓↓↓↓↑↑↑↑↑↑↑↑               |     |                                                |             |   |                                                         |                           |                                                     |                        |               |                                |
|                     |                                                  |                          |                            |                                                                                        |          |                                             |     |                                                |             |   | Q 0                                                     |                           |                                                     |                        |               |                                |
|                     |                                                  |                          |                            |                                                                                        |          |                                             |     |                                                |             |   | أشكالا المعادلة                                         |                           |                                                     |                        |               |                                |
|                     |                                                  |                          |                            |                                                                                        |          |                                             |     |                                                |             |   | $\mathcal{B} = \div \mathcal{Z} - \div$<br>مخطط انسبابا |                           |                                                     |                        |               |                                |
|                     |                                                  |                          |                            |                                                                                        |          | QDCVA 0 X ⊕⊗C40 0 VdO 0 ØUBB# 0 O           |     |                                                |             |   |                                                         |                           |                                                     |                        |               |                                |
|                     |                                                  |                          |                            |                                                                                        |          |                                             |     |                                                |             |   | 000                                                     |                           |                                                     |                        |               |                                |
|                     |                                                  |                          |                            |                                                                                        |          |                                             |     |                                                |             |   | تجوم وشعارات                                            |                           |                                                     |                        |               |                                |
|                     |                                                  |                          |                            |                                                                                        |          |                                             |     |                                                |             |   | 00000wawa00000000000                                    |                           |                                                     |                        |               |                                |
|                     |                                                  |                          |                            |                                                                                        |          |                                             |     |                                                |             |   | وسائل شرح                                               |                           |                                                     |                        |               |                                |
|                     |                                                  |                          |                            |                                                                                        |          |                                             |     |                                                |             |   | ססססממם הגמות הגמות מומו<br>أزرار الإجراءات             |                           |                                                     |                        |               |                                |
|                     |                                                  |                          |                            |                                                                                        |          |                                             |     |                                                |             |   |                                                         |                           |                                                     |                        |               |                                |
|                     |                                                  |                          |                            |                                                                                        |          |                                             |     |                                                |             |   |                                                         |                           |                                                     |                        |               |                                |
|                     |                                                  |                          |                            |                                                                                        |          |                                             |     |                                                |             |   |                                                         |                           |                                                     |                        |               |                                |
|                     |                                                  |                          |                            |                                                                                        |          |                                             |     |                                                |             |   |                                                         |                           |                                                     |                        |               |                                |

**الشكل )19.7(: تبويب إدراج ثم اختيار أشكال**

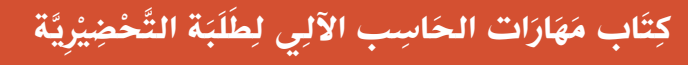

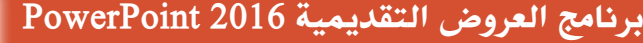

P.

**ً ويمكـن أيضـا إضافـة الـرأس والتذييـل بالعـرض:** وذلــك مــن خــال اختيــار تبويــب إدراج ثــم اختيار الــرأس والتذييــل مــن مجموعــة نــص، ســتظهر نافــذة حــ ِّدْد المطلــوب إدراجــه )التاريــخ والوقــت، ورقم الشـريحة، وتذييـل الصفحـة) بالعرض ثـم تطبيـق علـى الشـريحة المحددة-تطبيـق علـى كافـة الشــرائح إدراج.

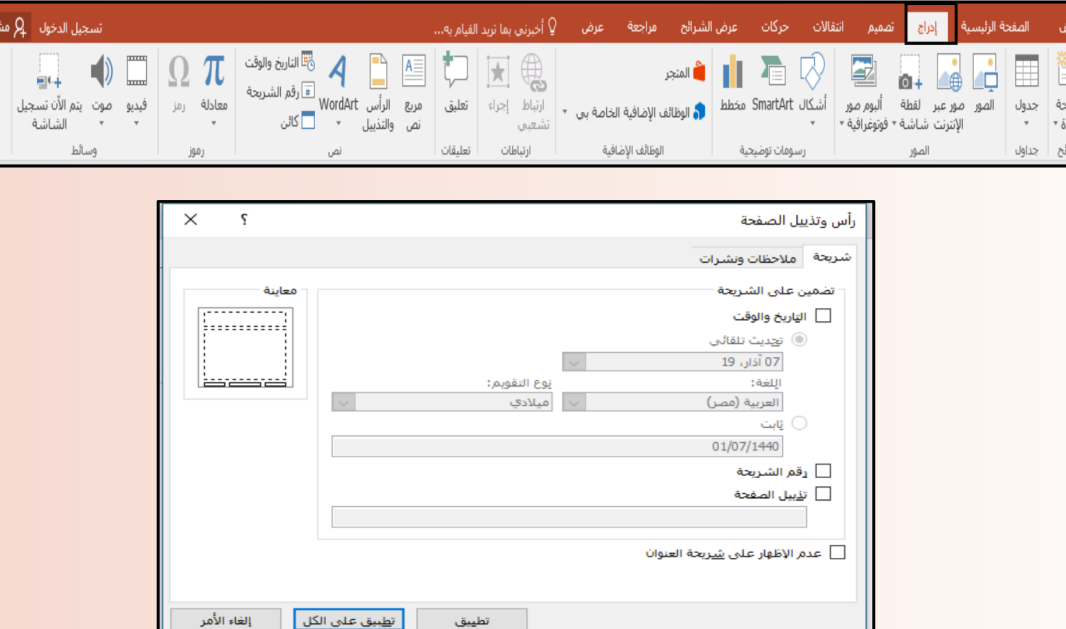

**الشكل)20.7(: تبويب إدراج ثم اختيار الرأس والتذييل**

**ويمكن إضافة صوت للعرض:** وذلك من خالل اختيار تبويب إدراج ثم اختيار صوت من مجموعة ِّ وسائط ستظهر نافذة حدْد مكان ملف الصوت المطلوب إدراجه بالعرض ثم اضغط إدراج.

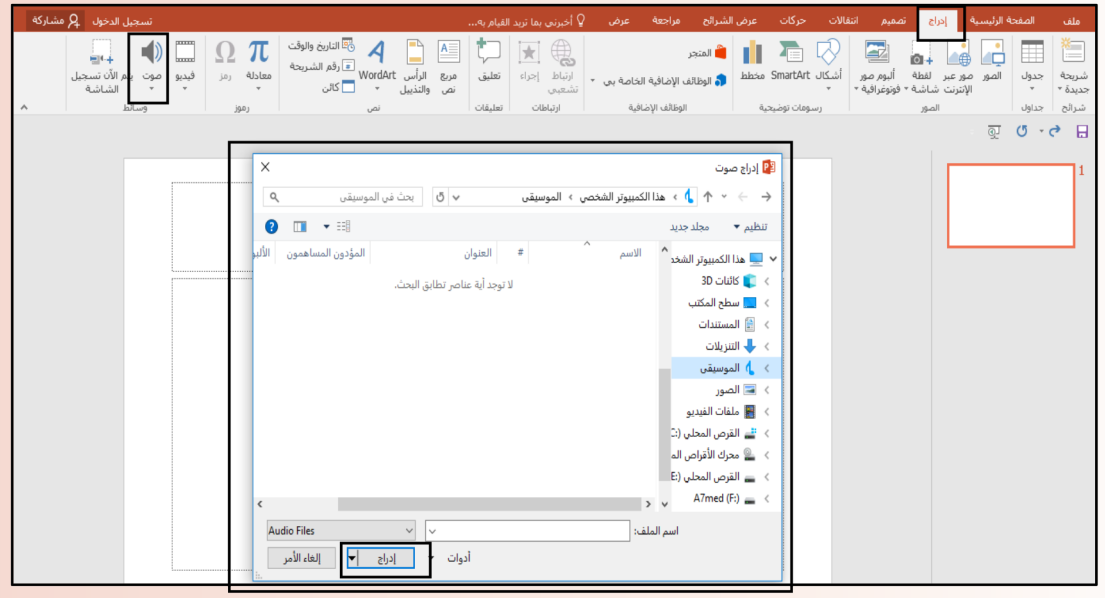

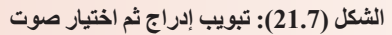

194

#### **3.2 تبويب تصميم:**

يمكّنـك تبويب تصميم مـن تخصيـص خلفيــة للشــرائح أو اختيــار النســق والألــوان أو تحديـد حجـم الشــريحة فــي العــرض التقديمــي. وينقســم تبويــب تصميــم إلــى:

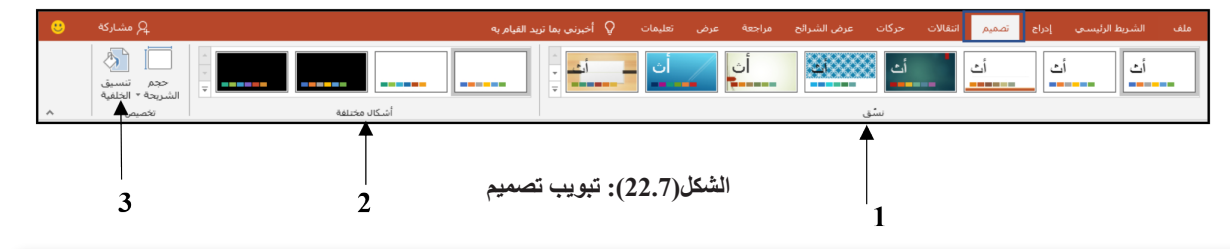

#### . **مجموعة نسق:**

هــي مجموعــة مــن عناصــر التصميــم الموحــدة التــي توفــر مظهــ ًرا للمســتند باســتخدام األلــوان، والخطــوط والرســومات ويمكــن مــن خاللهــا تنســيق مســتند بأكملــه بشــكل ســريع وســهل لتعطيــه مظهـرًا احترافيــاً وحديثــاً بتطبيــق سـمة للمسـتند.

- . **مجموعة أشكال مختلفة:**
- ومنها ما يمكنك من التحكم في تنسيق الشريحة وذلك بالتحكم في كل من: A. مجموعة ألوان السمة B. مجموعة خطوط السمة: )تتضمن الخطوط الخاصة بالعنوان والنص األساسي( C. مجموعة تأثيرات السمة: )تتضمن تأثيرات الخطوط والتعبئة(

D. مجموعة أنماط خلفية :) تتضمن تغيير لون الخلفية للشريحة من مجموعة أنماط محددة(

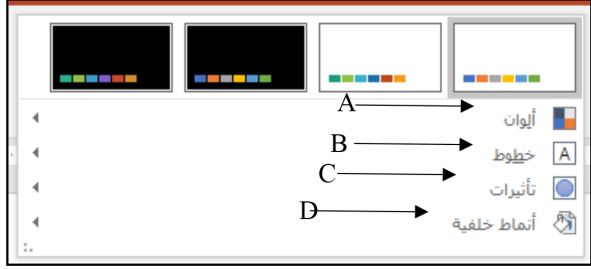

**الشكل)23.7(: مجموعة األلوان**

 . **مجموعة تخصيص: ومنهــا نتمكــن مــن عمــل اإلعــدادات للشــريحة وتحديــد نوعيــة وحجـم الشـريحة حسـب حجـم شاشـة العـرض للتحكـم فـي أبعـاد**  الشـريحة واتجاههـا وتنسـيق خلفيــة الشـريحة.

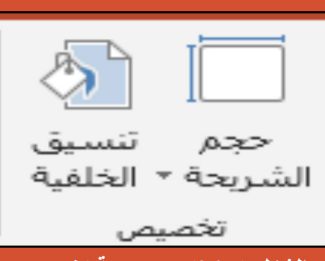

**الشكل )24.7(: مجموعة تخصيص**

195

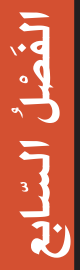

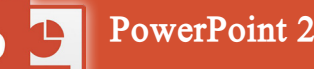

# برنامج العروض التقديمية 2016 PowerPoint

وبالتالــي فإنــه يمكـن مـن خــلال تبويـب تصميـم اختيــار النسـق والألـوان التــي تطبـق علــي الشـريحة بمــا تحتويــه مــن تصميــم ومخططــات وألــوان، وتغييرهــا حســب الرغبــة، حيــث يمكــن تحديــد لــون الخلفيــة وحجــم النــص ولونــه وحجــم الشــريحة، ويمكــن الوصــول إليهــا وتطبيقهــا علــى الشــريحة كمــا يلــي:

- . الذهاب إلى تبويب تصميم
- . ومنه إلى مجموعة نسق

السابع

3 Y J

196

 $\bar{\mathbf{F}}$  $\ddot{\phi}$  $\tilde{\zeta}$ 

- . انقر بالمؤشر على قائمة نسق المنسدلة
- . وقم باستعراضها بوضع المؤشر عليها كما في الشكل.

| $\overline{\phantom{0}}$ $\times$ | $\sigma$ $-$<br><b>ED</b>         | السجيل الدخول<br>· ਗ਼ੁ ਾ · <b>ੇ ⊟</b><br>عرض تقديمي PowerPoint - 1                                                               |                                                                                                    |  |  |  |  |  |  |
|-----------------------------------|-----------------------------------|----------------------------------------------------------------------------------------------------|----------------------------------------------------------------------------------------------------|--|--|--|--|--|--|
| l ®                               | یکر مشارکه                        | Q أخبرني بما تريد القيام به<br>حركات<br>انتقالات<br>عرض الشرالح<br>تعليمات<br>عرض<br>مراجعة<br>تصميم<br>احراج                    | الشريط الرليسي<br>ملف                                                                                          |  |  |  |  |  |  |
|                                   | حجم<br>تنسبق<br>الشريحة - الخلفية | E<br>-----                                                                                                    | هذا العرض التقديمي<br>$\sim$<br>--                                                                             |  |  |  |  |  |  |
| $\hat{\phantom{a}}$               | تخصيص                             | أشكالر مختلفة                                                                                                    | Office                                                                                                    |  |  |  |  |  |  |
|                                   |                                   | آث ∥<br>أث<br>أتث<br>. <b>.</b><br><b>CANADA</b><br>$n =$<br>------<br><b>Barnett College</b><br><b>COMMERCIAL</b>               | أتث<br><b><i>COMPANY AND RESERVED FOR ANY</i></b><br>-------                                                   |  |  |  |  |  |  |
| <sub>co</sub>                     |                                   | ा<br>أث<br>ъ.<br>أت<br>ت<br>ت!<br>------<br>------<br><b>TELEVISION</b>                                                          | أث<br><b><i><u>PERSONAL PROPERTY</u></i></b><br><b>JANUARY AND</b>                                             |  |  |  |  |  |  |
| $\sim$                            |                                   | $-3$<br>أتث<br>اردى<br>ज<br>ا ت<br>ات<br><b>COLOR CONTRACTOR</b><br>-------<br>------<br>-------                                 | أتت<br>------<br><b>COMMAND</b>                                                                                |  |  |  |  |  |  |
|                                   |                                   | أث<br>أتت<br>اث<br>ات<br>تطبيق على كافة الشرالج<br><b>STATISTICS</b><br>-------<br>------<br>------<br>تطبيق على الشرائح الهجددة | أأنث<br>------                                                                                                 |  |  |  |  |  |  |
| $\circ$                           |                                   | حذف<br>ِ لإضافة عنوان<br>تعيين كنسق افتراضي                                                                                      | تهكين تحديثات المحنوف من Office.com<br>[4]    الاستعراض بحثاً عن النِسْق<br><mark>ات</mark> − جفظ النسق الحالي |  |  |  |  |  |  |
| $\sim$<br>$\sim$                  |                                   | اضافة معرض إلى شريط أدوات الوصول السريع<br>انقر لإضافة عنوان فرعي                                                                |                                                                                                    |  |  |  |  |  |  |

**الشكل)25.7(: تبويب تصميم**

 . انقر فوق النسق المطلوب، ومن القائمة الفرعية يمكنك اختيار ما يلي:

- النقـر علــى (تطبيـق علــى كافــة الشـرائح) لتطبيـق النسـق علــى جميــع الشـرائح الخاصـة بالعــرض التقديمي.
- النقــر علــى (تطبيــق الشــرائح المحــددة) لتطبيــق النســق علــى شــرائح محــددة فــي العــرض التقديمــي.
	- النقر على (تعيين كنسق افتر اضية) لجعل النسق من ضمن النسق الافتر اضية.
- النقـر علــى (إضـافــة معـرض إلــى شـريط أدوات الوصــول السـريع) لنقـل قائمــة نسـق إلـى شريط الأدوات الوصـول السريع.
- 6. النقـر علـى (مجموعـة أشـكال مختلفـة الخاصــة بالألـوان والخطـوط والتأثيـرات) لنتمكـن مـن تغييـر الألــوان وأنــواع الخطــوط والتأثيـرات المطبقــة علــى الشــريحة.
	- . النقر على )مجموعة تخصيص( لتحديد حجم الشريحة.

**4.2 تبويب انتقاالت:**

ّ يمكنــك تبويب انتقاالت مــن تطبيــق انتقــاالت علــى الشــريحة الحاليــة أو تغييرهــا أو إزالتهــا، وســتجد فــي تبويب انتقــاالت كافــة التأثيــرات الحركيــة التــي يمكــن تطبيقهــا علــى الشــريحة عنــد الدخــول واالنتقــال مــن شــريحة إلــى أخــرى.

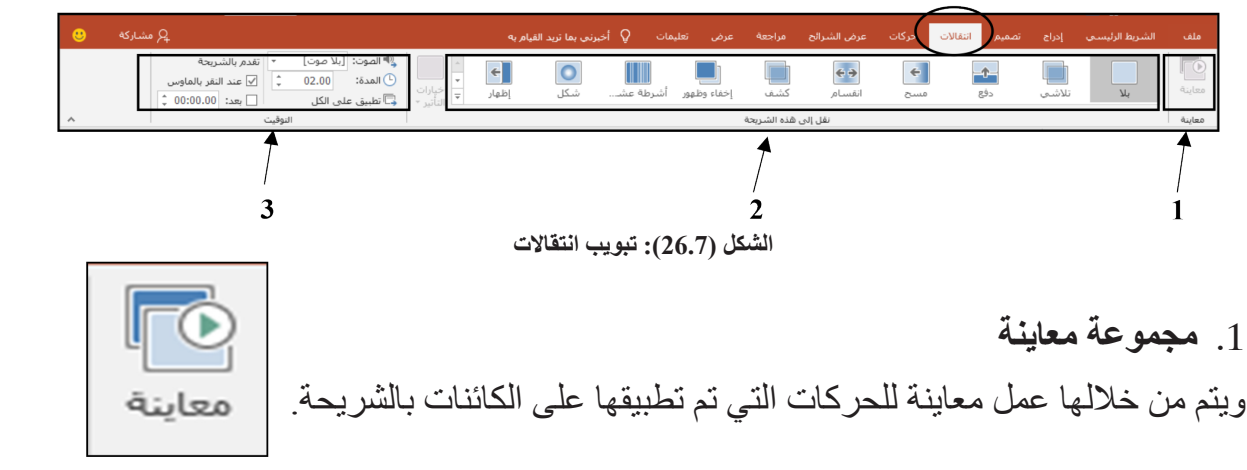

**الشكل )27.7(: مجموعة معاينة**

 . **مجموعة نقل إلى هذه الشريحة ويتم من خاللها عمل ما يلي: -** إضافــة تأثيــرات حركــة انتقاليــة علــى الشــريحة بعدمــا يتــم اختيــار الشــريحة اختيــار إحــدى **الحــركات االنتقاليــة الموضحــة حيــث تنقســم الحــركات االنتقاليــة إلــى:**

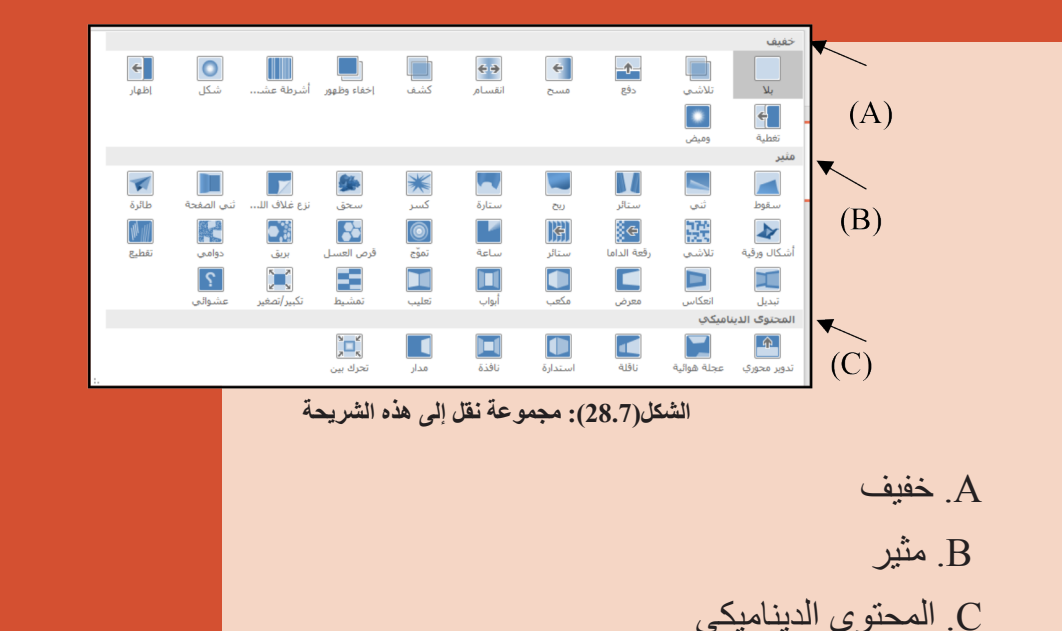

197

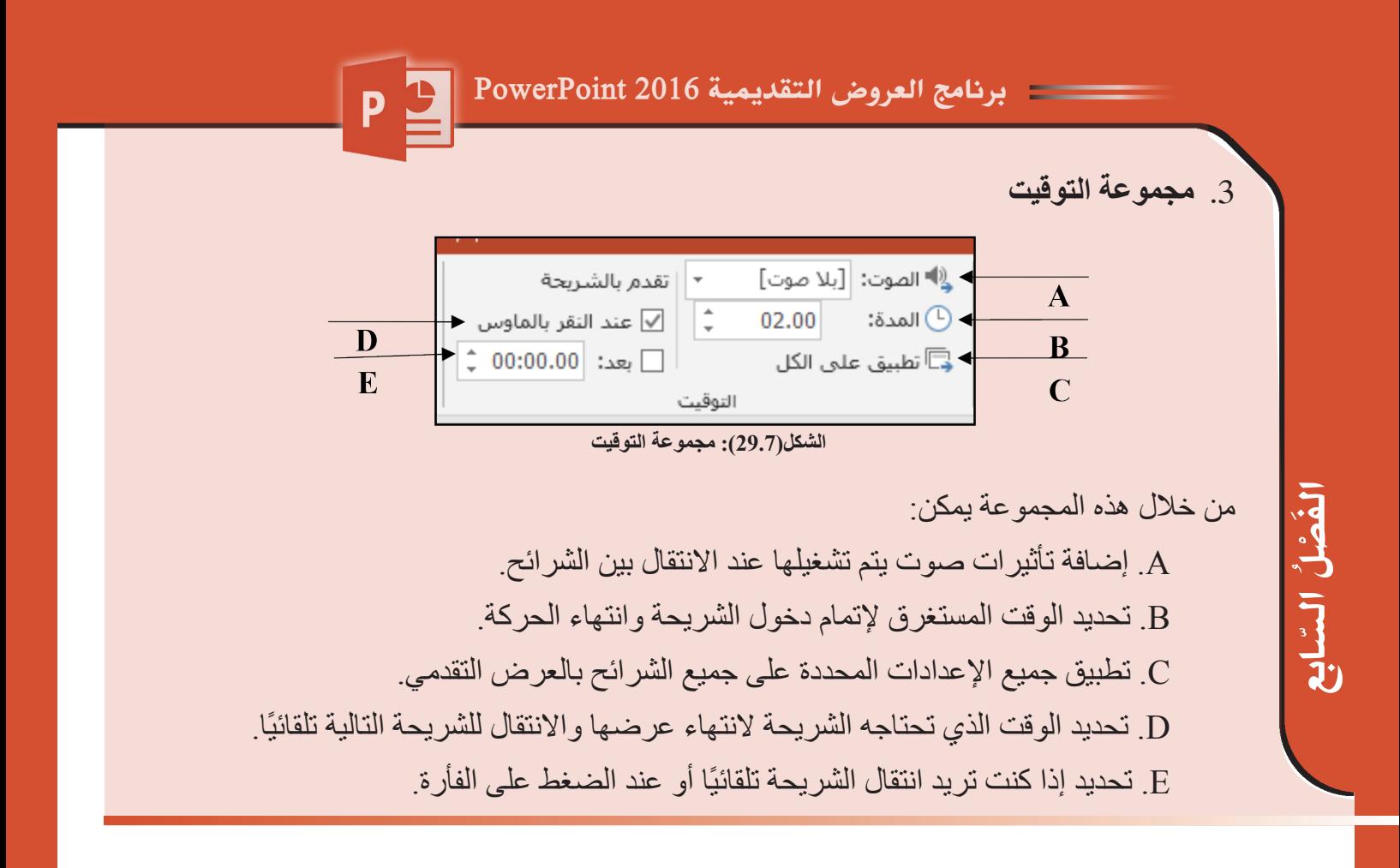

# 5.2 **تبويب حركات:** ّ يمكنــك تبويب حــركات وذلك مــن تطبيــق حــركات علــى الكائنــات المحــددة الموجــودة فــي الشــريحة أو تغيير هـا أو إز التهـا منهـا.

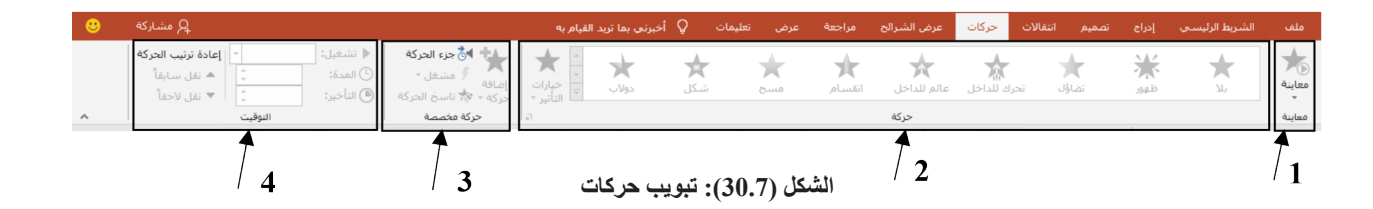

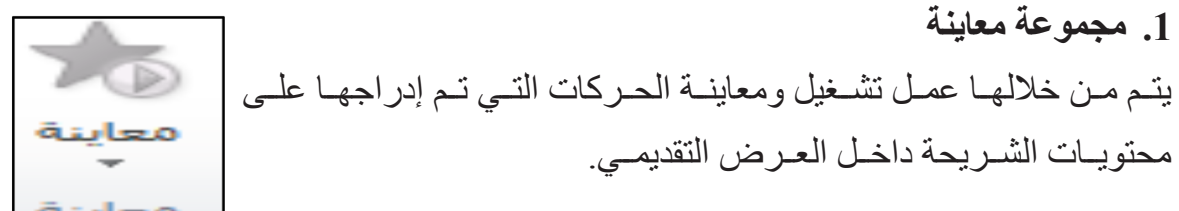

**.2 مجموعة حركة** مــن خاللهــا تســتطيع إضافــة حــركات معينــة للكائنــات المدرجــة بالشــرائح )النصــوص واألشــكال والرسـومات) داخـل العـرض التقديمــي ممــا يضيـف طـابعًــا مميــزًا للعـرض.

198

كِتَابِ مَهَارَات الحَاسِبِ الآلِي لِطْلَبَة التَّحْضِيْرِيَّة

**الشكل)31.7(: مجموعة معاينة**

## برنامج العروض التقديمية 2016 PowerPoint

ّ وتقسم الحركات التي من الممكن تطبيقها على محتويات الشريحة إلى:

- ·تأثيرات حركة الدخول
- ·تأثيرات حركة التوكيد
- ·تأثيرات حركة الخروج
- ·تأثيرات مسارات الحركة

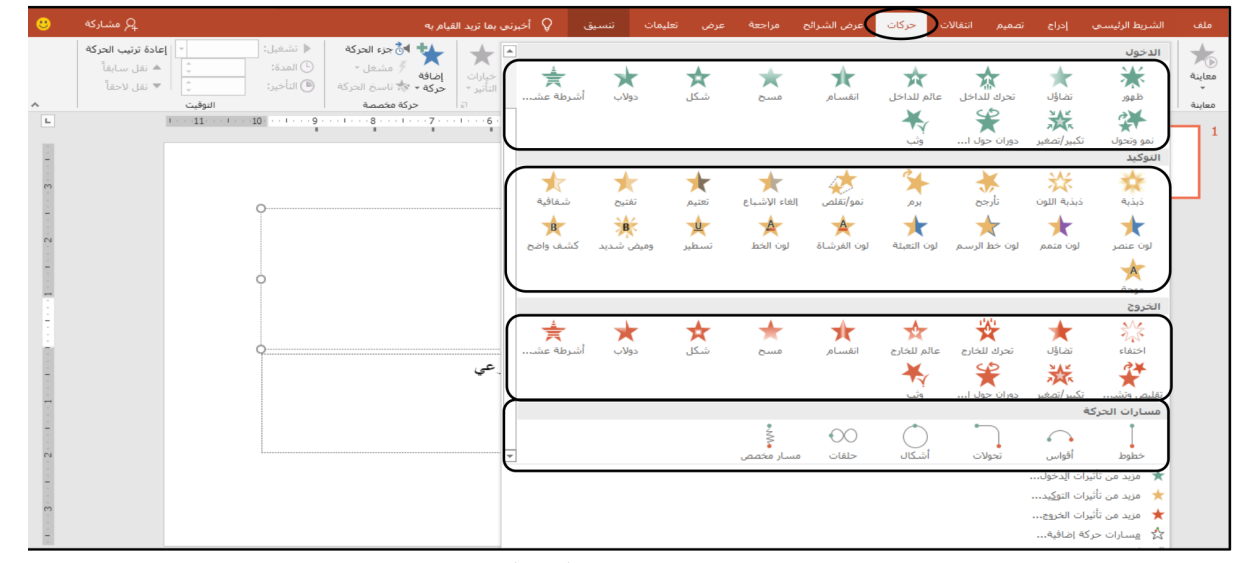

السابع

199

3 Y J

َ الف $\ddot{\mathbf{Q}}$  $\tilde{\mathcal{L}}$ 

**الشكل )32.7(: مجموعة حركة**

#### **.3 مجموعة تأثيرات الحركة المخصصة**

مــن خاللهــا تســتطيع إضافــة حركــة معينــة للكائنــات الموجــودة بالشــرائح داخــل العــرض التقديمــي ويعطي العرض طابعًا مميزًا. من خالل هذه المجموعة يمكن: A. إضافــة تأثيــرات حركيــة إلــى العنصــر **† ا∛**∂ جزء الحركة <del>+</del> B المحــدد داخــل الشــريحة  $\mathbb{C}$ ∕ مشغل ∽ إضافة B. تشــغيل الحركــة لعــرض الخــط الزمني .<br>حركة ▼ "<mark>\*</mark> ناسخ الحركة<del>"</del>  $\overline{D}$ حركة مخصصة للحــركات داخل الشــريحة **الشكل )33.7(: مجموعة حركة مخصصة**C. تشــغيل بــدء الحركــة للكائنــات المحددة بالشريحة. D. تطبيق تأثير حركة موجودة سابقًا على عنصر آخر بشرائح أخرى.

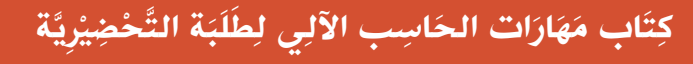

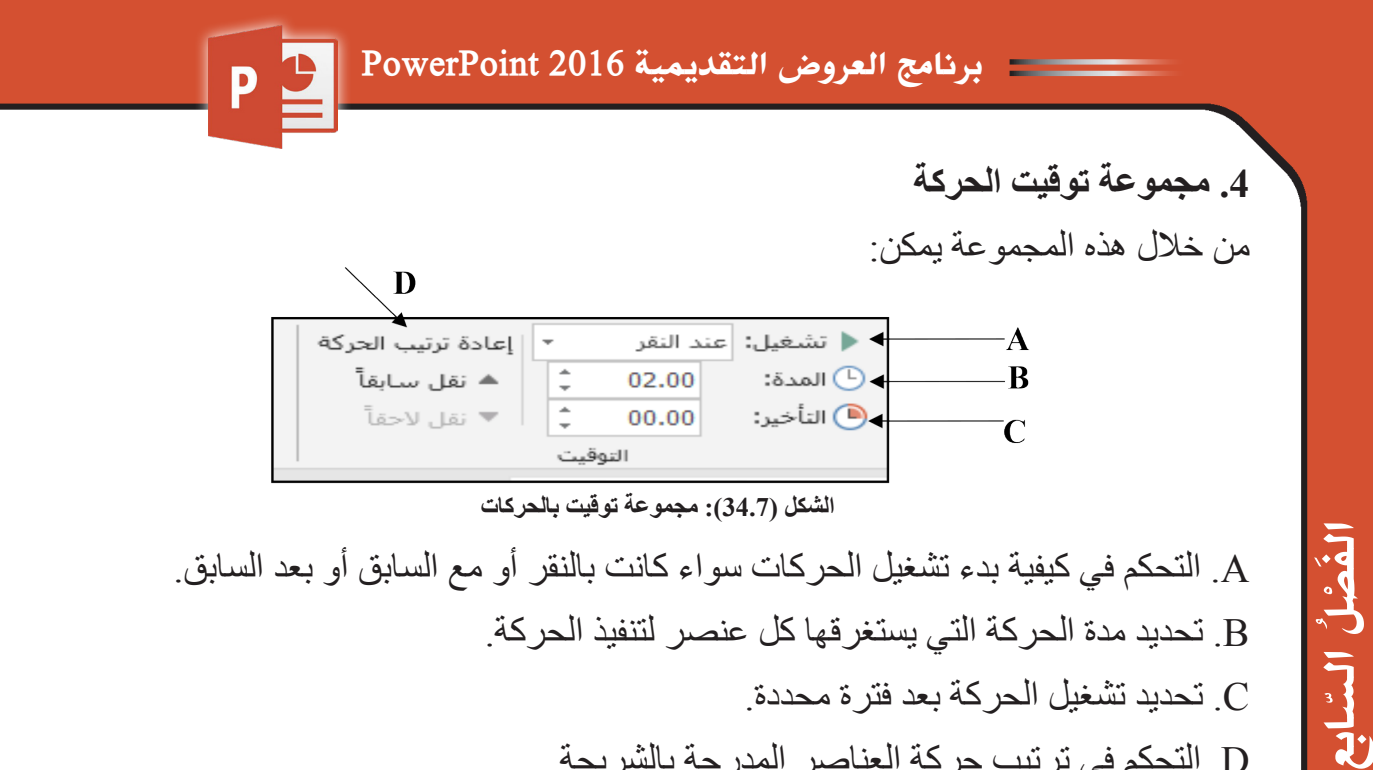

D. التحكم في ترتيب حركة العناصر المدرجة بالشريحة.

6.2 **تبويب عرض الشرائح: يمكنـك التبويب ً عـرض الشـرائح مـن تحديـد شـريحة معينـة ليبـدأ العـرض بهـا، ويمكنـك أيضـا تسـجيل السـرد ومراجعـة العـرض بشـكل سـريع، وإجـراء بعـض المهـام التحضيريـة األخـرى.**

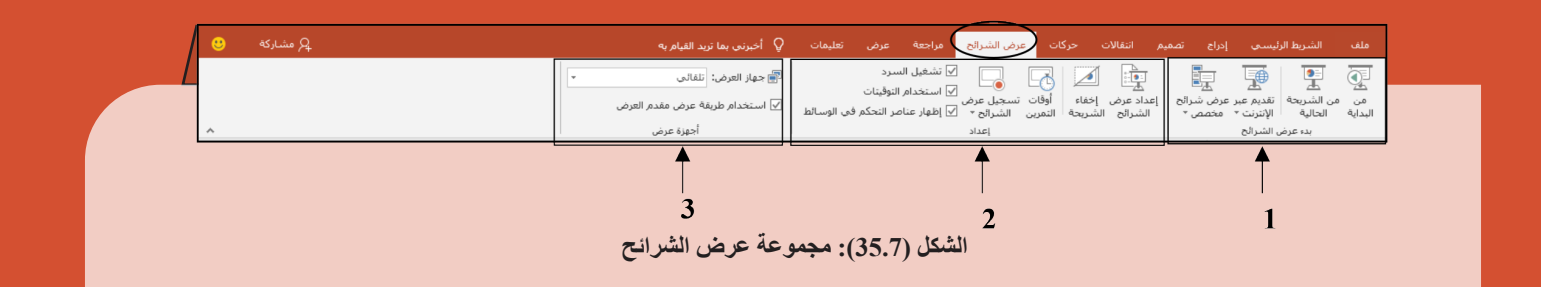

**.1 مجموعة بدء عرض الشرائح** من خالل هذه المجموعة يمكن: A. بدء العرض التقديمي من الشريحة األولى. B. بدء العرض التقديمي من الشريحة الحالية. C. مشاركة عرض الشرائح عبر اإلنترنت. D. عرض شرائح مخصصة يتم اختيارها.

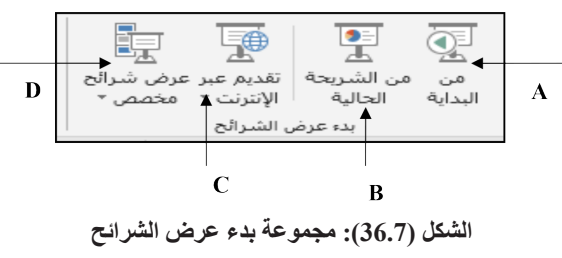

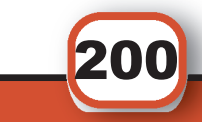

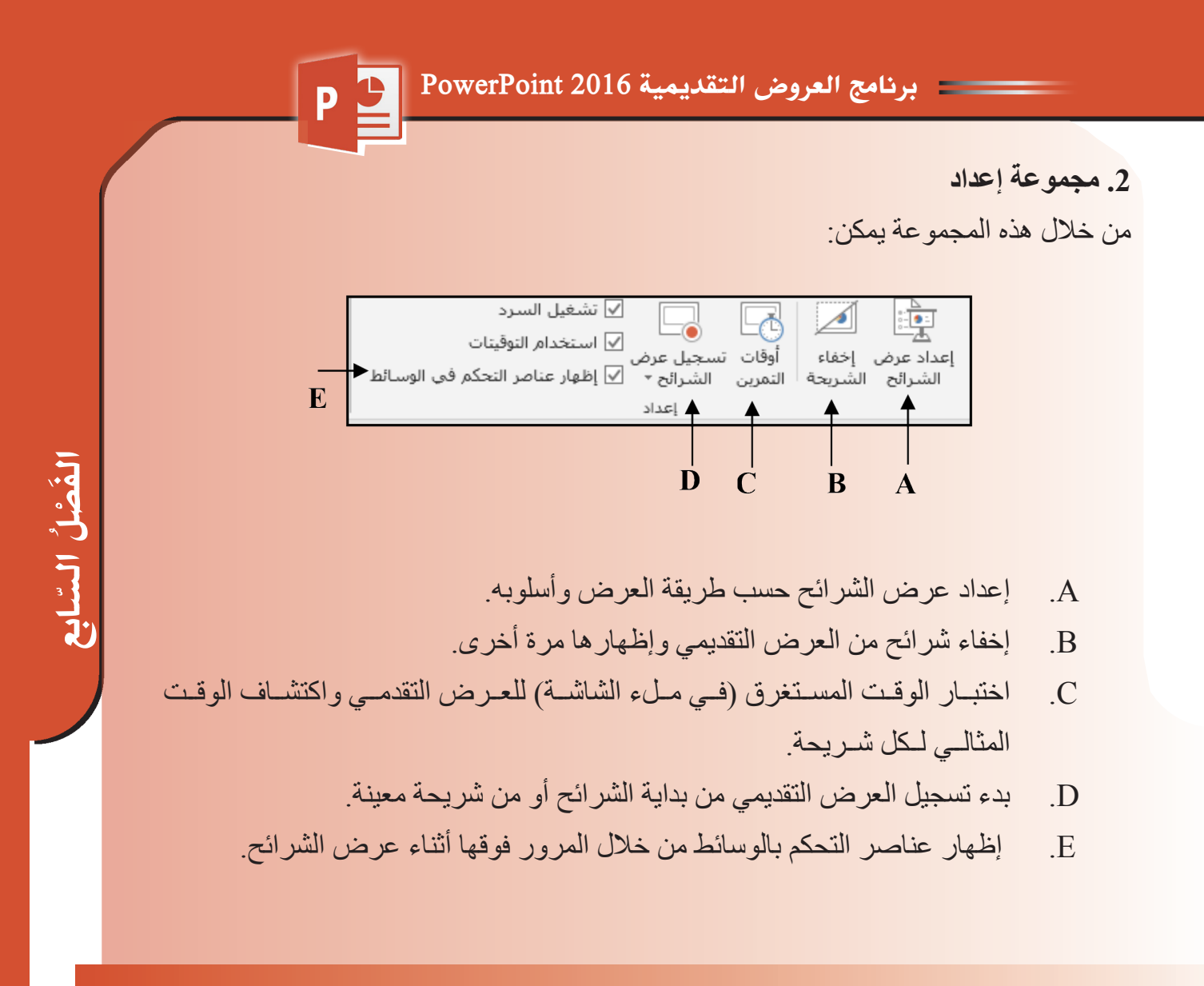

**.3 أجهزة العرض**

من خالل هذه المجموعة يمكن:

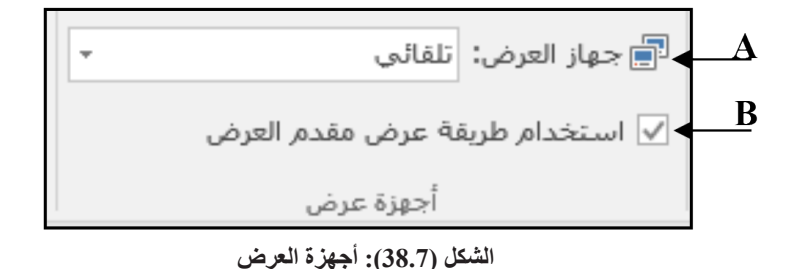

## . اختيار تلقائي لجهاز العرض الذي يعرض الشرائح أو انتقاء واحد بنفسك.

 . عرض الشرائح في وضع ملء الشاشة على جهاز عرض واحد.

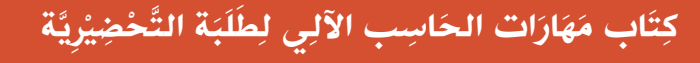

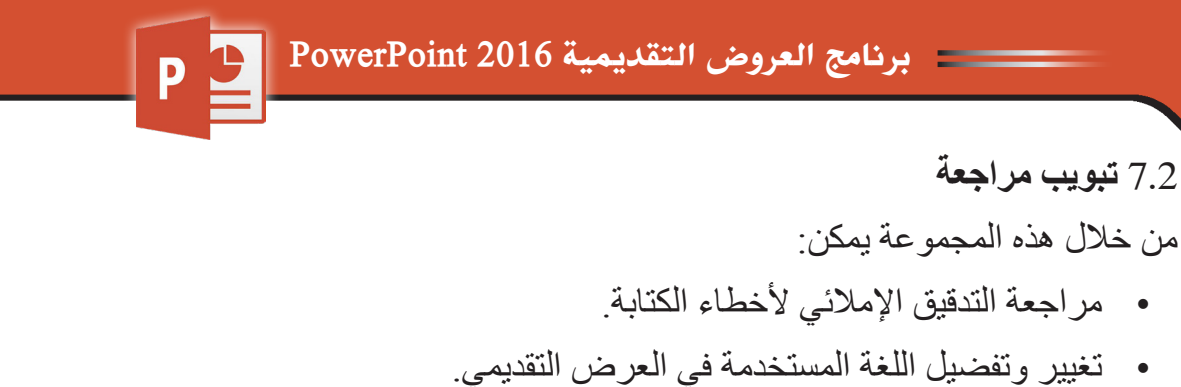

- إدراج تعليــق جديــد أو مالحظــات علــى الشــريحة، وإظهــار التعليقــات بمنطقــة العمــل داخــل العــرض.
	- مقارنة التغييرات في العرض التقديمي الحالي مقابل عرض تقديمي آخر.

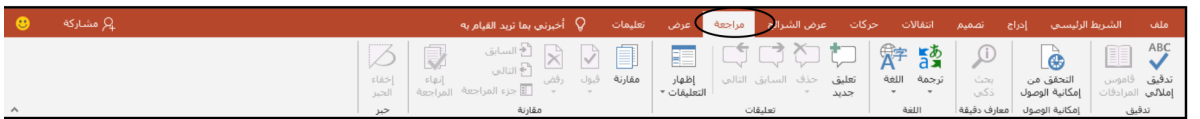

#### 8.2 **تبويب عرض**

السابع

3 Y J

 $\bar{\mathbf{F}}$  $\ddot{\phi}$  $\tilde{\zeta}$ 

من خالل هذه المجموعة يمكن:

- عرض الشريحة الرئيسية والشكل الرئيسي للمالحظات.
- عــرض الشــرائح بطــرق مختلفــة )عــادي، أو فــارز الشــرائح، أو صفحــة المالحظــات، أو عـرض القـراءة).
	- إظهار وإخفاء المسطرة وخطوط الشبكة.
		- تكبير وتصغير الشريحة.

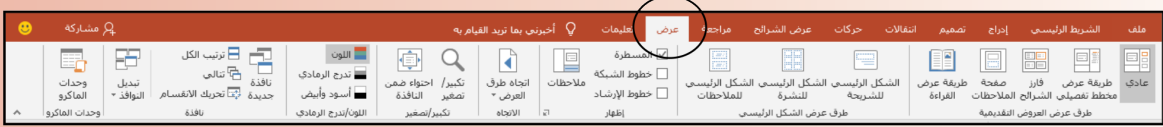

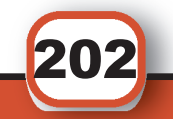

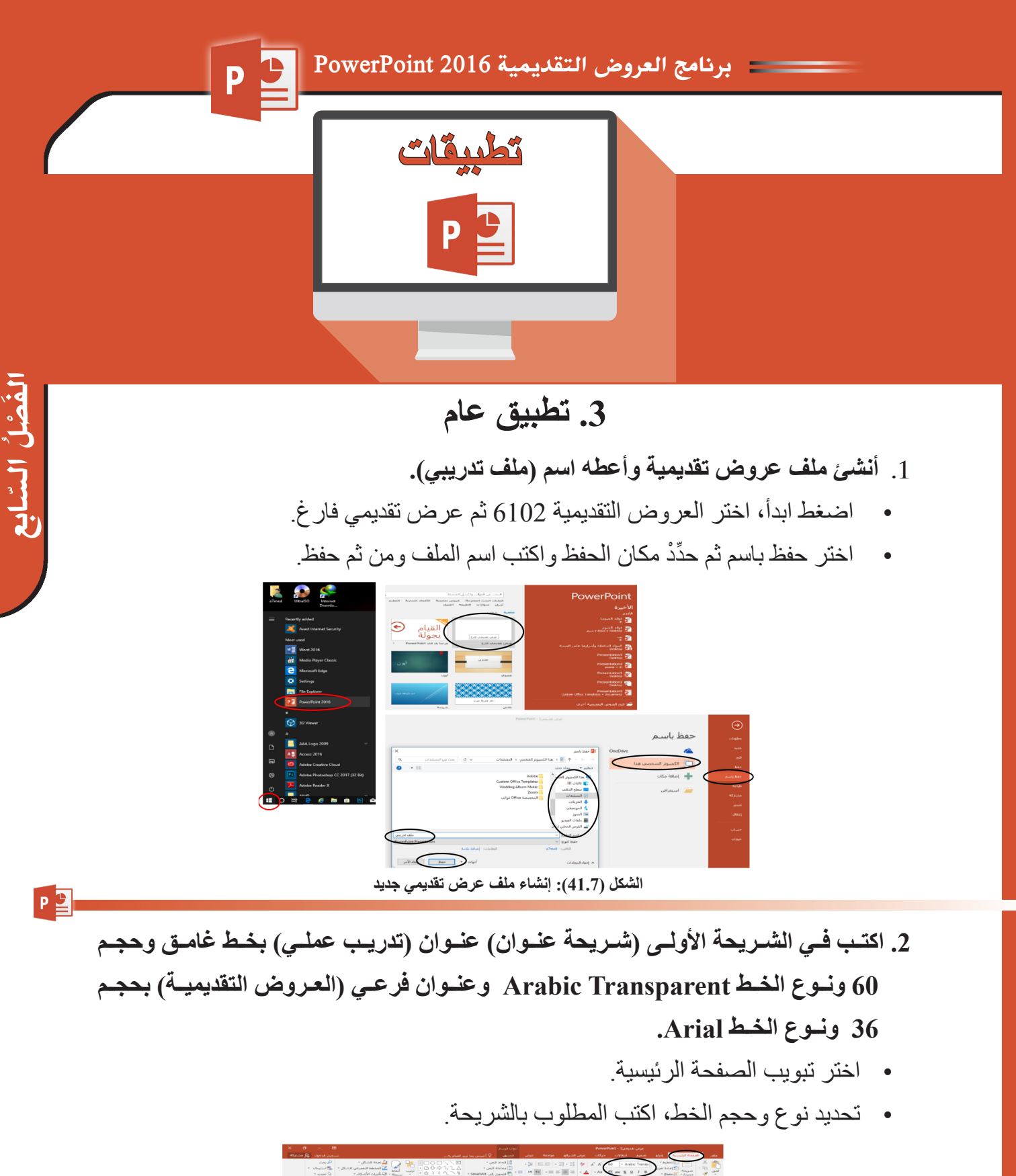

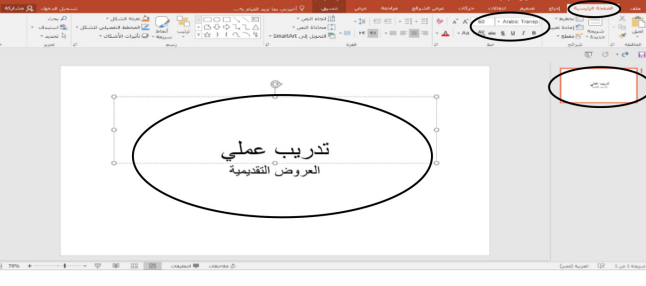

**الشكل )42.7(: شريحة عنوان**

كِتَابِ مَهَارَات الحَاسِبِ الآلِي لِطْلَبَة التَّحْضِيْرِيَّة

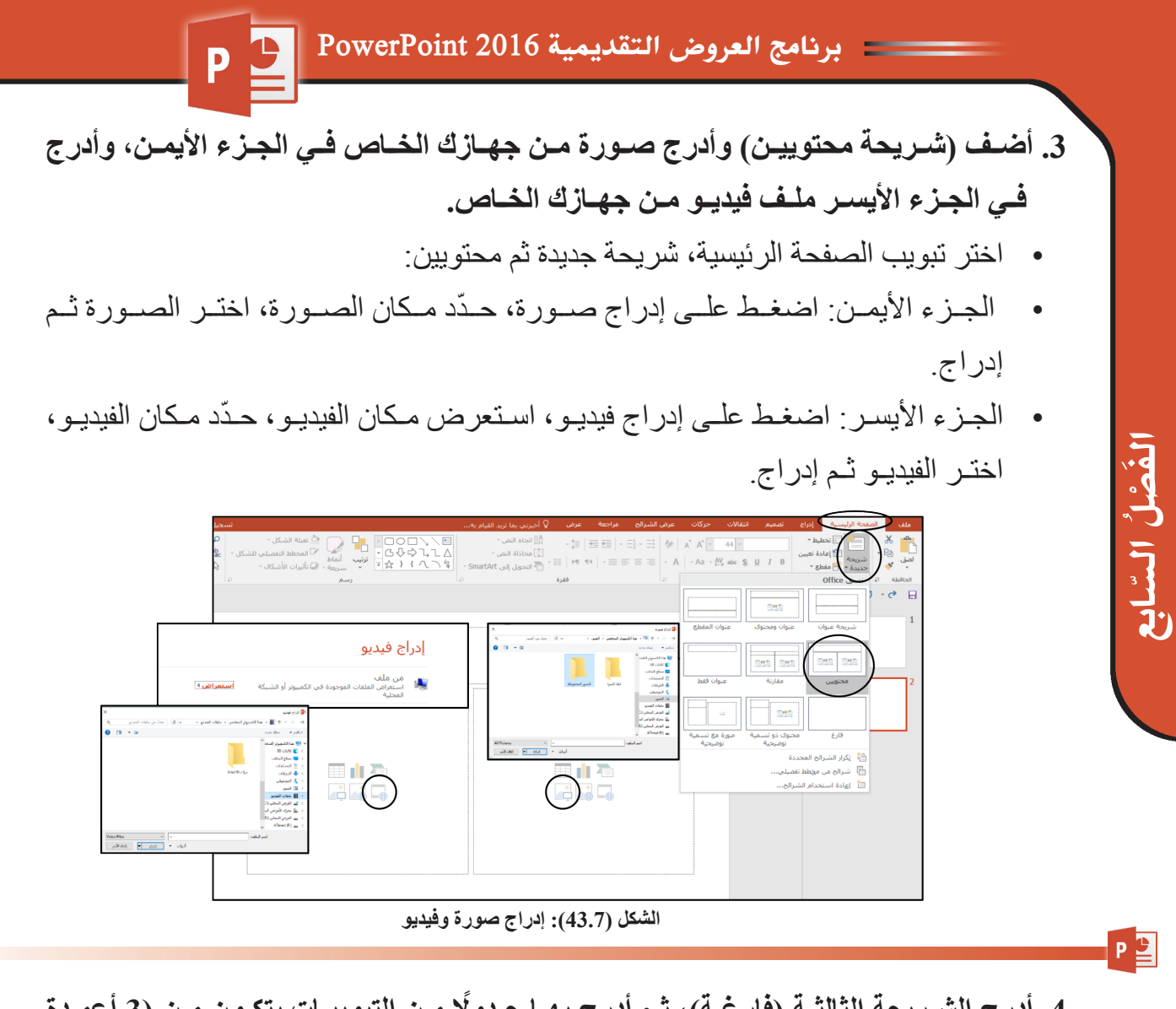

- **.4 أدرج الشـريحة الثالثـة )فارغـة(، ثـم أدرج بهـا جـدوًل مـن التبويبـات يتكـون مـن )3 أعمـدة و5 صفـوف( وقـم بدمـج الخاليـا فـي الصـف الخامـس.**
	- اختر تبويب الصفحة الرئيسية، شريحة جديدة ثم فارغة.

204

- ّ اختر تبويب إدراج ثم جدول وحدد عدد األعمدة والصفوف.
- ّحدد الصف الخامس، اختر تبويب تخطيط ثم الضغط على دمج الخاليا.

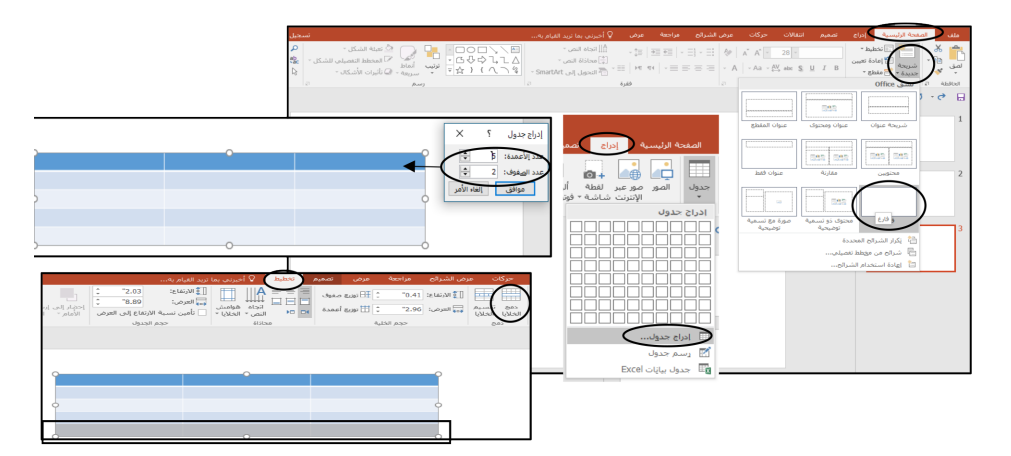

**الشكل )44.7(: إدراج جدول**

برنامج العروض التقديمية 2016 PowerPoint

**.5 قم بإدراج مخطط دائري في الشريحة الرابعة.**

- اختر تبويب الصفحة الرئيسية، شريحة جديدة ثم فارغة.
	- اختر تبويب إدراج ومنها تحديد مخطط.
	- ّحدد التخطيط الدائري ثم اضغط موافق.

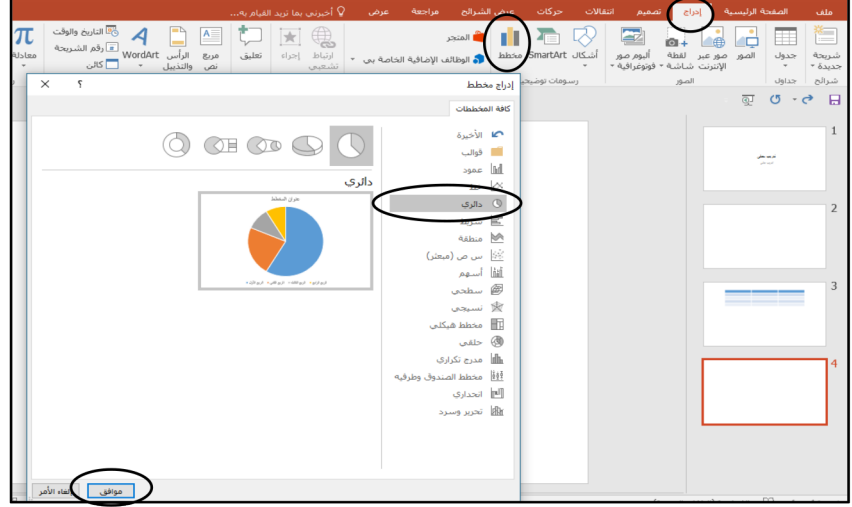

السابع

 $P<sup>2</sup>$ 

205

3 Y J

َ الف $\ddot{\mathbf{Q}}$  $\tilde{\mathcal{L}}$ 

P

**الشكل )45.7(: إدراج مخطط دائري**

## **.6 قم بتكرار الشريحة الثانية.**

- حدد الشريحة المراد تكرارها ثم اختر من تبويب الصفحة الرئيسية، شريحة جديدة.
	- ومن الشريحة الجديدة اضغط على تكرار الشرائح المحددة.

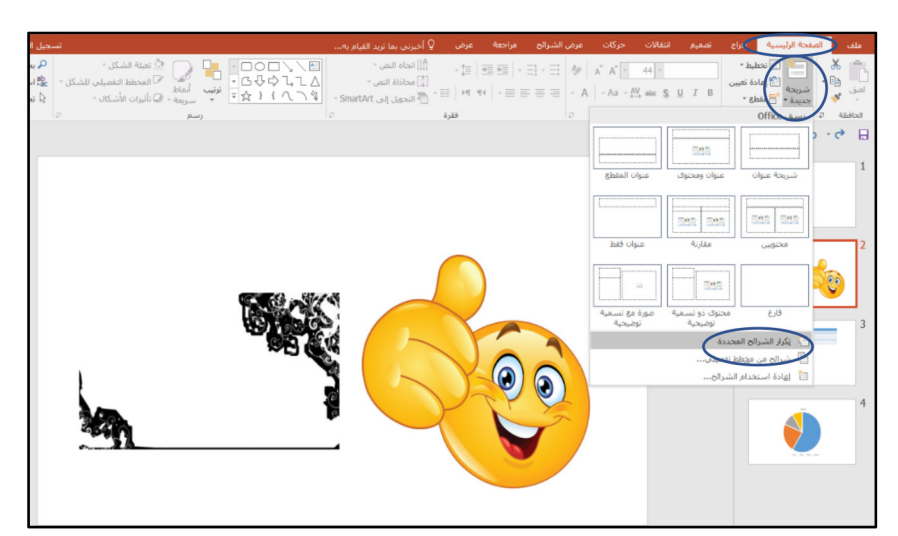

#### **الشكل )46.7(: تكرار الشريحة**

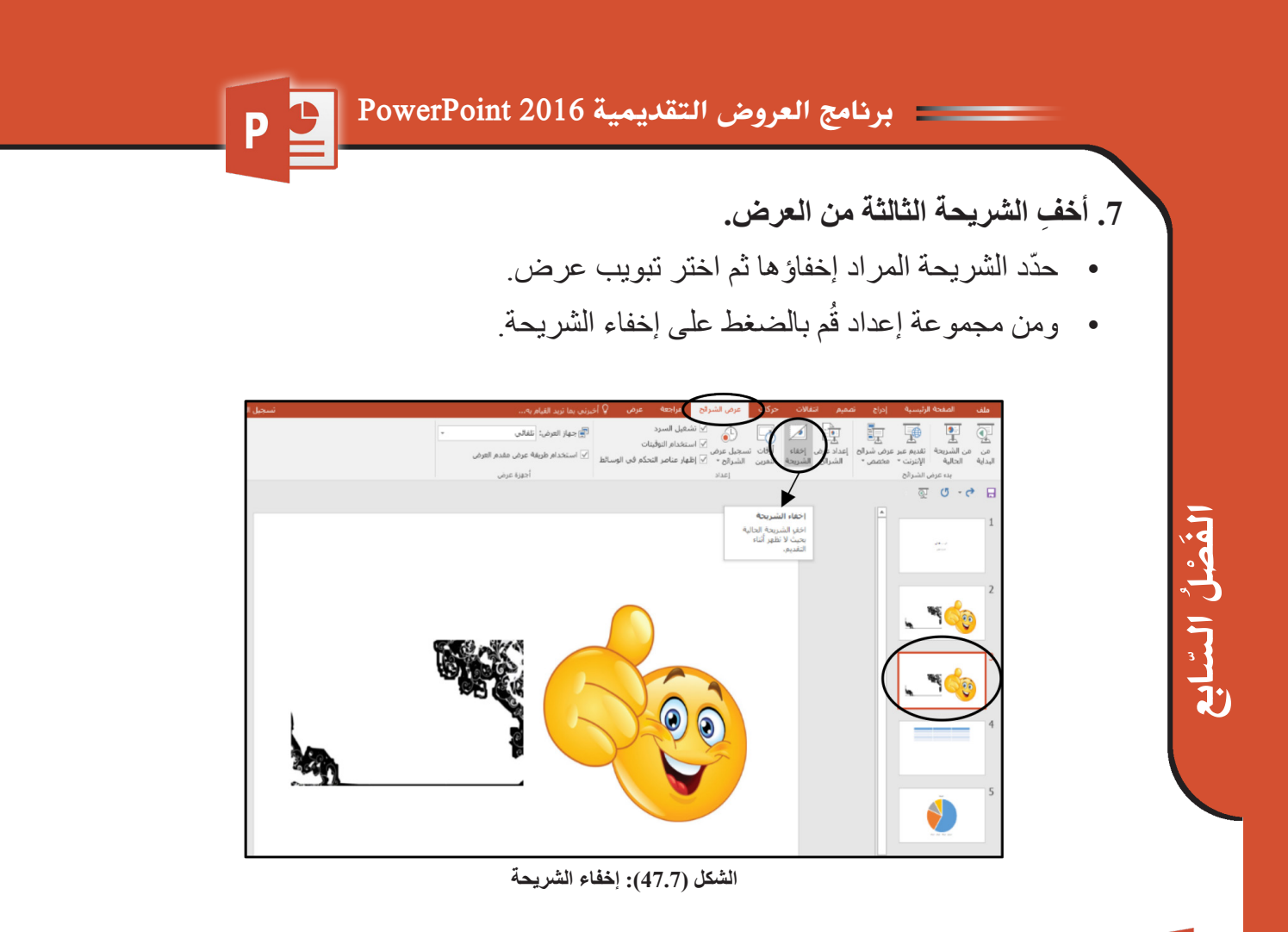

**.8 أدرج شريحة )فارغة( أدرج بها شكل دائرة ومربع.**

206

PL

- اخترمن تبويب الصفحة الرئيسية، شريحة جديدة ثم فارغة.
- اختر تبويب إدراج ثم اختر أشكال، ومنها أضف دائرة ومربع.

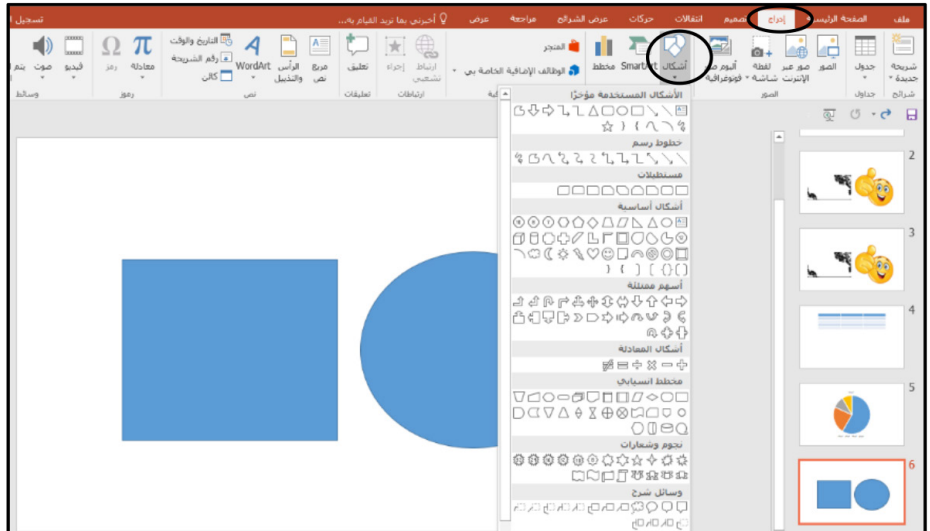

**الشكل )48.7(: إدراج أشكال**

PL

- **.9 بالشـريحة السادسـة قـم بتطبيـق حركـة دخـول )انقسـام( لشـكل الدائـرة وحركـة خروج )مسـح( لشــكل المربع.**
- اختــر الشــريحة، حــ ّدد شــكل الدائــرة، تبويــب حــركات ومــن مجموعــة حركــة دخــول اختــر انقســام.
	- ّحدد شكل المربع، تبويب حركات ومن مجموعة حركة إنهاء اختر مسح.

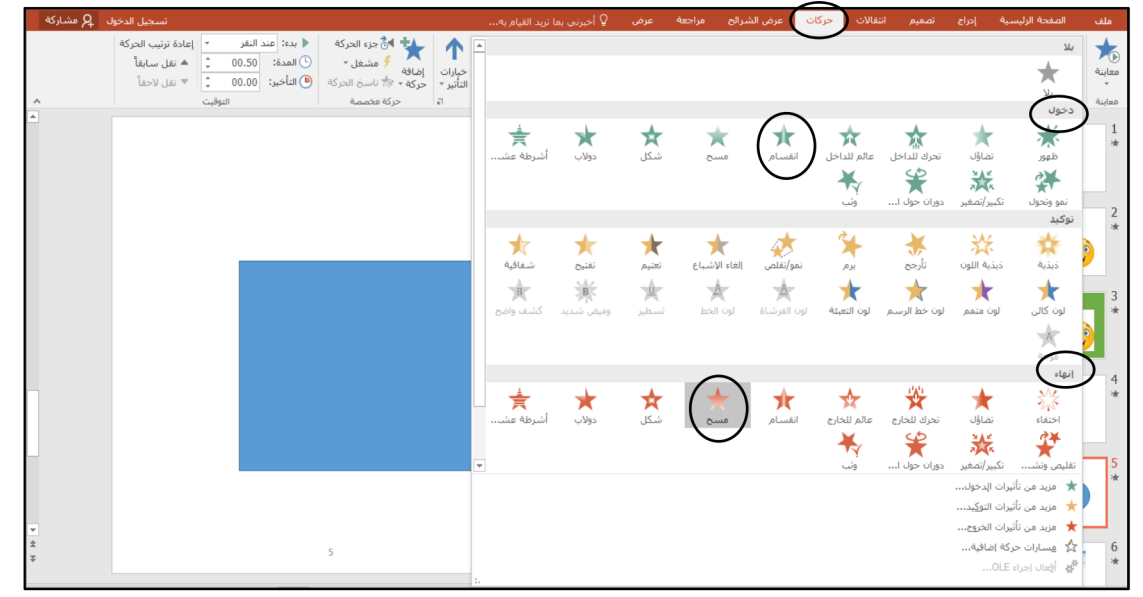

**الشكل )49.7(: إضافة حركات**

- **ّر خلفية الشريحة الثالثة إلى اللون األخضر. .10 غي**
	- ّحدد الشريحة ثم اختر تبويب تصميم.
- اضغط على تنسيق الخلفية من مجموعة تخصيص واختر اللون الأخضر .

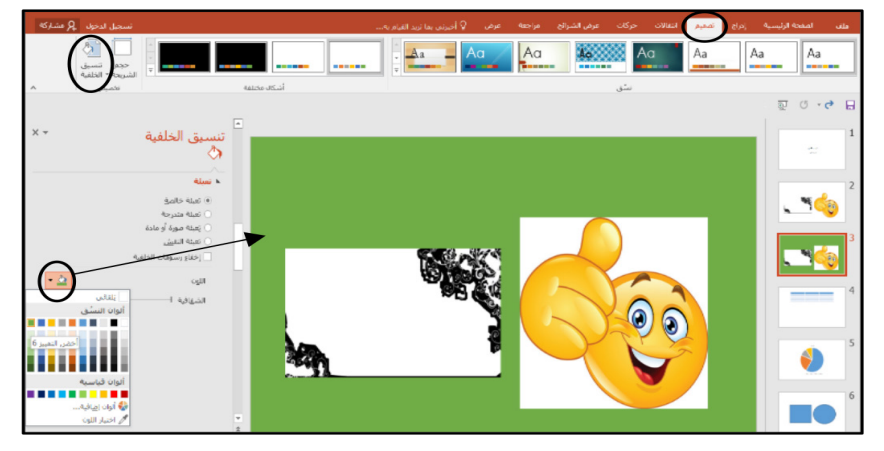

**الشكل )50.7(: تغير خلفية الشريحة**

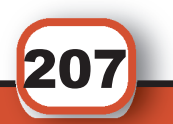

السابع

3 Y J

َ الف $\ddot{\mathbf{Q}}$  $\tilde{\mathcal{L}}$ 

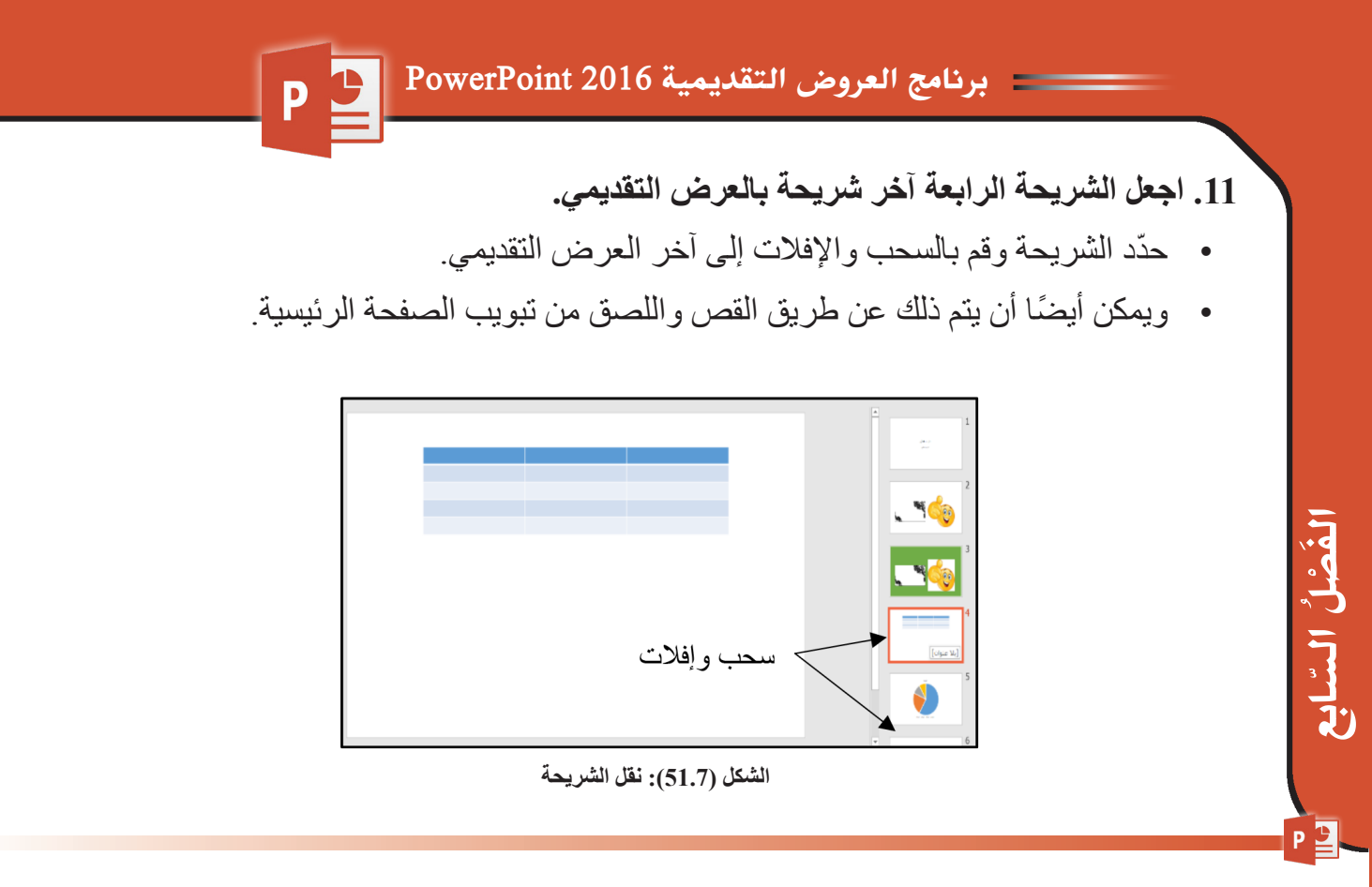

**.12 قـم بإضافـة حركـة انتقاليـة )ضغـط( للشـرائح بصـوت wav.Chimes ومـدة انتقـال دقيقتـان واجعـل التقـدم بالشـرائح بشـكل تلقائـي بعـد 3 ٍ ثـوان وتطبيقـه علـى كل الشـرائح.**

- ّحدد الشريحة واختر تبويب انتقاالت ثم اختر ضغط من مجموعة نقل إلى هذه الشريحة.
	- ّحد ٍ د تقدم الشريحة بعد 3 ثوان من مجموعة توقيت.

208

 حــ ّدد الصــ ّ وت semihC.vaw ومدتــه دقيقتــان وحــ ّدد تطبيــق علــى الــكل مــن مجموعــة توقيــت.

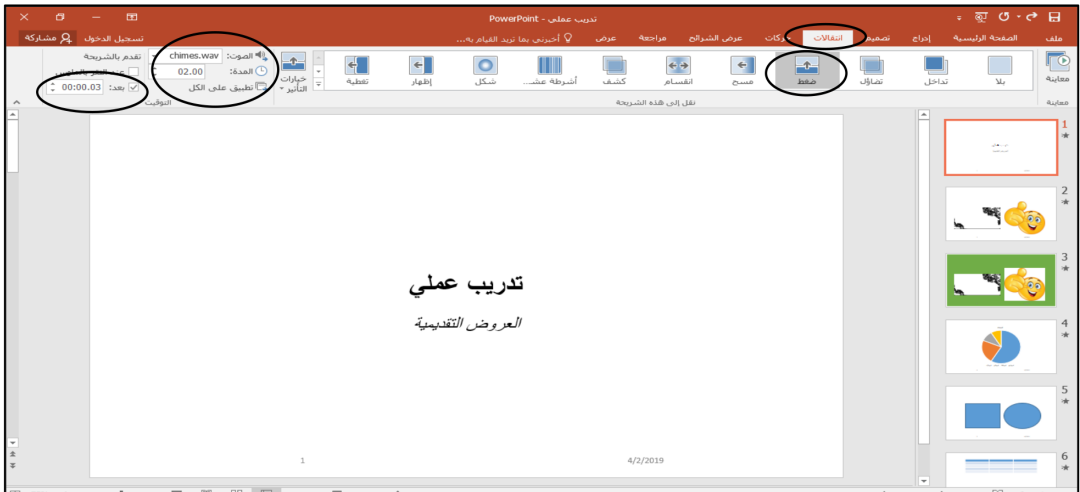

**الشكل )52.7(: إضافة حركة انتقالية**

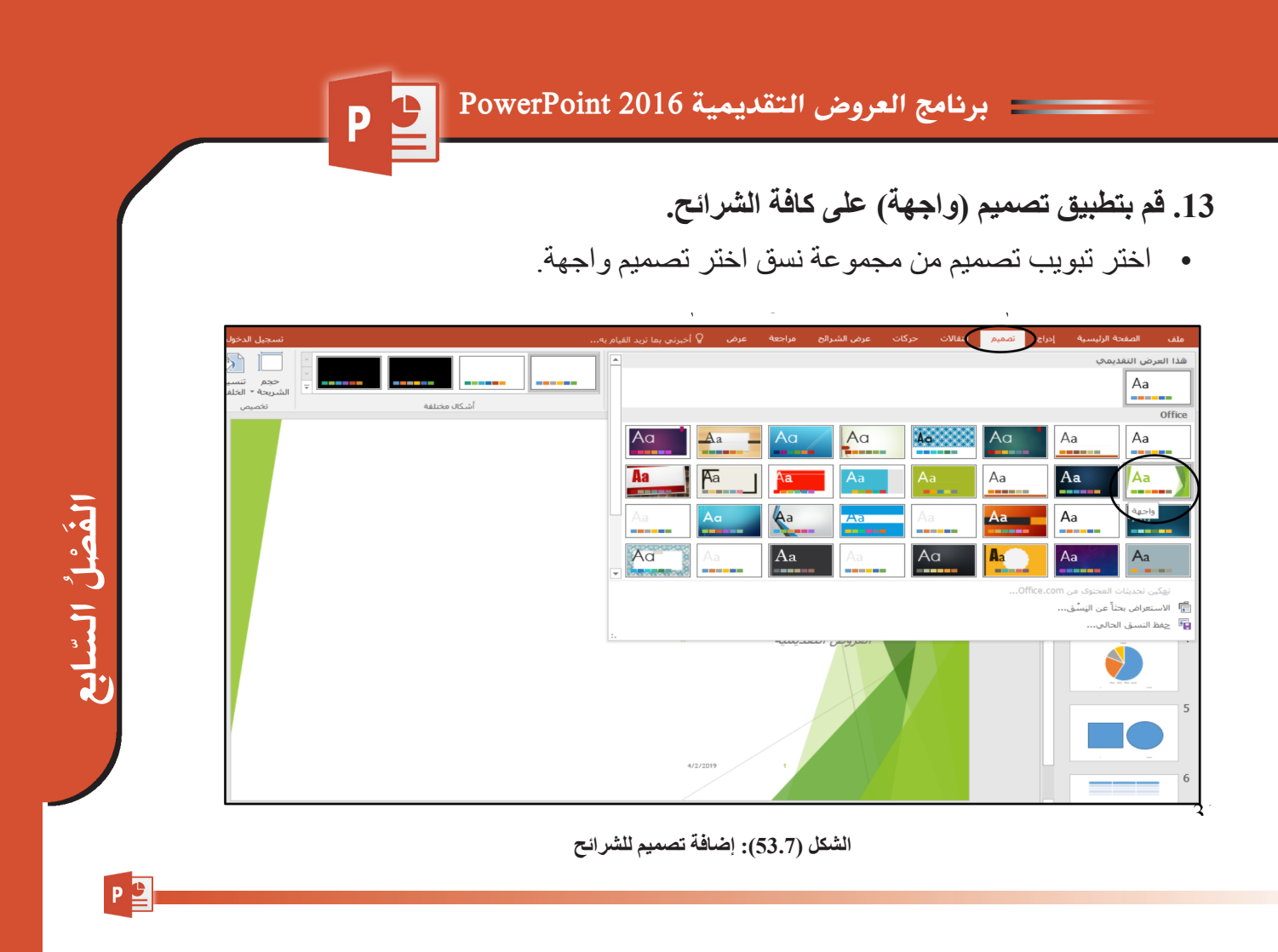

# **ُم بإضافة التاريخ والترقيم لجميع الشرائح .14 ق**

- اختر تبويب إدراج ثم من مجموعة نص اختر الرأس والتذييل.
- اختــر رقــم الشــريحة أو التاريــخ والوقــت أو تذييــل الصفحــة واختــر تطبيــق علــى الــكل أو تطبيــق فقــط علــى الشــريحة الحاليــة.

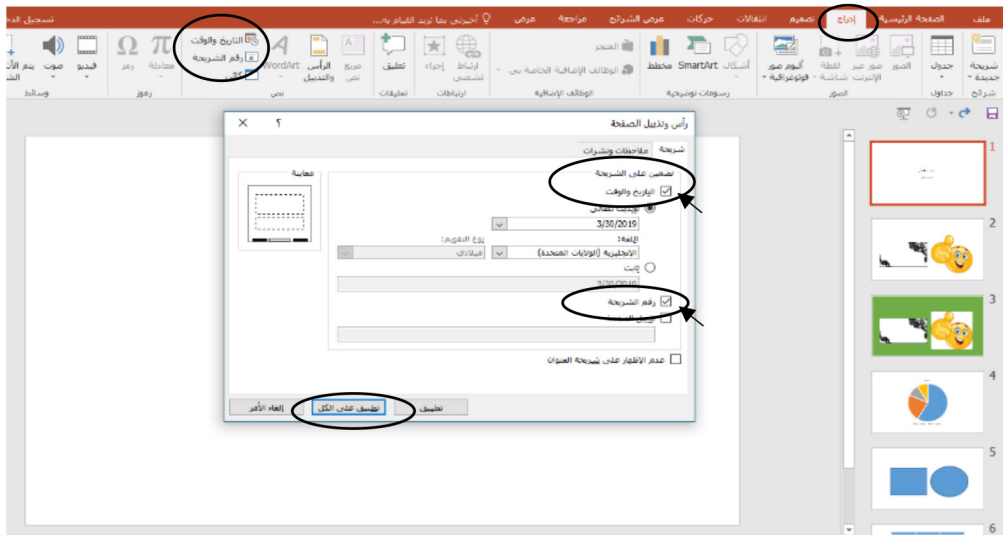

**الشكل )54.7(: إدراج الرأس والتذييل**

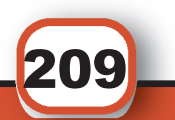

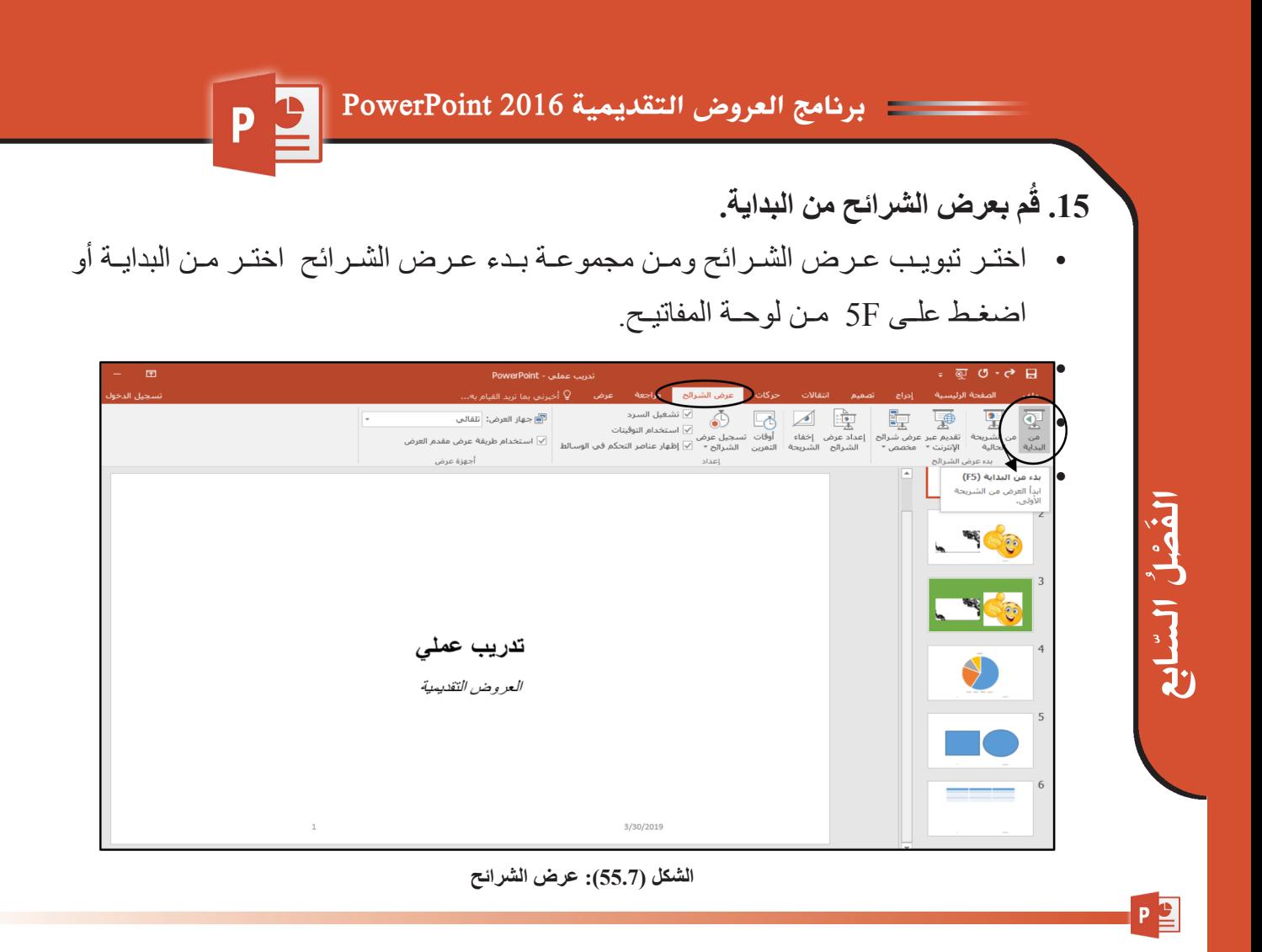

**ُم بحفظ التغييرات على ملف التدريب الميداني، وبعدها قم بإغالق الملف. .16 ق**

- اختر تبويب ملف ثم حفظ.
- اختر تبويب ملف ثم إغالق.

210

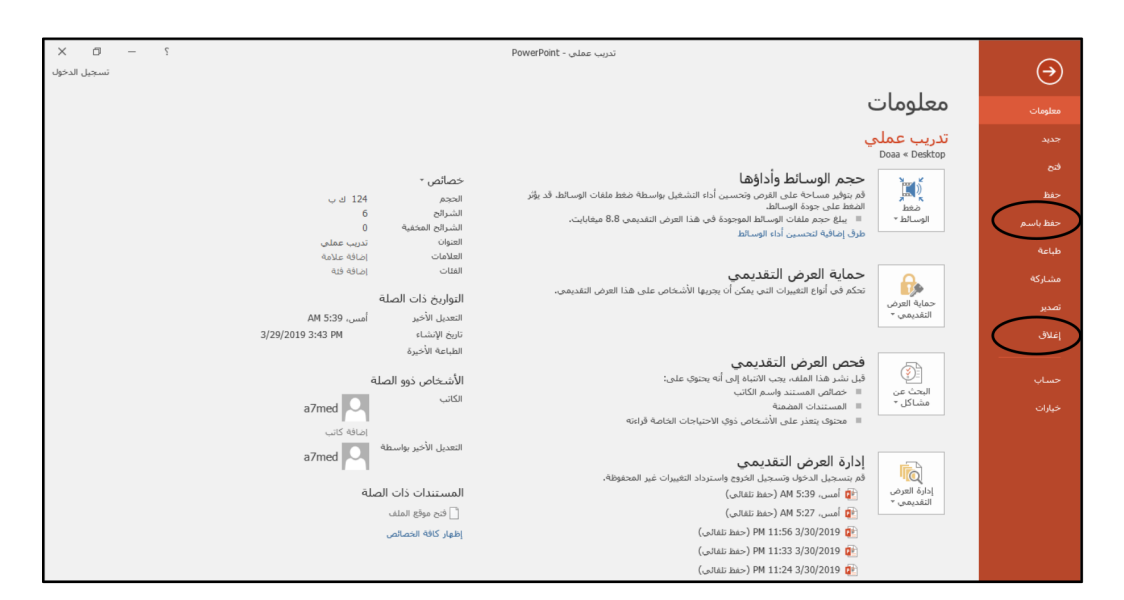

**الشكل )56.7(: حفظ وإغالق الملف**

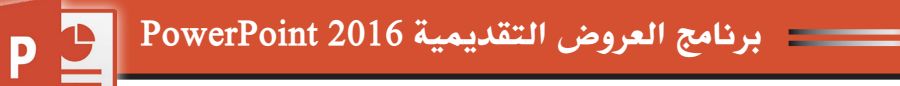

# **.4 أهم اإلختصارات في برنامج العروض التقديمية 2016 PowerPoint الجدول)1.7(: اختصارات لوحة المفاتيح لبرنامج العروض التقديمية**

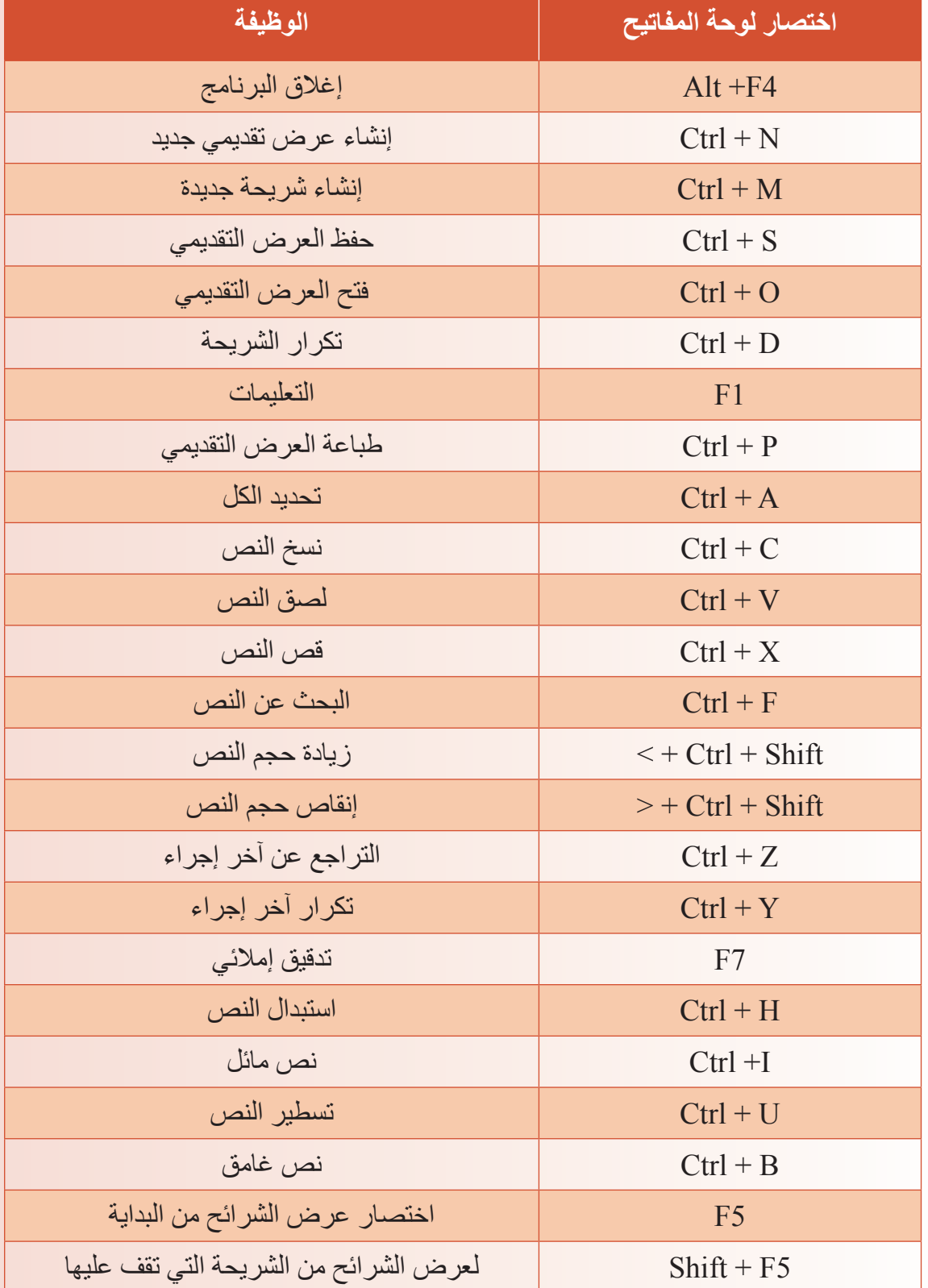

 السابع َ الف $\ddot{\mathbf{Q}}$  $\tilde{\mathcal{L}}$ 3 Y J

## **المراجع**

**المراجع العربية:**

- - **د.الموسـى، عبـد هللا« التعليـم الكترونـي :مفهومـه ...خصائصـه. فوائـده ... عوائقـه » نـدوة مدرسـة المسـتقبل الريـاض، 1423هـ.**
- - **م. فــادي اســماعيل » البنيــة التحتيــة الســتخدام تكنولوجيــا المعلومــات واالتصــاالت فــي التعليــم، والتعلــم عــن بعــد« دمشــق 17-15 يوليــو .2003**
- - **الحرب ي، محمدــ صن ت: ورقةــ عملـ بعن وان »أنظم ة إدارة التعل م اإللكترون ي )SML )** ودور هــا فــي تفعيــل الاتصـــال فــي الـعمليــة التربويـــة والتعليميــة»، اللقــاء الثانــي عشــر **لإلشــراف التربــوي، تبــوك , 1428هــ**
- - **الجـرف، ريمـا سـعد: »متطلبـات تفعيـل مقـررات مـودل اإللكترونيـة بمراحـل التعليـم العـام بالمملكـة العربيـة السـعودية«، كليـة اللغـات والترجمـة، جامعـة الملـك سـعود.**
	- - **أنظمة إدارة التعلم. مروان حسن ناجي سالم. المملكة العربية السعودية.**
		- - **أساسيات الشبكات-ناصر ابراهيم اللهيب.**

#### المرا**جع الأجنبية:**

- 1- Misty E. Vermaat et al. Discovering Computers 2018 (2017, Cengage Learning).pdf. (n.d.).
- 2- Computer networks / Andrew S. Tanenbaum, David J. Wetherall. -- 5th ed.
- 3- CSCA0101 COMPUTING BASICS Chapter 9 The Internet
- 4- Wireless Networks Security Joshua Muscatello Joshua Martin April 20, 2005.
- 5- Bernstein, J. (2018).Windows 10 made Easy: Take Control of Your PC (Computers Made Easy). Available: https://www.amazon.com/gp/product/1983144215/ref=dbs\_a\_def\_rwt\_bibl\_vppi\_i2
- 6- Pogue, D. (2018). Windows 10: The Missing Manual 2nd edition.
- 7- Available:https://www.amazon.com/gp/product/1491981911/ref=dbs\_a\_def\_rwt\_bibl\_vppi\_i2.
- 8- Leonhard, W. (2018). Windows 10 All-In-One for Dummies 3rd Edition. Available:https://www.amazon.com/gp/product/1119484839/ref=dbs\_a\_def\_rwt\_bibl\_vppi\_i0.
- 9- Gookin, D. (2016). Word 2016 for Professionals for Dummies. John Wiley & Sons. Select, T., & This, D. (2016). Word 2016.
- 10- Wempen, G., & Jackson, C. (2017). Understanding Microsoft Word 2016.
- 11- Collins, J. C. (2018). New Features in Word 2016. Journal of Accountancy, 225(2), 68.
- 12- Finkelstein, E. (2006). How to do everything with Microsoft Office PowerPoint 2007. McGraw-Hill, Inc.
- 13- Bunzel, T. (2004). Sams Teach Yourself Microsoft Office PowerPoint 2003 in 24 hours. Sams Publishing.
- 14- Atkinson, C. (2007). Beyond bullets points: using microsoft® office powerpoint® 2007 to create presentations that inform, motivate, and inspire. Microsoft Press.
- 15- Rimal, B. P., Choi, E., & Lumb, I. (2009, August). A taxonomy and survey of cloud computing systems. In 2009 Fifth International Joint Conference on INC, IMS and IDC (pp. 44-51). IEEE.
- 16- Varghese, B., & Buyya, R. (2018). Next generation cloud computing: New trends and research directions. Future Generation Computer Systems, 79, 849-861.
- 17- Voorsluys, W., Broberg, J., & Buyya, R. (2011). Introduction to cloud computing. Cloud computing: Principles and paradigms, 1-41.
- 18- Wyld, D. C. (2009). Moving to the cloud: An introduction to cloud computing in government. IBM Center for the Business of Government.
- 19- Furht, B. (2010). Cloud computing fundamentals. In Handbook of cloud computing (pp. 3-19). Springer, Boston, MA.
- 20- Chou, T. (2010). Introduction to Cloud Computing. Cloudbook.
- 21- Vermaat, M. E., Freund, S. M., Hoisington, C., Schmieder, E., & Last, M. Z. (2016). Shelly Cashman Series Microsoft Office 365 & Office 2016: Introductory. Nelson Education.
- 22- Shellman, M., & Vodnik, S. (2016). New Perspectives Microsoft Office 365 & Access 2016: Comr prehensive. Cengage Learning.
- 23- Gaskin, S., & Vargas, A. (2016). GO! with Microsoft Excel 2016 Comprehensive. Pearson.
- 24- Alexander, M., Walkenbach, J., & Kusleika, R. (2016). Excel 2016 Formulas. John Wiley & Sons.

**المواقع اإللكترونية:**

- 1- https://www.microsoft.com/ar-xm/windows/get-windows-10?SilentAuth=1
- 2- https://win10.support/ar/
- 3- https://study.com/academy/lesson/what-is-a-computer-network-types-definition-quiz.html
- 4- http://www.omnisecu.com/basic-networking/lan-and-wan-local-area-network-and-wide-area-network.php
- 5- https://fossbytes.com/difference-lan-wan-man-can-vpn-ban-nan-san/
- 6- https://en.wikiversity.org/wiki/Network\_Classifications
- 7- https://dev.to/cadellsinghh\_25/types-of-network-architecture-56i7
- 8- http://www.roseburg.k12.or.us/depts/tech/StaffDev/Int4Ed/Resourc es/www7.html
- 9- https://kb.iu.edu/d/adnz
- 10- https://www.britannica.com/technology/e-mail
- 11- https://safcsp.org.sa/
- 12- Microsoft (2019, 2) Formulas & functions. Retrieved from https://support.office.com/en-us/excel
- 13- Microsoft Help, https://support.office.com/en-US/Word , Microsoft Support,2016.
- 14- Microsoft Help, https://support.office.com/en-US/Excel , Microsoft Support,2016.
- 15- Microsoft Help, https://support.office.com/en-US/PowerPoint , Microsoft Support, 2016

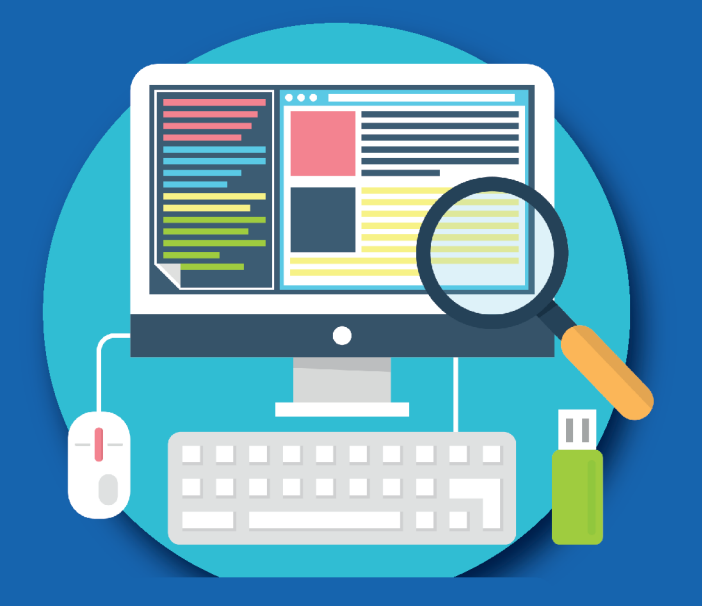

الطبعة الخامسة 2020م

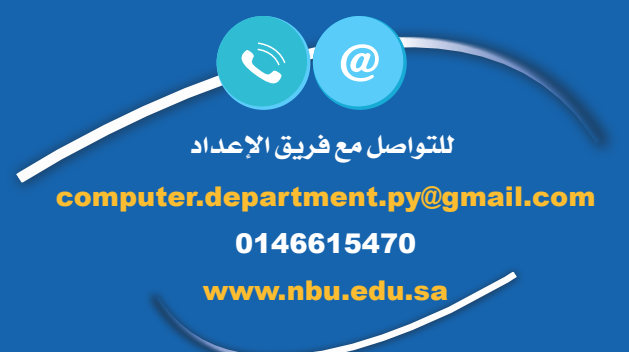